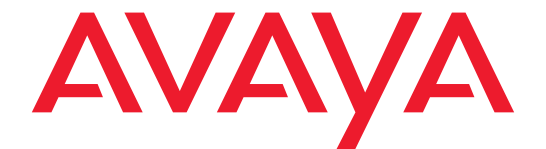

# **PARTNER® Messaging Release 7.0**

System Manager's Quick Reference

518-100-501 Issue 3 May 2004 **Printed in USA** 

**Copyright © 2004 Document 518-100-501** Avaya Inc. **Issue 3** All Rights Reserved May 2004

#### **Notice**

Every effort has been made to ensure that the information in this Quick Reference is complete and accurate at the time of printing. Information, however, is subject to change. See the PARTNER Messaging Installation, Programming, and Troubleshooting Online Guide for important information.

#### **Federal Communications Commission Statement**

This equipment has been tested and found to comply with the limits for a Class A digital device, pursuant to Part 15 of the FCC Rules. These limits are designed to provide reasonable protection against harmful interference when the equipment is operated in a commercial environment. This equipment generates, uses, and can radiate radio-frequency energy and, if not installed and used in accordance with the instructions. may cause harmful interference to radio communications. Operation of this equipment in a residential area is likely to cause harmful interference, in which case the user will be required to correct the interference at his own expense. This system is Class B compliant in some configurations. For additional FCC information, see the PARTNER Customer Support Document.

#### **Canadian Department of Communication (DOC) Interference Information**

This digital apparatus does not exceed the Class A limits for radio noise emissions set out in the radio interference regulations of Industry Canada. Le Présent Appareil Nomérique n'émet pas de bruits radioélectriques dépassant les limites applicables aux appareils numériques de la class A préscrites dans le reglement sur le brouillage radioélectrique édicté par le Industrie Canada.

#### **Preventing Toll Fraud**

"Toll fraud" is the unauthorized use of your telecommunications system by an unauthorized party (for example, a person who is not a corporate employee, agent, subcontractor, or working on your company's behalf). Be aware that there may be a risk of toll fraud associated with your system and that, if toll fraud occurs, it can result in substantial additional charges for your telecommunications services. The final responsibility for securing both this system and its networked equipment rests with you an Avaya Inc. system administrator, your telecommunications peers, and your managers. Avaya Inc. does not warrant that this product or any of its networked equipment is either immune from or will prevent either unauthorized or malicious intrusions. Avaya Inc. will not be responsible for any charges, losses, or damages that result from such intrusions. For important information regarding your system and toll fraud, see the PARTNER Customer Support Document.

#### **Avaya Fraud Intervention**

If you suspect you are being victimized by toll fraud and you need technical support assistance, call the Avaya Customer Care Center at **1 800 628-2888**.

#### **Warranty**

Avaya Inc. provides a limited warranty on this product. Refer to the "Limited Use Software License Agreement" card provided with your package. For additional warranty information, see the PARTNER Customer Support Document.

#### **Trademarks**

PARTNER is a registered trademark of Avaya Inc. in the U.S. and other countries.

#### **Ordering Information**

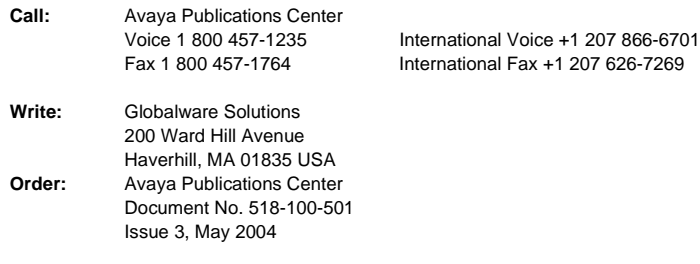

For additional documents, refer to the PARTNER Customer Support Document.

#### **Customer Support**

If you need assistance when programming or using your system, contact your local Authorized Dealer or call the Avaya Customer Care Center at **1 800 628-2888**. Consultation charges may apply.

#### **Obtaining Products**

See "Obtaining Products" in the PARTNER Customer Support Document.

#### **Avaya Web Page**

For related documents, go to www.avaya.com/support

#### **Heritage Statement**

Intellectual property related to this product (including trademarks) and registered to Lucent Technologies Inc. has been transferred or licensed to Avaya Inc. Any reference within the text to Lucent Technologies Inc. or Lucent should be interpreted as reference to Avaya Inc. The exception is cross references to books published prior to May 1, 2001, which may retain their original Lucent titles. Avaya Inc., formed as a result of Lucent's planned restructuring, designs, builds, and delivers voice, converged voice and data, customer- relationship management, messaging, multiservice networking, and structured cabling products and services. Avaya Labs is the research and development arm for the company.

# **IMPORTANT SAFETY INSTRUCTIONS**

The following list provides basic safety precautions that should always be followed when using your telephone equipment.

- 1. Read and understand all instructions.
- 2. Follow all warnings and instructions marked on the product.
- 3. Unplug all telephone connections before cleaning. DO NOT use liquid cleaners or aerosol cleaners. Use a damp cloth for cleaning.
- 4. This product should be serviced by (or taken to) a qualified repair center when service or repair work is required.
- 5. DO NOT use this product near water, for example, in a wet basement location.
- 6. DO NOT place this product on an unstable cart, stand or table.
- 7. Never push objects of any kind into slots or openings as they may touch dangerous voltage points or short out parts that could result in a risk of fire or electric shock. Never spill liquid of any kind on the product.
- 8. DO NOT use the telephone to report a gas leak in the vicinity of the leak.

# **CAUTION: !**

DO NOT block or cover the ventilation slots or openings; they prevent the product from overheating. DO NOT place the product in a separate enclosure unless proper ventilation is provided. DO NOT place the product flat on a surface. The control unit must be wall-mounted.

# **SAVE THESE INSTRUCTIONS**

# **Contents**

# **1 Getting Started**

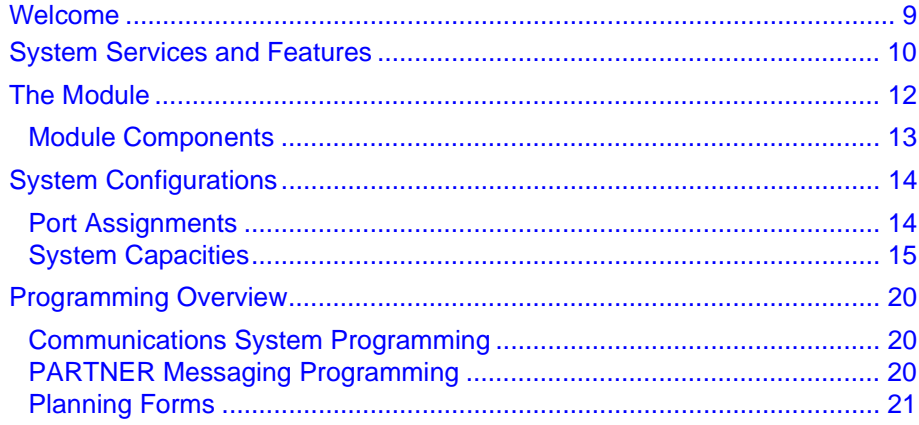

# 2 Initial Preparation

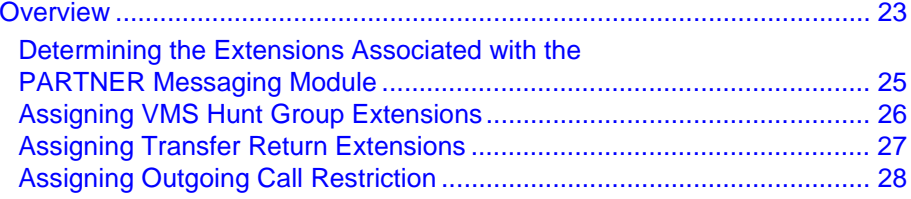

# 3 Programming the Messaging System

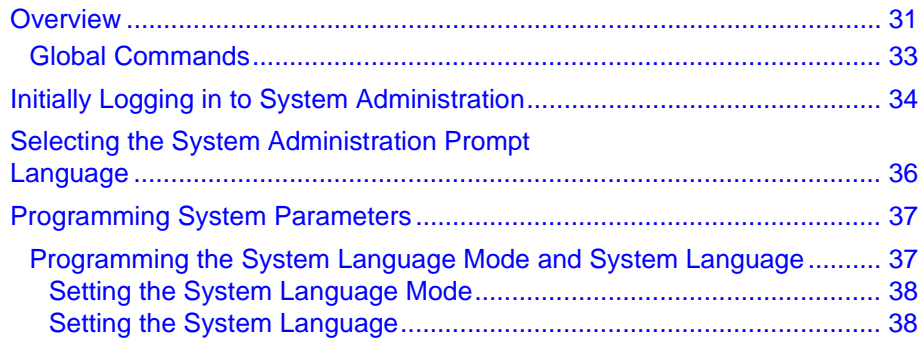

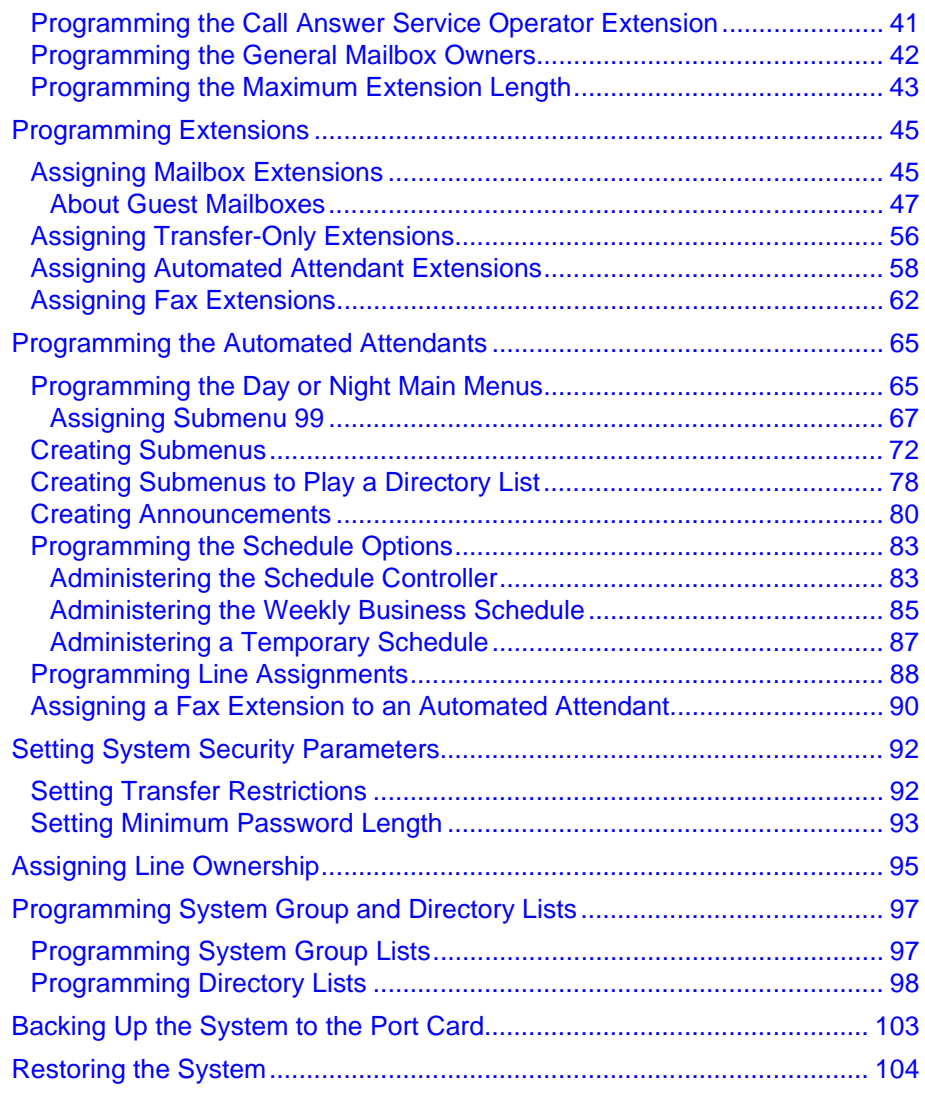

# **[4 Programming the Communications System](#page-104-0)**

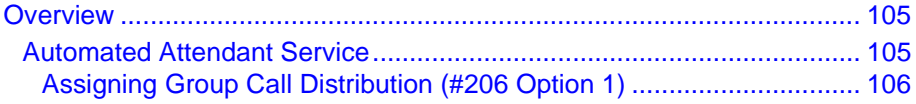

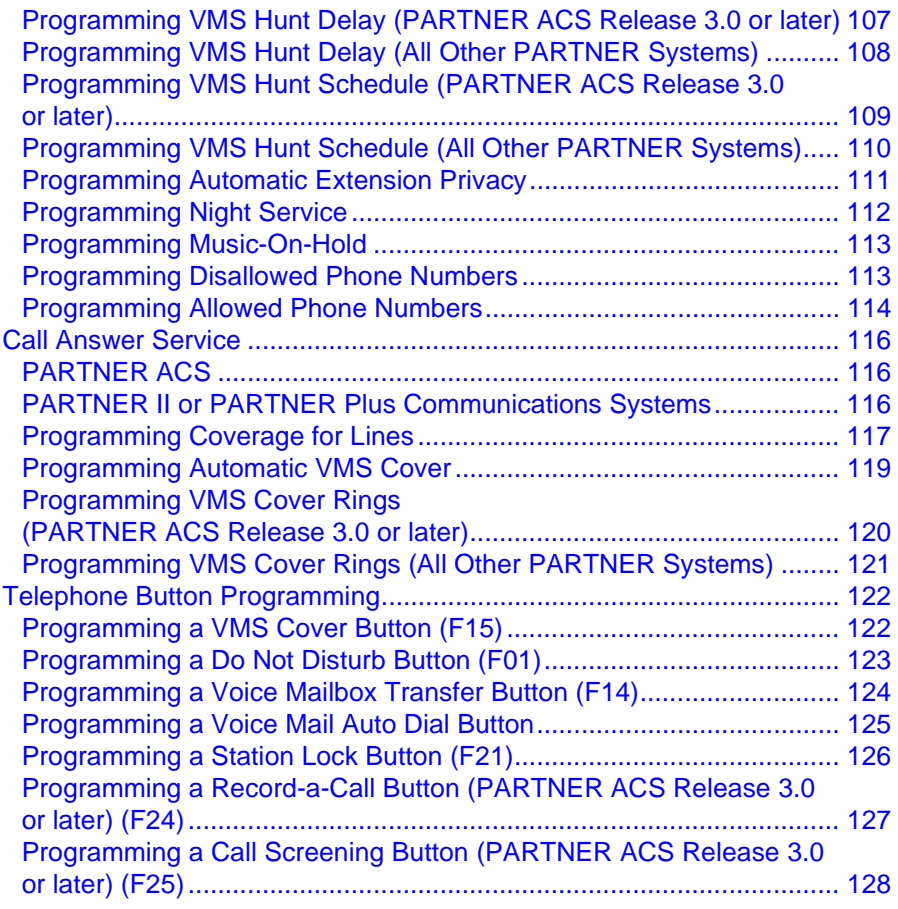

# **[5 Managing the System](#page-128-0)**

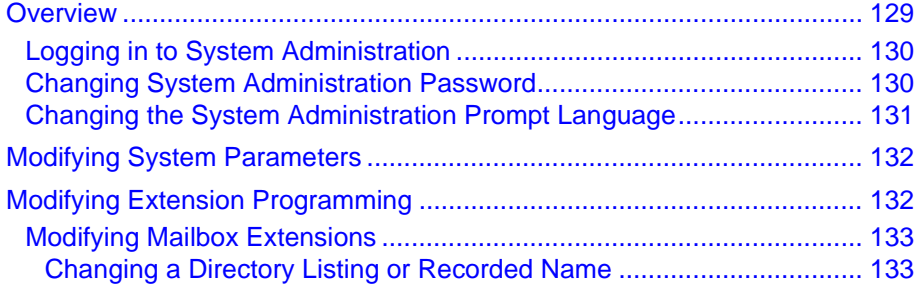

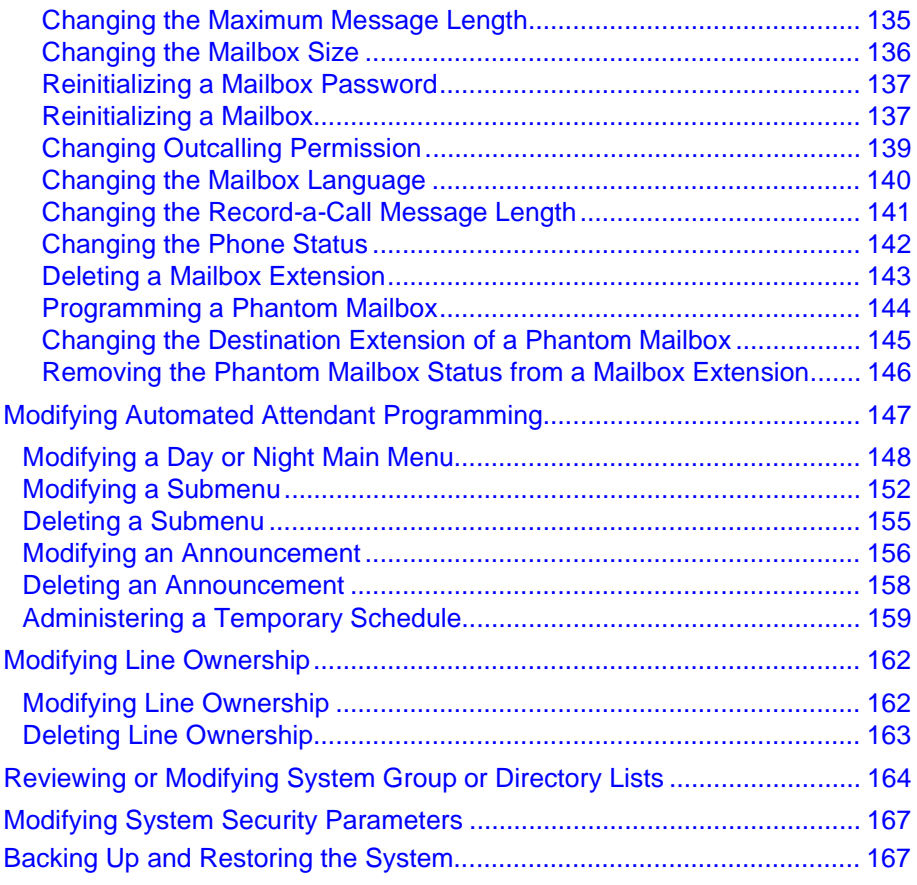

## **[6 Troubleshooting](#page-168-0)**

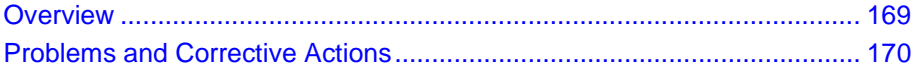

## **[A Directory Listing Letter Key](#page-202-0)**

- **[B PARTNER Messaging Planning Forms](#page-204-0)**
- **[C PARTNER ACS Forms](#page-216-0)**

# **FlowChart**

# <span id="page-8-0"></span>**1 Getting Started**

# <span id="page-8-1"></span>**Welcome**

This Quick Reference is designed to help you perform all programming required for proper operation of PARTNER Messaging once the messaging module has been initially installed. It includes programming tasks you must perform for the communications system, as well as for PARTNER Messaging. Procedures for routine tasks that a System Manager is required to perform in order to manage PARTNER Messaging are also included in this Quick Reference.

For instructions on how to install the PARTNER Messaging module in the communications system carrier, as well as for information regarding every feature the system offers, refer to the PARTNER Messaging Installation, Programming, and Troubleshooting Online Guide.

# <span id="page-9-0"></span>**System Services and Features**

To automate the call handling, call answering, and voice messaging needs of your company, PARTNER Messaging offers three voice messaging services– Automated Attendant Service (AAS), Call Answer Service (CAS), and Voice Mail Service (VMS). The capabilities provided by these services are highlighted in the illustration on [page 11.](#page-10-0)

The system features include System Administration, Diagnostics and Maintenance, and Backup and Restore. The System Administration feature allows the System Manager to administer the system locally or remotely using a Touch-Tone telephone. This Quick Reference describes the Touch-Tone telephone method for System Administration.

System Administration can also be performed locally from a PC or laptop running the PARTNER Messaging System Administration software which provides a Graphical User Interface (GUI) for system programming. In Release 6.0 or later, the GUI System Administration software also provides the Unified Messaging Application that allows mailbox owners to access their voice messages as email from a PC. See PARTNER Messaging 7.0 System Administration, Getting Started for more information. In addition, www.messenger software is available for mailbox owners to view a list of their messages and select messages to be played via a Web browser on any PC. See the www.messenger User Guide for PARTNER Messaging for more information.

The Diagnostics and Maintenance features provide for on-site and remote system serviceability. The Backup and Restore features allow the System Manager to copy data and voice recordings onto external storage media and then copy this data back to PARTNER Messaging. Two Backup and Restore methods are available. Backup and Restore to the PARTNER Messaging Port Card provides a backup of a defined set of data and voice recordings. Backup and Restore using the PC-based PARTNER Messaging Release 1.0 or later System Administration software provides a backup of all system data and voice recordings, as well as the option to back up all voice messages in all mailboxes.

For more information about Diagnostics and Maintenance, and Backup and Restore to the Port Card, see the PARTNER Messaging Installation, Programming, and Troubleshooting Online Guide. For more information on Backup and Restore using the PC-based system administration software, see PARTNER Messaging Release 7.0 System Administration, Getting Started.

#### **Overview of PARTNER Messaging Services and Features**

<span id="page-10-0"></span>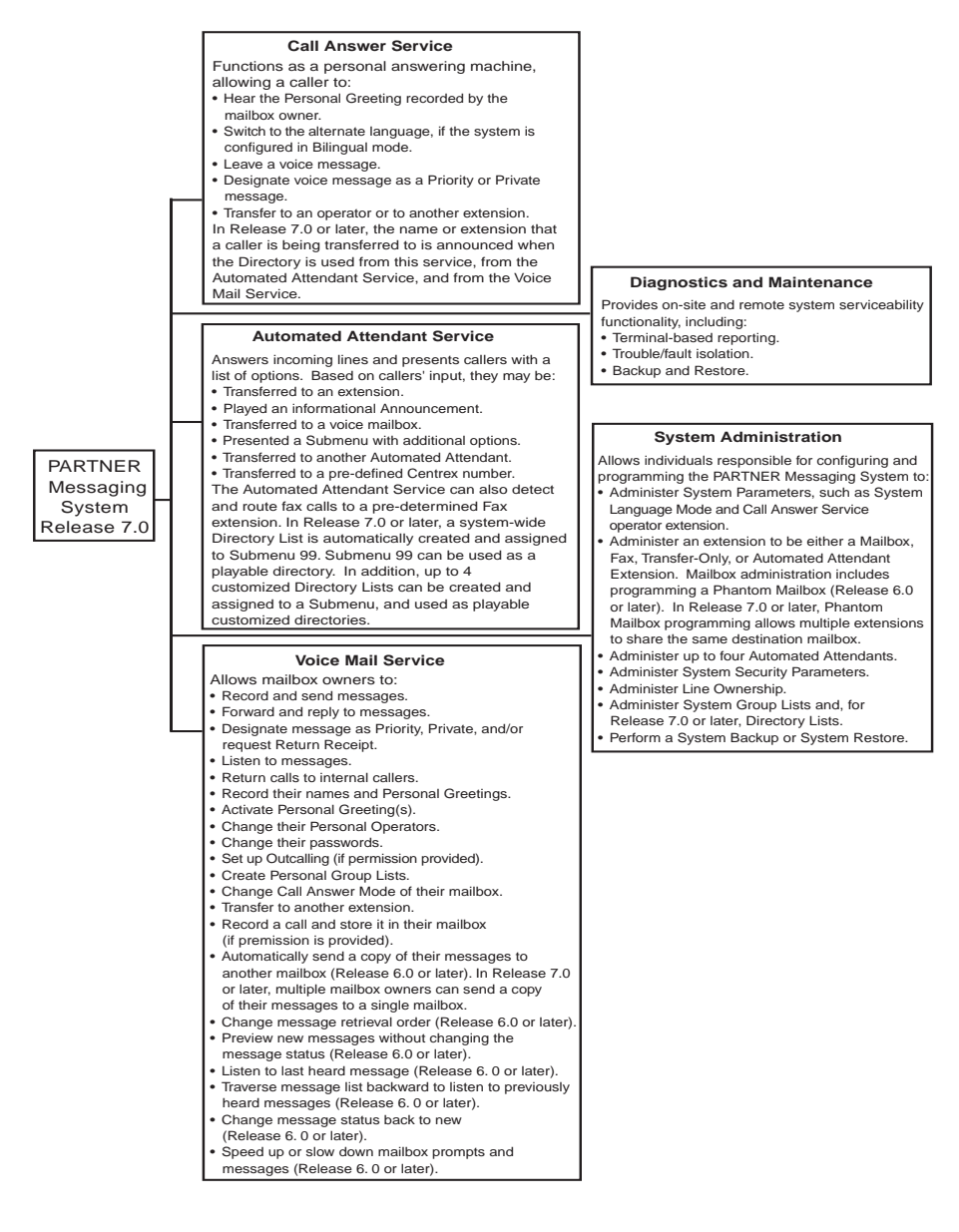

# <span id="page-11-0"></span>**The Module**

PARTNER Messaging is a single module that resides in the communications system carrier.

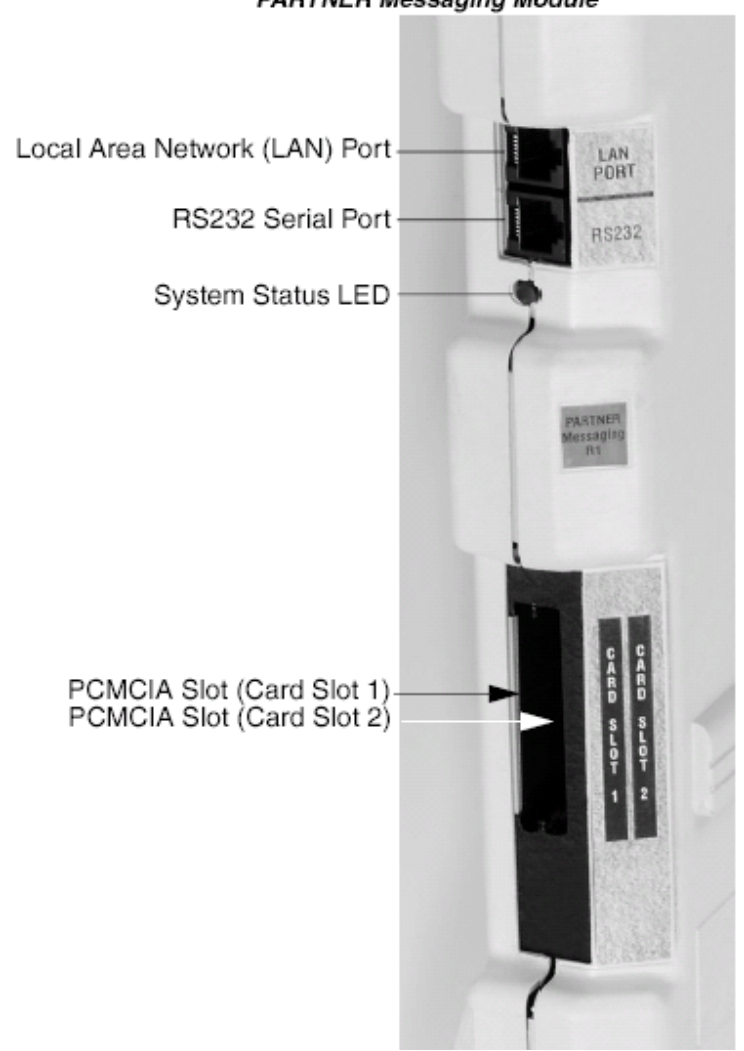

### **PARTNER Messaging Module**

## <span id="page-12-0"></span>**Module Components**

The module components and Port Cards are described in the following table.

### **Module Components**

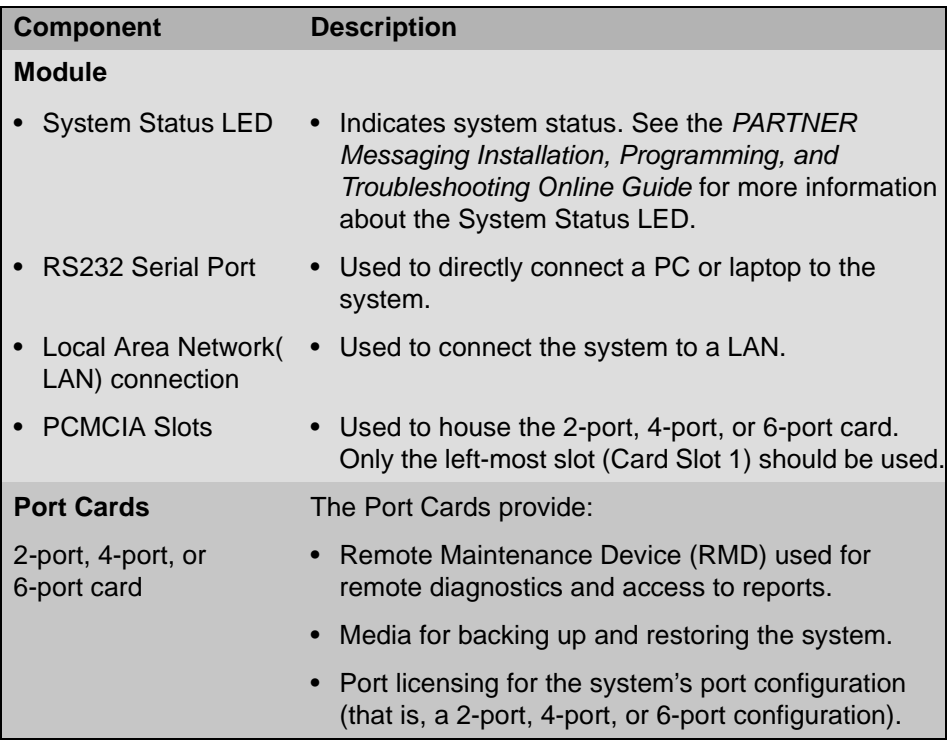

# <span id="page-13-0"></span>**System Configurations**

PARTNER Messaging is available in a 2-port, 4-port, or 6-port configuration with a message storage capacity of 100 hours, regardless of configuration. One module supports all three configurations. The Port Card installed determines the number of ports available.

# <span id="page-13-1"></span>**Port Assignments**

The communications system assigns an extension to each port on the PARTNER Messaging module. The first extension assigned to the PARTNER Messaging module is assigned to Port 1, the second to Port 2, etc. The communications system assigns six extensions to the PARTNER Messaging module.

## **PARTNER Messaging Port Assignments**

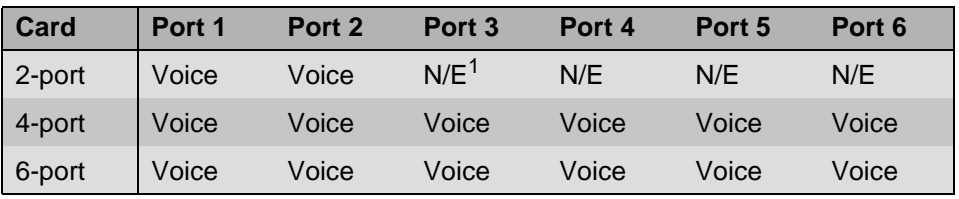

1  $N/E = Not Equipped$ .

If an Outcalling action needs to be performed, the following ports are used:

- Port 2 if a 2-port card is installed
- Port 4 if a 4-port card is installed
- Ports 5 and 6 if a 6-port card is installed

The Remote Maintenance Device (RMD) is not assigned to an extension and can be accessed from any voice port.

## <span id="page-14-0"></span>**System Capacities**

PARTNER Messaging capacities are provided in the following table.

#### **System Capacities**

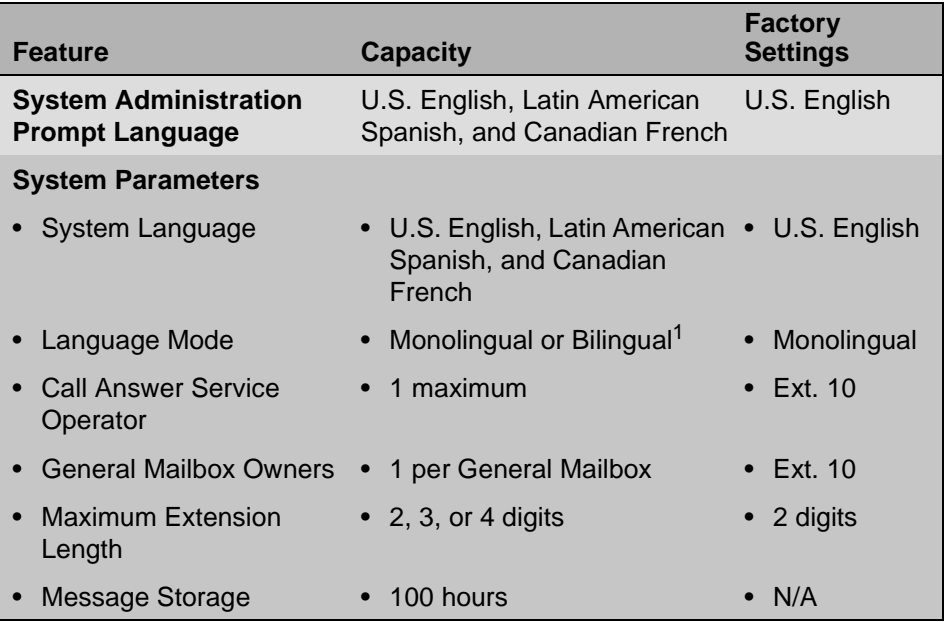

1 When System Language is set to Bilingual Mode, the factory-set Primary Language is U.S. English and the factory-set Secondary Language is Latin American Spanish.

## **System Capacities—Continued**

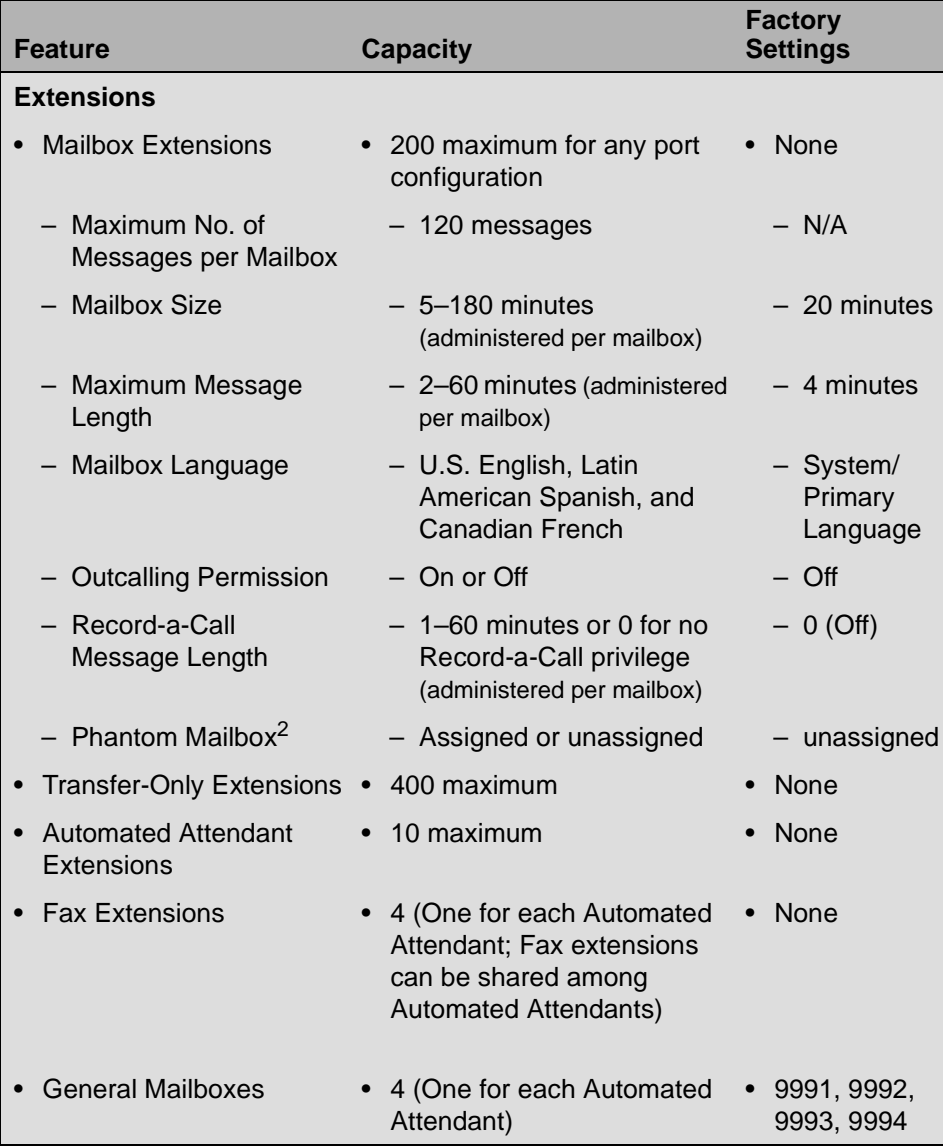

2 Release 6.0 or later. In Release 7.0 or later, multiple phantom mailbox extensions can share the same destination mailbox.

n

### **System Capacities—Continued**

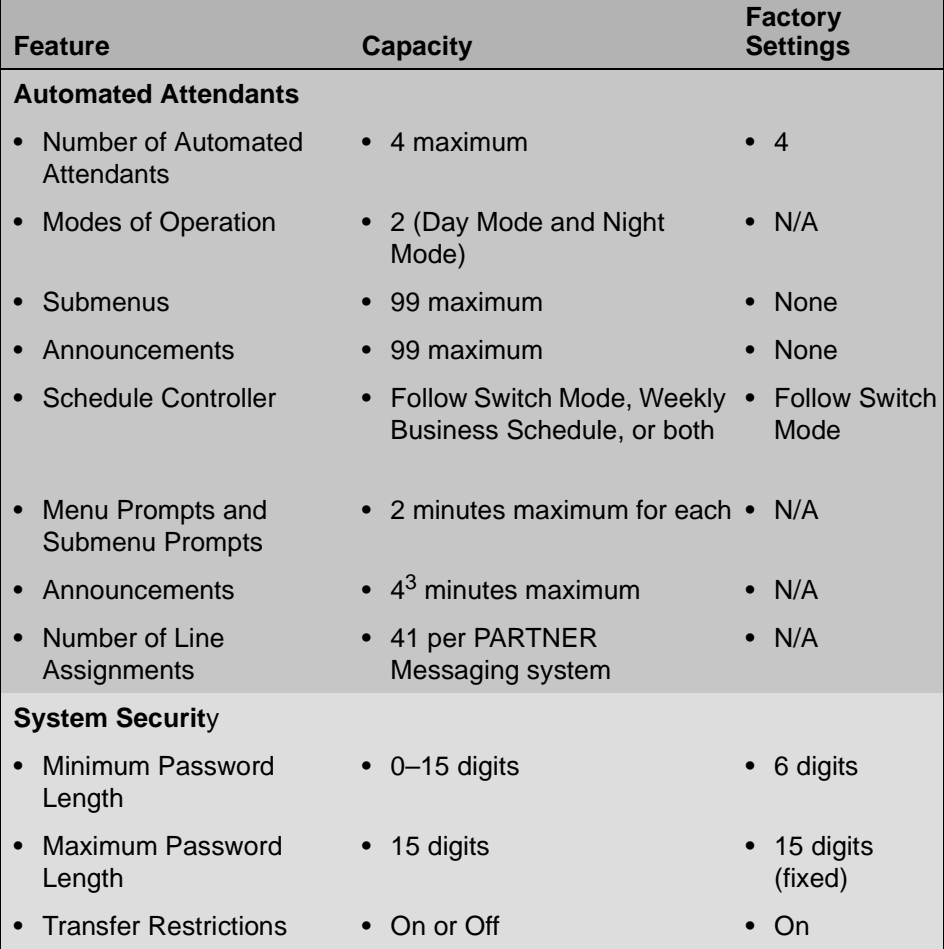

3 Prior to Release 7.0, 2 minutes maximum.

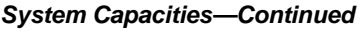

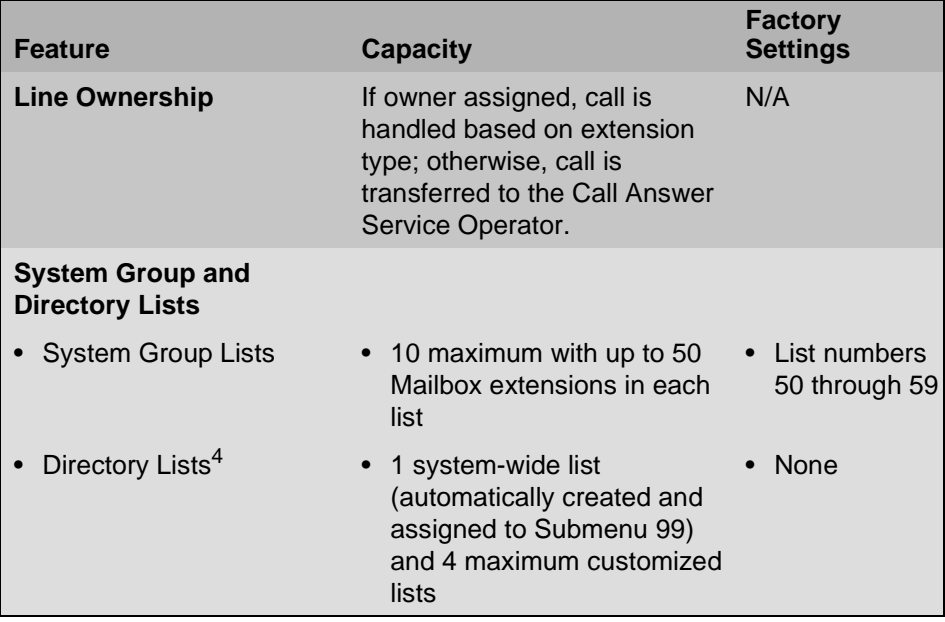

4 Release 7.0 or later.

#### **System Capacities—Continued**

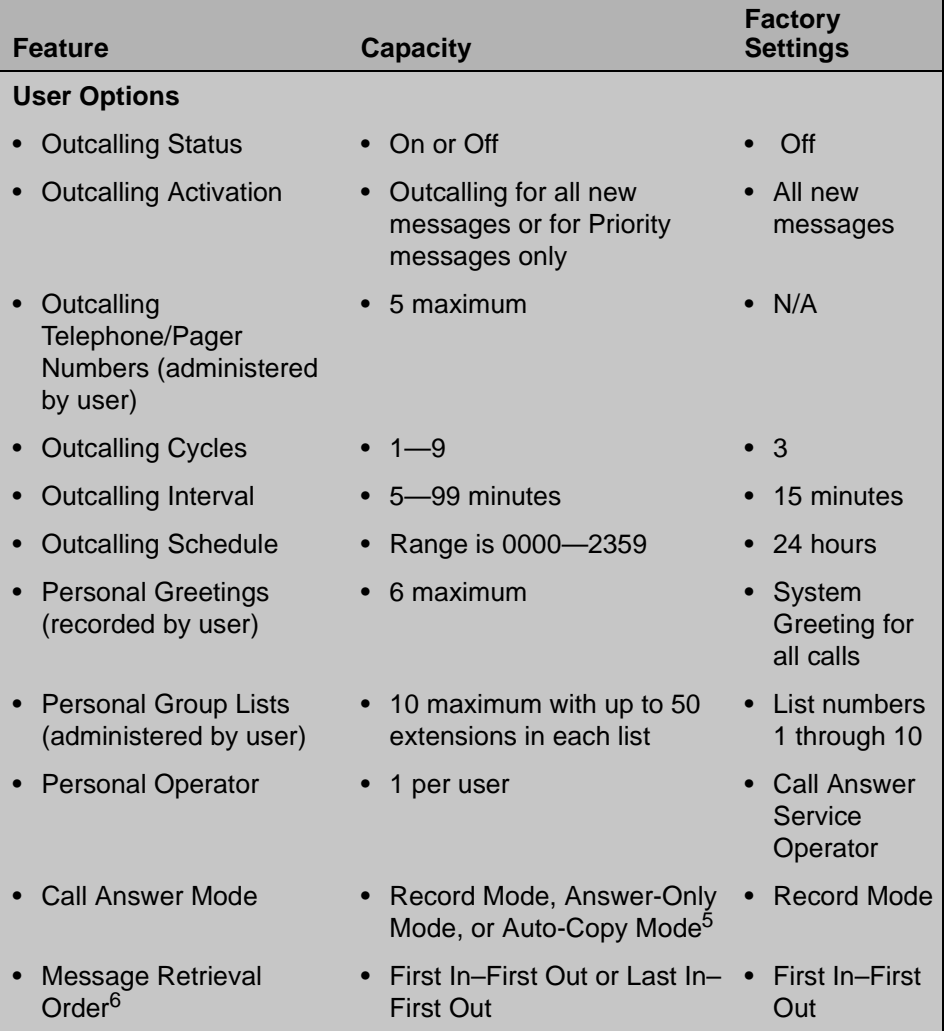

5 Release 6.0 or later. In Release 7.0 or later, multiple mailbox owners can send a copy of their messages to a single mailbox.

6 Release 6.0 or later.

# <span id="page-19-0"></span>**Programming Overview**

This Quick Reference provides procedures for all programming required for proper operation of PARTNER Messaging.

- If you are performing initial programming for PARTNER Messaging, refer to [Chapter 2](#page-22-2)**,** [Chapter 3](#page-30-2) and [Chapter 4](#page-104-3) and perform the programming tasks in the order presented. Programming for both the communications system and PARTNER Messaging is required.
- If you are performing a routine task required to manage PARTNER Messaging–for example, reinitializing a mailbox password–refer to [Chapter 5](#page-128-2)**.**

# <span id="page-19-1"></span>**Communications System Programming**

Communications system programming requires a system display phone at extension 10 (or 11), with a programming overlay placed over the phone's dialpad. Programming procedures are identified by # and a 3-digit code (for example, the procedure code for System Date is #101).

The procedures for programming the communications system appear in Chapters [2](#page-22-2) and [4](#page-104-3)**.** For more information about communications system programming, see "Installation, Initial Configuration, and Programming" in the PARTNER Messaging Installation, Programming, and Troubleshooting Online Guide.

The communications system can also be programmed using PC administration software. For more information, see PARTNER ACS Release 7.0, PC Administration, Getting Started, document number 518-456-166.

# <span id="page-19-2"></span>**PARTNER Messaging Programming**

PARTNER Messaging programming is performed locally or remotely using a Touch-Tone telephone. The procedures for programming PARTNER Messaging using a Touch-Tone telephone appear in [Chapter 3](#page-30-2). System administration can also be performed locally from a PC or laptop running the PARTNER Messaging Release 1.0 or later System Administration software which provides a Graphical User Interface (GUI) for system programming. The PC or laptop must be connected to PARTNER Messaging via the LAN port through either a network or direct connection. See PARTNER Messaging Release 7.0 System Administration, Getting Started for more information.

# <span id="page-20-0"></span>**Planning Forms**

Before beginning initial PARTNER Messaging programming, you should have the following forms:

- A completed set of PARTNER Messaging Planning Forms. For a blank copy of the forms, refer to [Appendix B](#page-204-1) in this quide or to the PARTNER Messaging Installation, Programming, and Troubleshooting Online Guide.
- An updated set of planning forms for your communications system. For a blank copy of the relevant forms for PARTNER Advanced Communications System (ACS) Release 4.0 or later, refer to [Appendix C](#page-216-1) in this guide or to the PARTNER Messaging Installation, Programming, and Troubleshooting Online Guide. For all other PARTNER communications systems, refer to the System Planner for the communications system.

Be sure to update the appropriate planning forms when you make changes to the system after initial installation and setup, so there is a written record of your system's configuration. You can also print out a system configuration report using a PC connected to PARTNER Messaging. See the PARTNER Messaging Installation, Programming, and Troubleshooting Online Guide for more information.

# <span id="page-22-2"></span><span id="page-22-0"></span>**2 Initial Preparation**

# <span id="page-22-1"></span>**Overview**

This chapter provides initial communications system programming procedures that must be performed before the procedures in [Chapter 3, "Programming the](#page-30-2)  [Messaging System"](#page-30-2) and [Chapter 4, "Programming the Communications](#page-104-3)  [System,](#page-104-3)" The initial communications system programming procedures are:

- Assigning VMS Hunt Group Extensions
- Assigning Transfer Return Extensions
- Assigning Outgoing Call Restriction

You must perform the first two procedures for every installation. The procedure for ["Assigning Outgoing Call Restriction"](#page-27-0) is strongly recommended to ensure system security.

Communications system programming requires a system display phone at extension 10 (or 11 if available), with a programming overlay placed over the phone's dialpad. Programming procedures are identified by # and a 3-digit code (for example, the procedure code for System Date is #101). For more information about communications system programming, see "Programming the Communications System" under "Installation, Initial Configuration, and Programming" in the PARTNER Messaging Installation, Programming, and Troubleshooting Online Guide.

This chapter also provides a description of how the communications system extension numbers are associated with the PARTNER Messaging module. You need to know this information in order to assign VMS Hunt Group Extensions. See ["Determining the Extensions Associated with the PARTNER Messaging](#page-24-0)  [Module" on page 25.](#page-24-0)

For additional information required to perform the procedures in this chapter, if your communications system is a PARTNER Advanced Communications System (ACS) Release 4.0 or later, refer to a completed copy of Forms F3 and F5 in the System Planner. A blank copy of these forms is provided for your reference in [Appendix C.](#page-216-1) For all other PARTNER communications systems, refer to the appropriate form in the System Planner for your communications system.

## <span id="page-24-0"></span>**Determining the Extensions Associated with the PARTNER Messaging Module**

The communications system recognizes the PARTNER Messaging module as a 6-extension module, although the PARTNER Messaging module has no physical jacks. PARTNER Messaging ports are assigned to extensions on a communications system module beginning with the lowest extension number. For example, if the six extensions allotted on a communications system module were extensions 42 through 47, PARTNER Messaging Port 1 would be assigned to extension 42, Port 2 to extension 43, etc. (This is in contrast to PARTNER MAIL VS® Voice Messaging System where Port 1 would be assigned to the highest extension number, or extension 47 in the example provided here.)

#### **Example of How the PARTNER Messaging Module Ports are Assigned to Extensions on a PARTNER Advanced Communications System R6.0 or Earlier**

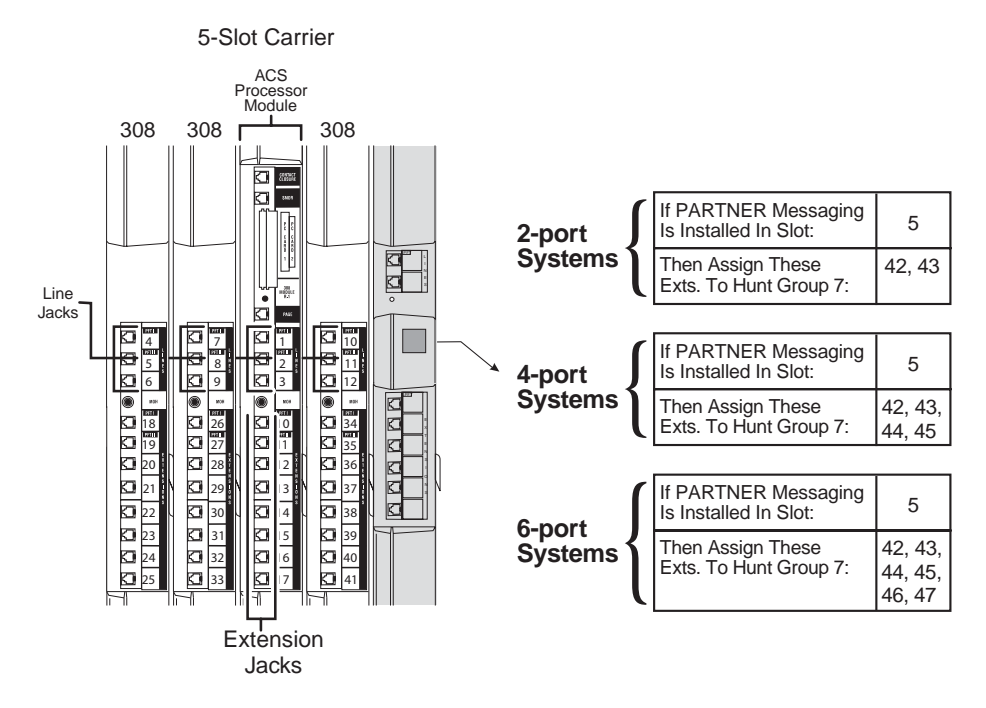

## <span id="page-25-0"></span>**Assigning VMS Hunt Group Extensions**

You must use this procedure to assign the extensions associated with the voice messaging system module to Hunt Group 7. This Hunt Group, which is called the VMS Hunt Group, is used exclusively for the voice messaging system.

For PARTNER ACS Release 4.0 or later, refer to Form F3 in the System Planner.

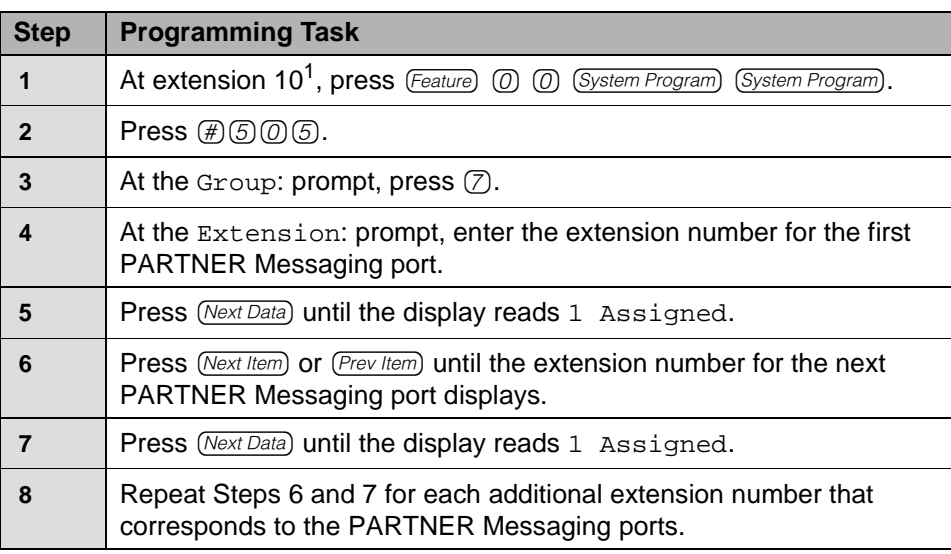

### **Assigning VMS Hunt Group Extensions**

1 Some systems also allow programming from extension 11.

# <span id="page-26-0"></span>**Assigning Transfer Return Extensions**

Use this procedure for extensions associated with the voice messaging system. If the voice messaging system transfers a call to an extension that does not answer and does not have coverage, the communications system transfers the call to the designated Transfer Return extension. The call rings at this extension until it is answered. Typically, the Transfer Return extension is the receptionist's extension, or extension 10.

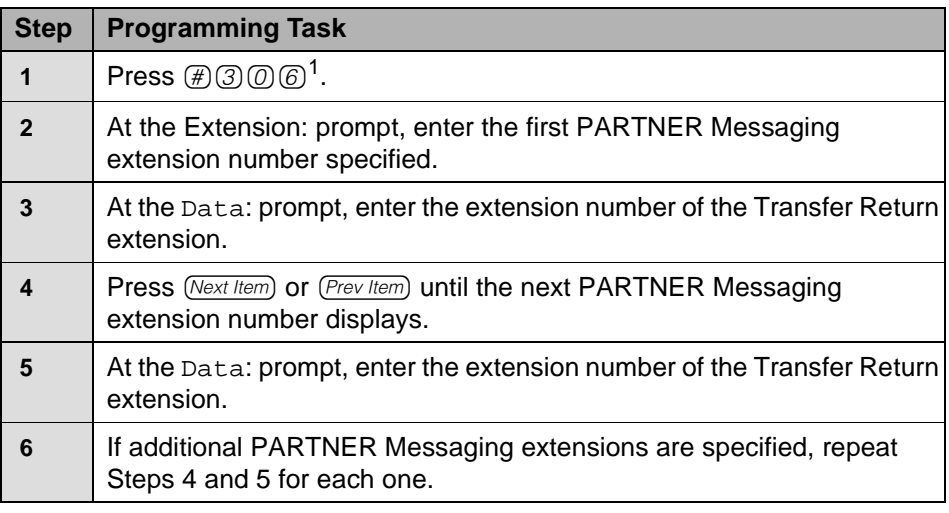

#### **Assigning Transfer Return Extensions**

1 In some countries, the procedure code for Transfer Return Extension is #309.

## <span id="page-27-0"></span>**Assigning Outgoing Call Restriction**

Use this procedure to restrict all extensions associated with the voice messaging system from making outside calls. Outgoing Call Restriction is strongly recommended, in particular, to protect system security when Outcalling privileges are assigned to users.

For PARTNER ACS Release 4.0 or later, refer to Form F5 in the System Planner.

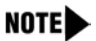

If Outcalling is permitted, be sure to create and assign Allowed and Disallowed Phone Numbers Lists to the Outcalling ports. (The Outcalling ports are Port 2 on a 2-port system, Port 4 on a 4-port system, and Ports 5 and 6 on a 6-port system.) See "Programming [Disallowed Phone Numbers"](#page-112-2) and ["Programming Allowed Phone](#page-113-1)  [Numbers"](#page-113-1) in [Chapter 4](#page-104-3) for instructions.

If Centrex Transfer will be assigned for Automated Attendants, all PARTNER Messaging port extensions must have Allowed Phone Numbers Lists assigned to them that will permit the transfer to the Centrex Transfer destination phone number.

If www.messenger for PARTNER Messaging will be used, and the phone numbers designated by users during login will be external phone numbers, then all PARTNER Messaging port extensions must have Allowed Phone Numbers Lists assigned to them that will permit the voice messaging system to dial those external phone numbers.

### **Assigning Outgoing Call Restriction**

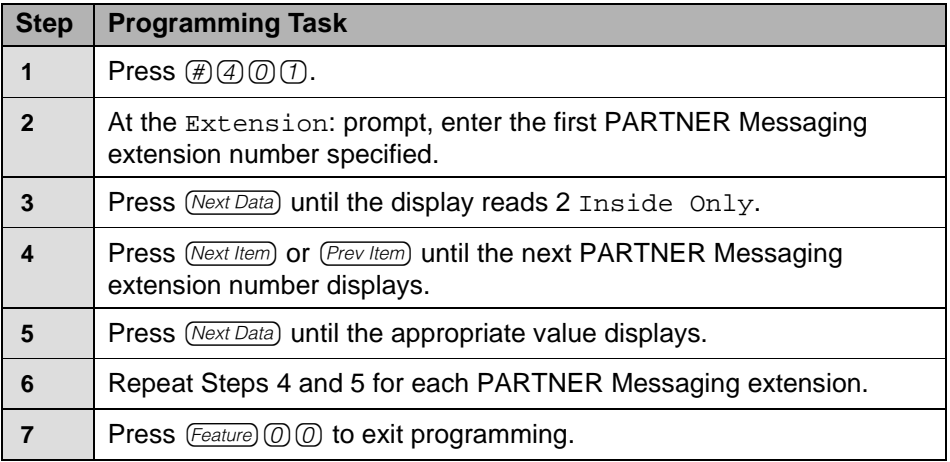

п

# <span id="page-30-2"></span><span id="page-30-0"></span>**3 Programming the Messaging System**

# <span id="page-30-1"></span>**Overview**

This chapter describes the PARTNER Messaging programming tasks that must be performed after the module is initially installed.

# NOTE<sub>b</sub>

You can program PARTNER Messaging locally from a PC or laptop running the PARTNER Messaging System Administration software which provides a Graphical User Interface (GUI) for system programming. See PARTNER Messaging Release 7.0 System Administration, Getting Started for more information.

Before beginning this chapter, be sure all procedures described in [Chapter 2,](#page-22-2)  ["Initial Preparation"](#page-22-2) have been completed. Then perform the following programming tasks provided in this chapter:

- Initially Logging in to System Administration
- Selecting System Administration Prompt Language
- Programming System Language Mode
- Programming System Language
- Programming Call Answer Service Operator Extension
- Programming General Mailbox Owner
- Programming Maximum Extension Length
- Programming Extensions
	- Assigning Mailbox Extensions
	- Assigning Transfer-Only Extensions
	- Assigning Automated Attendant Extensions
	- Assigning Fax Extensions
- Programming Day or Night Menu
- Creating Submenus
- Creating Announcements
- Programming Schedule Controller
- Programming Weekly Business Schedule
- Programming Line Assignments
- Identifying Fax Extensions
- Setting Transfer Restrictions
- Setting Minimum Password Length
- Programming Line Ownership
- Programming System Group Lists and Directory Lists

A hierarchy of the first several levels of the System Administration Menu is provided at the end of this Quick Reference.

## <span id="page-32-0"></span>**Global Commands**

To save time when performing the programming tasks described in this chapter, you can enter an option before a menu or system response completes playing (excluding some error messages). You can also use the following shortcuts.

#### **Global Commands**

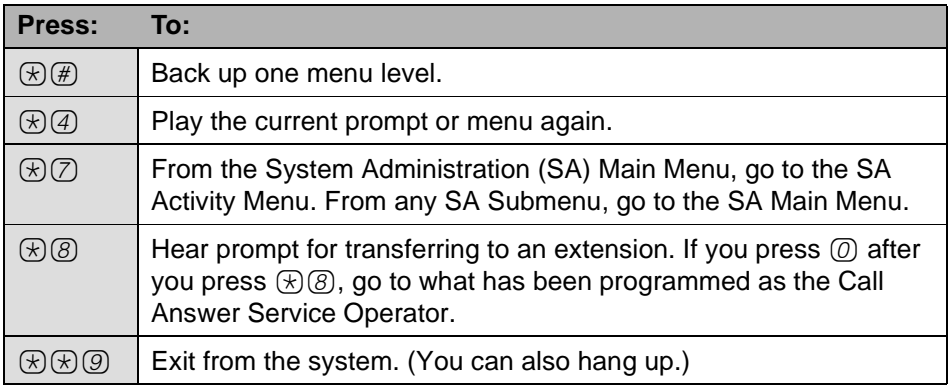

# <span id="page-33-0"></span>**Initially Logging in to System Administration**

The first time you log in to PARTNER Messaging System Administration, you are prompted to set the password. Use the following procedure the first time you log in. Once you have set the System Administrator's Password, you can use the login procedure described in ["Logging in to System Administration" on page 130](#page-129-2) in [Chapter 5, "Managing the System"](#page-128-2).

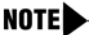

To log in to System Administration, you can press a voice messaging autodial button or press  $(Intercom)$  $(7)$  $(7)$ . For purposes of brevity,  $(7)(7)(7)$  is documented in the PARTNER Messaging procedures.

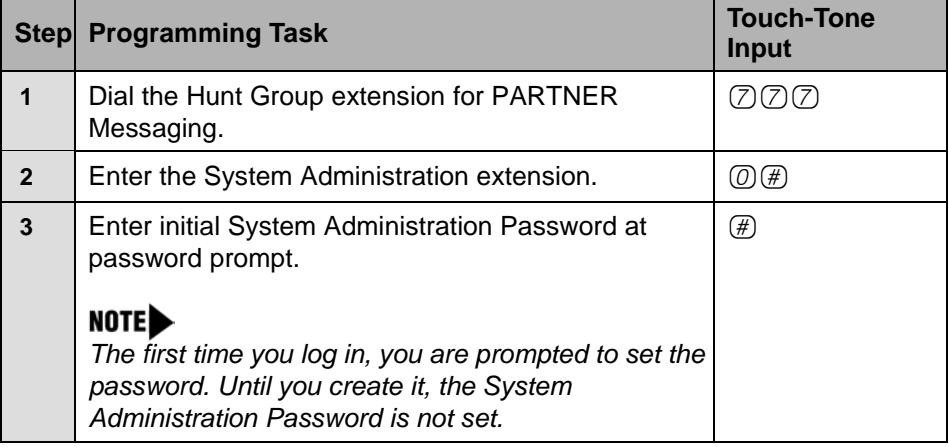

#### **Initially Logging in to System Administration**

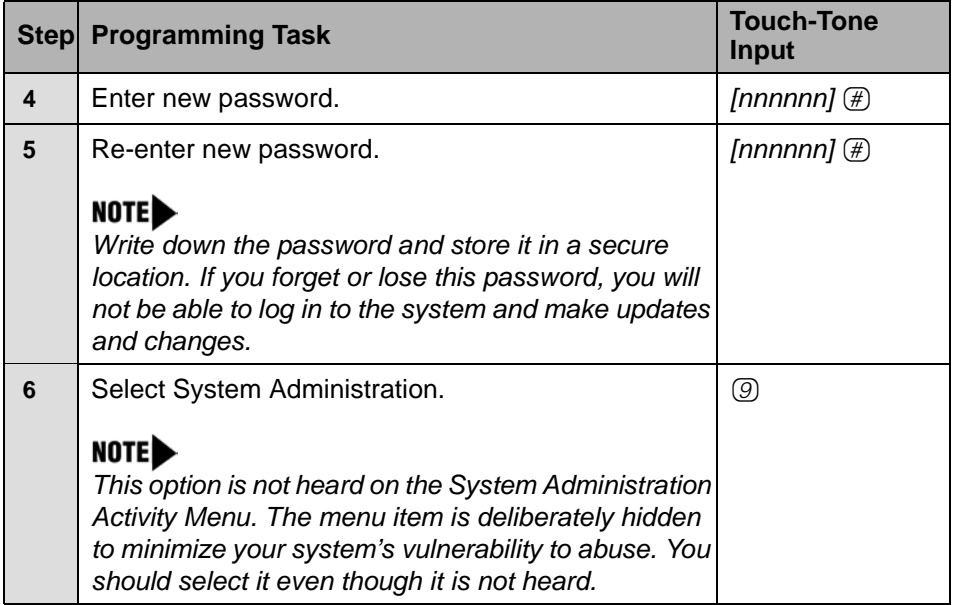

### **Initially Logging in to System Administration—Continued**

# <span id="page-35-0"></span>**Selecting the System Administration Prompt Language**

The System Administration Prompt Language is the language you hear when you program the system. You can administer the System Administration Prompt Language for any of the supported languages–U.S. English, Latin American Spanish, or Canadian French–regardless of the mode or the language(s) that are administered for the System Language or user mailboxes. See ["Programming the System Language Mode and System Language" on page 37](#page-36-1) for more information.

In [Appendix B](#page-204-1), refer to PARTNER Messaging Planning Form 1–System Parameters for the System Administration Prompt Language identified for your system.

NOTE Select a language even if you want the System Administration Prompt Language to remain in U.S. English. This will ensure a change to the System Language Mode or System Language does not affect the System Administration Prompt Language.

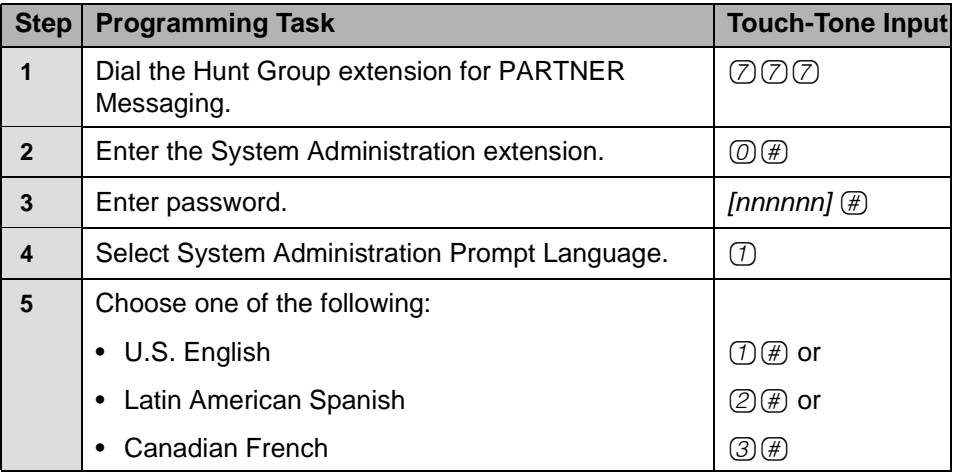

### **Selecting the System Administration Prompt Language**
# **Programming System Parameters**

This section provides procedures for programming the System Parameters. Some System Parameters have factory settings that you do not need to program if they are appropriate for your system. In [Appendix B](#page-204-0), refer to PARTNER Messaging Planning Form 1 – System Parameters for specific parameters for your system.

# **Programming the System Language Mode and System Language**

The System Language is the language callers hear. It can be set to one of three languages: U.S. English, Latin American Spanish, or Canadian French. The System Language Mode can be set to Monolingual or Bilingual. When the System Language Mode is set to Monolingual, callers hear system prompts in one of the three languages (the language that is programmed as the System Language). When the System Language Mode is set to Bilingual, callers hear system prompts in two of the three languages. The first language the caller hears is the Primary Language. The Secondary Language is the alternate language the caller can hear by pressing  $(F)(T)$ . When a system is in Bilingual Mode, the users include instructions in their Personal Greeting for the caller to press  $\mathbb{R}(\mathcal{T})$  to hear system prompts in the alternate language.

The same System Language Mode and System Language(s) apply to all Automated Attendants. The factory setting is Monolingual Mode, with U.S. English as the System Language. When the System Language Mode is set to Bilingual, the factory-set Primary Language is U.S. English and the factory-set Secondary Language is Latin American Spanish.

System Language is different from the System Administration Prompt Language. The System Administration Prompt Language is the language the System Manager hears when programming the system. In addition, System Language is different from the Mailbox Language that is programmed for each Mailbox extension. The Mailbox Language is the language the users hear after they call in to Voice Mail Service.

### **Setting the System Language Mode**

The factory-set System Language Mode for a new system is Monolingual. If you are programming a new system, follow this procedure if you want to change the mode to Bilingual.

#### **Setting System Language Mode**

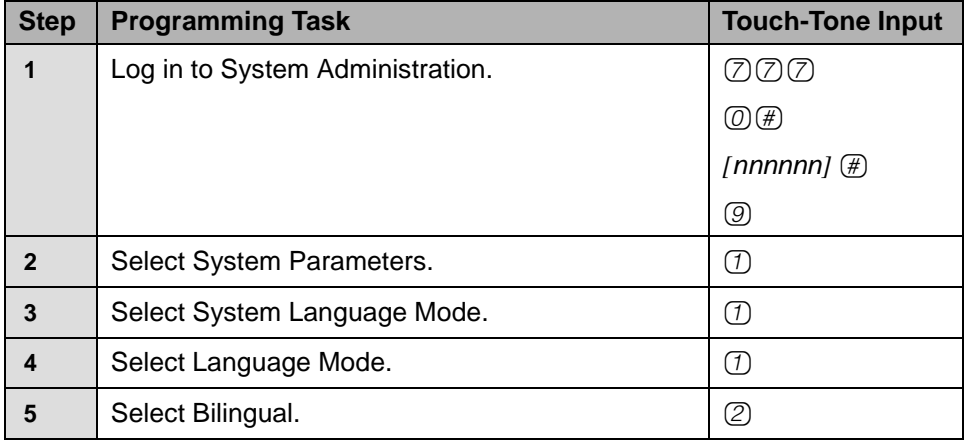

#### **Setting the System Language**

The factory-set System Language for a new system in Monolingual Mode is U.S. English. If you are programming a new system, follow this procedure if you want to change the System Language to Latin American Spanish or Canadian French.

If the Language Mode has been changed to Bilingual, the factory-set Primary Language is U.S. English and the factory-set Secondary Language is Latin American Spanish. Follow this procedure if you want to change the Primary and/or Secondary System Languages from their factory settings.

NOTE If you have not set a System Administration Prompt Language or Mailbox Language, changing the System Language will affect the System Administration Prompt Language and the Mailbox Language.

#### **Setting System Language**

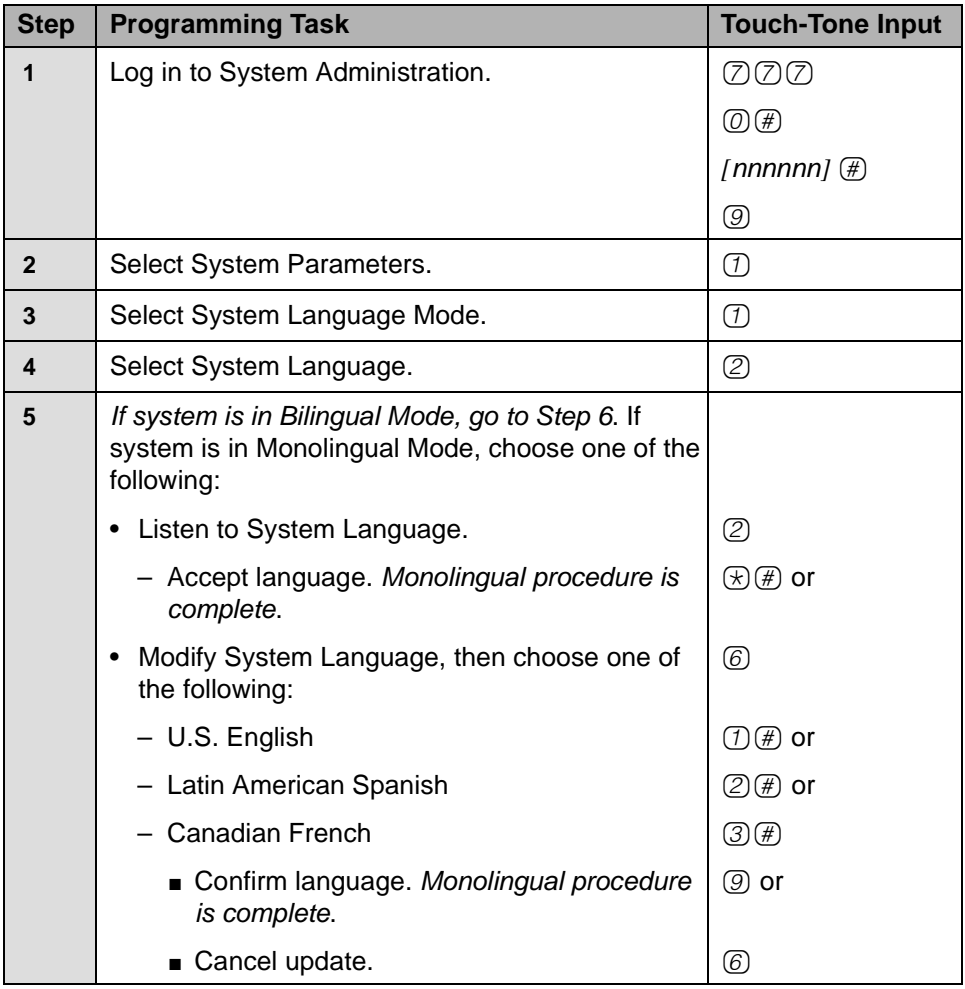

## **Setting System Language—Continued**

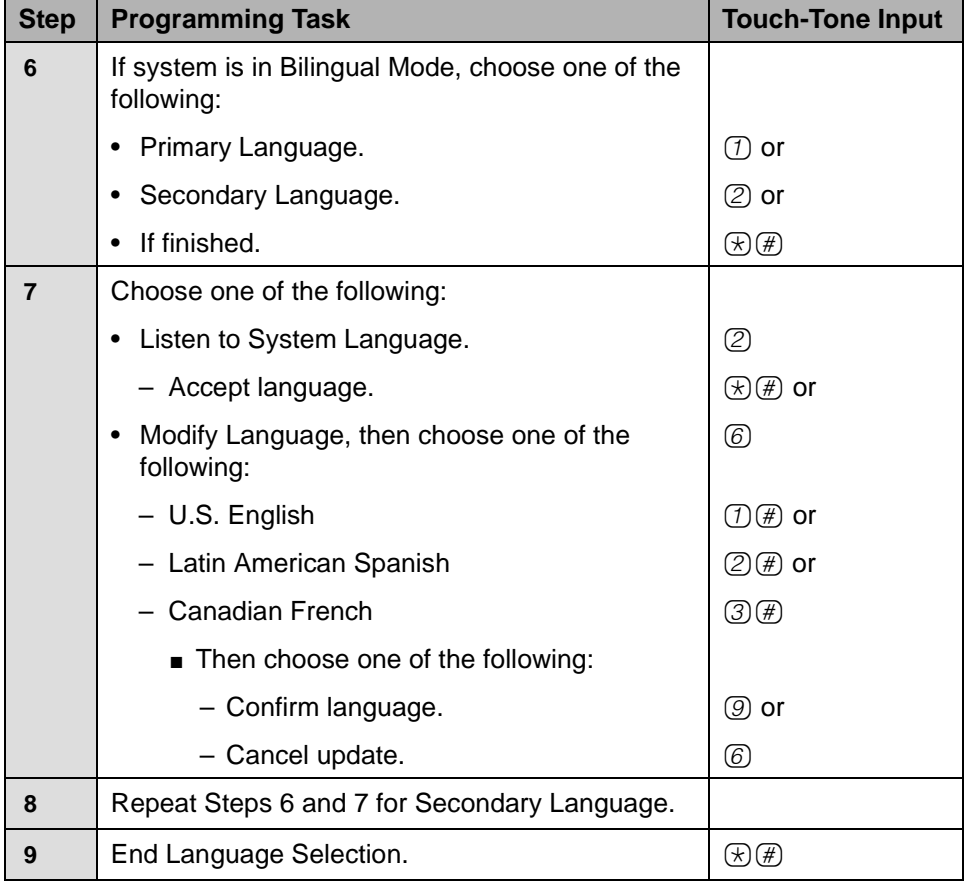

# **Programming the Call Answer Service Operator Extension**

The Call Answer Service Operator extension is the extension to which PARTNER Messaging transfers calls in the following situations.

- In Automated Attendant Service, when the Dial 0/Timeout Action is set to Call Answer Service Operator and the:
	- Caller presses  $\textcircled{1}$  or presses  $\textcircled{3}$  then  $\textcircled{0}$ .
	- Caller makes no selection.
	- Caller presses  $(0)$  while using the Directory to transfer.
- In Voice Mail Service, when the:
	- User presses  $\mathcal{F}(8)$  then  $(0)$ .
	- User presses  $\circled{0}$  while using the Directory to transfer.
- In Call Answer Service, when the:
	- Extension does not have a Personal Operator and caller presses 0 or presses  $\mathcal{F}(\mathcal{B})$  then  $\mathcal{D}$  while the greeting is playing.
	- Mailbox is in Answer-Only Mode, the extension does not have a Personal Operator, and the caller presses  $\circled{0}$  or presses  $\circled{R}$  (8) then  $\circled{0}$  during the five-second timeout following the greeting.
	- Caller presses  $\circled{0}$  or presses  $\circled{R}\circled{R}$  then  $\circled{0}$  before or after leaving a message in a mailbox that does not have a Personal Operator.
	- Caller presses  $(0)$  while using the Directory to transfer.

The factory setting for the Call Answer Service Operator is extension 10. It is recommended that you do not change the factory setting.

In [Appendix B](#page-204-0), refer to PARTNER Messaging Planning Form 1 – System Parameters for the Call Answer Service Operator extension.

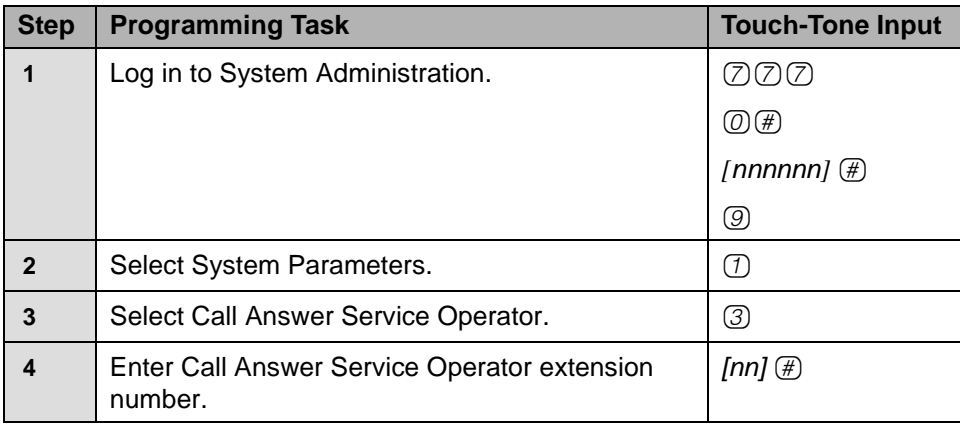

#### **Programming the Call Answer Service Operator Extension**

# **Programming the General Mailbox Owners**

PARTNER Messaging provides four General Mailboxes–one for each Automated Attendant. The General Mailbox extensions are 9991, 9992, 9993, and 9994. You cannot delete these extensions or change their phone status. Automated Attendant Service calls are directed to the Automated Attendant's General Mailbox when the Automated Attendant's Dial 0/Timeout Action is set to record a message in the General Mailbox and:

- Caller does not make a selection from an Automated Attendant Service Menu.
- Caller presses  $(0)$  while in Automated Attendant Service.
- Caller presses  $\oslash$  while using the Directory to transfer.

The General Mailbox Owner is the extension whose Message Waiting Light is turned on whenever a message is placed in the General Mailbox. The factory setting for the General Mailbox Owner is extension 10. You can program a different General Mailbox Owner for each General Mailbox, or you can have the same owner for all the General Mailboxes.

In [Appendix B](#page-204-0), refer to PARTNER Messaging Planning Form 1 – System Parameters for the General Mailbox Owners.

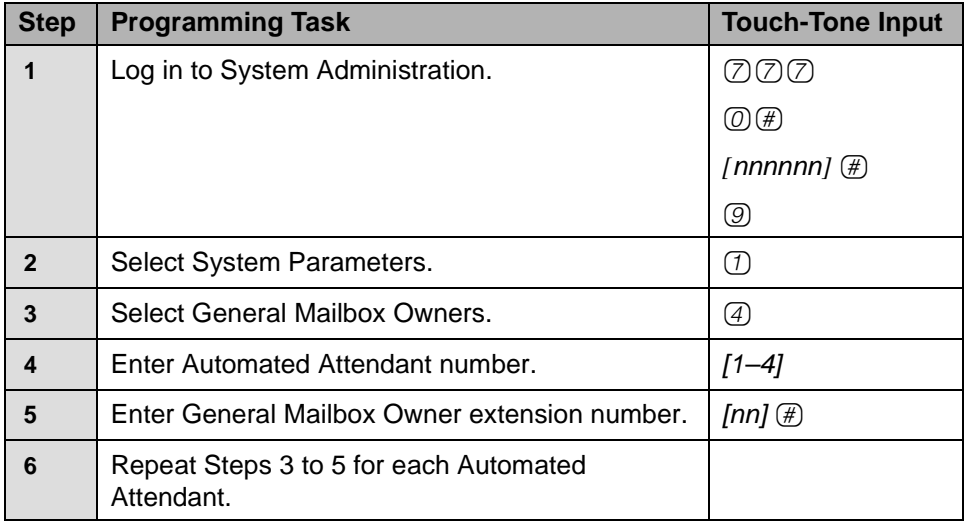

#### **Programming the General Mailbox Owners**

# **Programming the Maximum Extension Length**

The Maximum Extension Length refers to the maximum number of digits (two, three, or four) callers dial, without having to enter  $(F)$ , to reach an extension, Calling Group, Hunt Group, mailbox, or Automated Attendant. The factory setting is two digits. PARTNER Messaging transfers calls when one of the following conditions occurs:

- Number of digits entered by the caller equals the Maximum Extension Length.
- Caller presses digits and  $(H)$ , indicating they have finished entering the extension.
- Five-second time-out period has expired.

In [Appendix B](#page-204-0), refer to PARTNER Messaging Planning Form 1 – System Parameters for the Maximum Extension Length specified for your system.

#### **Programming Maximum Extension Length**

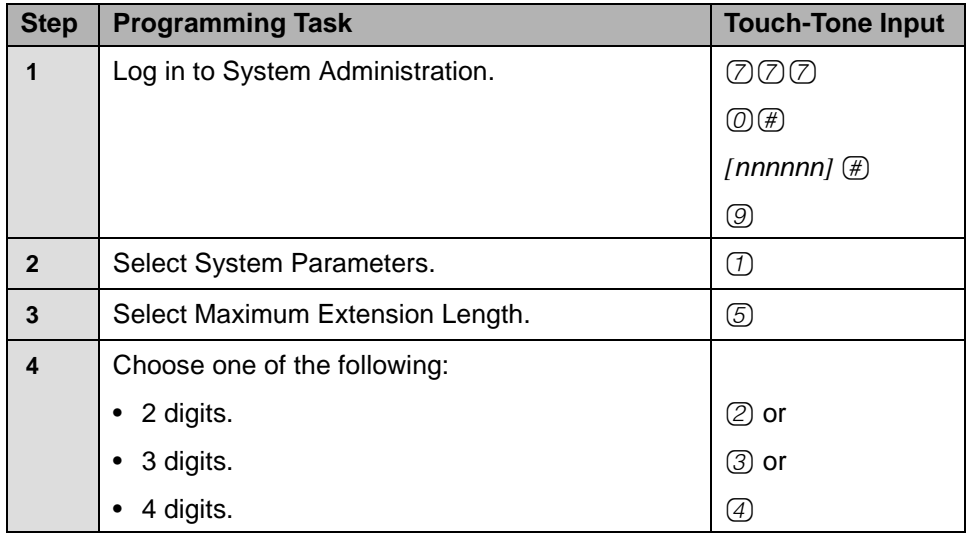

# **Programming Extensions**

This section provides procedures to program an extension to be one of the following four types:

- Mailbox Extension
- Transfer-Only Extension
- Automated Attendant Extension
- Fax Extension

Every extension in PARTNER Messaging must be assigned a type in order to enforce Transfer Restrictions and designate transfer destinations, such as a Mailbox extension, an Automated Attendant extension, a Fax extension, or a Transfer-Only extension. When you program an extension, you also identify the phone status of that extension. If there is no telephone associated with the extension, PARTNER Messaging sends the call directly to Call Answer Service or Automated Attendant Service, depending upon the extension type. Transfer-Only and Fax extensions always have a telephone associated with the extension.

In [Appendix B](#page-204-0), refer to PARTNER Messaging Planning Form 2 – Extension Administration for information required to program the extensions.

# **Assigning Mailbox Extensions**

You can assign up to 200 mailboxes. The factory-set Mailbox Size is 20 minutes and the factory-set Message Length is four minutes. When you assign an extension as a Mailbox extension, you are prompted to:

• **Identify whether a telephone is associated with the extension.** If a telephone is associated with a Mailbox extension, when a caller transfers from PARTNER Messaging to that extension, the call is sent to the extension's telephone. The Message Waiting Light on the telephone lights if a message is left in the Mailbox. If a telephone is not associated with the extension, the call is sent directly to the extension's mailbox. A Mailbox extension without a telephone is frequently referred to as a Guest Mailbox. A Guest Mailbox can be used by traveling sales people (who don't have telephones and who are frequently out of the office) to receive and retrieve messages. See ["About Guest Mailboxes" on page 47](#page-46-0) for more information.

- **Administer a Directory Listing or Recorded Name.** Users and callers can use up to a 10-letter Directory Listing to address messages or transfer calls. The mailbox user's name can also be recorded. The System Manager and the mailbox user can record a name, but only the System Manager can administer a Directory Listing for an extension.
- **Administer the Message Length and Mailbox Size.** The Message Length is the maximum amount of time available for a caller to leave a message. It is also the maximum length of a message the user can create when sending, replying to, and forwarding a message. The Mailbox Size is the maximum amount of message storage time available in a mailbox.
- **Administer Outcalling.** Outcalling permission can be turned On or Off. The Outcalling feature dials up to five designated telephone numbers or pager/beeper numbers to notify a user that a new message has arrived in the user's voice mailbox. Users who use Outcalling are notified about new messages (all messages or only Priority messages) whether they are at their desks, on the road, or at alternate work locations.
- **Program the Mailbox Language.** The Mailbox Language is the language users hear after they log in to their mailbox. It is programmed for each Mailbox extension and can be administered for any of the supported languages, regardless of the Language Mode or language(s) that have been programmed for the system.
- **Administer Record-a-Call.** Record-a-Call is a feature that allows users at internal extensions to record their conversations in their mailbox while active on a call. This feature is available only if the communications system is PARTNER ACS Release 3.0 or later.
- **Administer Phantom Mailbox Property**. Available in Release 6.0 or later, the Phantom mailbox capability allows messages left for a mailbox extension to be deposited in a different mailbox. Messages are not left in the Phantom mailbox, but are left in the destination mailbox you specify. This feature can be used to assure messages are forwarded to an active mailbox when a mailbox becomes vacant. It can also be used to provide a common mailbox for two extensions, each with a different greeting. In Release 7.0 or later, multiple mailbox extensions can share the same destination mailbox, so that a single, common mailbox can be used for multiple extensions, all with different greetings.

## **NOTED**

Confirm the Mailbox Size of the destination mailbox is sufficient enough to accommodate the additional messages that could be stored there.

#### <span id="page-46-0"></span>**About Guest Mailboxes**

Guest Mailboxes provide all the benefits of a regular mailbox (including Outcalling privileges) except the subscriber does not receive visual indication of a message deposited in the Mailbox since there is no telephone (and therefore no Message Waiting Light) associated with the mailbox. Subscribers can call the voice messaging system from any touch-tone telephone to receive their messages.

Review the following notes before you program Guest Mailboxes:

- If you have empty slots in the carrier, you can assign Guest Mailboxes to those extensions in the dial plan that correspond to the empty slot(s). When you assign guest mailboxes, it is recommended that you start assignments from the high end of the dial plan.
- After you create a Guest Mailbox, use "Programming Automatic VMS [Cover" on page 119](#page-118-0) to assign automatic coverage to the Guest Mailbox. Calls to these extensions are routed immediately to the mailbox—the call does not try ringing the extension first.
- If you do not have empty slots in the carrier, you can assign Guest Mailboxes to the unused extension numbers associated with the voice messaging system module. You also need to assign automatic coverage to these Guest Mailboxes. You can use any of the six extensions on the voice messaging system module for Guest Mailbox assignments.
- Calls routed to these extensions are routed to the subscriber's mailbox depending on the extension used. Calls are routed on an immediate or delayed basis based on the following:

#### – **For a 2-port system:**

If the top two extensions are used, calls are routed to the subscriber's mailbox on an immediate basis.

If the remaining four extensions are used, calls are routed to the subscriber's mailbox after four rings (or after the number of rings program in the VMS Cover Ring Interval).

#### – **For a 4-port system:**

If the top four extensions are used, calls are routed to the subscriber's mailbox on an immediate basis.

If the remaining two extensions are used, calls are routed to the subscriber's mailbox after four rings (or after the number of rings program in the VMS Cover Ring Interval).

#### – **For a 6-port system:**

If all six extensions are used, calls are routed to the subscriber's mailbox on an immediate basis.

- A 2-port voice messaging system uses the top two extension numbers associated with the slot in which the module is installed. For example, if the module is installed in the last slot on a PARTNER ACS 5-slot configuration (see the figure on [page 25](#page-24-0)), it uses extensions 42 and 43. In this case, you can use extensions 42 through 47 for Guest Mailboxes.
- A 4-port voice messaging system uses the top four extension numbers (for example, 42, 43, 44, and 45). In this case, you can use extensions 42 through 47 for Guest Mailboxes.
- A 6-port voice messaging system uses all six extension numbers (for example, 42 through 47). In this case, you can use extensions 42 through 47 for Guest Mailboxes.

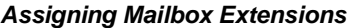

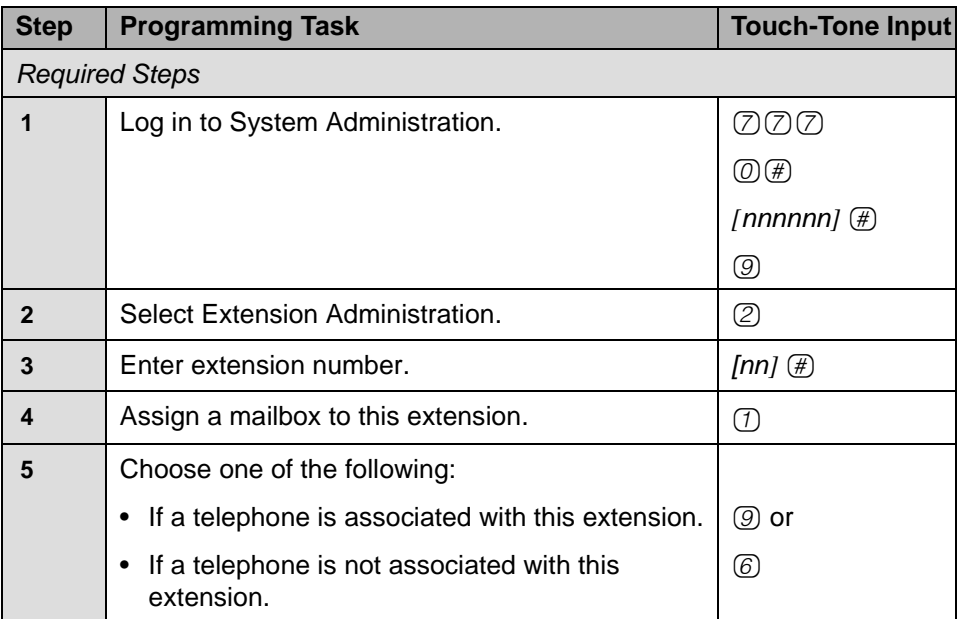

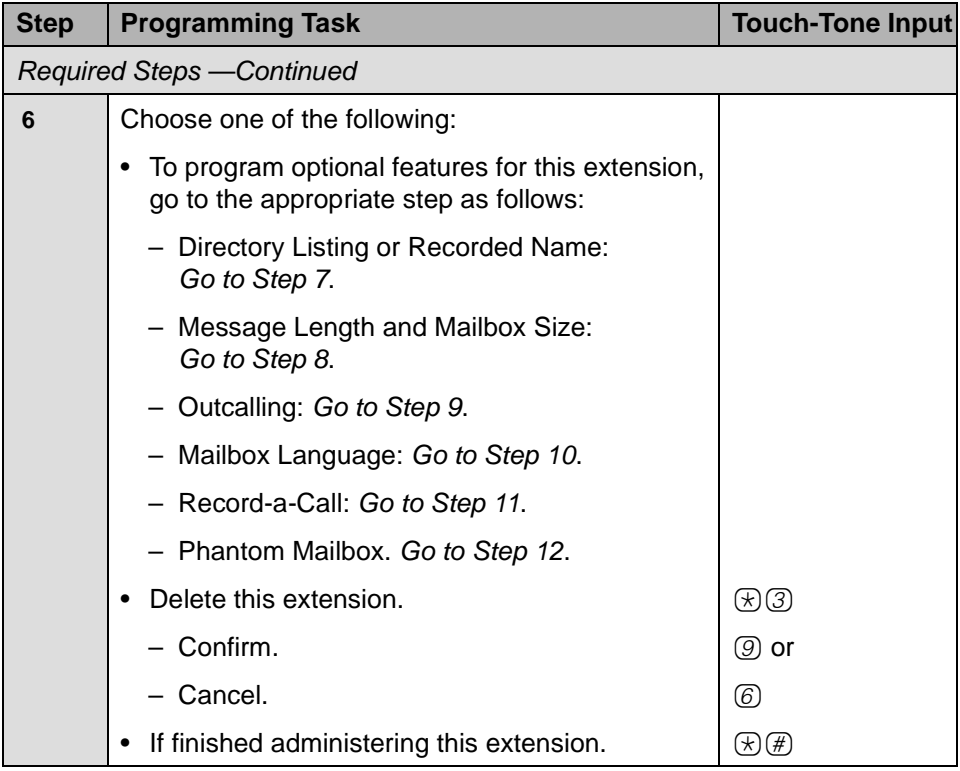

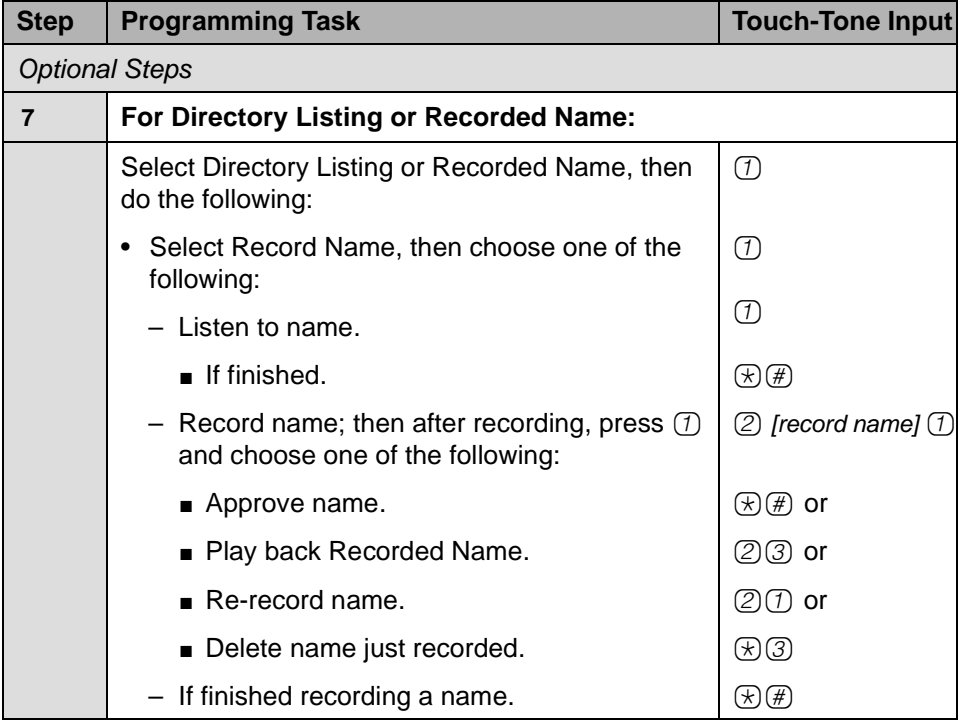

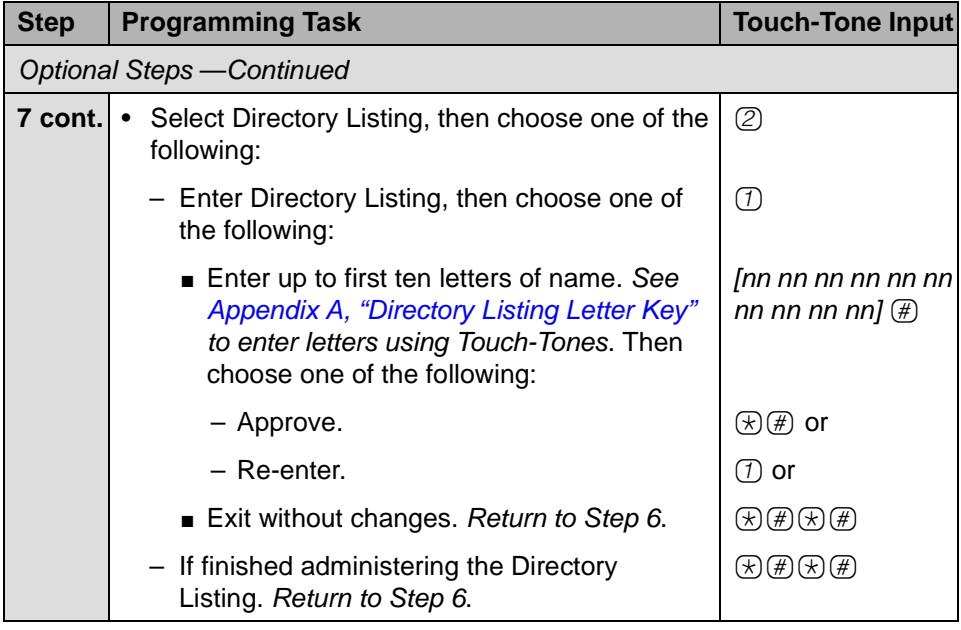

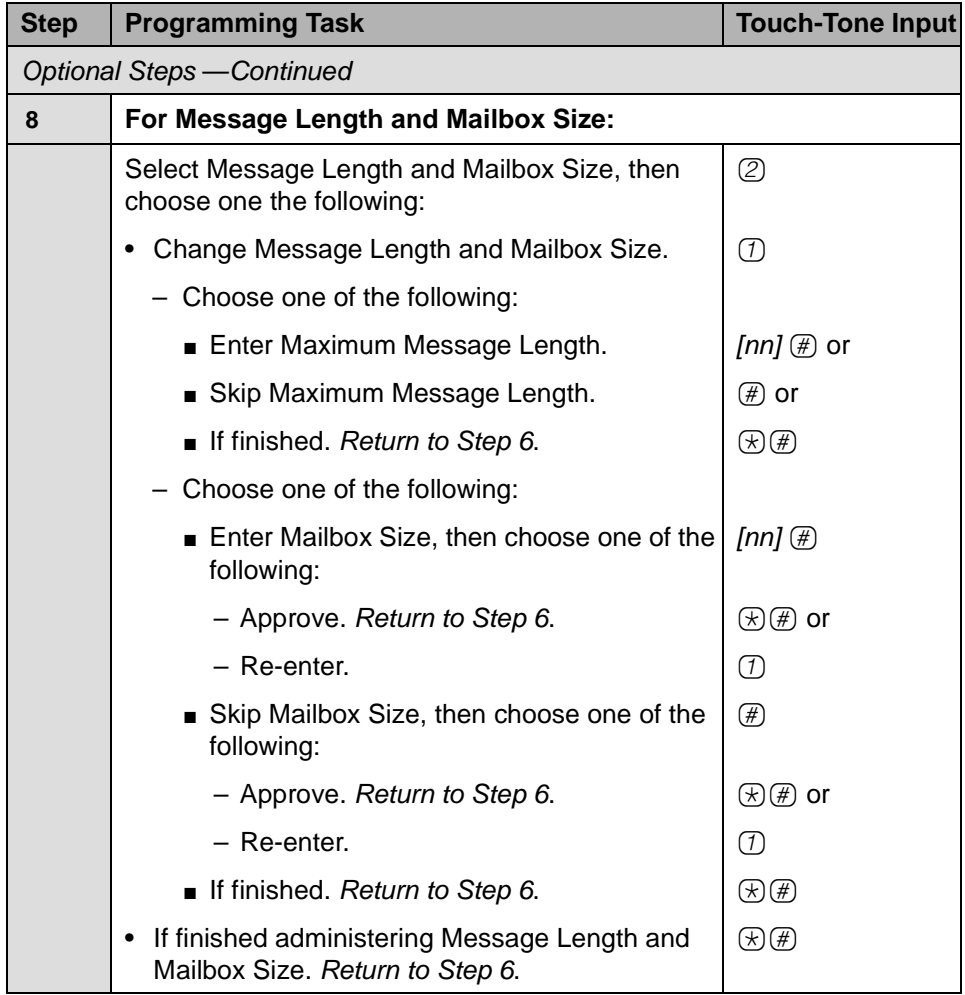

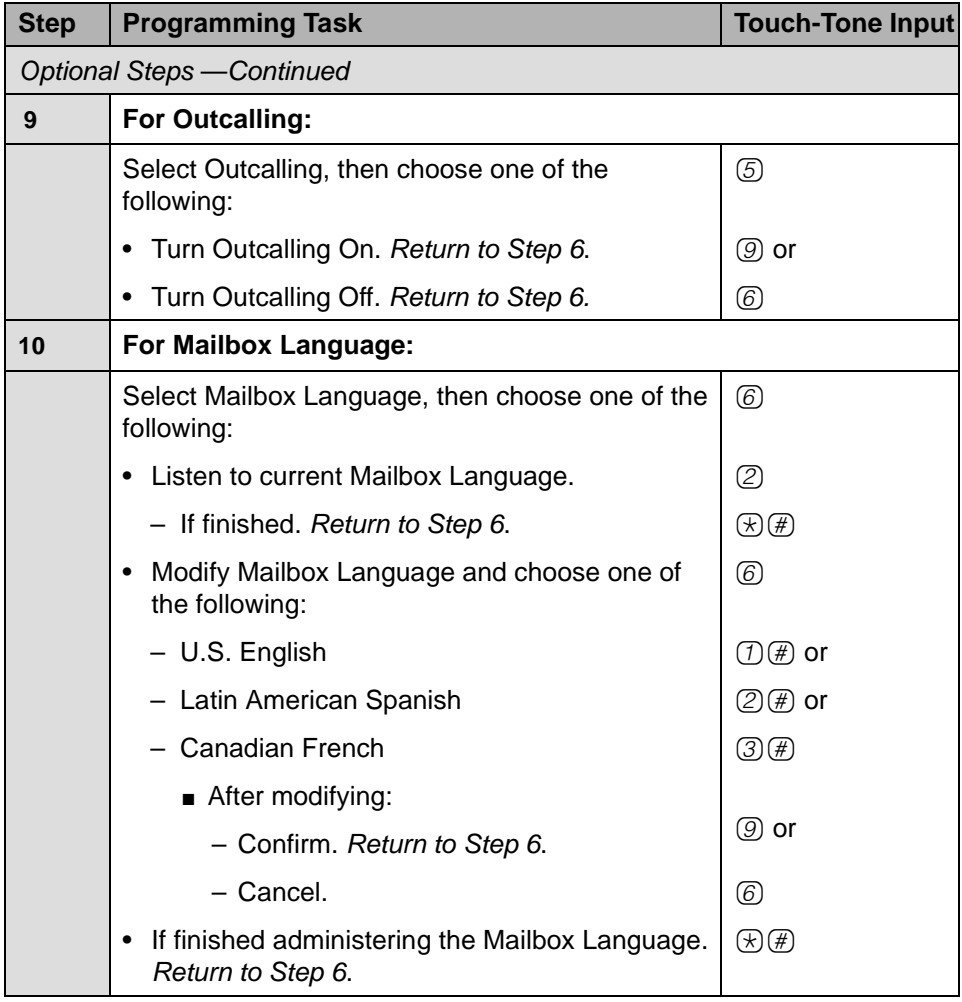

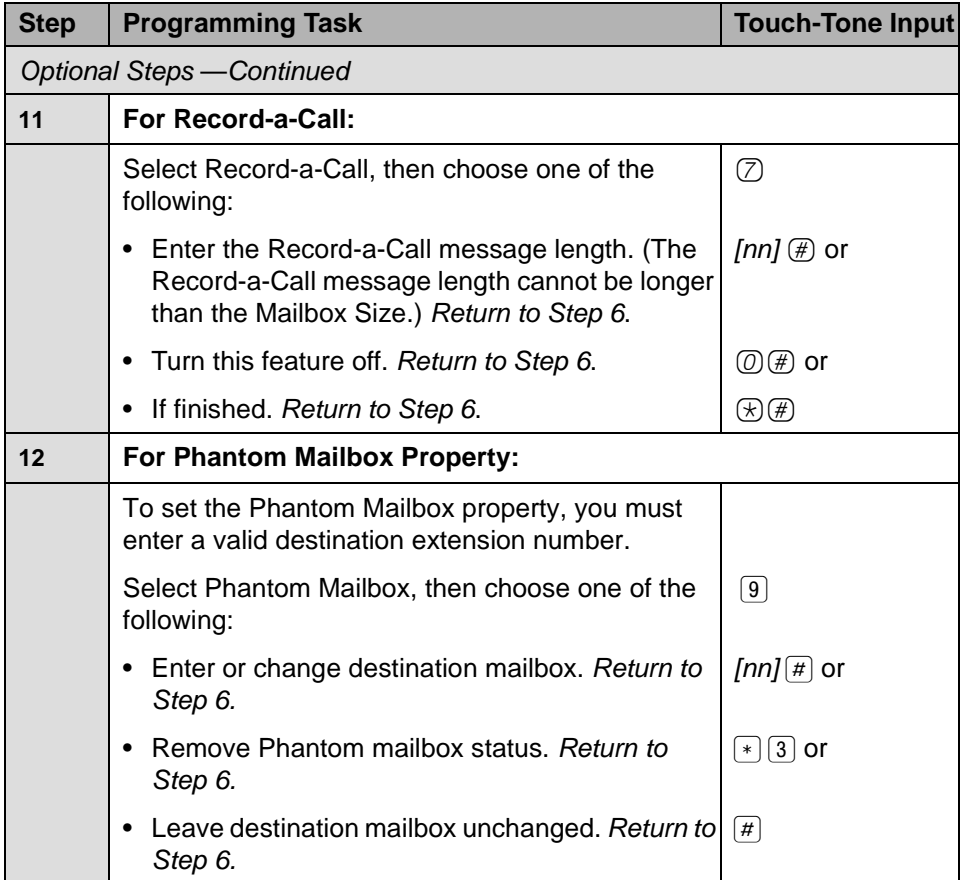

# **Assigning Transfer-Only Extensions**

You can assign up to 400 Transfer-Only extensions. Transfer-Only extensions are extensions that do not require a mailbox. An example of an extension that could be assigned as a Transfer-Only extension is a conference room telephone. Transfer-Only extensions must be identified in PARTNER Messaging so that they can receive transferred calls (see ["Setting Transfer Restrictions" on page 92](#page-91-0) for more information). You should assign PARTNER Calling Groups, PARTNER Hunt Groups, and the PARTNER ACS Release 3.0 and later Remote Maintenance Extension (76) as Transfer-Only extensions.

When you assign an extension as Transfer-Only, you are prompted to:

• **Administer a Directory Listing or Recorded Name.** Users and callers can use up to a 10-letter Directory Listing to transfer calls to the Transfer-Only extension. The Transfer-Only extension name can also be recorded.

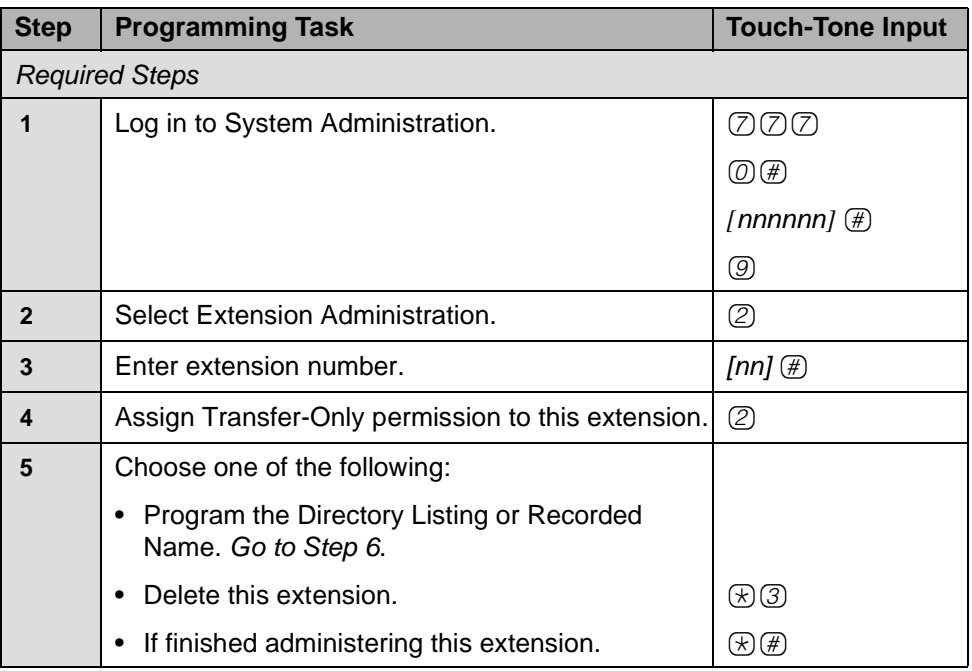

#### **Assigning Transfer-Only Extensions**

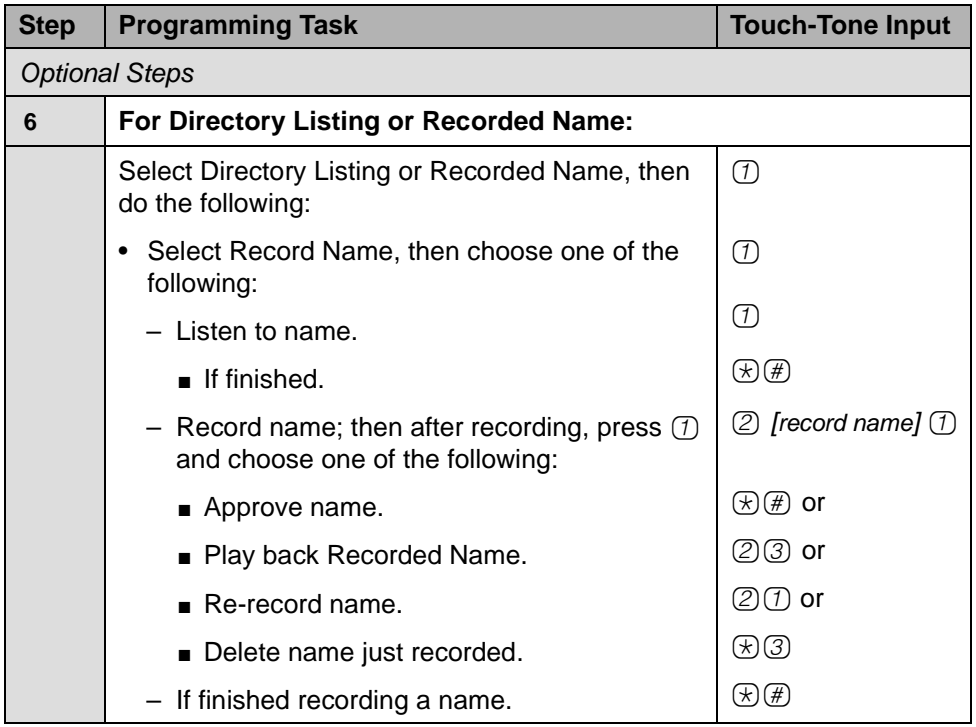

## **Assigning Transfer-Only Extensions—Continued**

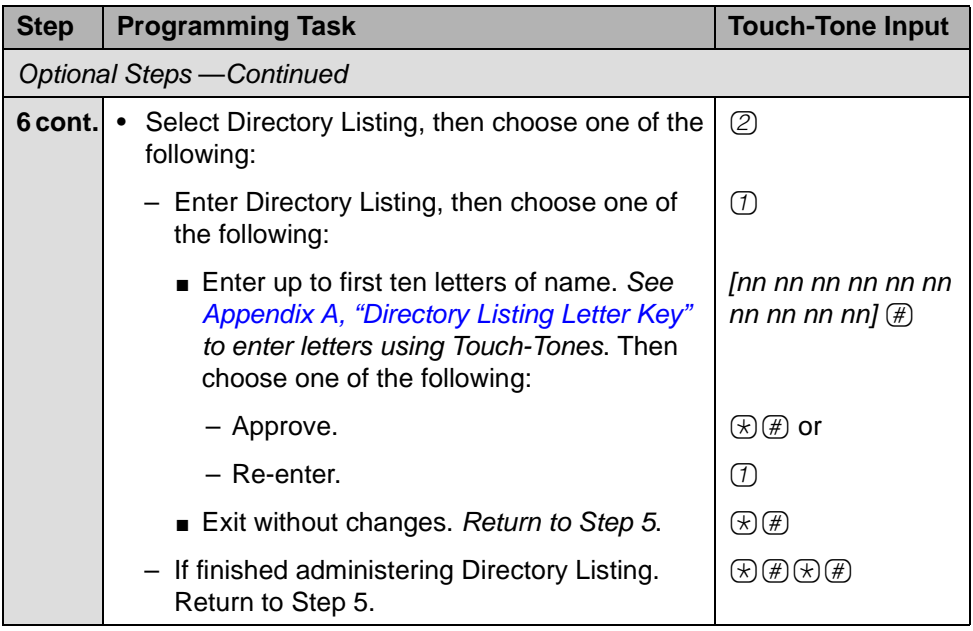

#### **Assigning Transfer-Only Extensions—Continued**

# **Assigning Automated Attendant Extensions**

You can assign up to 10 Automated Attendant extensions. An Automated Attendant extension is one that sends the caller to one of the four Automated Attendants.

When you assign an extension as an Automated Attendant extension, you are prompted to:

• **Identify whether a telephone is associated with the extension.** If a telephone is associated with the Automated Attendant extension, calls transferred to that extension from PARTNER Messaging ring at the telephone and, if unanswered, are handled by an Automated Attendant. If a telephone is not associated with the Automated Attendant extension, calls transferred by PARTNER Messaging do not ring at a telephone, but go directly to the Automated Attendant Service.

• **Administer a Directory Listing or Recorded Name.** Users and callers can use up to a 10-letter Directory Listing to transfer calls to the Automated Attendant extension. The Automated Attendant extension name can also be recorded.

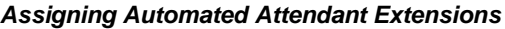

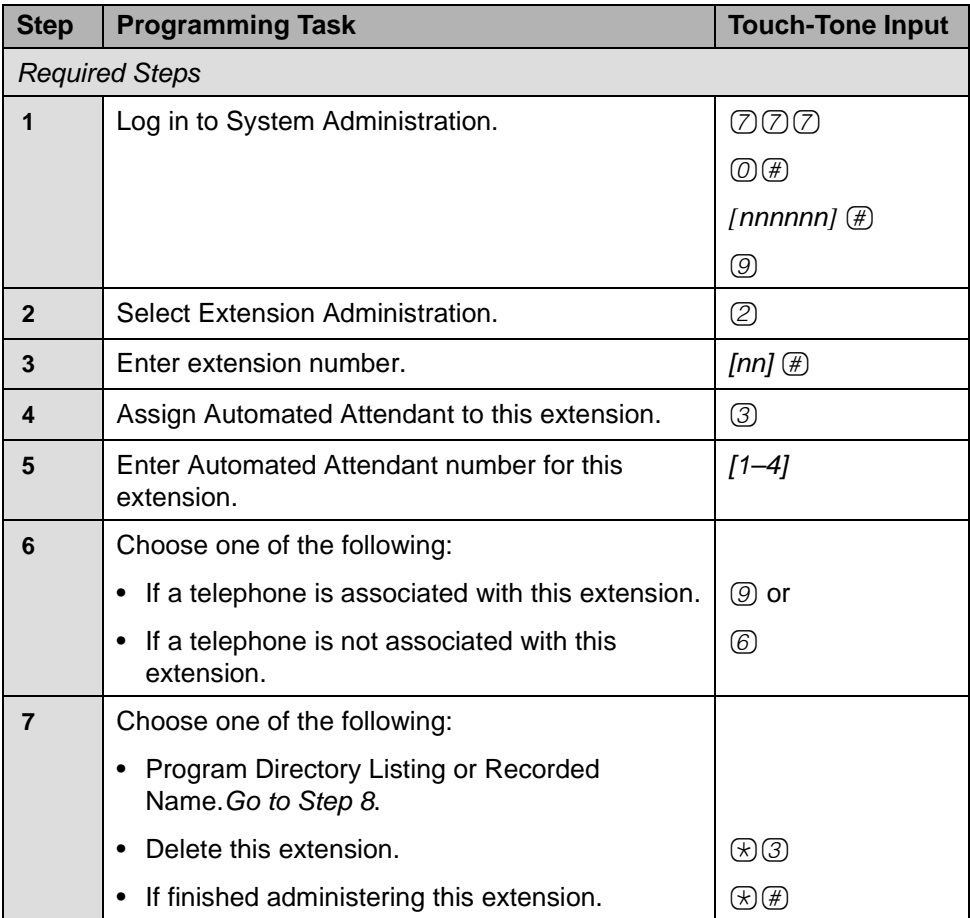

## **Assigning Automated Attendant Extensions**

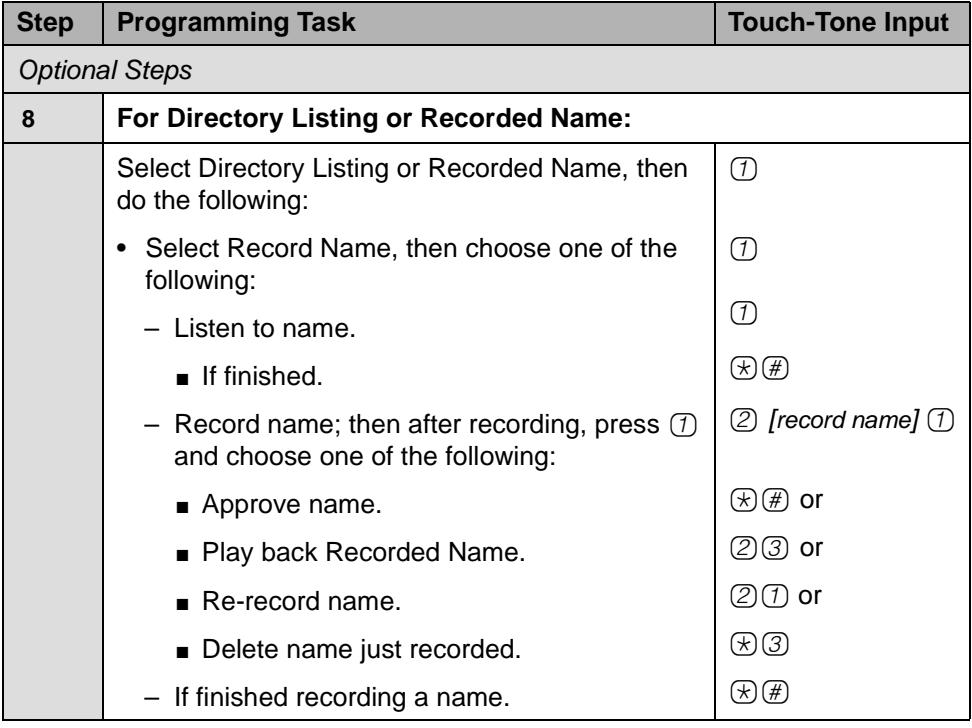

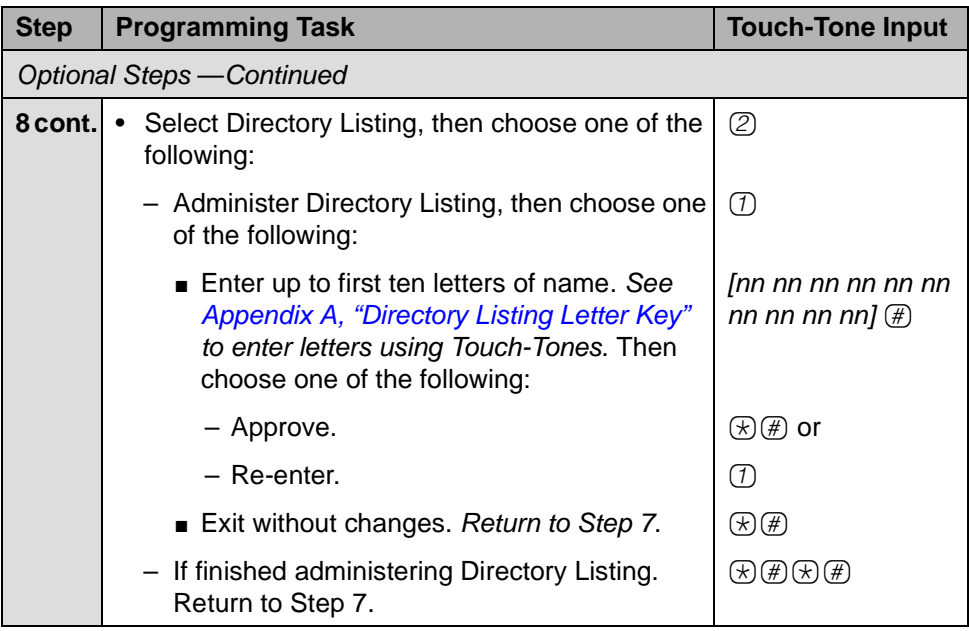

#### **Assigning Automated Attendant Extensions**

# **Assigning Fax Extensions**

You can assign up to four Fax extensions, one for each Automated Attendant. If an Automated Attendant has been a assigned a Fax extension, when an incoming fax call is detected by the Automated Attendant, it routes the call to the Fax extension. (See ["Assigning a Fax Extension to an Automated Attendant" on](#page-89-0)  [page 90](#page-89-0) for more information).

When you assign an extension as a Fax extension, you are prompted to:

• **Administer a Directory Listing or Recorded Name.** Users and callers can use up to a 10-letter Directory Listing to transfer calls to the Fax extension. The Fax extension name can also be recorded.

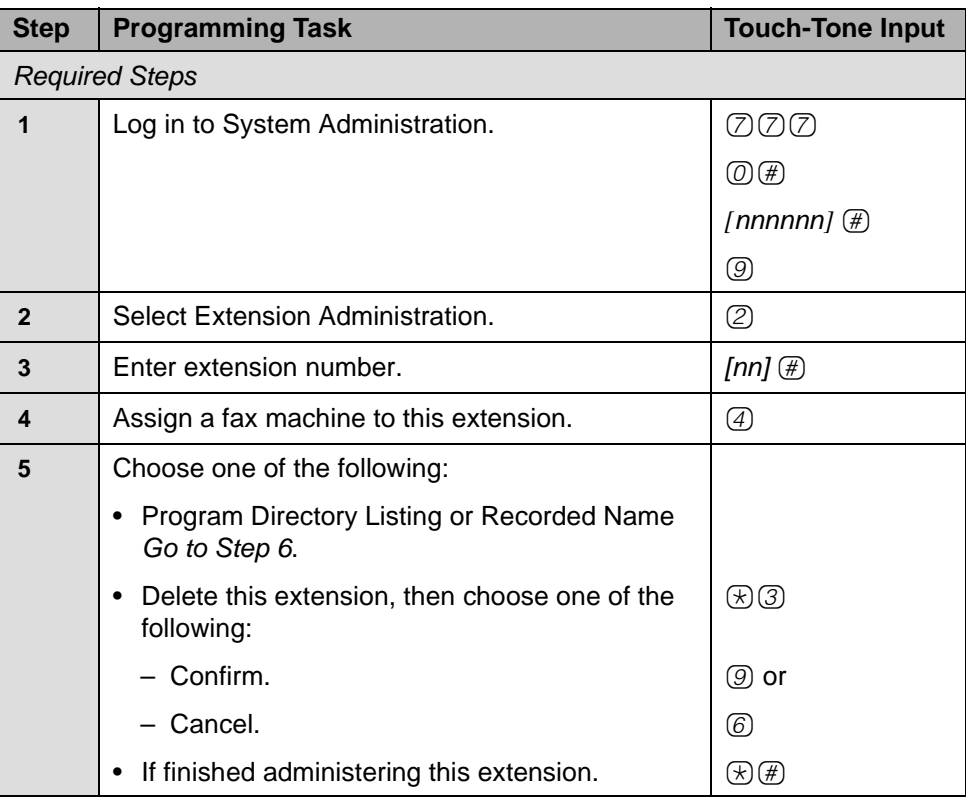

#### **Assigning Fax Extensions**

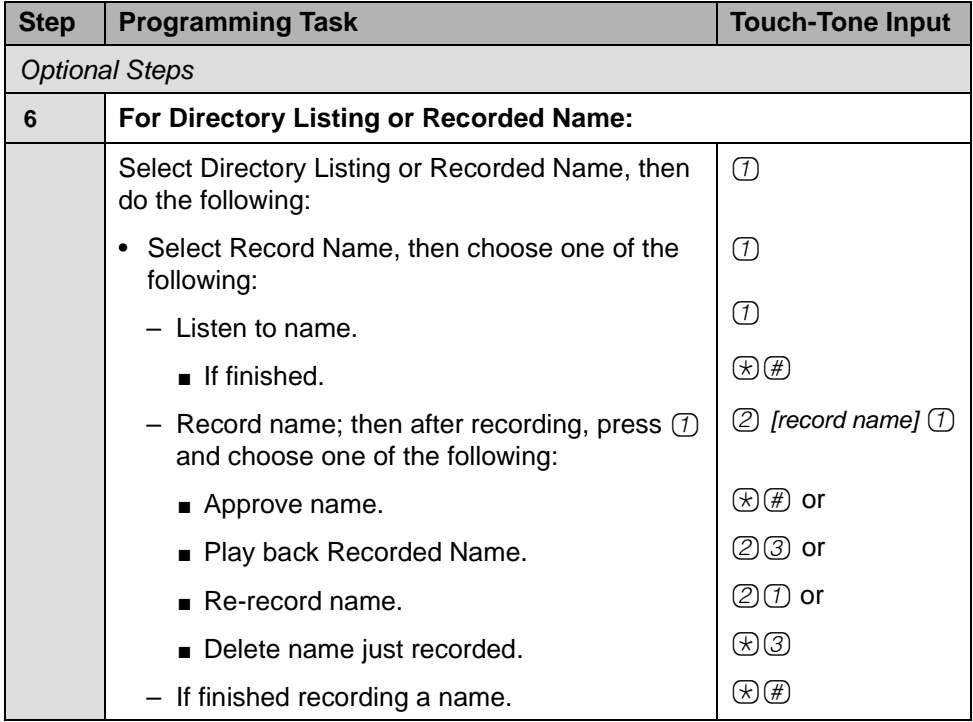

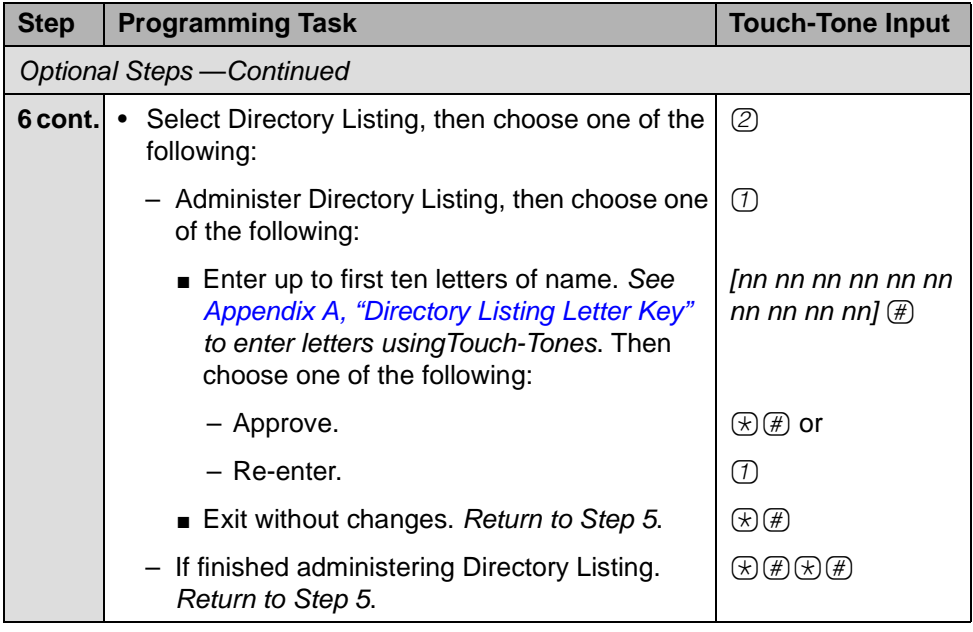

# **Programming the Automated Attendants**

This section provides procedures to:

- Program Day and Night Main Menus.
- Create Submenus (for Release 7.0 or later this includes Submenus that play a Directory List)
- Create Announcements that may be used with the Main Menus or Submenus.
- Program the Schedule Options.
- Specify the lines assigned to each Automated Attendant.
- Identify a Fax extension to which each Automated Attendant transfers fax calls.

In [Appendix B](#page-204-0), refer to PARTNER Messaging Planning Form 3a – Automated Attendant Schedule and Fax Assignment, Form 3b – Day/Night Main Menu, Form 3c – Submenu, Form 3d – Recording Script, and Form 3e – Submenus with Directory List Assigned for the information you need to program the Automated Attendants.

# **Programming the Day or Night Main Menus**

The Automated Attendant Service Day Main Menu is the top-level menu heard during the scheduled day hours when the business is open or during a temporary open schedule. From the Day Main Menu, callers can transfer to an extension, Centrex number, Hunt Group, Calling Group, or mailbox; hear a Submenu; or hear an Announcement. The Automated Attendant Service Night Main Menu is heard during the scheduled night hours when the business is closed or during a temporary closed schedule.

When you program a Day or Night Main Menu, you are prompted to:

- **Specify the Automated Attendant number.** The choices are [1– 4].
- **Select the Day Main Menu or the Night Main Menu.** Even if the Night Menu is identical to the Day Menu, you must program both if you plan to use both.
- **Listen to the menu prompt and menu definition.** Once you listen to the current definitions, you can decide which you want to modify.
- **Modify the menu definition.** This includes modifying the Selector Code Actions for the Selector Codes and the Dial 0/Timeout Action. Selector Codes are the choices on the menu. A Selector Code Action is what occurs when a choice is made from the menu.
	- Factory settings for the Selector Code Actions for Selector Codes *[1– 4]* in the Day and Night Main Menus are set to Direct Extension Transfer.
	- For each Day Main Menu, the factory-set Dial 0/Timeout Action is Transfer to Call Answer Service Operator.
	- For each Night Main Menu, the factory-set Dial 0/Timeout Action is Record a Message in the General Mailbox.

# **! SECURITY ALERT:**

**For security purposes, delete all unused Selector Codes.**

- **Record a new menu prompt.** If you make any changes to Selector Codes or to the Dial 0/Timeout Action, you may want to record a new menu prompt. The factory-set Day Main Menu prompt is, "Your call is being answered by PARTNER Messaging. Please enter the extension of the person you wish to reach. To transfer using the Directory, press star-two. For assistance, press zero or wait on the line." The factory-set Night Main Menu prompt is, "Your call is being answered by PARTNER Messaging. Please enter the extension of the person you wish to reach. To transfer using the Directory, press star-two. Otherwise, please wait."
- **Save the menu definition.** You may use the existing menu prompt while saving any changes you have made to the menu definition.

## <span id="page-66-0"></span>**Assigning Submenu 99**

In Release 7.0 or later, when you program a Day or Night Main Menu, you can assign Submenu 99 which is a playable Directory of all extensions in the system (Mailbox, guest Mailbox, general Mailbox, Transfer-Only, Automated Attendant, and Fax). PARTNER Messaging automatically creates and maintains a system-wide Directory List and assigns this list to Submenu 99. Extensions are automatically added and deleted from the list when you add or delete extensions from the system. When you assign Submenu 99 to a selector code for a Day or Night Main Menu or Submenu, the system-wide Directory List plays as the Submenu prompt. The name must be recorded for the name and extension to be heard when the Submenu prompt plays. If a name has not been recorded for an extension, after you or the Mailbox owner records a name, the name and extension is heard when the Submenu prompt plays. (Note, however, that when you administer the Directory List, you will hear all names and extensions that you have included in the list, even if a name has not been recorded for the extension.)

You cannot modify Submenu 99. The Selector Codes for Submenu 99 are automatically set to allow direct extension transfers for the extensions whose names are recorded in the Directory Submenu. It will always announce the system-wide Directory List as its greeting.

In addition to Submenu 99, you can create Submenus that play a customized Directory List. To do this, you must:

- **1** [Create th](#page-97-0)e customized Directory List. See "Programming Directory Lists" on page 98.
- **2** [Create a Submenu that plays the customized D](#page-77-0)irectory List. See "Creating Submenus to Play a Directory List" on page 78.

Like Submenu 99, all Directory Submenus (Submenus with a customized Directory List assigned) must be assigned to a selector code for a Day or Night Main Menu or Submenu so the Directory List plays as the Submenu prompt.

If you are using Submenu 99 or another Submenu that plays a customized Directory List, be sure to include a description of the directory for the selector code action in the recorded greeting for that Automated Attendant.

### **Programming Day or Night Main Menu**

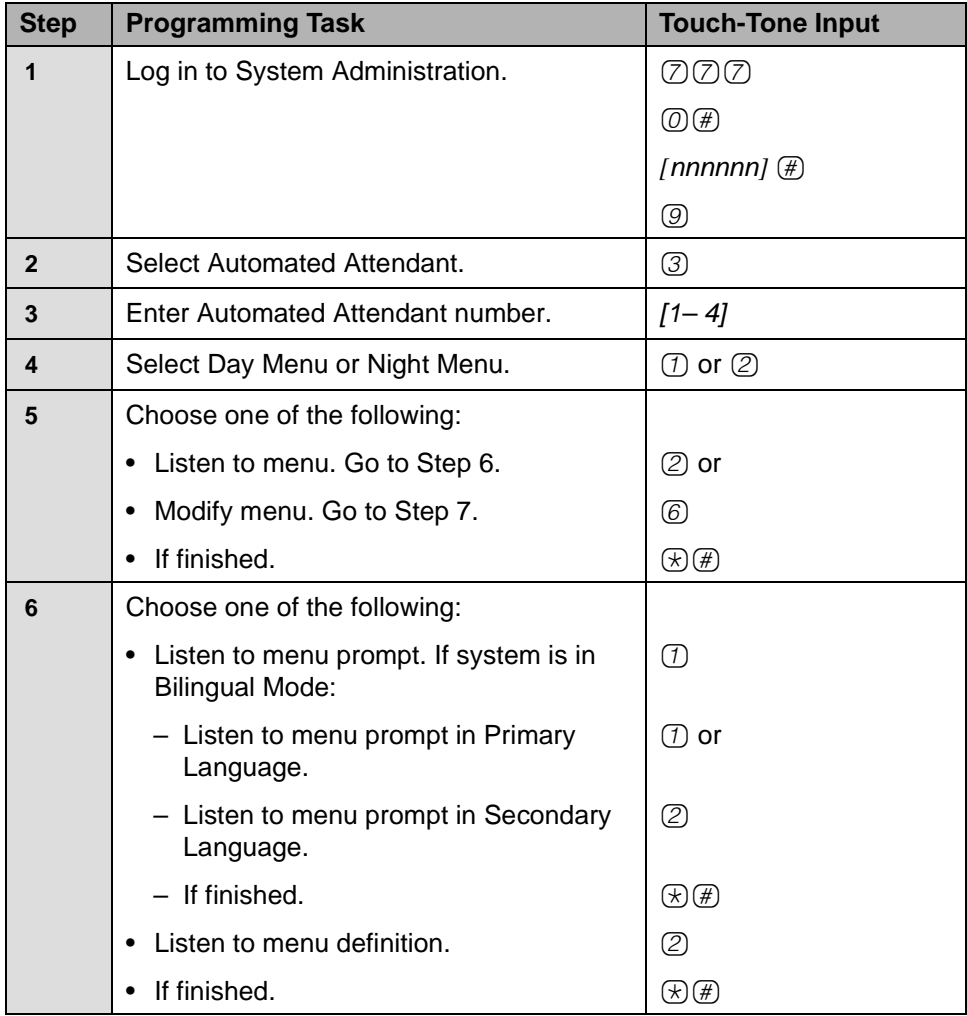

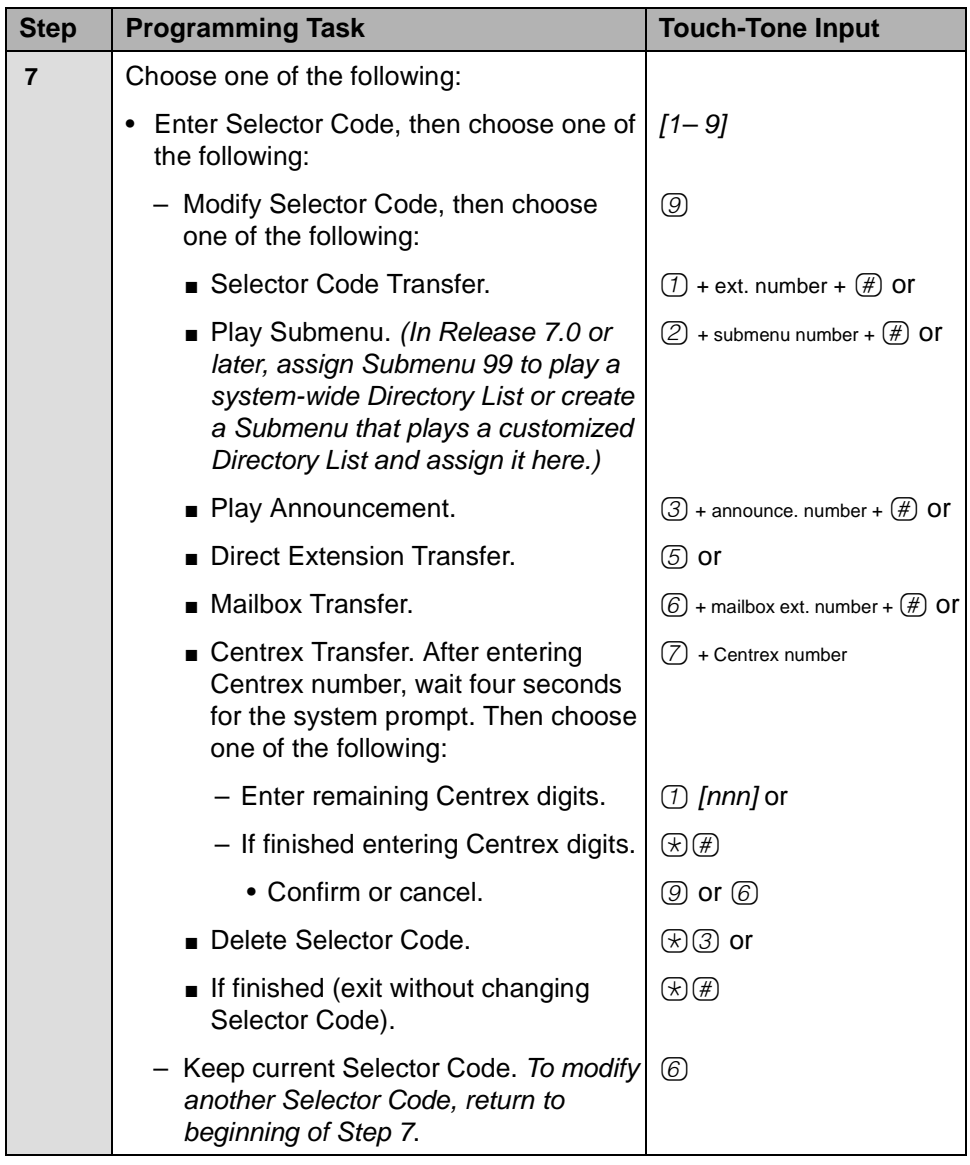

## **Programming Day or Night Main Menu—Continued**

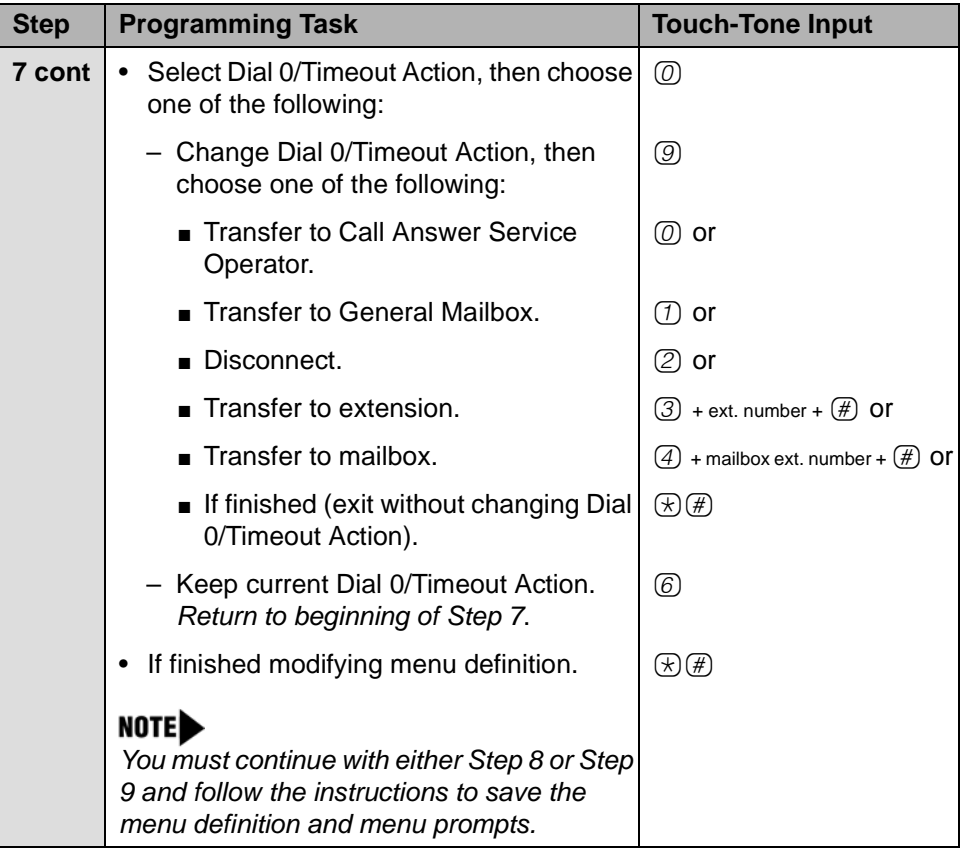

## **Programming Day or Night Main Menu—Continued**

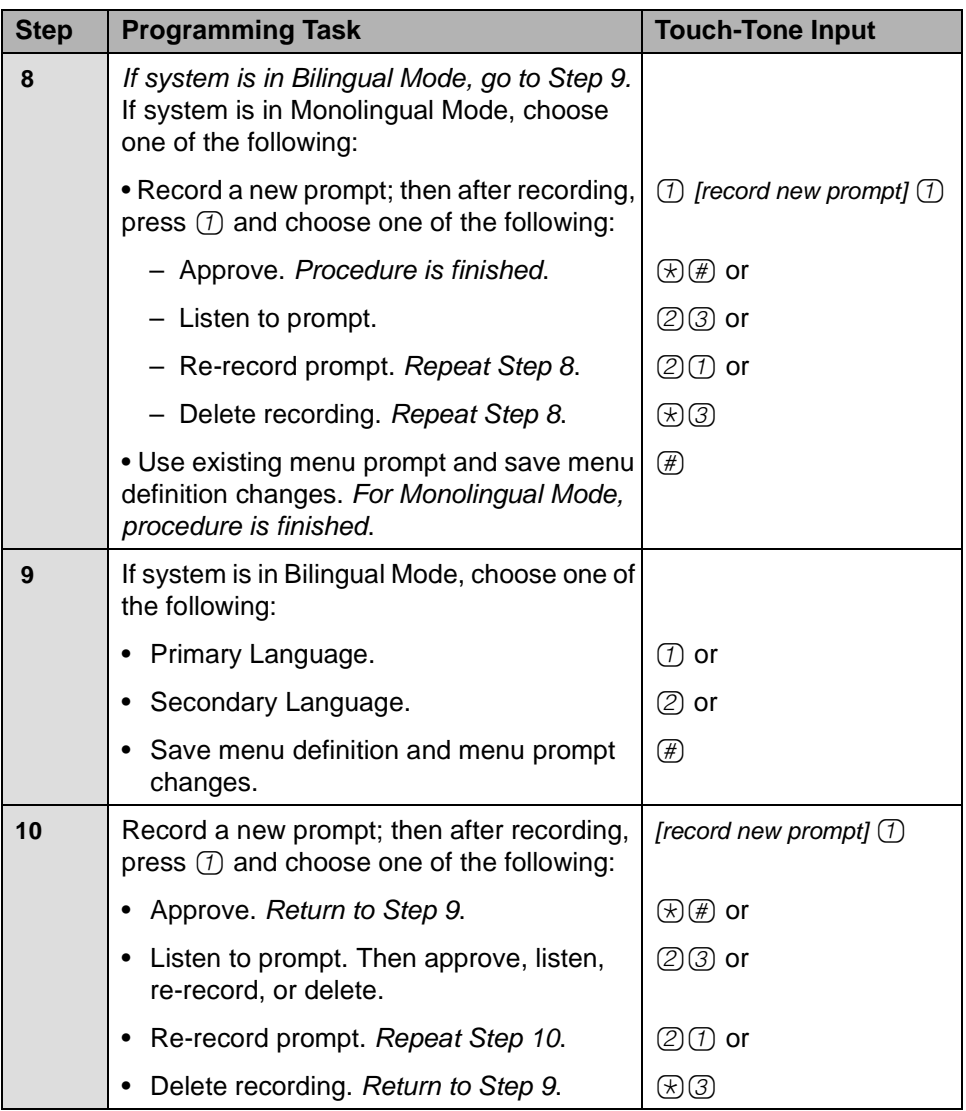

## **Programming Day or Night Main Menu—Continued**

# **Creating Submenus**

An Automated Attendant Day or Night Main Menu is the first set of choices a caller hears. The Day or Night Main Menu provides nine options. If you need to provide more than nine, you must create a Submenu. From the Day or Night Main Menu, the caller can select the Submenu to hear additional choices.

There can be up to 99 Submenus shared among four Automated Attendants. A Submenu can be assigned to one or more Automated Attendants. Each Submenu can be up to two minutes long. The Submenu uses the same Dial 0/Timeout Action defined for the Day or Night Main Menu.

When you create a Submenu, you are prompted to:

- **Specify the Automated Attendent number.** Specify the Automated Attendant  $[1-4]$  to which this Submenu belongs.
- **Specify a Submenu number and create the Submenu.** The choices are [1– 98]. In Release 7.0 or later, Submenu 99 is automatically created with the system-wide Directory List assigned. See ["Assigning Submenu 99" on](#page-66-0)  [page 67](#page-66-0) for more information.
- **Create a Submenu to play a Directory List.** The choices are [1– 98]. In Release 7.0 or later, you can create a Submenu that plays a customized Directory List. See ["Programming Directory Lists" on page 98](#page-97-0) and ["Creating](#page-77-0)  [Submenus to Play a Directory List" on page 78](#page-77-0) for more information.
- **Listen to the Submenu prompt and menu definition.** The factory settings indicate the prompt has not been recorded and the Selector Codes for the Submenu definition are not used. This step is not required when creating a new Submenu; it is useful when modifying an existing Submenu.
- **Modify the Submenu.** This option allows you to modify the Selector Code Actions. Selector Codes are the choices on the Submenu. Selector Code Actions indicate what happens when choices are made from the Submenu. The factory-set Selector Code assignments are "...not used."
- **Record new Submenu prompt.** You must record a Submenu prompt. The factory-set Submenu prompt is, "The Submenu prompt has not been recorded."

In [Appendix B](#page-204-0), refer to PARTNER Messaging Planning Form 3c – Submenu, Form 3d – Recording Script, and Form 3e – Submenus with Directory List Assigned for the information you need to program Submenus.
#### **Creating Submenus**

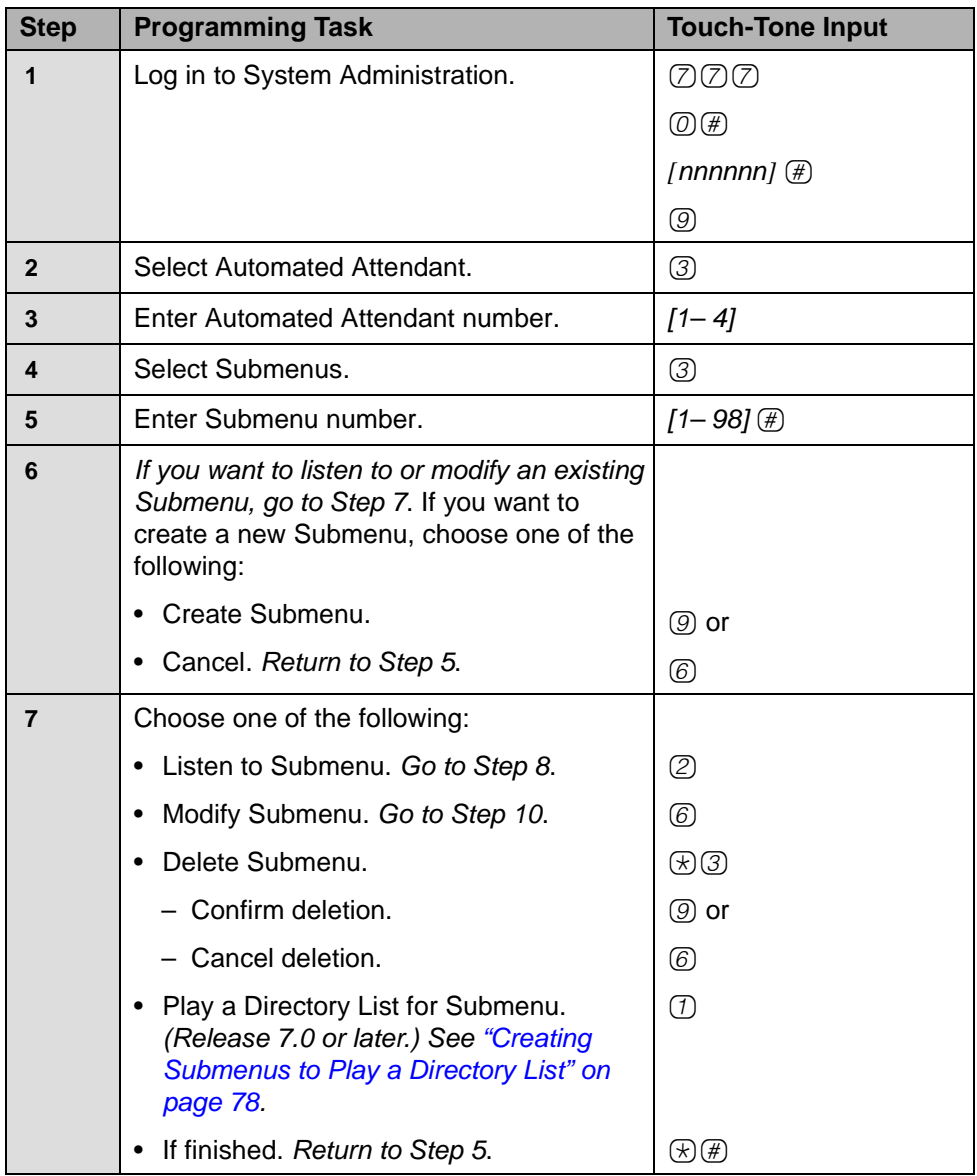

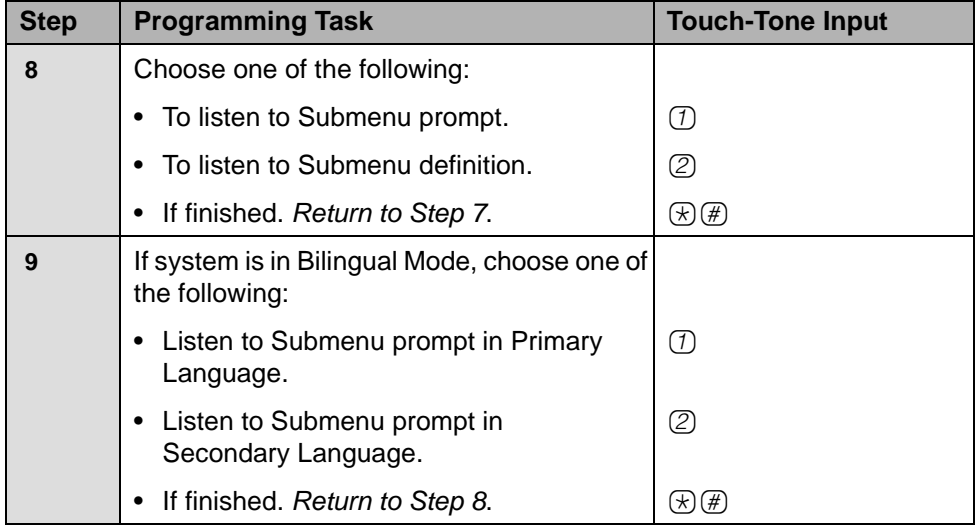

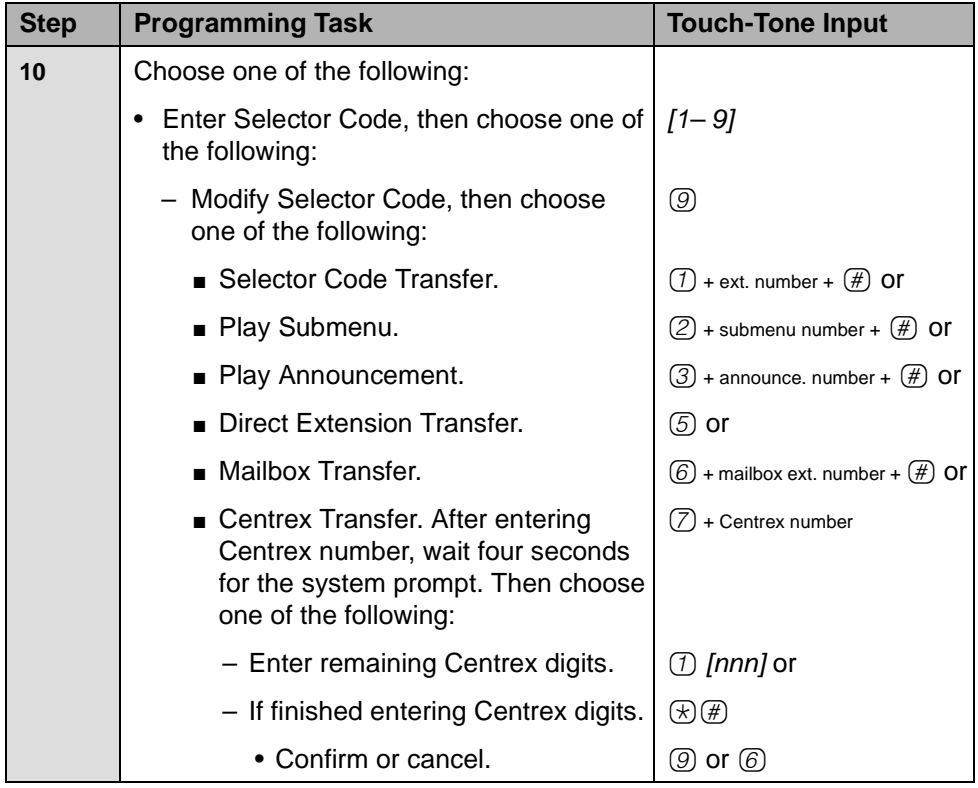

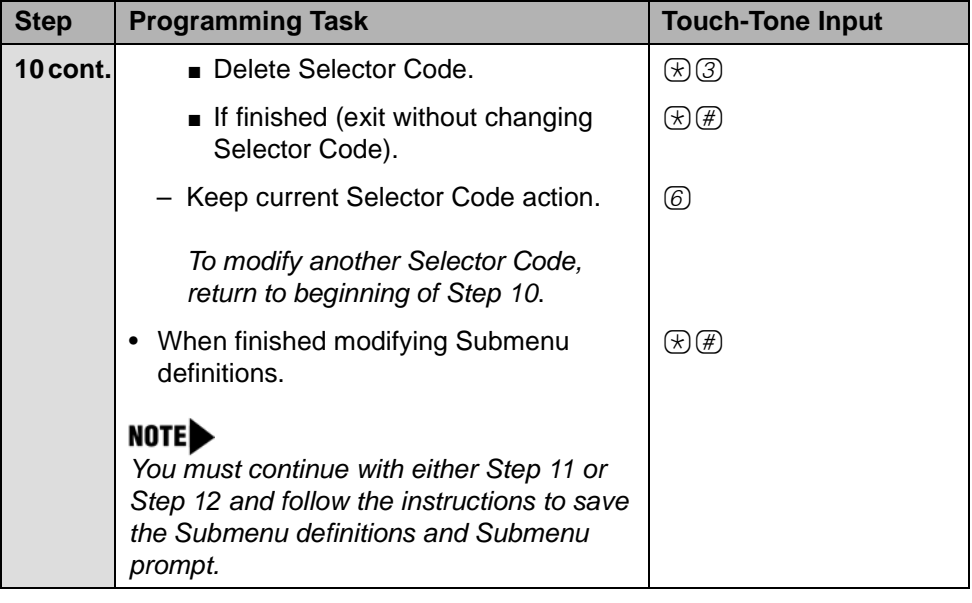

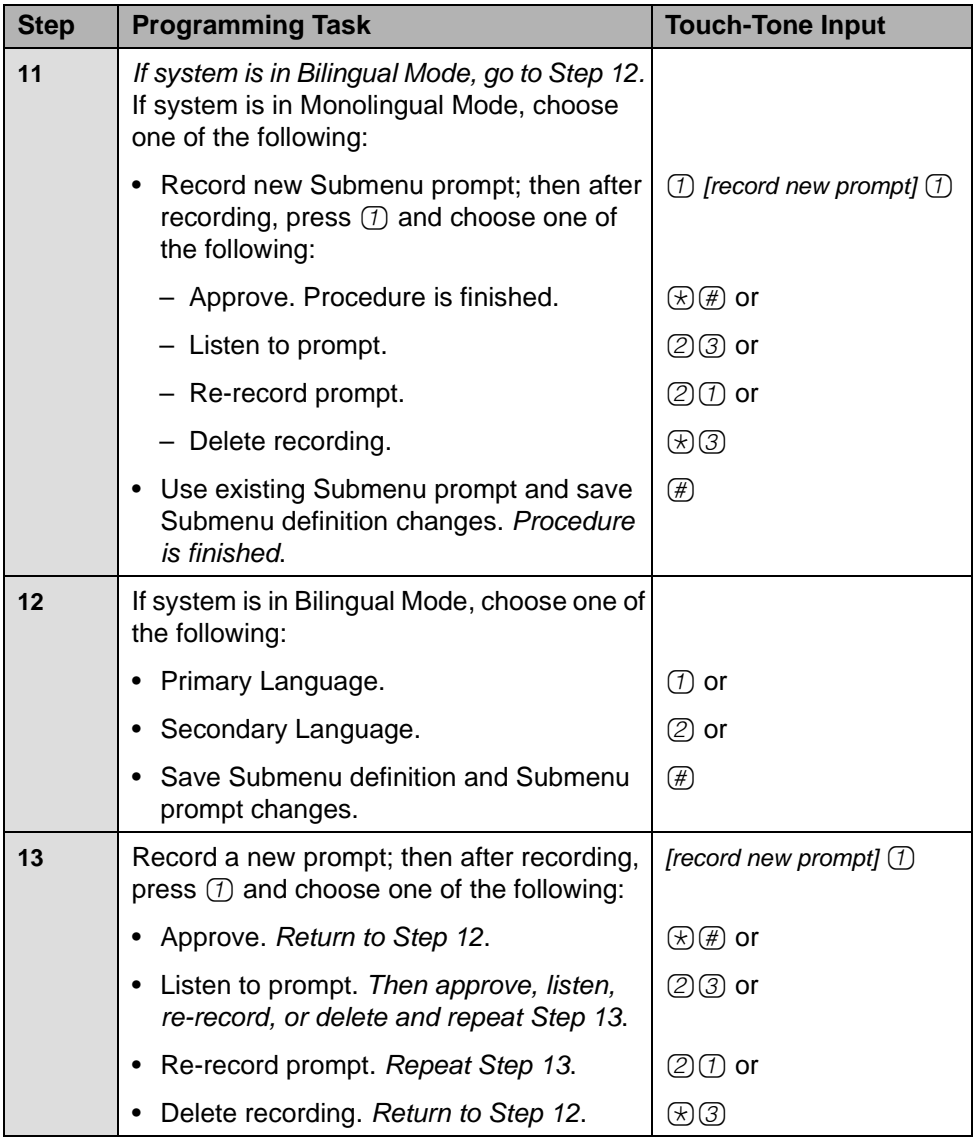

### <span id="page-77-0"></span>**Creating Submenus to Play a Directory List**

In Release 7.0 or later, you can create a Submenu that plays a customized Directory List. The Directory List must be created before you can perform this procedure. See ["Programming Directory Lists" on page 98](#page-97-0) for more information.

A Submenu that plays a Directory List, referred to as a Directory Submenu, plays the list as the Submenu prompt when the Submenu is assigned to a selector code for an Automated Attendant Day or Night Main Menu or another Submenu.

If a name has not been recorded for an extension included in the Directory List, the name and extension is not heard when the Submenu prompt plays. After you or the Mailbox owner records a name, the name and extension is heard when the Submenu prompt plays. (Note, however, that when you administer the Directory List, you will hear all names and extensions that you have included in the list, even if a name has not been recorded for the extension.)

You do not need to program the selector code options for a Directory Submenu. PARTNER Messaging automatically sets the selector codes to permit direct extension transfer for the extensions whose names are recorded in the Directory S[ubmenu.](#page-204-0)

In Appendix B refer to PARTNER Messaging Planning Form 3e – Submenu with Directory List Assigned for the information you need to create a Submenu that plays a Directory List.

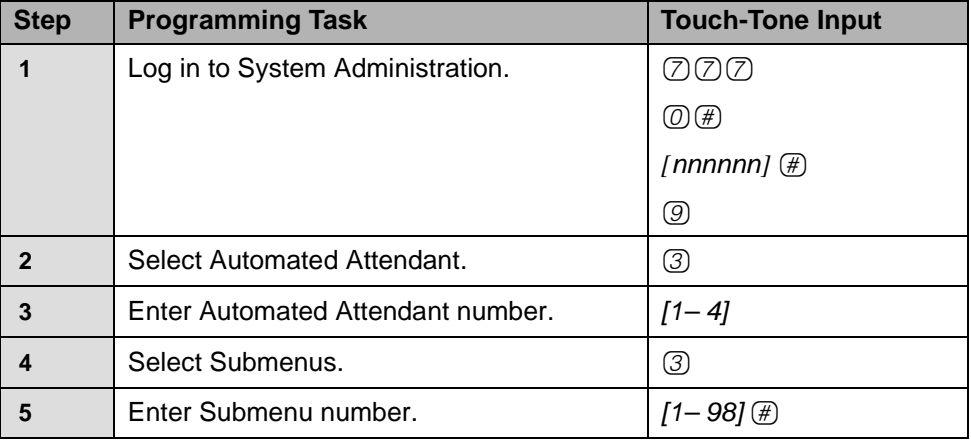

#### **Creating Submenus to Play a Directory List**

| <b>Step</b> | <b>Programming Task</b>                                                                                                    | <b>Touch-Tone Input</b> |
|-------------|----------------------------------------------------------------------------------------------------|-------------------------|
| 6           | Create Submenu.                                                                                                    | (9)                     |
|             | Play a Directory List for Submenu.                                                                                                    | (1)                     |
| 8           | Choose one of the following:                                                                                                    |                         |
|             | • Enter the Directory List number that you<br>want to play as this Submenu prompt.                                                    | $[1-4]$ (#)             |
|             | If finished.                                                                                                    | $(\star)(\#)$           |
| 9           | See "Programming the Day or Night Main<br>Menus" on page 65 to assign this Submenu<br>to an Automated Attendant Day or Night<br>Menu. |                         |

**Creating Submenus to Play a Directory List —Continued**

#### **Creating Announcements**

An Automated Attendant Announcement is the information you record for a caller to hear. Once you create the Announcement, you can associate it with an Automated Attendant Main Menu or Submenu.

- Up to 99 Announcements can be recorded.
- Announcements can be up to four minutes in length (prior to Release 7.0, up to two minutes in length).
- The same Announcement can be used for more than one Main Menu or Submenu, and with more than one Automated Attendant.
- The factory-setting is "Announcement [nn] does not exist."

In [Appendix B](#page-204-0) refer to PARTNER Messaging Planning Form 3d – Recording Script for the information you need to create Announcements.

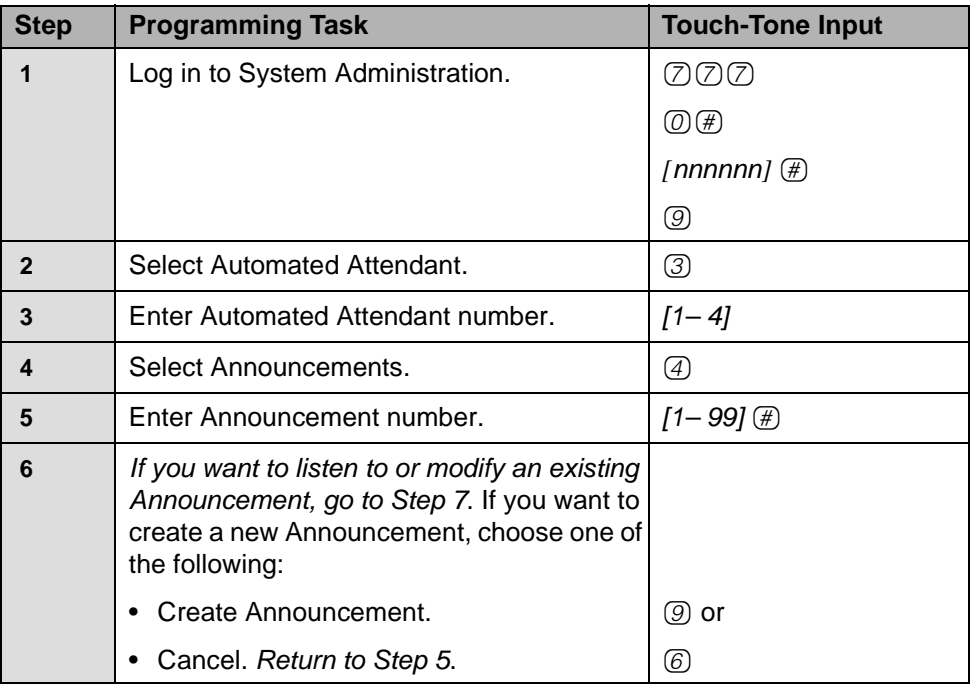

#### **Creating Announcements**

#### **Creating Announcements—Continued**

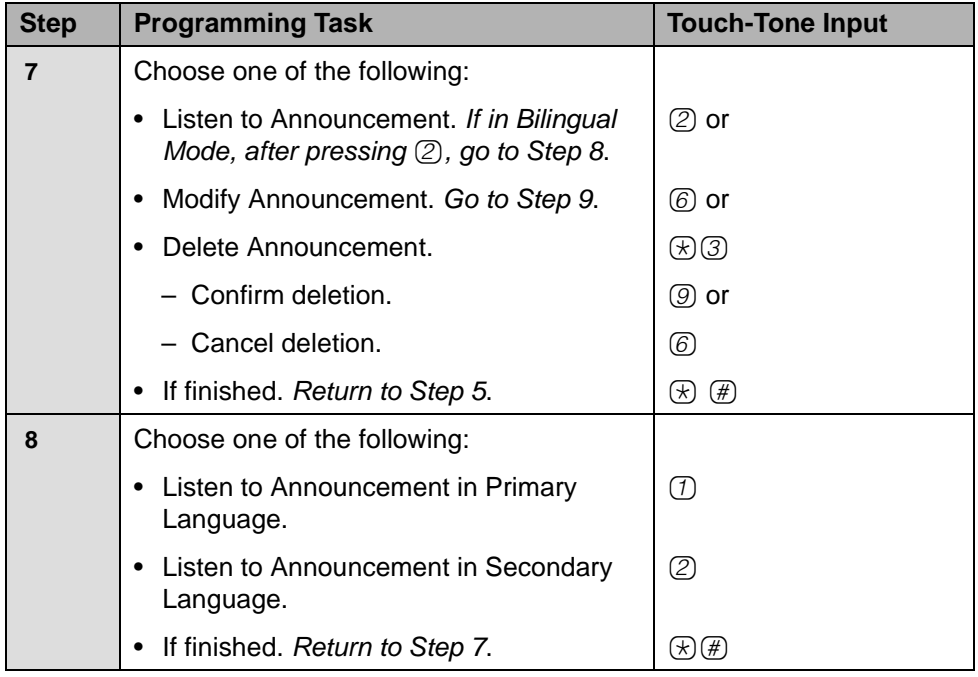

#### **Creating Announcements—Continued**

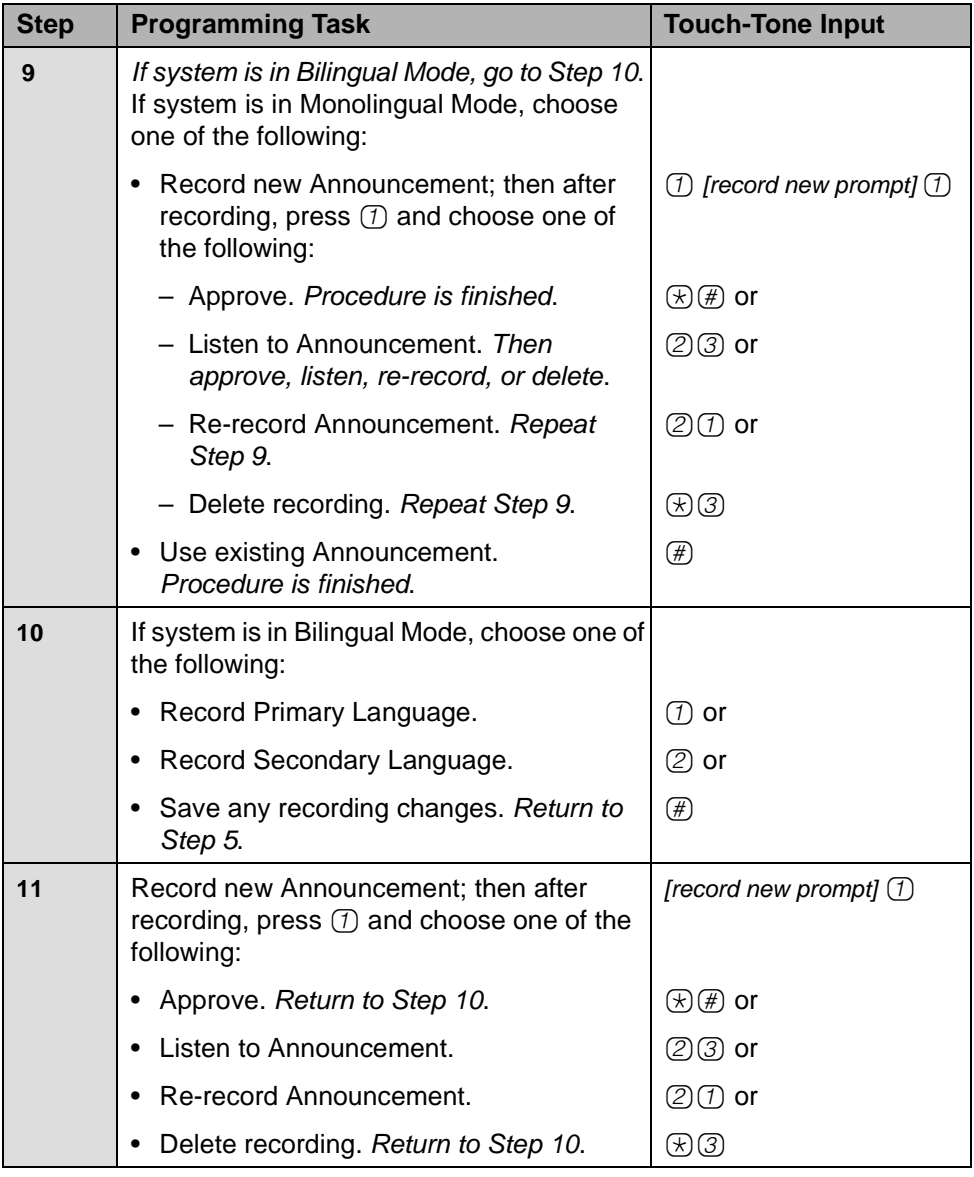

#### **Programming the Schedule Options**

The Schedule Options control the Day and Night Service operation of the Automated Attendants. The Schedule Options are:

- **Administer the Schedule Controller**  Determines which schedule the Automated Attendants follow–the Switch Mode, the Weekly Business Schedule, or a combination of both. The factory setting is to follow the Switch Mode.
- **Administer the Weekly Business Schedule** If the Schedule Controller is set to follow the Weekly Business Schedule, or to follow both the Switch Mode and the Weekly Business Schedule, a Weekly Business Schedule must be programmed. The factory setting is "closed all days."
- **Administer the Temporary Schedule** Allows the Automated Attendants to operate in temporary closure or temporary open mode. The Temporary Schedule overrides both the Switch Mode and the Weekly Business Schedule. For each day with a temporary opening or temporary closing schedule, you specify the start and end time of the special schedule. During other periods of that day, the Automated Attendant operates in the appropriate mode based on its Schedule Controller setting. The Temporary Schedule can be programmed for the current day and/or the following six days. It also can be cancelled anytime before or while the Temporary Schedule is in effect. The Temporary Schedule does not carry over from week to week; it expires at the end of the day for which you created it.

In [Appendix B](#page-204-0), refer to PARTNER Messaging Planning Form 3a – Automated Attendant Schedule and Fax Assignment for the information you need to program the Schedule Options.

#### **Administering the Schedule Controller**

The Schedule Controller determines which schedule the Automated Attendant follows*—*the Switch Mode, the Weekly Business Schedule, or a combination of both. If the Schedule Controller is set to follow both, when the Night Service button is pressed, the Automated Attendant operation changes to Night Service operation. When the Night Service button is pressed again, the Automated Attendant operation changes back to Day Service operation. These actions will override the business schedule until the next time that the business schedule indicates a transition should occur.

For example, assume the business schedule calls for the open period to be 9:00 AM to 5:00 PM. If the Night Service button is pressed at 4:55 PM, forcing a switch to Night Service operation and then the button is pressed again at 5:05 PM, forcing a switch back to Day Service operation, the Automated Attendant will not switch to the Night Service operation based on the Weekly Business Schedule until 5:00 PM the following day.

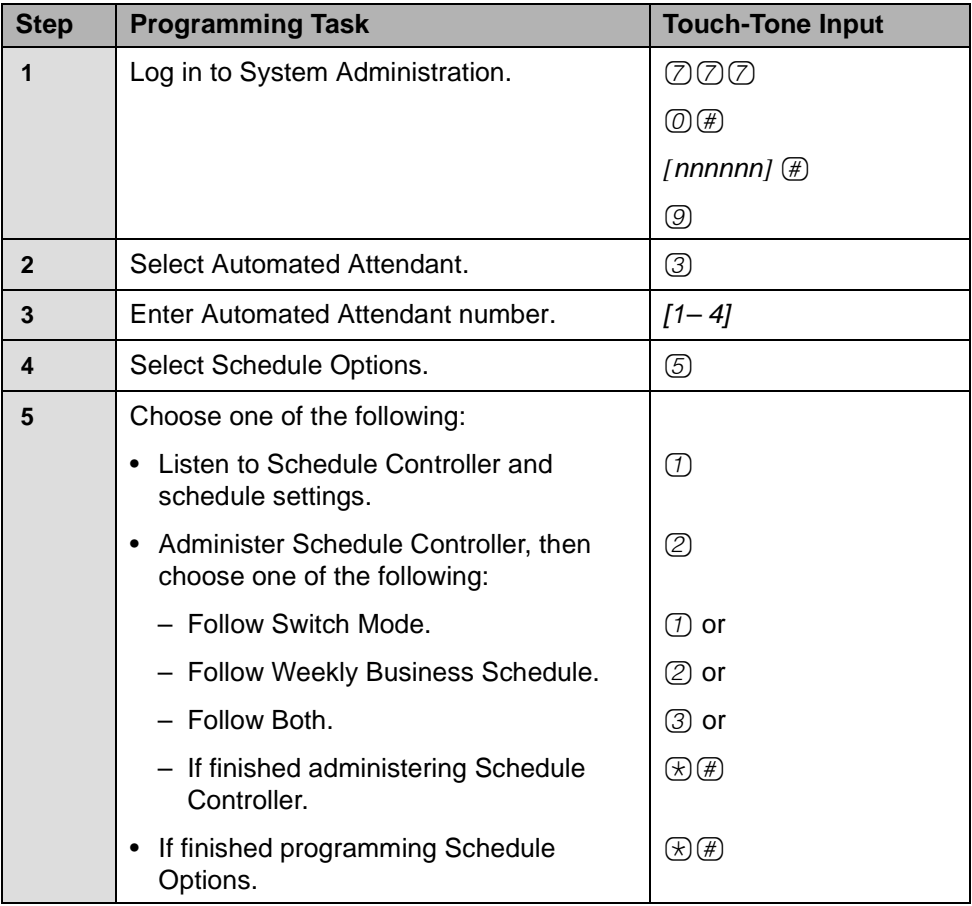

#### **Administering Schedule Controller**

#### **Administering the Weekly Business Schedule**

If the Schedule Controller is set to follow the Weekly Business Schedule, or to follow both the Switch Mode and the Weekly Business Schedule, a Weekly Business Schedule must be programmed.

#### **Administering Weekly Business Schedule**

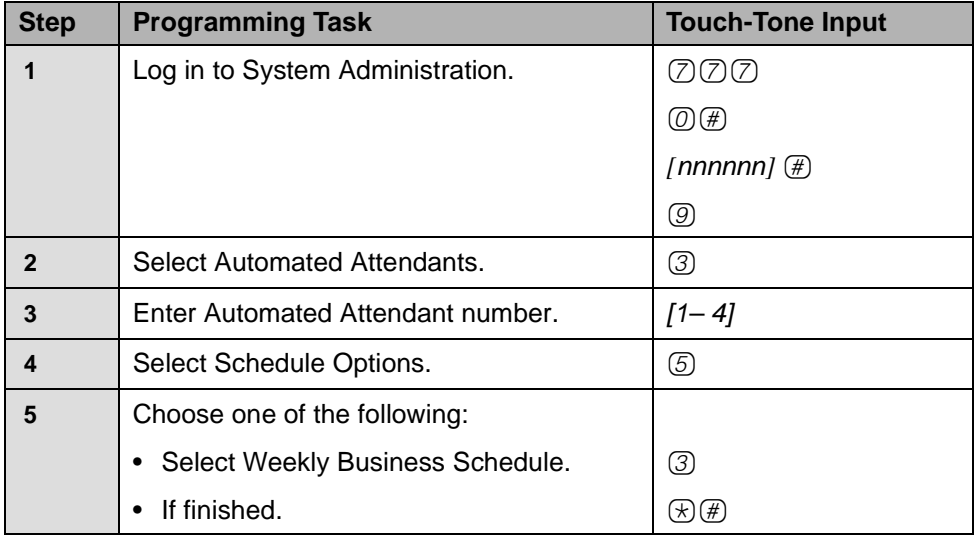

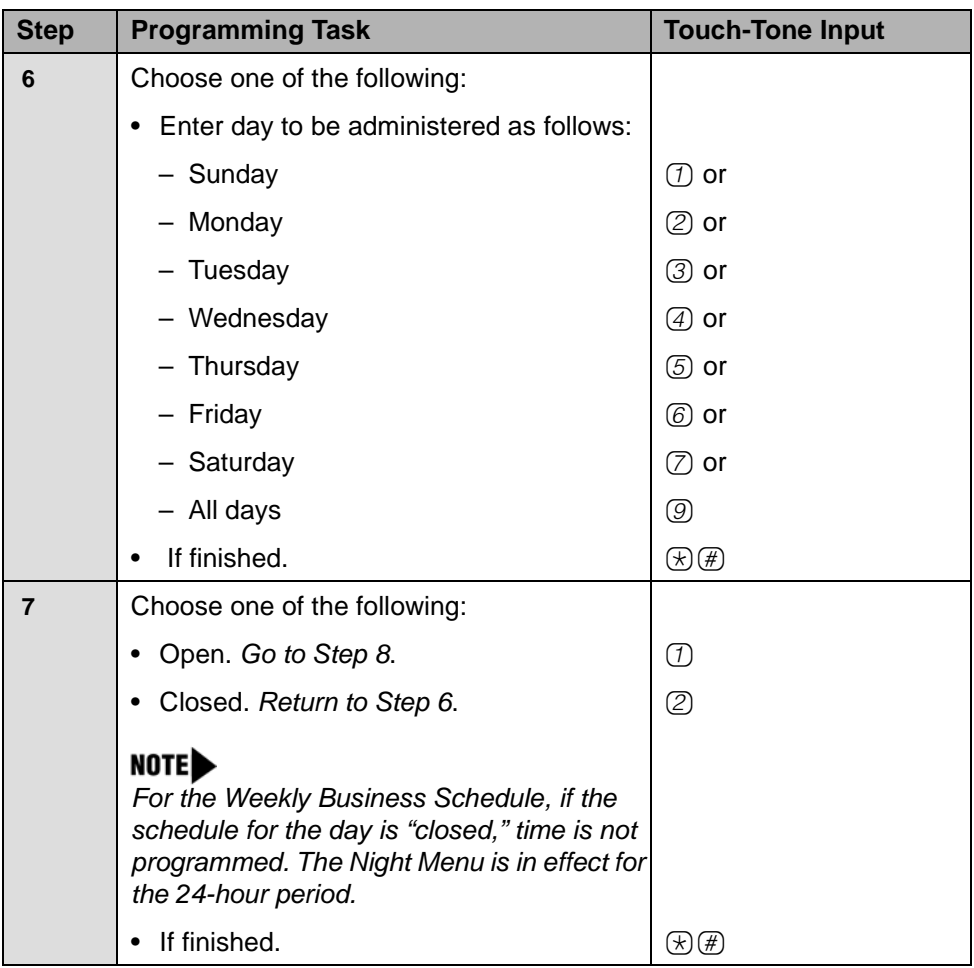

#### **Administering Weekly Business Schedule—Continued**

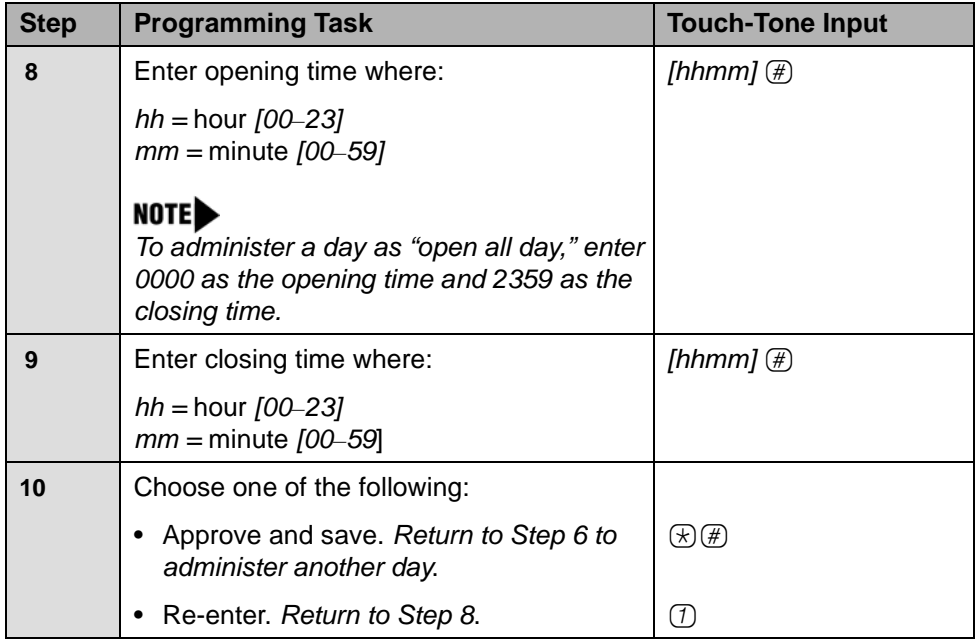

#### **Administering Weekly Business Schedule—Continued**

#### **Administering a Temporary Schedule**

See ["Administering a Temporary Schedule"](#page-158-0) in ["Managing the System" on](#page-128-0)  [page 129.](#page-128-0) A Temporary Schedule is typically administered prior to when it's needed, such as before holidays, not during initial system programming.

#### **Programming Line Assignments**

NOTE Skip this procedure if your system uses only Automated Attendant 1.

For each line that is to receive Automated Attendant Service, you must assign an Automated Attendant number. There are no factory-set Line Assignments. If a call comes in on a line not assigned to an Automated Attendant, Automated Attendant 1 handles the call. A maximum of 41 lines (the communications system maximum) can be assigned among the four Automated Attendants. Line numbers should be entered as 2-digit numbers. For example, to designate line 1, enter 01.

In [Appendix B](#page-204-0), refer to PARTNER Messaging Planning Form 4 – Automated Attendant Line Assignments to determine which Automated Attendant to assign to each line that is to receive Automated Attendant Service.

#### **Programming Line Assignments**

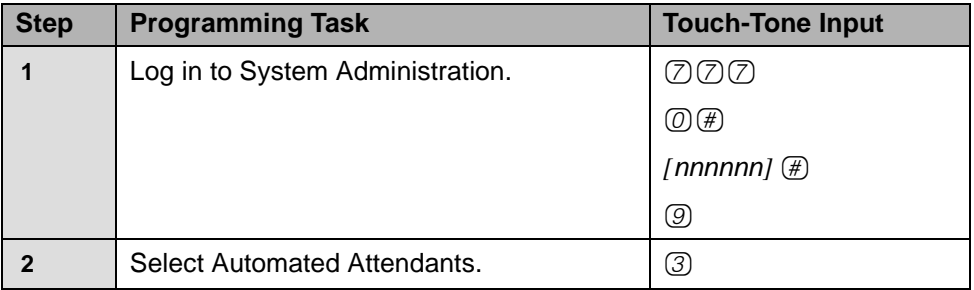

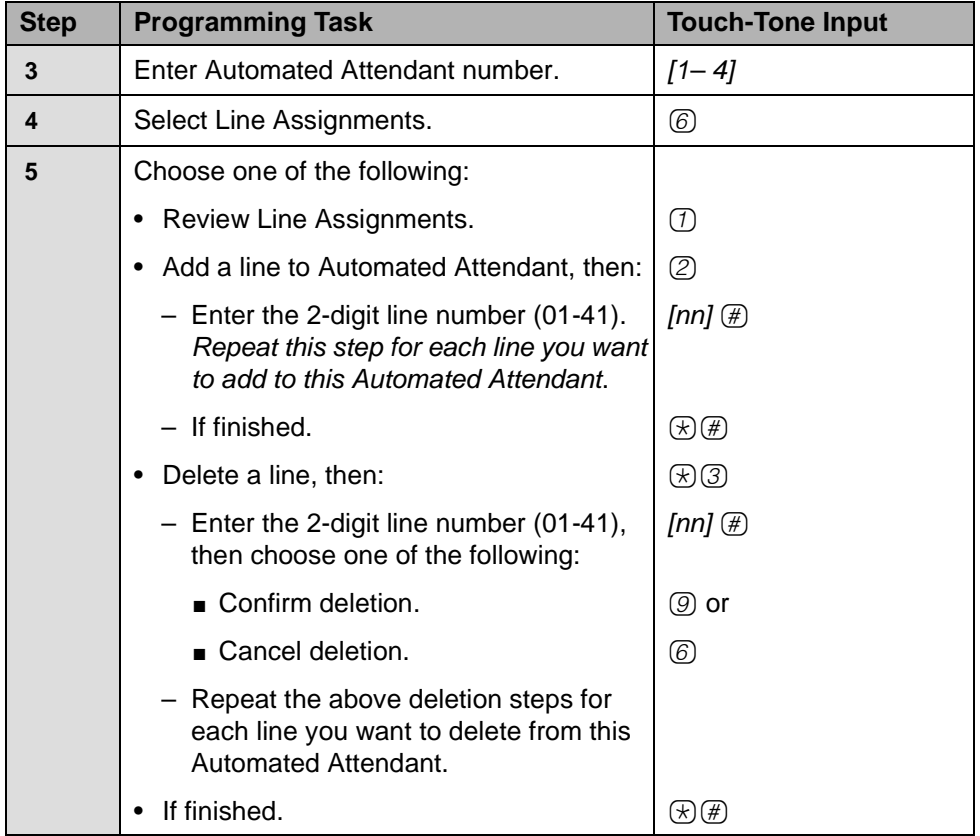

#### **Programming Line Assignments—Continued**

#### **Assigning a Fax Extension to an Automated Attendant**

When an Automated Attendant detects a fax call, it transfers the call to a specific extension or Hunt Group. The extension must first be programmed as a Fax extension type in order to identify it as a Fax extension for an Automated Attendant (see ["Assigning Fax Extensions" on page 62\)](#page-61-0).

PARTNER Messaging allows a maximum of one Fax extension per Automated Attendant. Multiple Automated Attendants can share the same Fax extension.

NOTE Do not assign a Fax extension to an Automated Attendant if you are using the PARTNER ACS Release 3.0 or later Fax CNG Detection feature.

In [Appendix B](#page-204-0), refer to PARTNER Messaging Planning Form 3a – Automated Attendant Schedule and Fax Assignment for site-specific information you need to complete this programming task.

#### **Assigning a Fax Extension to an Automated Attendant**

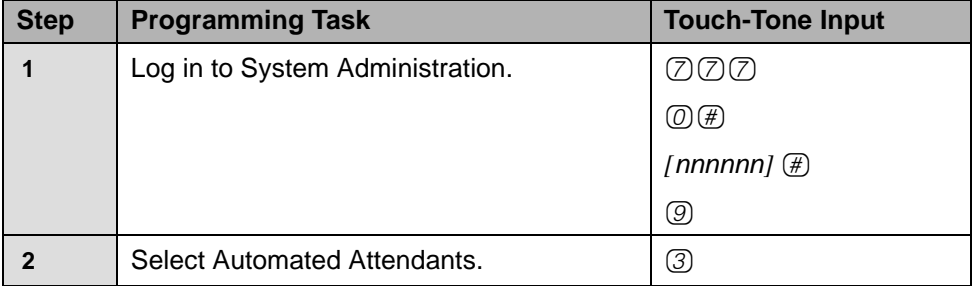

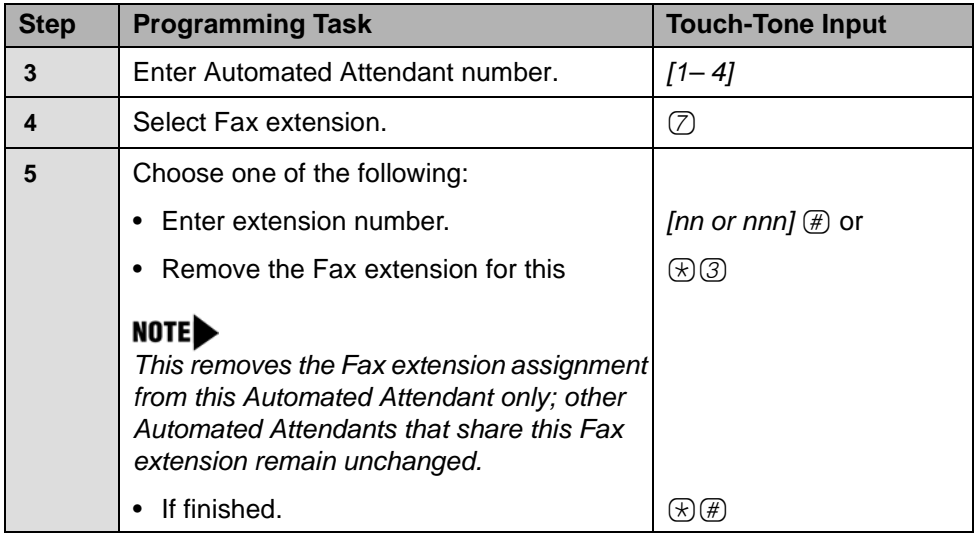

#### **Assigning a Fax Extension to an Automated Attendant—Continued**

### **Setting System Security Parameters**

System Security Parameters include Transfer Restrictions and Minimum Password Length. These features enhance the security of your system by reducing the risk of abuse by unauthorized users and by helping to prevent toll fraud.

In [Appendix B](#page-204-0), refer to PARTNER Messaging Planning Form 5 *–* Security Settings for the information required to program the Security Parameters.

#### **Setting Transfer Restrictions**

The factory setting for Transfer Restrictions is On. When Transfer Restrictions are set to On, transfers ( $\mathcal{F}(8)$  transfers, Automated Attendant Direct Extension Transfers, and Personal Operator transfers) are restricted to extensions that are

included in the PARTNER Messaging extension list. The extension list includes extensions assigned as Mailbox extensions, Automated Attendant extensions, Transfer-Only extensions, Fax extensions, and the Call Answer Service Operator extension. This helps to prevent users and callers from committing toll fraud by transferring to an outside operator who could place a call for them. Transfer

Restrictions can be set to Off; however, changing the factory setting to this option is strongly discouraged, as it leaves your system vulnerable to toll fraud.

In [Appendix B](#page-204-0), refer to PARTNER Messaging Planning Form 5 – Security Settings for the Transfer Restrictions setting for your system.

### **! SECURITY ALERT:**

**Setting the Transfer Restrictions to Off leaves your system vulnerable to toll fraud. We strongly recommend that you keep the Transfer Restrictions set to On.**

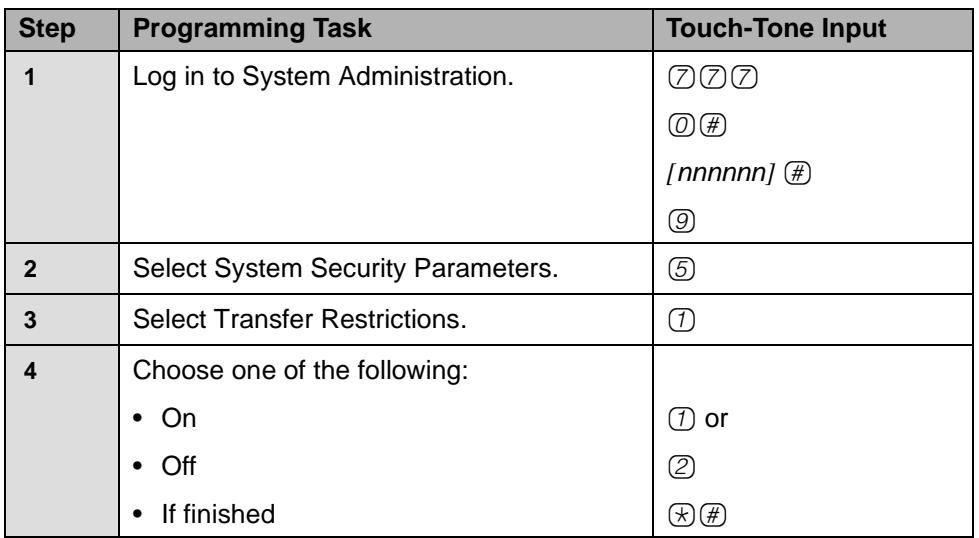

#### **Setting Transfer Restrictions**

#### **Setting Minimum Password Length**

The minimum number of digits in user and System Administrator Passwords can be set to any number between 0 and 15; however, a password length of less than six digits is highly discouraged. Setting the Minimum Password Length to 0 digits means that no password checking will be done for users who do not program a password for their mailbox. The factory setting for the Minimum Password Length is six digits.

In [Appendix B](#page-204-0), refer to PARTNER Messaging Planning Form 5 – Security Settings for the Minimum Password Length specified for your system.

### **! SECURITY ALERT:**

**A Minimum Password Length of at least six digits is strongly recommended. The shorter the Minimum Password Length, the more vulnerable your system is to abuse by unauthorized persons. Choose the largest acceptable minimum length in order to maximize the security of your system.**

#### **Setting Minimum Password Length**

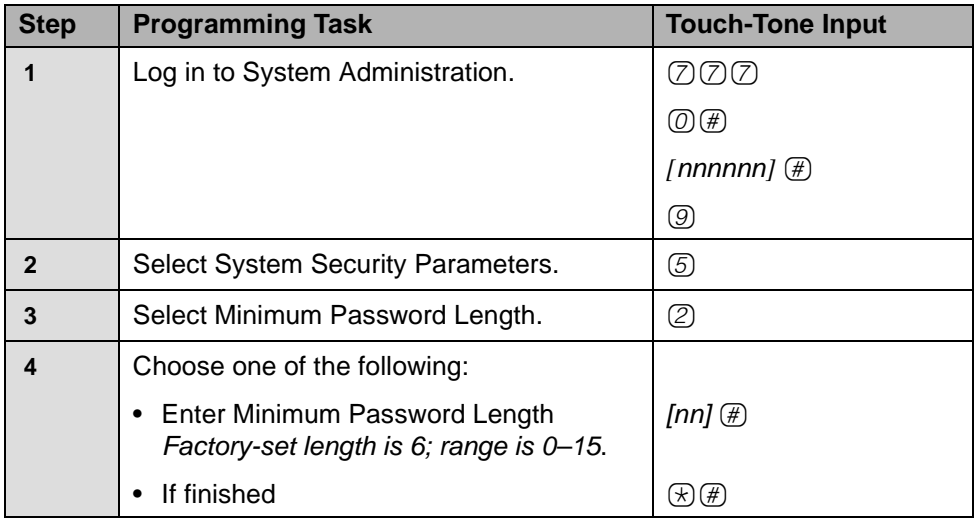

### **Assigning Line Ownership**

If you have used VMS Line Coverage (#206, Option 3) on the communications system to assign coverage for a line, you must assign PARTNER Messaging Line Ownership to indicate which PARTNER Messaging mailbox or Automated Attendant extension should handle the call.

NOTE On the PARTNER communications system, be sure you have programmed VMS Line Coverage (#206, Option 3).

In [Appendix B,](#page-204-0) refer to PARTNER Messaging Planning Form 6 – Line Ownership for the information required to assign Line Ownership.

#### **Assigning Line Ownership**

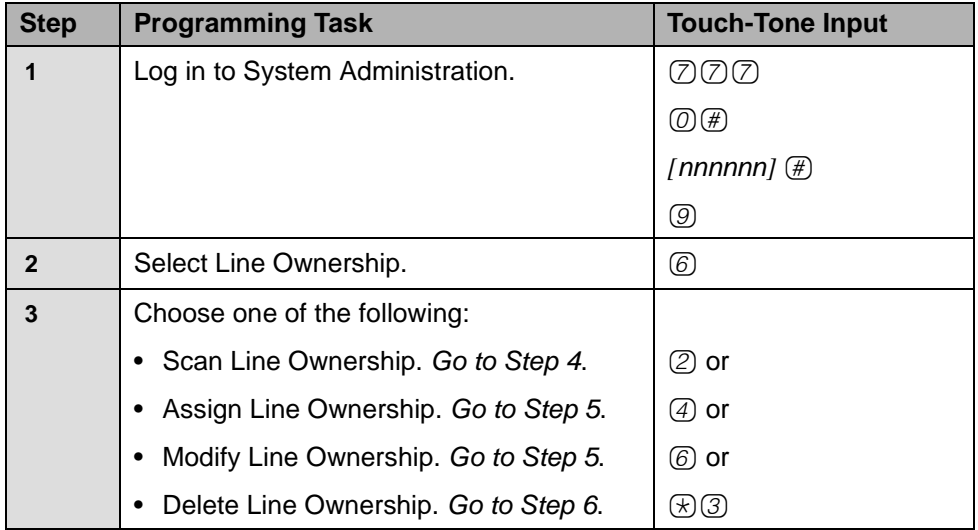

#### **Assigning Line Ownership—Continued**

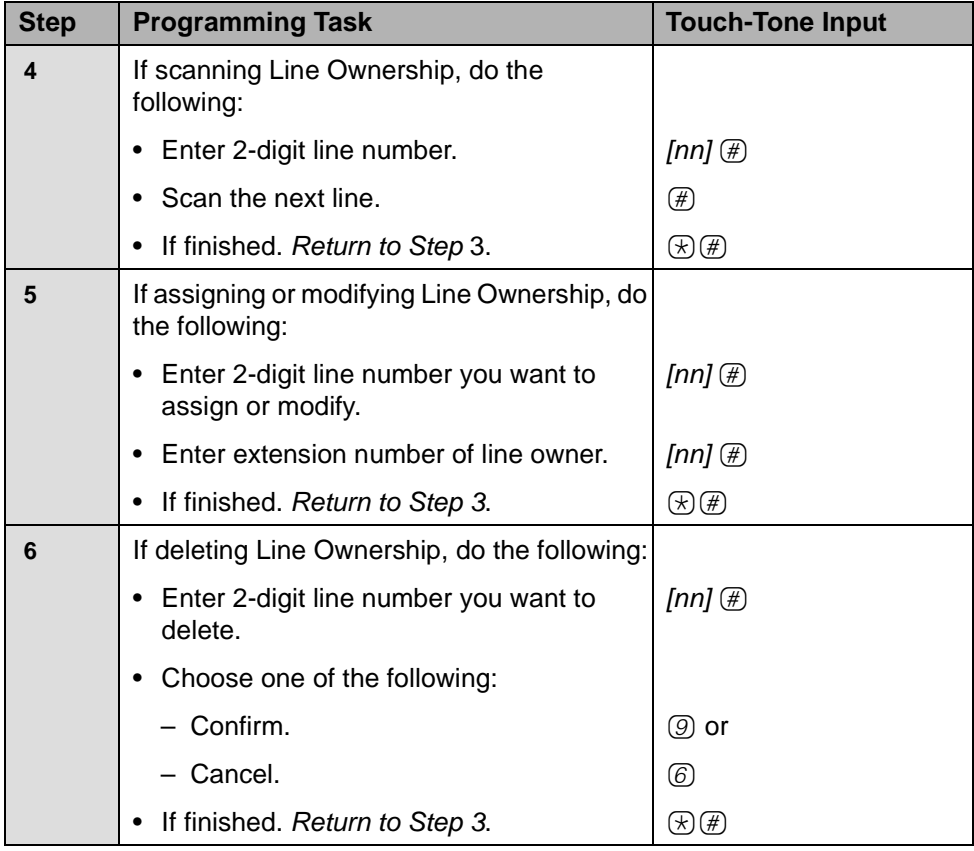

### **Programming System Group and Directory Lists**

This section provides procedures to program System Group Lists and Directory Lists.

#### **Programming System Group Lists**

You can program up to ten System Group Lists that allow users to address a message to a group of mailboxes. Up to 50 Mailbox extensions can be included in each System Group List. A Mailbox extension can be in more than one System Group List.

In [Appendix B](#page-204-0), refer to PARTNER Messaging Planning Form 7 – System Group and Directory Lists for information required to program the System Group Lists.

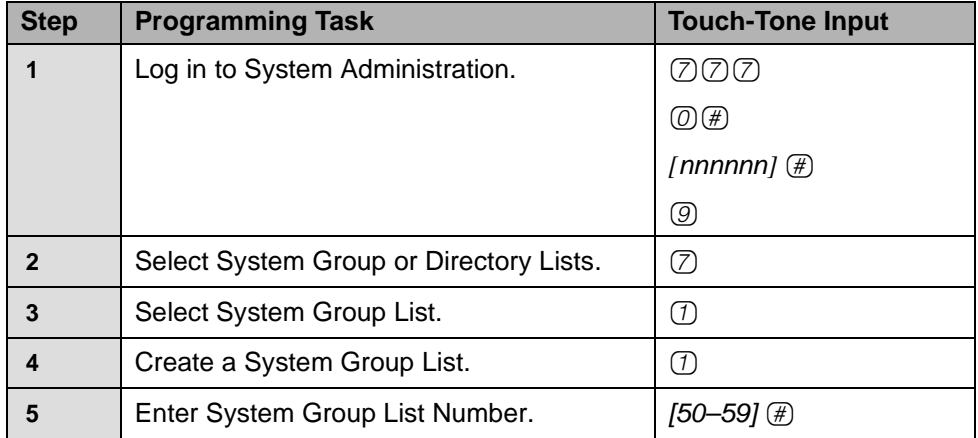

#### **Programming System Group Lists**

#### **Programming System Group Lists—Continued**

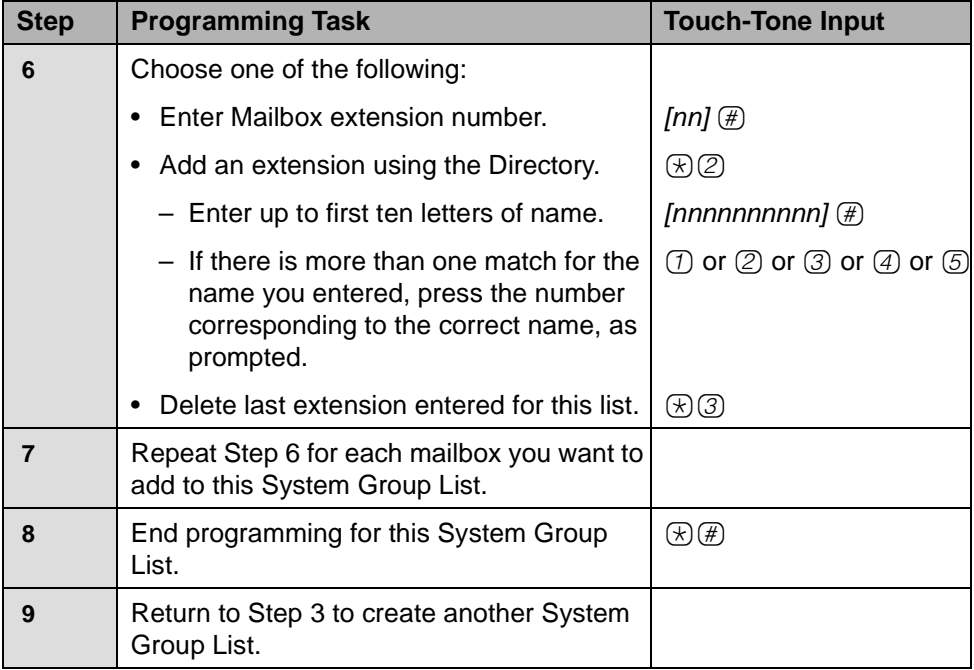

### <span id="page-97-0"></span>**Programming Directory Lists**

Available in Release 7.0 or later, you can program up to four customized Directory Lists that you assign to a Submenu for use in programming a Day and Night Main Menu. Once assigned to a Submenu, the Directory List (referred to as a Directory Submenu) becomes a playable directory providing the name and associated extension number of every member in the list. The name must be recorded for the name and extension to be heard when the Directory Submenu plays. (Note, however, that when you administer the Directory List, you will hear all names and extensions that you have included in the list, even if a name has not been recorded for the extension.) Once you or the Mailbox owner records a name, the name and extension is heard when the Submenu prompt plays.

When extensions are deleted from the system through extension administration, each Directory List is automatically updated. New extensions must be added to applicable Directory Lists.

In addition to the four Directory Lists, PARTNER Messaging automatically creates and maintains a system-wide Directory List (which is automatically assigned to Submenu 99). When you program a new Directory List you can either add individual extensions to the new Directory List, one at a time, or copy the system-wide Directory list to the new Directory List and then delete unwanted extensions.

- See ["Programming Directory Lists"](#page-98-0) below to create the list by adding extensions.
- See ["Programming Directory Lists by Copying the System-Wide List" on](#page-100-0)  [page 101](#page-100-0) to create a Directory List by copying the system-wide list and then deleting unwanted extensions.

In [Appendix B](#page-204-0), refer to PARTNER Messaging Planning Form 7 – System Group and Directory Lists for information required to program the Directory Lists.

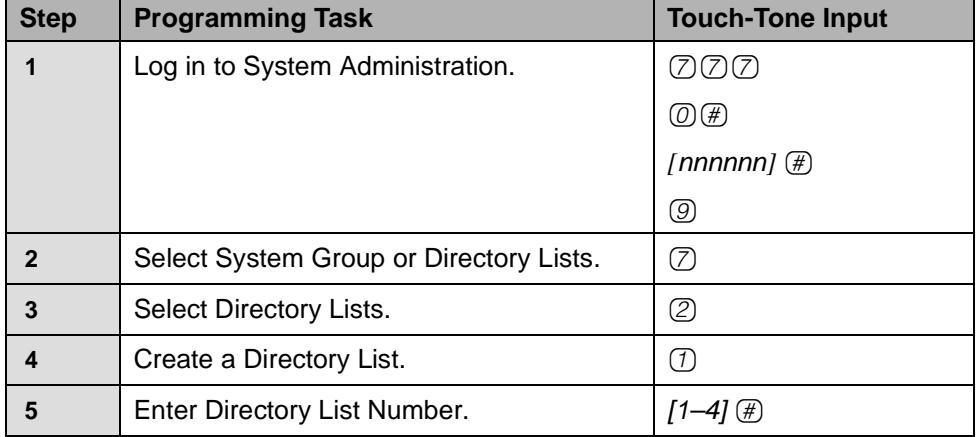

#### <span id="page-98-0"></span>**Programming Directory Lists**

#### **Programming Directory Lists—Continued**

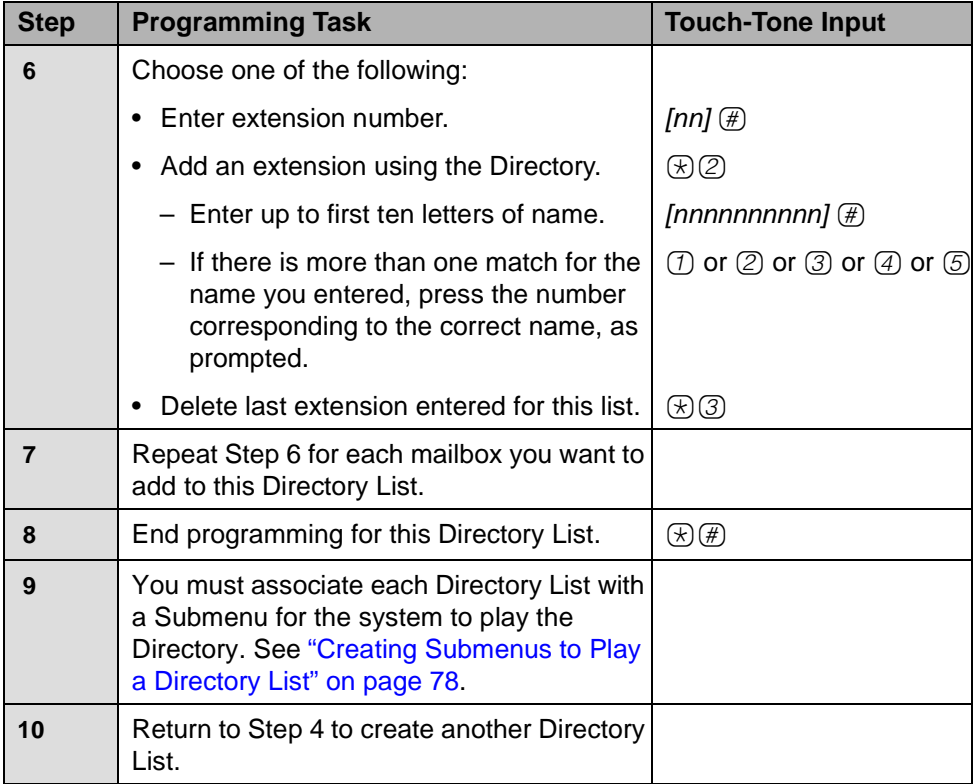

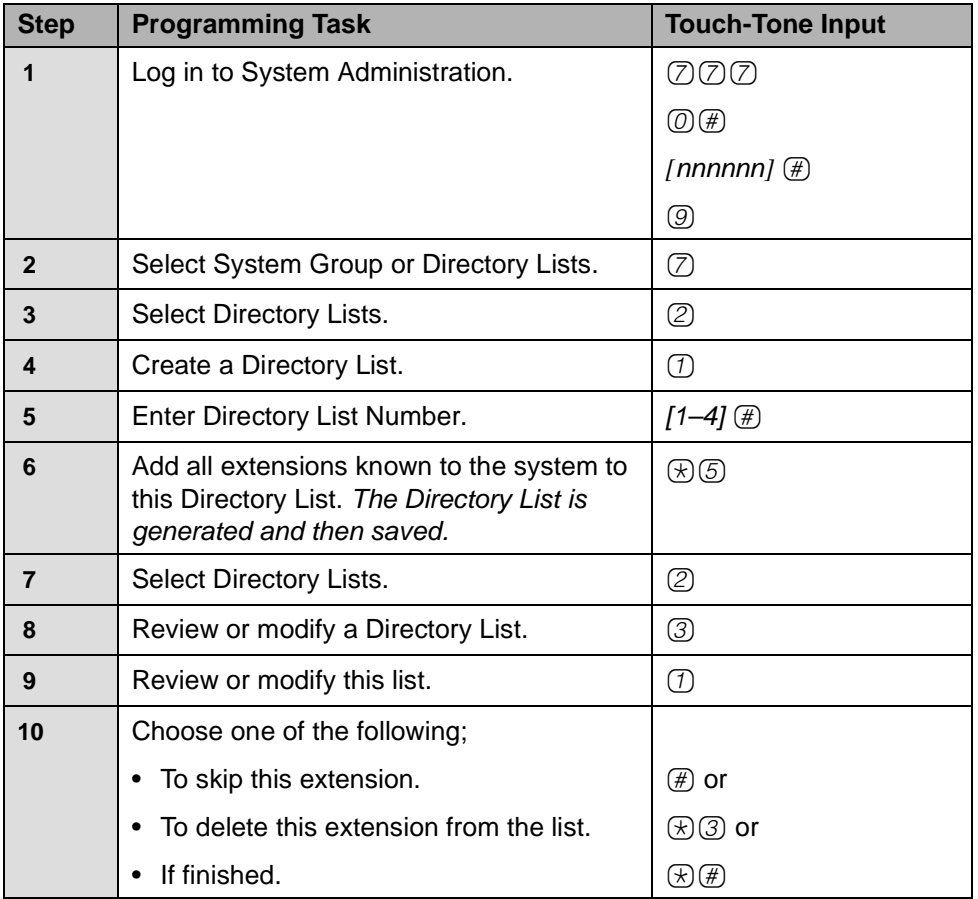

#### <span id="page-100-0"></span>**Programming Directory Lists by Copying the System-Wide List**

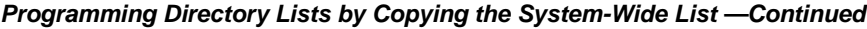

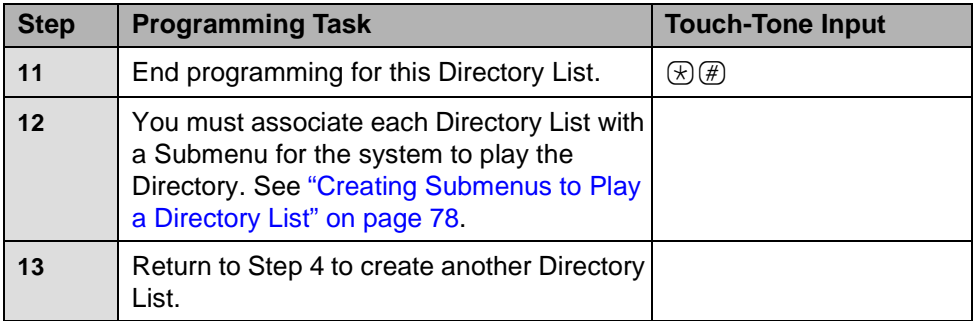

### **Backing Up the System to the Port Card**

Following PARTNER Messaging programming, you can back up programmed configuration data and a subset of the Automated Attendant Main Menu prompts and Submenu prompts onto the Port Card. The backed up information may be used to perform a System Restore if the system fails and must be replaced or if data becomes corrupted. Refer to "Backing Up the System to the Port Card" in the PARTNER Messaging Installation, Programming, and Troubleshooting Online Guide to see what information is backed up to the Port Card.

If you need your entire system backed up and restored, use the PC-based system administration software. See PARTNER Messaging Release 7.0 System Administration, Getting Started for more information.

NOTE PARTNER Messaging must be in an idle state in order for the backup to begin. Prior to starting the backup process, the system will busy-out the messaging ports. During the backup process, the system will not answer calls. Backing up to the Port Card can take up to 20 minutes. Wait for a confirmation message or error message before hanging up.

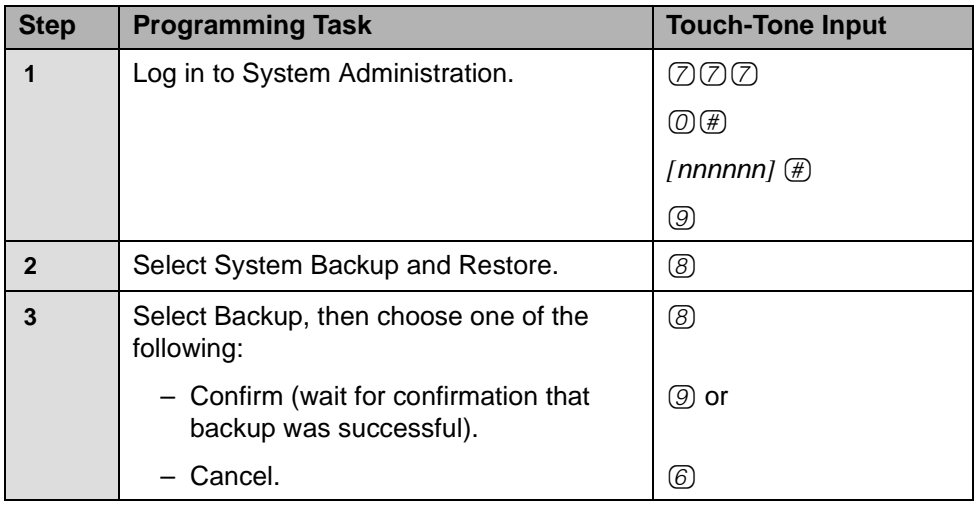

#### **Backing Up the System to the Port Card**

### **Restoring the System**

### **! CAUTION:**

Restore should only be used to restore information to a new system when the old system fails. If a Restore is necessary, call the helpline or your authorized dealer.

When a system restore is performed, PARTNER Messaging reads data that was previously stored on the Port Card during a successful backup and writes it to the PARTNER Messaging system's memory. For more information about a system restore, see "Backing Up and Restoring the System" in the PARTNER Messaging Installation, Programming, and Troubleshooting Online Guide.

# **4 Programming the Communications System**

## **Overview**

This chapter describes the communications system programming tasks that, depending on the features you require, must be performed after the PARTNER Messaging module has been initially installed and programmed. Before you begin the tasks in this chapter, be sure you have completed the tasks in [Chapter](#page-22-0)  [2, "Initial Preparation,"](#page-22-0) and [Chapter 3, "Programming the Messaging System."](#page-30-0)

Communications system programming requires a system display phone at extension 10 (or 11 if available), with a programming overlay placed over the phone's dialpad. Programming procedures are identified by # and a 3-digit code. (For example, the procedure code for System Date is #101.) For more information about communications system programming, see "Programming the Communications System" under "Installation, Initial Configuration, and Programming" in the PARTNER Messaging Installation, Programming, and Troubleshooting Online Guide.

Throughout this section, references to specific forms in the PARTNER ACS Release 4.0 System Planner are provided. For all other PARTNER communications systems, refer to the appropriate forms in the System Planner for the communications system.

### **Automated Attendant Service**

Before you begin, determine if Automated Attendant Service is indicated. For PARTNER ACS Release 4.0 or later, refer to Form B in the System Planner. Locate the Answering Option column and see if VMS-AA is entered for any lines. If Automated Attendant Service is indicated, use the procedures in this section to assign Automated Attendant Service for each line requiring it; otherwise, skip to ["Call Answer Service" on page 116](#page-115-0).

If you are assigning Automated Attendant Service, you will need information from a completed copy of Forms B, C, and F5.

#### **Assigning Group Call Distribution (#206 Option 1)**

Use this procedure to specify the outside lines for which Automated Attendant Service is required and assign these lines to Hunt Group 7. For PARTNER ACS Release 4.0 or later, refer to Form B, Answering Option column, for VMS-AA lines.

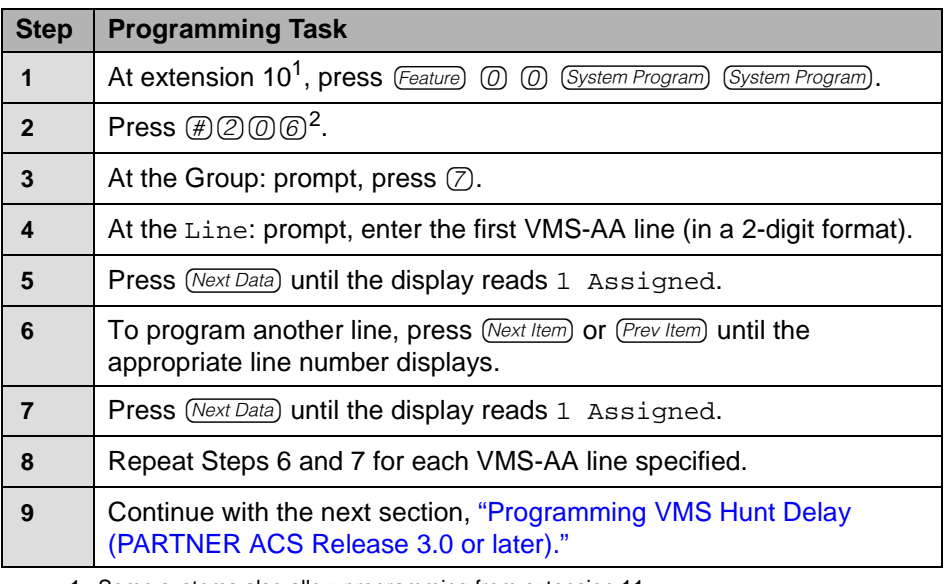

#### **Assigning Group Call Distribution (#206 Option 1)**

1 Some systems also allow programming from extension 11.

2 In some countries, the procedure code for Group Call Distribution is #205. Check the Programming and Use guide for the communications system.

#### <span id="page-106-0"></span>**Programming VMS Hunt Delay (PARTNER ACS Release 3.0 or later)**

For PARTNER ACS Release 3.0 or later, use this procedure to specify the VMS Hunt Delay for each line. For all other PARTNER communications systems, see the next procedure. If you do not need to program the VMS Hunt Delay, skip to ["Programming VMS Hunt Schedule \(PARTNER ACS Release 3.0 or later\)" on](#page-108-0)  [page 109.](#page-108-0)

NOTE<sub>b</sub>

The VMS Hunt Delay factory setting is 2, but you can change this value for more immediate call handling. If you do not subscribe to Caller ID service from your local telephone company, you can specify 0 rings for Immediate Call Handling. If you do subscribe to Caller ID service, specify 1 for Immediate Call Handling. For Delayed Call Handling, pick a value from 2 to 6 rings.

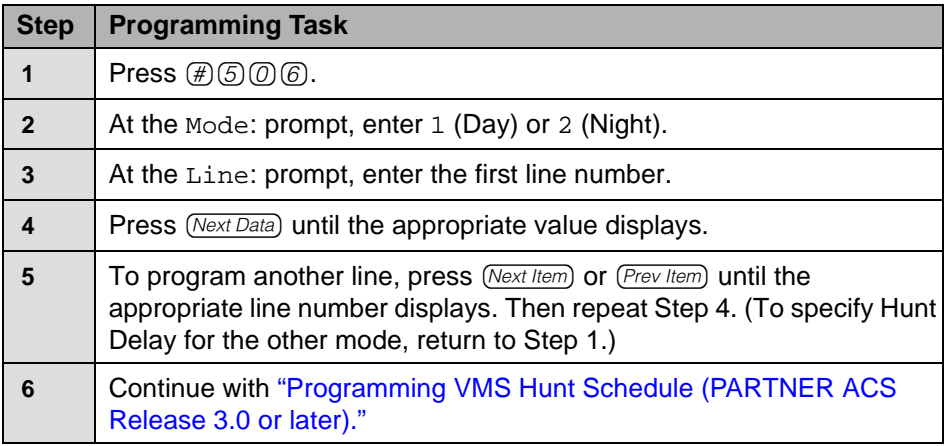

#### **Programming VMS Hunt Delay (PARTNER ACS Release 3.0 or later)**

#### **Programming VMS Hunt Delay (All Other PARTNER Systems)**

For all PARTNER communications systems other than PARTNER ACS Release 3.0 or later, use this procedure to change the VMS Hunt Delay setting to Delay for all lines. The VMS Hunt Delay factory setting is Immediate. For PARTNER ACS Release 3.0 or later, see the previous procedure. If you do not need to program the VMS Hunt Delay, skip to ["Programming VMS Hunt Schedule \(All](#page-109-0)  [Other PARTNER Systems\)" on page 110.](#page-109-0)

#### *P***rogramming VMS Hunt Delay (All Other PARTNER Systems)**

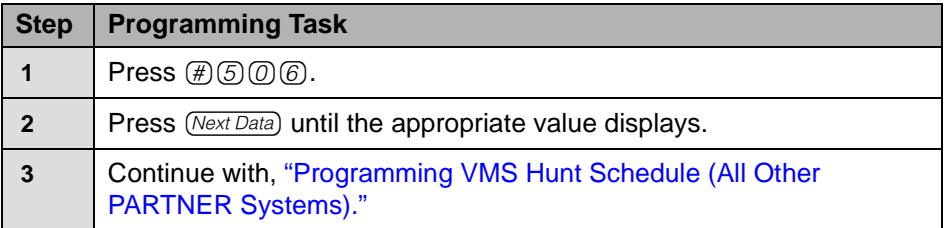
# **Programming VMS Hunt Schedule (PARTNER ACS Release 3.0 or later)**

For PARTNER ACS Release 3.0 or later, use this procedure to change the VMS Hunt Schedule for individual lines. For all other PARTNER communications systems, see the next procedure. If you do not need to program the VMS Hunt Schedule, skip to ["Programming Automatic Extension Privacy" on page 111](#page-110-0).

The VMS Hunt Schedule factory setting for each line is Always. If Day Only or Night Only is required, follow this procedure to change the VMS Hunt Schedule for a line.

| <b>Step</b>  | <b>Programming Task</b>                                                                                  |
|--------------|----------------------------------------------------------------------------------------------------|
|              | Press $\bigoplus$ $\bigoplus$ $\bigodot$ $\bigodot$ .                                                    |
| $\mathbf{2}$ | At the Line: prompt, enter the first line number.                                                        |
| 3            | Press (Next Data) until the appropriate value displays.                                                  |
|              | To program another line, press (Next Item) or (Prev Item) until the<br>appropriate line number displays. |
| 5            | Press (Next Data) until the appropriate value displays.                                                  |
| 6            | Repeat Steps 4 and 5 as necessary.                                                                       |
|              | Continue with "Programming Automatic Extension Privacy."                                                 |

**Programming VMS Hunt Schedule (PARTNER ACS Release 3.0 or later)**

# **Programming VMS Hunt Schedule (All Other PARTNER Systems)**

For all PARTNER communications systems other than PARTNER ACS Release 3.0 or later, use this procedure to change the VMS Hunt Schedule for all lines. For PARTNER ACS Release 3.0 or later, see the previous procedure. If you do not need to program the VMS Hunt Schedule, skip to the next section ["Programming Automatic Extension Privacy" on page 111.](#page-110-0)

The VMS Hunt Schedule factory setting is Always. If Day Only or Night Only is required, follow this procedure to change the VMS Hunt Schedule for all lines. (The setting that you specify in this procedure applies to all Automated Attendants whose lines were assigned to Hunt Group 7 using programming procedure #206, Option 1.)

## **Programming VMS Hunt Schedule (All Other PARTNER Systems)**

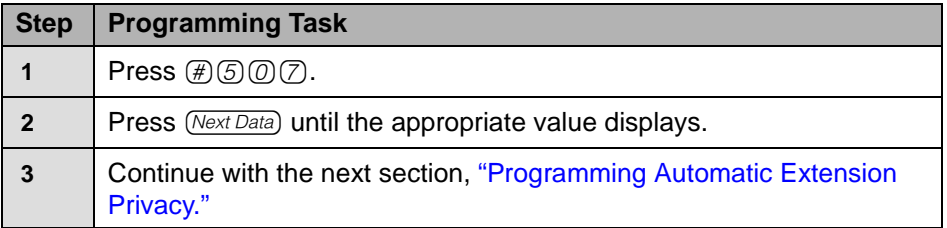

# <span id="page-110-0"></span>**Programming Automatic Extension Privacy**

This feature prevents users from accidentally picking up calls sent to the voice messaging system. For PARTNER ACS Release 4.0 or later, refer to Form F5 to identify extensions with Automatic Extension Privacy checked.

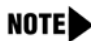

NOTE Program this feature only if all Automated Attendant lines will be programmed for Immediate Call Handling **and** you will **not** be using the Call Screening feature. (Call Screening will **not** work if Automatic Extension Privacy is programmed for PARTNER Messaging extensions.)

#### **Programming Automatic Extension Privacy**

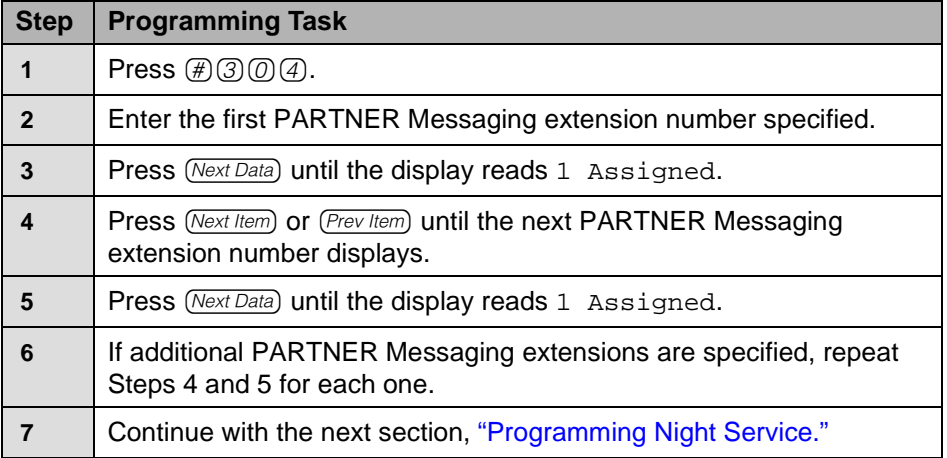

# <span id="page-111-0"></span>**Programming Night Service**

For PARTNER ACS Release 4.0 or later, refer to Form C for extension 10 to determine if a Night Service button is specified. The button for which you program Night Service must have lights. If Night Service is indicated, follow this procedure.

# **Programming Night Service**

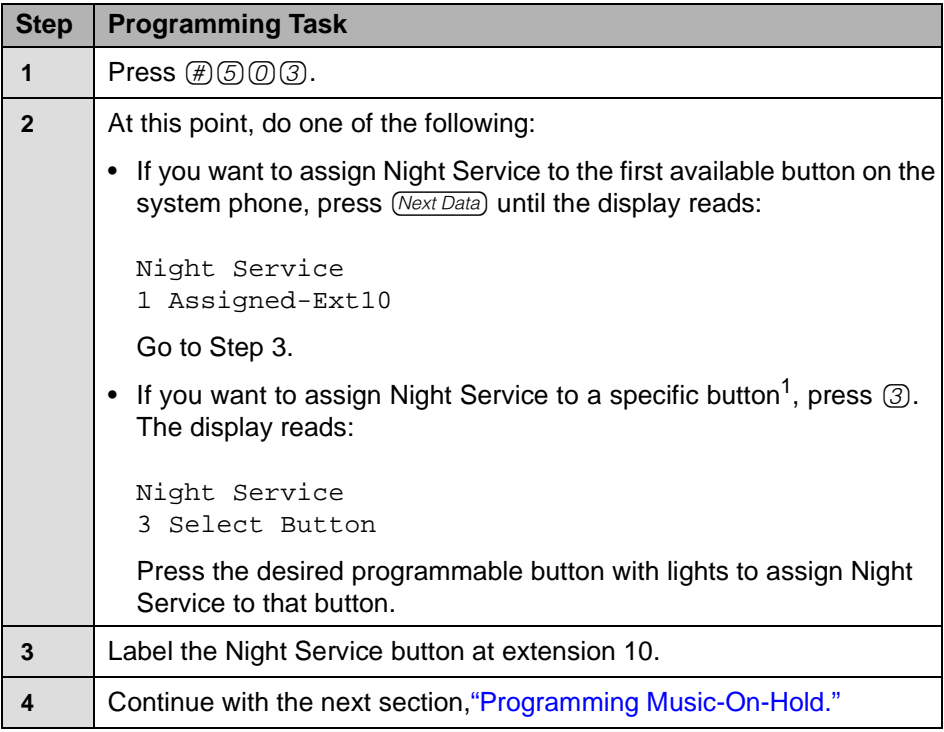

1 Select button (option 3) is not available on all systems. Check the Programming and Use guide for the communications system.

# <span id="page-112-0"></span>**Programming Music-On-Hold**

If desired, program Music-On-Hold. See the Programming and Use guide for the communications system for instructions. Continue with the following section ["Programming Disallowed Phone Numbers."](#page-112-1) 

# <span id="page-112-1"></span>**Programming Disallowed Phone Numbers**

If Outcalling is permitted, or if users will be specifying external phone numbers for www.messenger for PARTNER Messaging callback numbers, a Disallowed Phone Numbers List (#404) can be created to restrict calling destinations.

For PARTNER ACS Release 4.0 or later, refer to Form F5 to see if the

Disallowed List Assignment column is checked for PARTNER Messaging extensions. If the Disallowed List Assignment column is checked, continue with the following procedures to create a list of Disallowed Phone Numbers and then assign the Disallowed Phone Numbers List to all PARTNER Messaging extensions; otherwise, skip to ["Programming Allowed Phone Numbers" on](#page-113-0)  [page 114](#page-113-0).

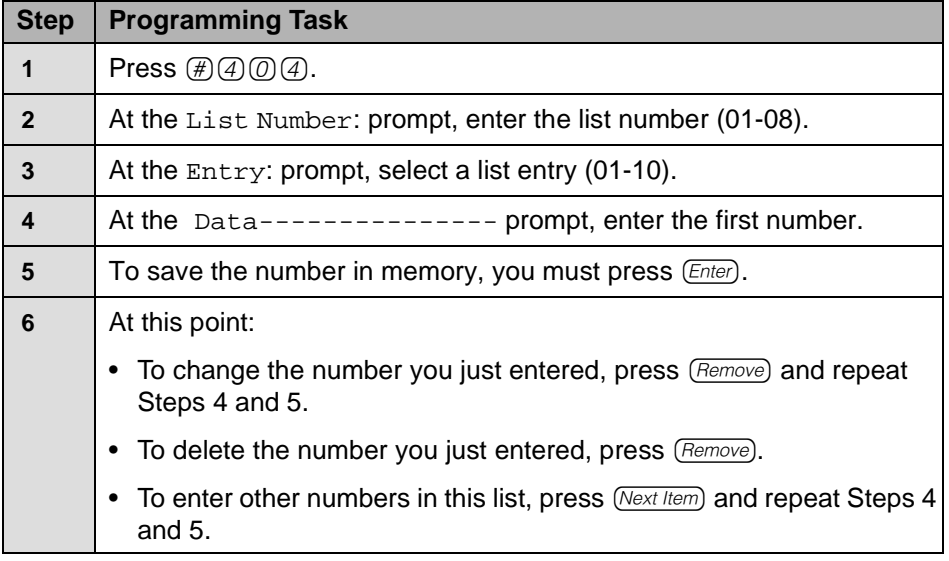

## **Creating a Disallowed Phone Numbers List**

# **Assigning a Disallowed Phone Numbers List**

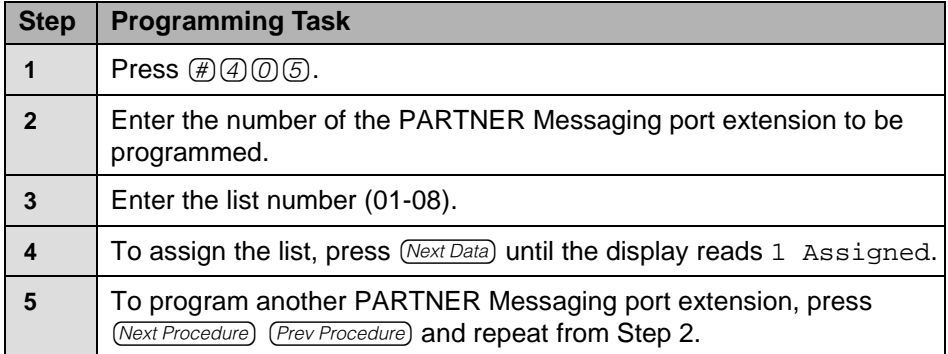

# <span id="page-113-0"></span>**Programming Allowed Phone Numbers**

If Outcalling is permitted, or if users will be specifying external phone numbers for www.messenger for PARTNER Messaging callback numbers, an Allowed Phone Numbers List (#407) can be created to identify numbers to which Outcalling or callback is allowed.

For PARTNER ACS Release 4.0 or later, refer to Form F5 to see if the Allowed List Assignment column is checked for PARTNER Messaging extensions. If the Allowed List Assignment column is checked, continue with the following procedures to create a list of Allowed Phone Numbers and then assign the Allowed Phone Numbers List to all PARTNER Messaging extensions; otherwise, skip to ["Call Answer Service" on page 116](#page-115-0).

NOTE If the PARTNER Messaging extensions were restricted to Inside Only using Outgoing Call Restriction (#401), Outcalling will not work unless an Allowed Phone Numbers List is created and assigned. Outcalls can be made only to the numbers included in the list.

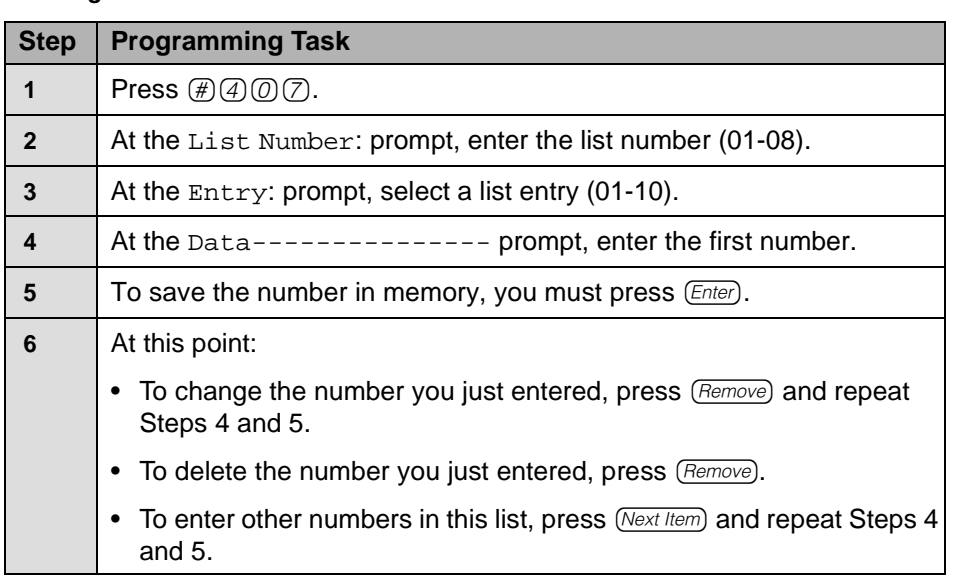

# **Creating an Allowed Phone Numbers List**

# **Assigning the Allowed Phone Numbers List to the Extensions**

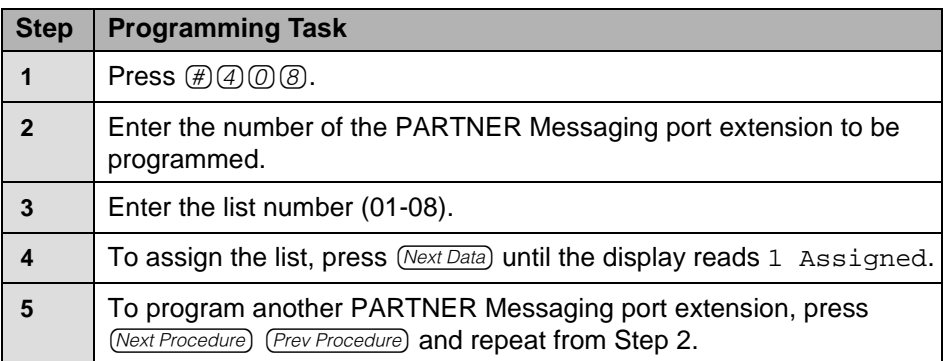

# <span id="page-115-0"></span>**Call Answer Service**

# **PARTNER ACS**

For PARTNER ACS Release 4.0 or later, locate Forms B and F5 in the System Planner. (For all other PARTNER ACS releases, locate the appropriate form.)

- Refer to Form B, Answering Option column, to see if VMS-Mail is entered for any lines. If it is, see the procedure for ["Programming Line Coverage](#page-116-0)  [Extension \(PARTNER ACS\)" on page 117](#page-116-0).
- Refer to Form F5 to see if Automatic VMS Cover is assigned to any extensions. If it is, see ["Programming Automatic VMS Cover" on page 119](#page-118-0). Also refer to Form F5 to see if there is an entry for VMS Cover Rings for any extensions. If there is, see ["Programming VMS Cover Rings](#page-119-0)  [\(PARTNER ACS Release 3.0 or later\)" on page 120.](#page-119-0)
- If none of the above are specified, skip to "Telephone Button Programming" [on page 122.](#page-121-0)

# **PARTNER II or PARTNER Plus Communications Systems**

For PARTNER II or PARTNER Plus communications systems, locate Forms A and B2 in the System Planner.

- Refer to Form A, Page 1, Line Coverage. If the VMS-Mail column is checked, see the procedure for ["Programming VMS Line Coverage](#page-117-0)  [\(PARTNER II or PARTNER Plus\)" on page 118](#page-117-0).
- Refer to Form B2 to see if Automatic VMS Cover is assigned to any extensions. If it is, see ["Programming Automatic VMS Cover" on page 119](#page-118-0) and, if appropriate, ["Programming VMS Cover Rings \(All Other PARTNER](#page-120-0)  [Systems\)" on page 121](#page-120-0).
- If neither of the above are specified, skip to ""Telephone Button [Programming" on page 122.](#page-121-0)

# **Programming Coverage for Lines**

For PARTNER ACS Release 4.0 or later, if VMS-Mail is entered on any lines in the Answering Option column on Form B, follow the procedure in "Programming Line Coverage Extension (PARTNER ACS)." For all other PARTNER ACS releases, locate the appropriate form to determine if VMS-Mail is specified for any lines and follow the same procedure.

For PARTNER II or PARTNER Plus, if the VMS-Mail column is checked for any lines in the Line Coverage column on Form A, follow the procedure in "Programming VMS Line Coverage (PARTNER II or PARTNER Plus)."

<span id="page-116-0"></span>**Programming Line Coverage Extension (PARTNER ACS)**

| <b>Step</b>    | <b>Programming Task</b>                                                                                  |  |  |
|----------------|----------------------------------------------------------------------------------------------------|--|--|
| 1              | Press $\bigoplus \mathcal{Q} \bigoplus \mathcal{B}^1$ .                                                  |  |  |
| $\overline{2}$ | At the Line: prompt, enter the first line for which an extension is<br>specified for VMS-Mail.           |  |  |
| 3              | At the Data: prompt, enter the number of the extension specified in the<br>VMS-Mail column.              |  |  |
| 4              | To program another line, press (Next Item) or (Prev Item) until the<br>appropriate line number displays. |  |  |
| 5              | At the Data: prompt, enter the number of the extension specified for<br>VMS-Mail.                        |  |  |
| 6              | Repeat Steps 4 and 5 for each VMS-Mail line for which an extension<br>number is specified.               |  |  |
| 7              | Continue with "Programming Automatic VMS Cover."                                                         |  |  |
|                | Eutenaian Line Courses (4000) is not quailable an all quaterna. Chael: the Dragramming                   |  |  |

1 Extension Line Coverage (#208) is not available on all systems. Check the Programming and Use guide for the communications system.

# <span id="page-117-0"></span>**Programming VMS Line Coverage (PARTNER II or PARTNER Plus)**

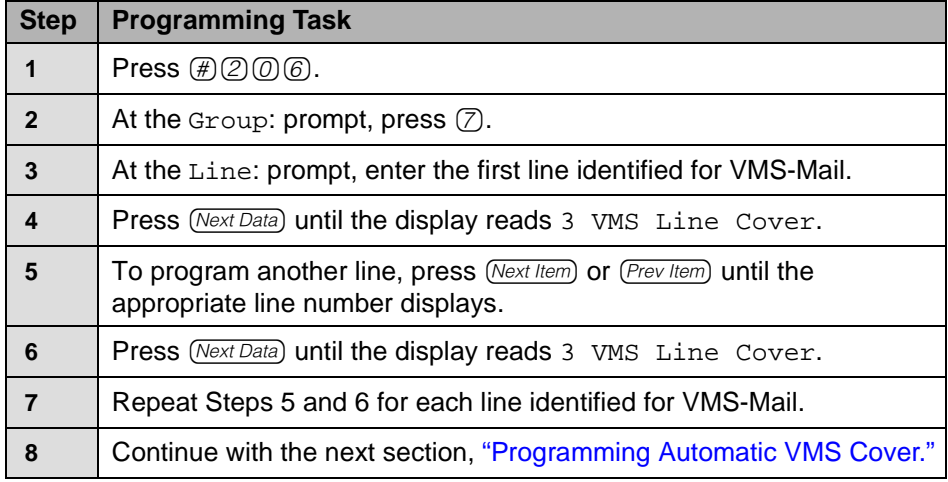

# **Programming Automatic VMS Cover**

If Automatic VMS Cover is assigned to any extensions, use this procedure to change the Automatic VMS Cover setting for an extension to Assigned as indicated on the form. If Automatic VMS Cover is not assigned, skip to the next section ["Programming VMS Cover Rings \(PARTNER ACS Release 3.0 or later\)."](#page-119-1)

For PARTNER ACS Release 4.0 or later, refer to Form F5 to see if Automatic VMS Cover is assigned to any extensions.

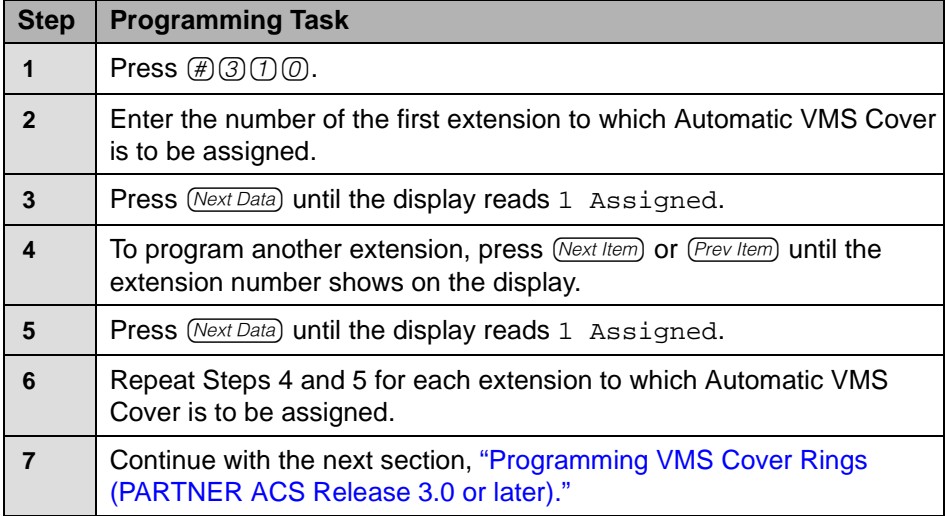

# <span id="page-118-0"></span>**Programming Automatic VMS Cover**

# <span id="page-119-1"></span>**Programming VMS Cover Rings (PARTNER ACS Release 3.0 or later)**

For PARTNER ACS Release 3.0 or later, use this procedure to specify the VMS Cover Rings for each covered extension. For all other PARTNER communications systems, see the next procedure, ["Programming VMS Cover](#page-120-1)  [Rings \(All Other PARTNER Systems\)."](#page-120-1)

If your communications system is PARTNER ACS Release 4.0 or later, Form F5 provides information for VMS Cover Rings (#321). The factory setting is 3.

| <b>Step</b> | <b>Programming Task</b>                                                                                            |
|-------------|----------------------------------------------------------------------------------------------------|
|             | Press $\textcircled{H} \textcircled{3} \textcircled{2} \textcircled{1}$ .                                          |
| 2           | Enter the number of the first extension for which VMS Cover Rings is to<br>be specified.                           |
| 3           | Press (Next Data) until the appropriate value displays.                                                            |
| 4           | To program another extension, press (Next Item) or (Prev Item) until the<br>extension number shows on the display. |
| 5           | Press (Next Data) until the appropriate value displays.                                                            |
| 6           | Repeat Steps 4 and 5 for each extension for which VMS Cover Rings<br>setting is to be specified.                   |
|             | Press (Feature) $[0]$ to exit programming mode.                                                                    |
| 8           | Continue with "Telephone Button Programming."                                                                      |

<span id="page-119-0"></span>**Programming VMS Cover Rings (PARTNER ACS Release 3.0 or later)**

# <span id="page-120-1"></span>**Programming VMS Cover Rings (All Other PARTNER Systems)**

For all PARTNER communications systems other than PARTNER ACS Release 3.0 or later, use this procedure to specify the VMS Cover Rings (#117) for all covered extensions. The factory setting is 3.

# <span id="page-120-0"></span>**Programming VMS Cover Rings (All Other PARTNER Systems)**

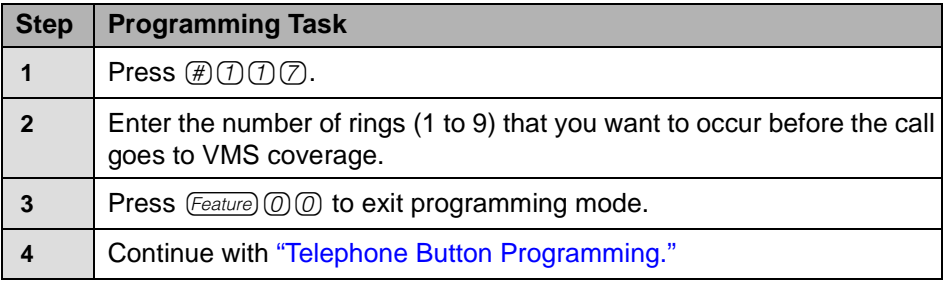

# <span id="page-121-0"></span>**Telephone Button Programming**

Before you begin, locate Form C for PARTNER ACS, Release 4.0 or later. (For other communications systems, locate the appropriate form.) Be sure you have a version of the form for each user's phone. Use the Central Telephone Programming procedures described in this section to program buttons on phones, including the receptionist's phone.

**NOTED** 

When you are finished programming, be sure to label all programmed buttons on the phones.

# **Programming a VMS Cover Button (F15)**

This button allows the user to turn voice mail coverage on and off.

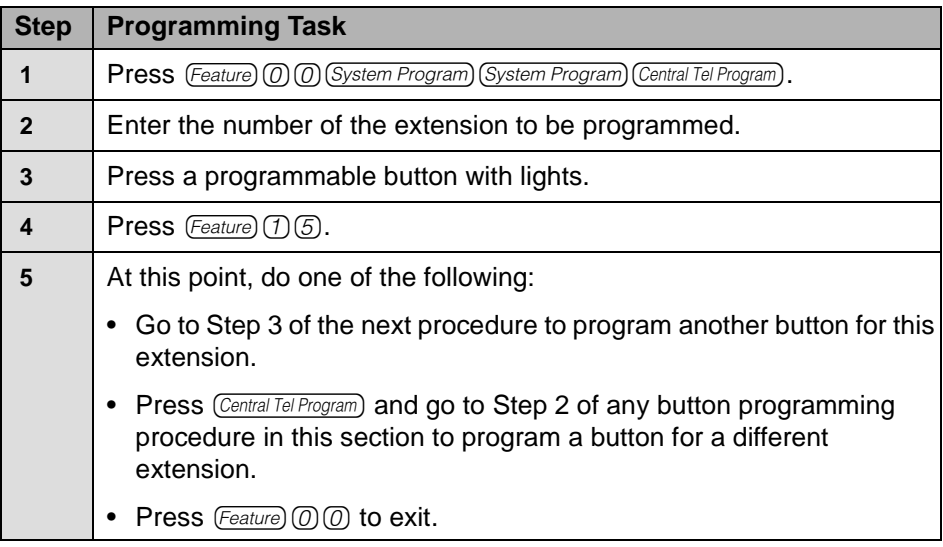

## **Programming a VMS Cover Button (F15)**

# **Programming a Do Not Disturb Button (F01)**

Used in conjunction with either Automatic VMS Cover or manual VMS Cover, this button lets a user send callers immediately to his or her mailbox (instead of ringing the extension first).

The Do Not Disturb button can be used to prevent calls for the extensions from audibly alerting (lights still flash). Users (with PARTNER II Communications System Release 4.0 or any PARTNER ACS release) who have VMS Extension Coverage—either automatic or manual–can use this communications system feature when they want calls sent to their mailboxes immediately.

The Do Not Disturb feature applies to internal calls, transferred calls, and incoming calls on lines for which Line Coverage Extension is assigned to the extension. This feature does not apply to calls assigned VMS Coverage (#206 Option 3); these calls ring four times before being sent to PARTNER Messaging for coverage.

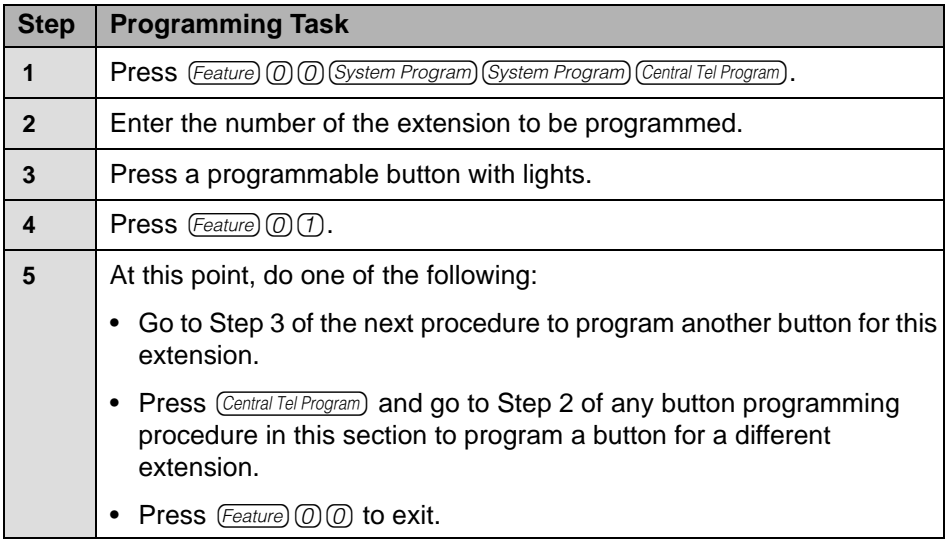

# **Programming a Do Not Disturb Button (F01)**

# **Programming a Voice Mailbox Transfer Button (F14)**

This button lets any system user transfer calls directly to a user's mailbox (including Guest Mailboxes if the Guest Mailbox is in the communications system Dial Plan), without ringing the extension first.

## **Programming a Voice Mailbox Transfer Button (F14)**

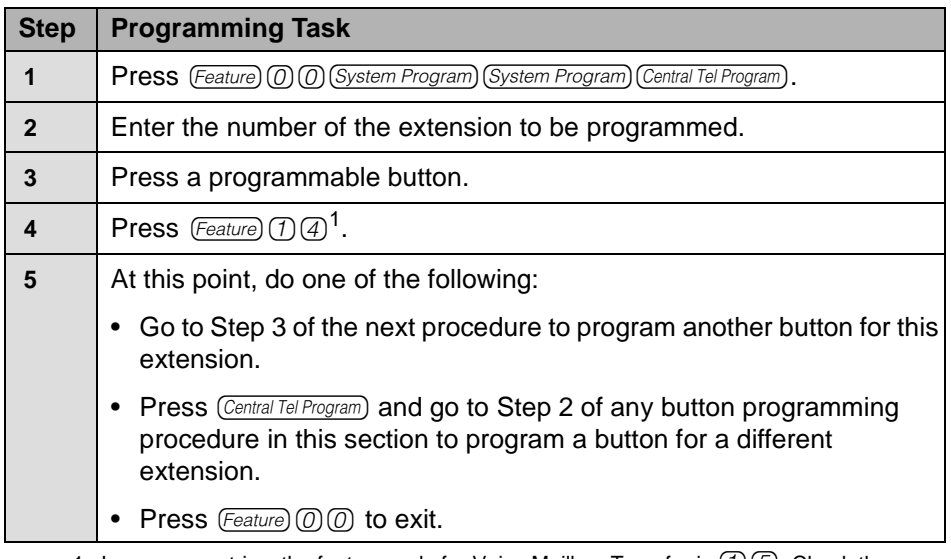

1 In some countries, the feature code for Voice Mailbox Transfer is  $(1)$   $(5)$ . Check the Programming and Use guide for the communications system.

# **Programming a Voice Mail Auto Dial Button**

This intercom Auto Dial button allows the user to access the voice messaging system with the touch of one button.

# **Programming a Voice Mail Auto Dial Button**

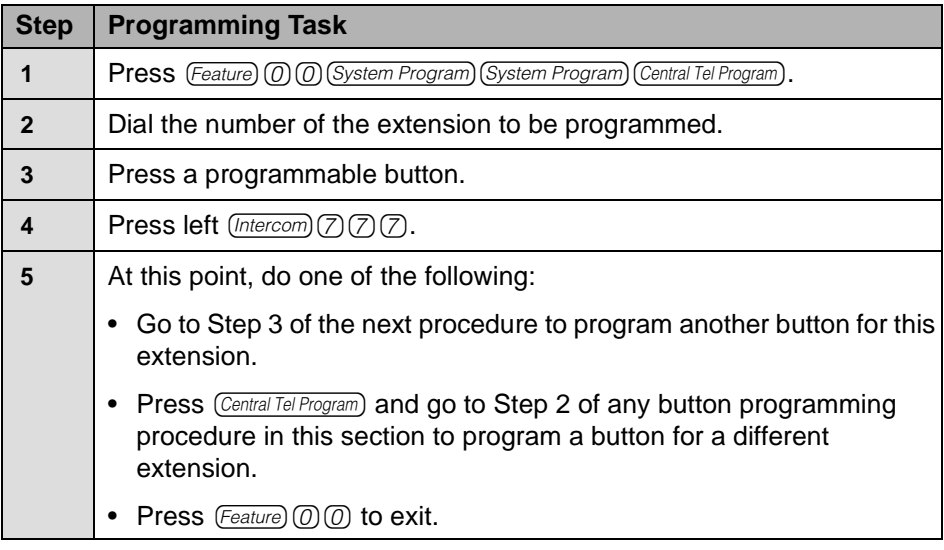

# **Programming a Station Lock Button (F21)**

The Station Lock feature is available to users with a system or standard Touch-Tone telephone. The Station Lock button can be programmed on a system telephone, through Centralized Telephone Programming. Users with standard Touch-Tone telephones can invoke this feature using Feature Code #21.

This button allows users to lock their telephones when they leave their desks for an extended period of time. To lock the telephone, the user presses the programmed Station Lock button and enters a four-digit code. To unlock the telephone, the user presses the button, then re-enters the code. It is recommended that the button programmed for this purpose have lights. The Station Lock feature should be used for all phones that have a Call Screening button.

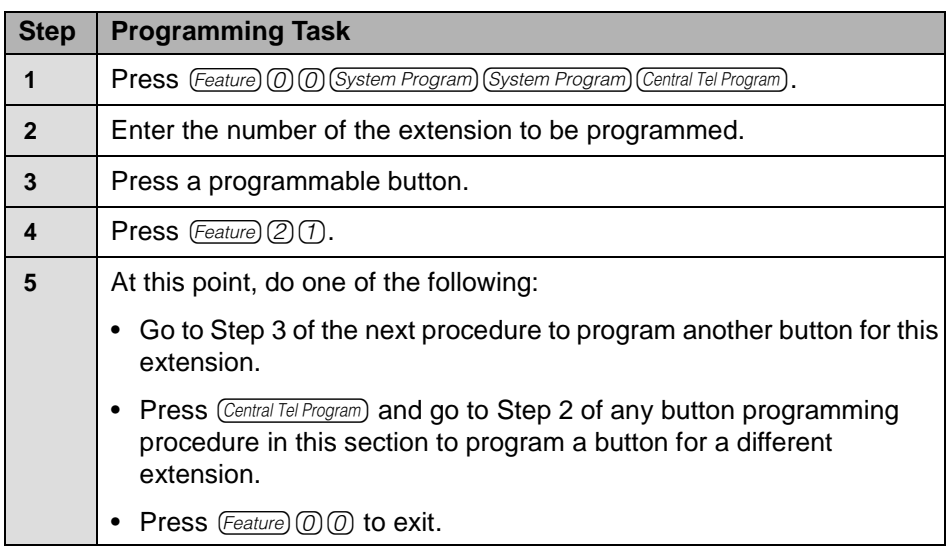

# **Programming a Station Lock Button (F21)**

# **Programming a Record-a-Call Button (PARTNER ACS Release 3.0 or later) (F24)**

The Record-a-Call feature is available only on PARTNER ACS Release 3.0 or later. PARTNER Messaging must be a 4-port or 6-port system and the user must have a system telephone. The Record-a-Call button allows the user to begin recording a call in progress with one touch of a button. (If the system detects 15 seconds of silence after recording has begun, the system automatically turns off the Record-a-Call feature, and the user must press the programmed feature button to resume recording the conversation. The new recording will be saved as a separate message.) The recorded conversation is saved in the user's mailbox. The button programmed for this purpose must have lights.

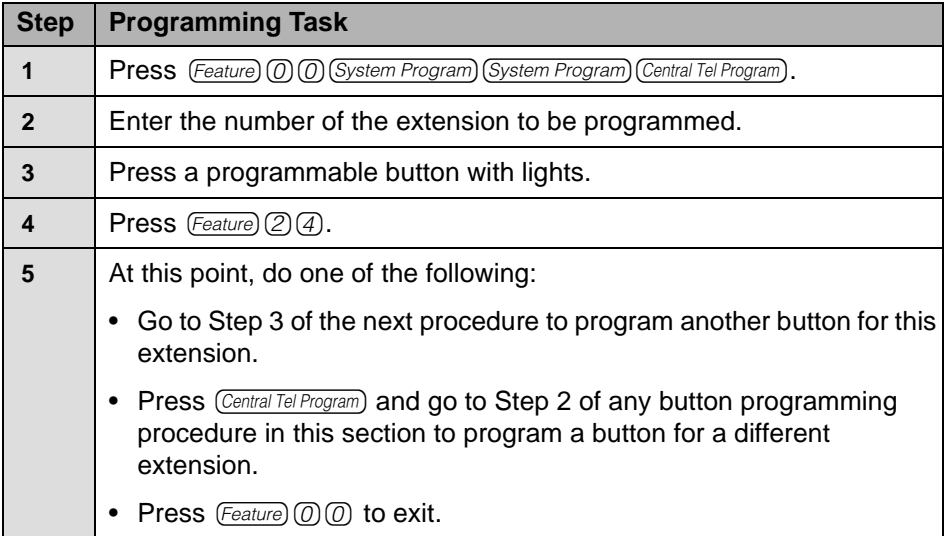

## **Programming a Record-a-Call Button (PARTNER ACS Release 3.0 or later) (F24)**

# **Programming a Call Screening Button (PARTNER ACS Release 3.0 or later) (F25)**

The Call Screening feature is available only on PARTNER ACS Release 3.0 or later. The user must have a system telephone. This feature allows a user to listen to a caller leaving a message in his or her mailbox. A user can turn this feature on or off by pressing the programmed button. The button programmed for this purpose must have lights.

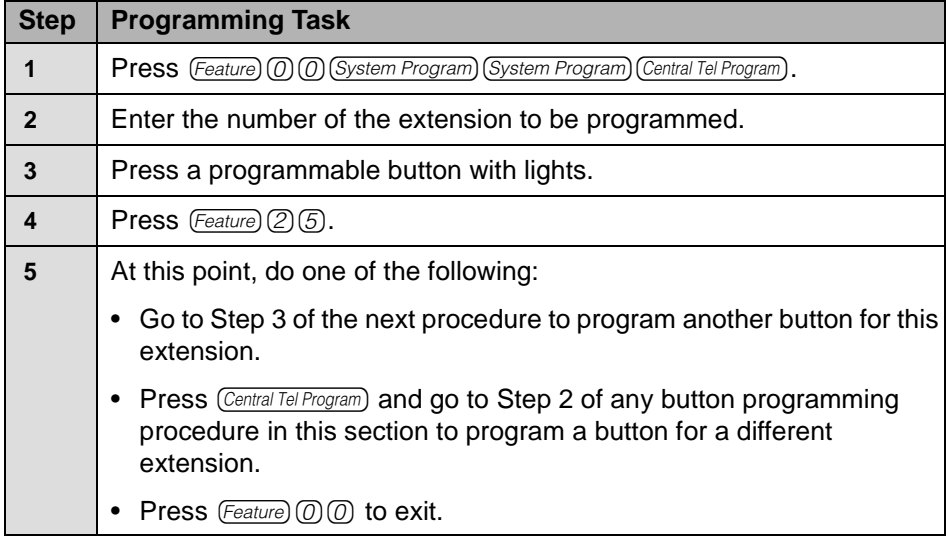

# **Programming a Call Screening Button (PARTNER ACS Release 3.0 or later) (F25)**

# **5 Managing the System**

# **Overview**

This chapter describes procedures for routine tasks that you may need to perform in order to manage PARTNER Messaging. Use these procedures to modify system programming after PARTNER Messaging has been installed and initially administered.

Be sure to update the PARTNER Messaging Planning Forms when you make changes to PARTNER Messaging system programming.

# **Logging in to System Administration**

Use this procedure to log in to the system once you have created the System Administration Password as described in ["Initially Logging in to System](#page-33-0)  [Administration" on page 34](#page-33-0) in [Chapter 2.](#page-22-0)

**Logging in to System Administration**

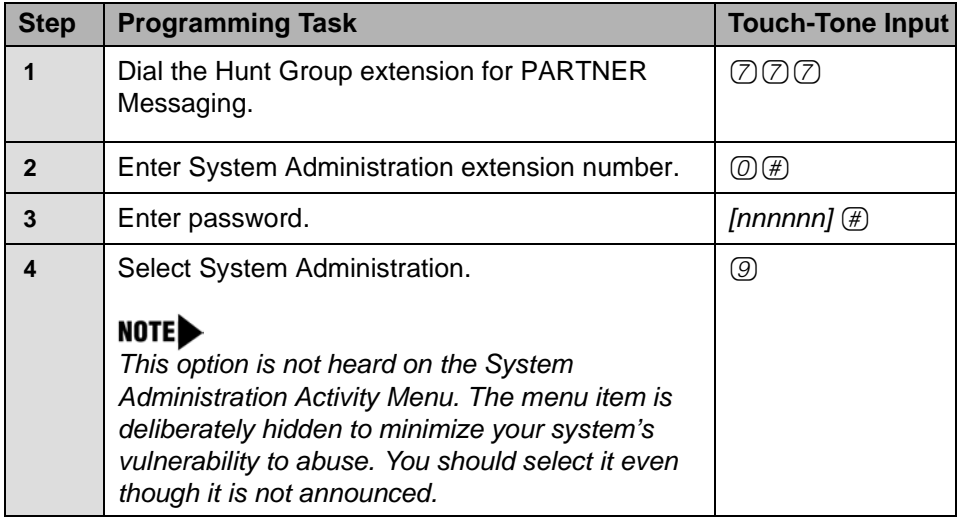

# **Changing System Administration Password**

It is recommended that you change the System Administration Password after the initial administration of PARTNER Messaging has been completed, or after a service technician has accessed your system and you have provided the technician with the password. The System Administration Password can also be changed through the terminal interface.

# **! SECURITY ALERT:**

**Changing the System Administration Password after initial programming is complete is strongly recommended to protect the security of the system.**

| <b>Step</b>  | <b>Programming Task</b>                                 | <b>Touch-Tone Input</b> |
|--------------|---------------------------------------------------------|-------------------------|
|              | Dial the Hunt Group extension for PARTNER<br>Messaging. |                         |
| $\mathbf{2}$ | Enter System Administration extension number.           | ℗℗                      |
| 3            | Enter password.                                         | [nnnnnn] $(\#)$         |
|              | Select Change Password.                                 | (5)                     |
| 5            | Enter new password.                                     | [nnnnnn] $(\#)$         |
| 6            | Re-enter new password.                                  | [nnnnnn] $(\#)$         |

**Changing the System Administration Password**

# **Changing the System Administration Prompt Language**

Use this procedure to change the language you hear when you administer the system.

**Changing System Administration Prompt Language**

| <b>Step</b>  | <b>Programming Task</b>                                 | <b>Touch-Tone Input</b> |
|--------------|---------------------------------------------------------|-------------------------|
|              | Dial the Hunt Group extension for PARTNER<br>Messaging. |                         |
| $\mathbf{2}$ | Enter System Administration extension number.           | (D(#)                   |
| 3            | Enter password.                                         | [nnnnnn] $(f)$          |
| 4            | Select System Administration Prompt Language.           | (7)                     |
| 5            | Choose one of the following:                            |                         |
|              | U.S. English                                            | $(1)(\#)$ or            |
|              | Latin American Spanish                                  | $(2)$ (#) or            |
|              | Canadian French                                         | 3)(#)                   |

# **Modifying System Parameters**

To modify System Parameters, refer to the procedures in [Chapter 3](#page-30-0).

- ["Setting the System Language Mode" on page 38](#page-37-0).
- ["Setting the System Language" on page 38.](#page-37-1)
- ["Programming the Call Answer Service Operator Extension" on page 41](#page-40-0).
- ["Programming the General Mailbox Owners" on page 42.](#page-41-0)
- ["Programming the Maximum Extension Length" on page 43](#page-42-0).

# **Modifying Extension Programming**

To modify programming for Transfer-Only extensions, Automated Attendant extensions, or Fax extensions, refer to the procedures in [Chapter 3](#page-30-0) as follows:

- ["Assigning Transfer-Only Extensions" on page 56.](#page-55-0)
- ["Assigning Automated Attendant Extensions" on page 58](#page-57-0).
- ["Assigning Fax Extensions" on page 62.](#page-61-0)

# **Modifying Mailbox Extensions**

This section provides procedures to:

- Change a Directory Listing or Recorded Name.
- Change the Maximum Message Length for messages left in a mailbox or for messages created.
- Change the Mailbox Size.
- Reinitialize the Mailbox Password.
- Reinitialize a Mailbox.
- Change Outcalling Permission.
- Change the Mailbox Language.
- Change the Record-a-Call Message Length.
- Change the Phone Status.
- Delete a Mailbox Extension.
- Program a Phantom Mailbox.
- Change the Destination Extension of a Phantom Mailbox.
- Remove Phantom Mailbox Status from a Mailbox Extension.

# **Changing a Directory Listing or Recorded Name**

Use this procedure to change the Directory Listing or Recorded Name for a Mailbox extension. You can also use this procedure to change the Directory Listing or Recorded Name for Transfer-Only, Automated Attendant, or Fax extensions.

Users and callers can use up to a 10-letter Directory Listing to address or transfer calls. The System Manager has the capability to record a name and program the Directory Listing for any extension. However, if the System Manager does not record a name for Mailbox extensions, mailbox users are forced to record a name the first time they log in to their mailbox. Mailbox users do not have the capability to program the Directory Listing for their extension.

# **Changing Directory Listing or Recorded Name**

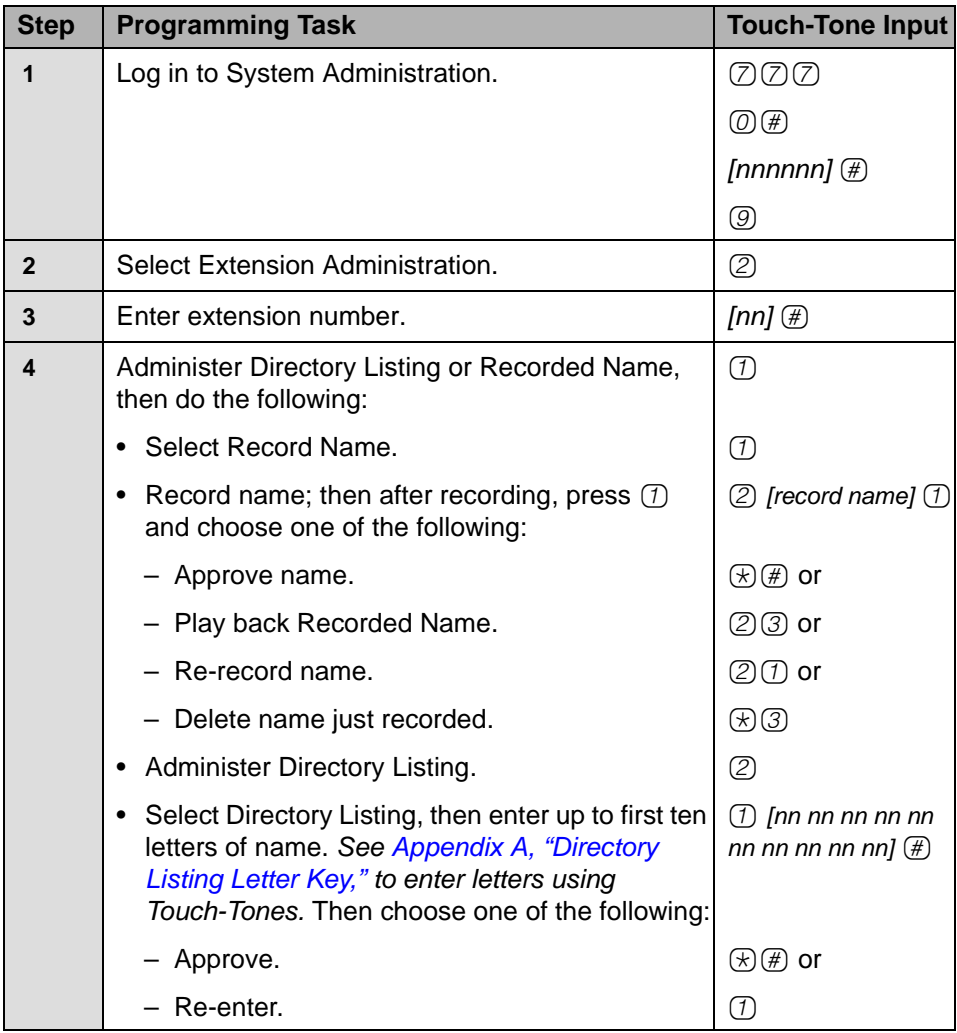

# **Changing the Maximum Message Length**

Use this procedure to change the Maximum Message Length. The Maximum Message Length can be programmed to be 2–60 minutes. The factory setting is 4 minutes. Maximum Message Length is the maximum amount of time available a caller has to leave a message and is the maximum length of a message that a user can create.

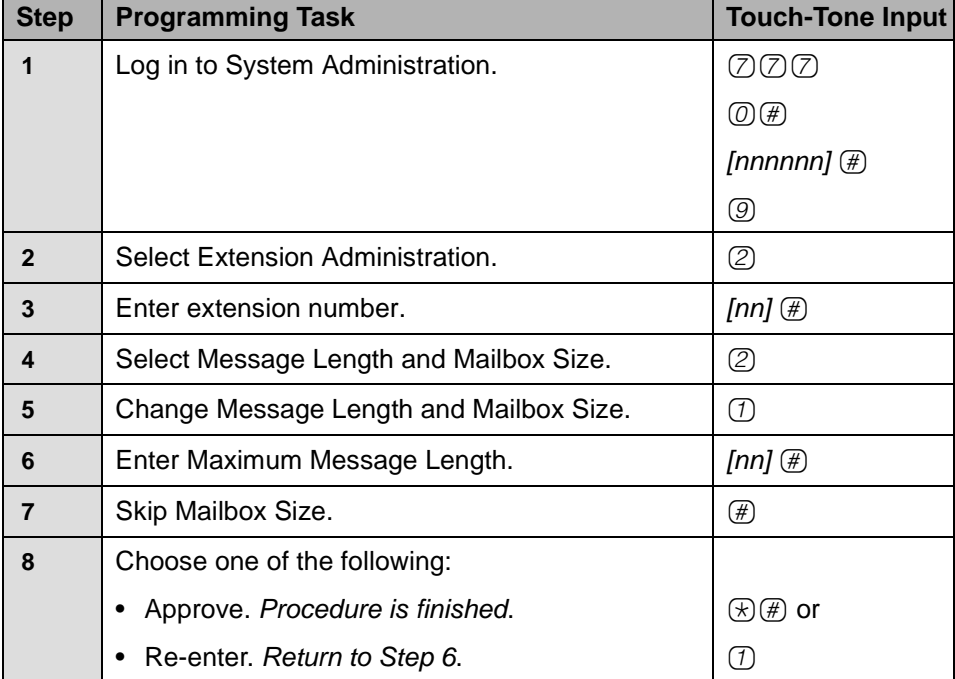

## **Changing Maximum Message Length**

# **Changing the Mailbox Size**

Use this procedure to change the Mailbox Size.The Mailbox Size can be programmed to be 5–180 minutes. The factory setting is 20 minutes. The Mailbox Size is the maximum amount of storage time available in a user's mailbox.

# **Changing Mailbox Size**

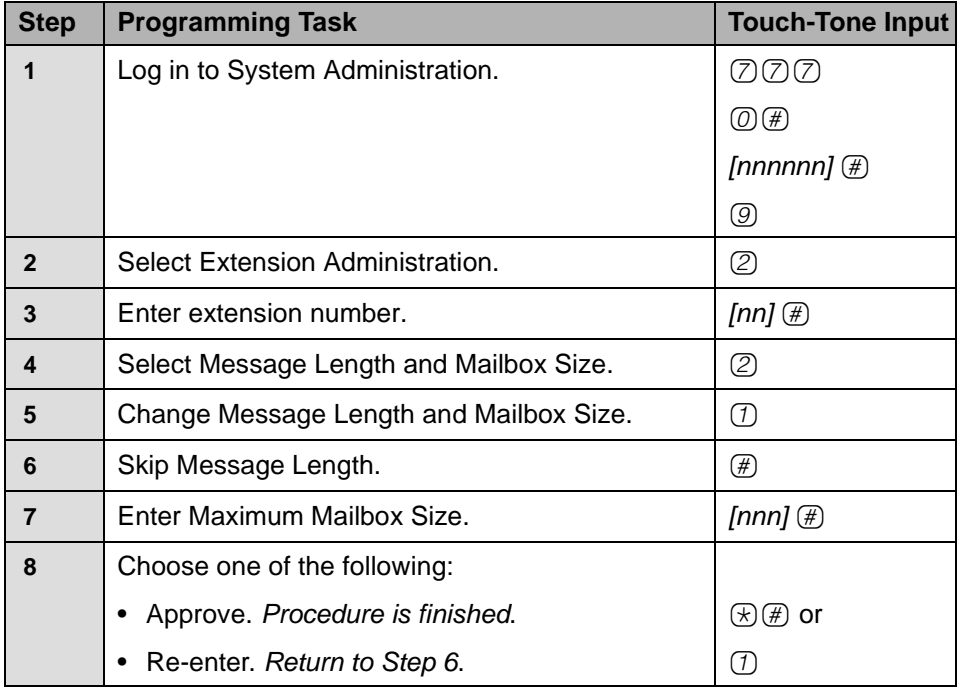

# **Reinitializing a Mailbox Password**

Use this procedure to reinitialize a user's Mailbox Password. For occasions when the user has forgotten the Mailbox Password, this procedure allows you to remove that password from the mailbox so that the user can create a new one. Mailbox parameters, Personal Greetings, and messages are retained.

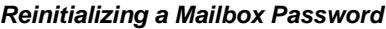

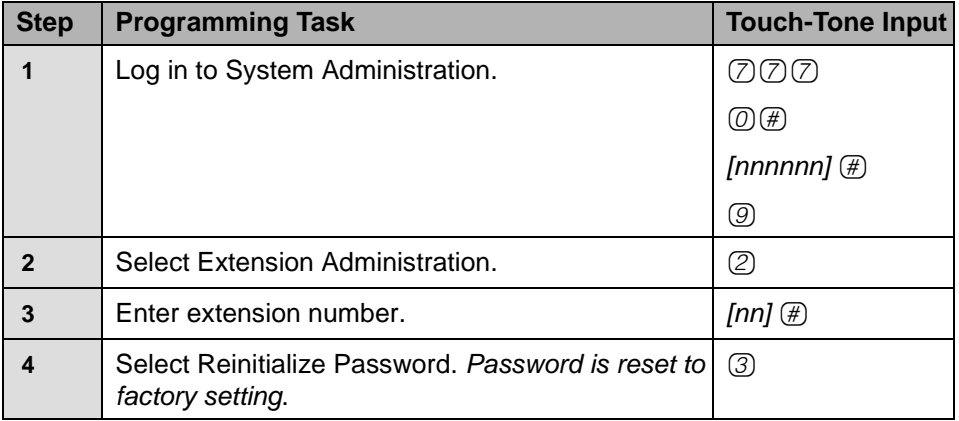

# **Reinitializing a Mailbox**

Use this procedure to reinitialize a mailbox. Reinitializing a mailbox deletes all messages in the mailbox and sets all mailbox parameters, except Phone Status, to the factory settings. It also deletes all Personal Greetings.

**Mailbox Parameters after Reinitialization**

| <b>Parameter</b>         | <b>Factory Settings</b> |
|--------------------------|-------------------------|
| <b>Directory Listing</b> | <b>Blank</b>            |
| <b>Recorded Name</b>     | <b>Blank</b>            |
| Message Length           | 4 minutes               |
| Mailbox Size             | 20 minutes              |
| Password                 | <b>Blank</b>            |
| Outcalling               | No Outcalling Privilege |

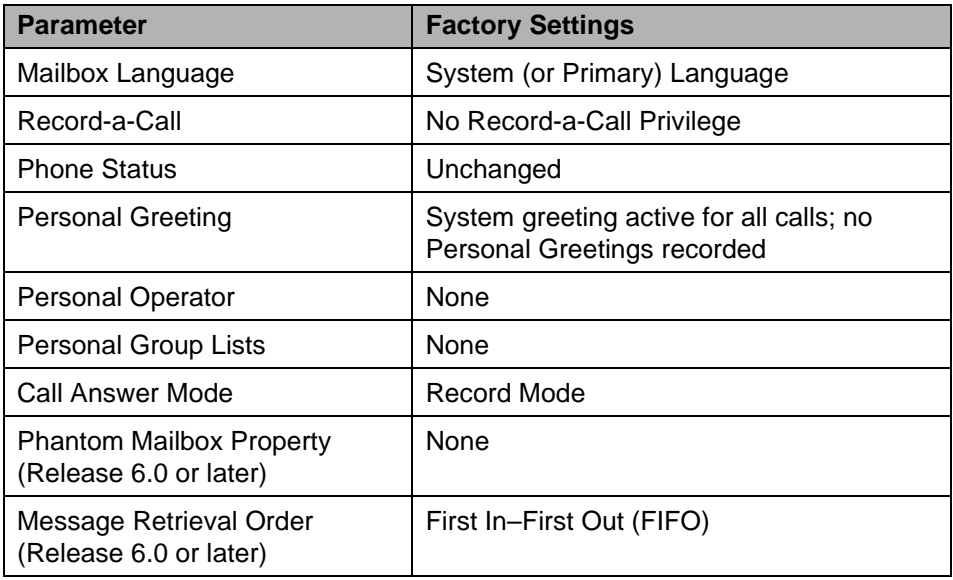

# **Mailbox Parameters after Reinitialization—Continued**

# **Reinitializing a Mailbox**

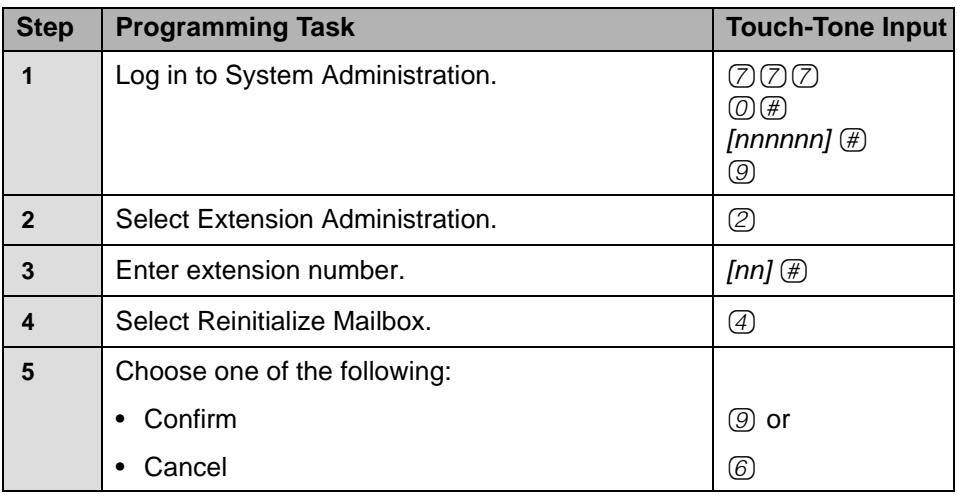

# **Changing Outcalling Permission**

When Outcalling Permission is On, users can program up to five telephone numbers or pager/beeper numbers for the messaging system to call in order to notify the users that a new message has arrived in their voice mailbox. Users who use Outcalling can choose to be notified about all new messages or only new Priority messages.

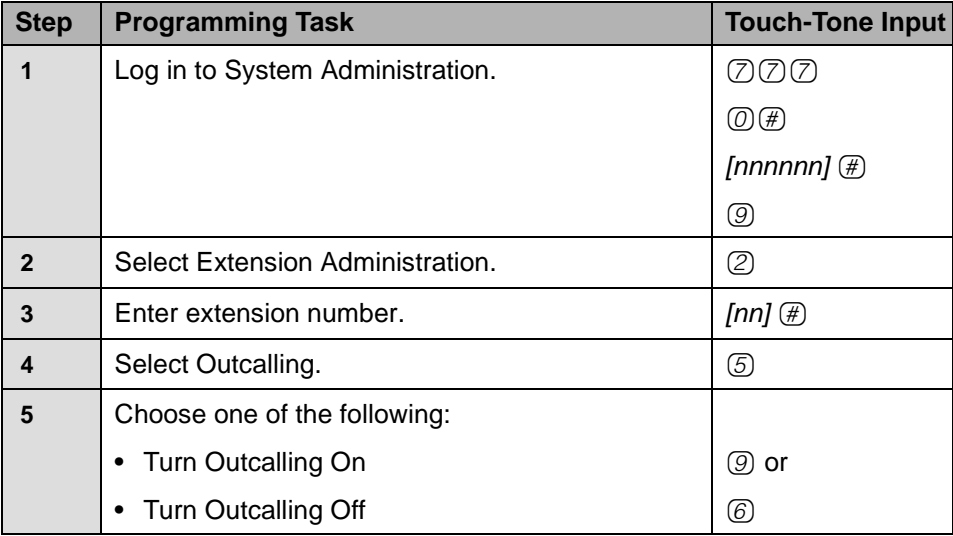

# **Changing Outcalling Permission**

# **Changing the Mailbox Language**

Use this procedure to change the Mailbox Language. The Mailbox Language is the language the user hears after logging in. The factory-set Mailbox Language is the same as the System Language, if the system is in Monolingual Mode; it is the same as the Primary Language, if the system is in Bilingual Mode. User mailboxes can be administered for any of the supported languages, regardless of the System Language Mode or language(s) that have been programmed for the system.

## **Changing Mailbox Language**

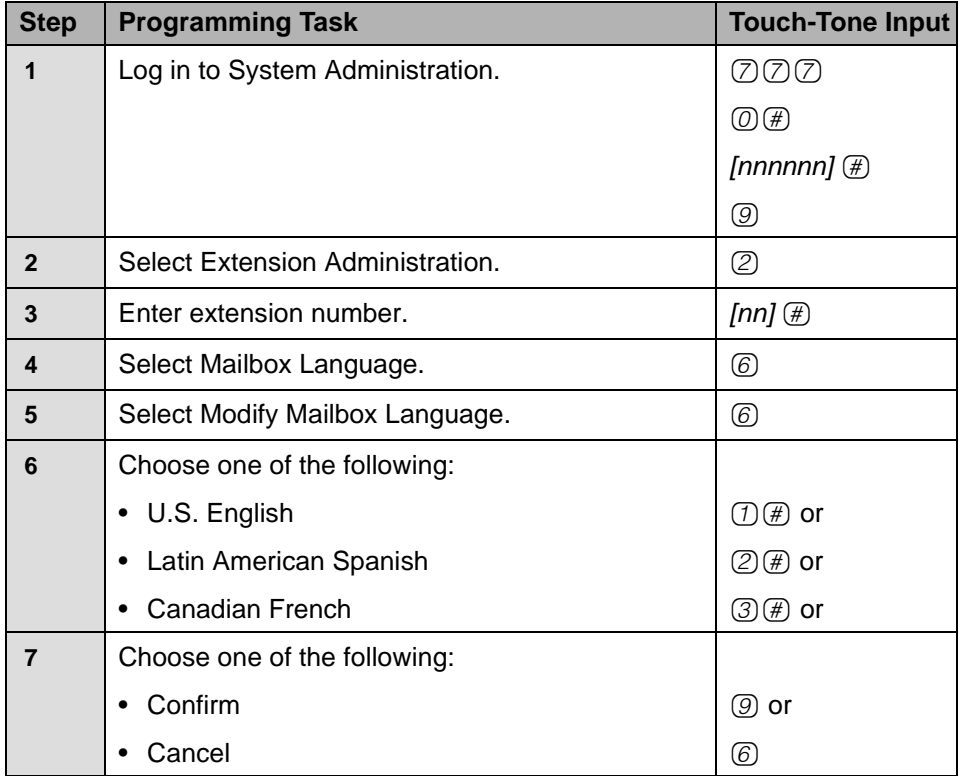

# **Changing the Record-a-Call Message Length**

Use this procedure to change the Record-a-Call message length. The Record-a-Call message length can be programmed to be 2–60 minutes. The factory setting is 0 minutes (off). The Record-a-Call message length cannot be longer than the Mailbox Size.

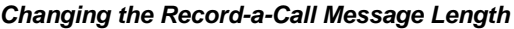

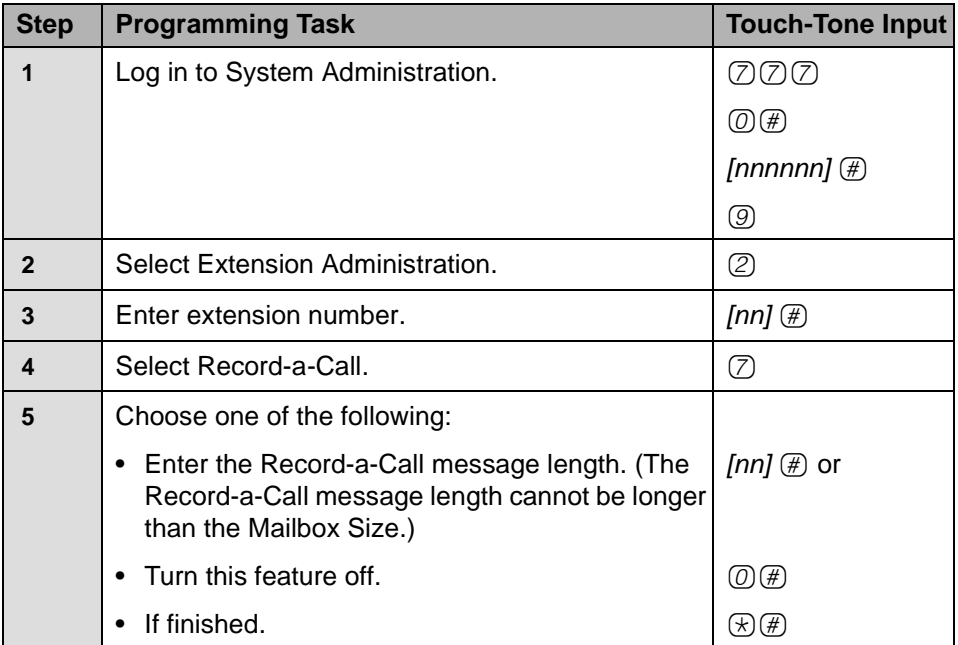

# **Changing the Phone Status**

Use this procedure to change the Phone Status of a Mailbox extension. If a phone is associated with the Mailbox extension, calls are sent to the extension's telephone when callers transfer from PARTNER Messaging to that extension. If a phone is not associated with the Mailbox extension, calls are sent directly to the extension's mailbox when callers transfer from PARTNER Messaging to that extension.

## **Changing Phone Status**

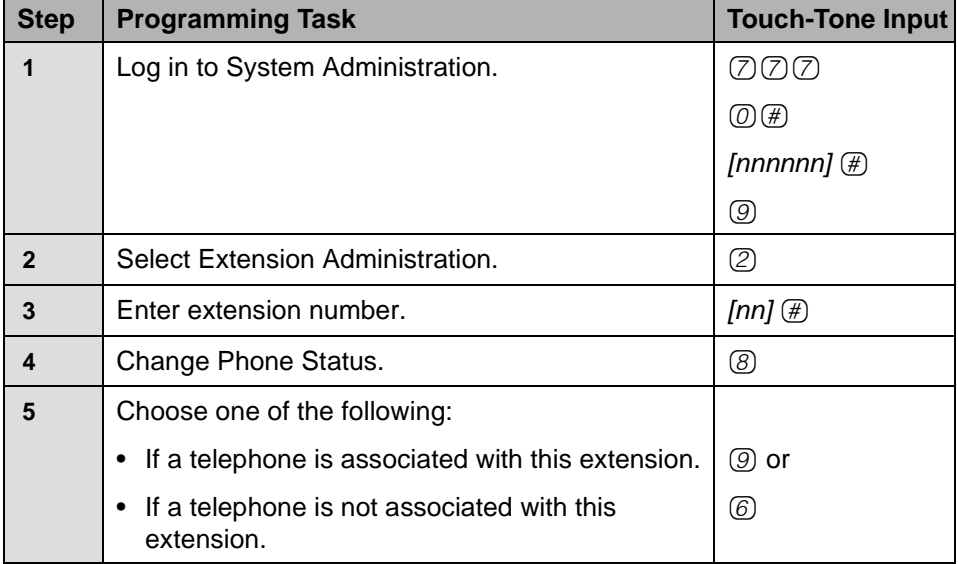

# **Deleting a Mailbox Extension**

Use this procedure to delete a Mailbox extension. You can also follow Steps 1–4 of this procedure to delete a Transfer-Only, Automated Attendant, or Fax extension.

**Deleting a Mailbox Extension**

| <b>Step</b>  | <b>Programming Task</b>          | <b>Touch-Tone Input</b>                      |
|--------------|----------------------------------|----------------------------------------------|
| 1            | Log in to System Administration. | (7)(7)                                       |
|              |                                  | @∰                                           |
|              |                                  | [nnnnnn] $(\#)$                              |
|              |                                  | 9)                                           |
| $\mathbf{2}$ | Select Extension Administration. | (2)                                          |
| 3            | Enter extension number.          | [nn] $\circledast$                           |
| 4            | Delete this extension number.    | $\mathop{\textcircled{\mathbb{R}}}\nolimits$ |
| 5            | Choose one of the following:     |                                              |
|              | Confirm                          | (9) or                                       |
|              | Cancel                           | 6.                                           |

# **Programming a Phantom Mailbox**

Use this procedure to program a Phantom mailbox. To program a Phantom Mailbox, you must enter a valid destination extension number.

# **Programming a Phantom Mailbox**

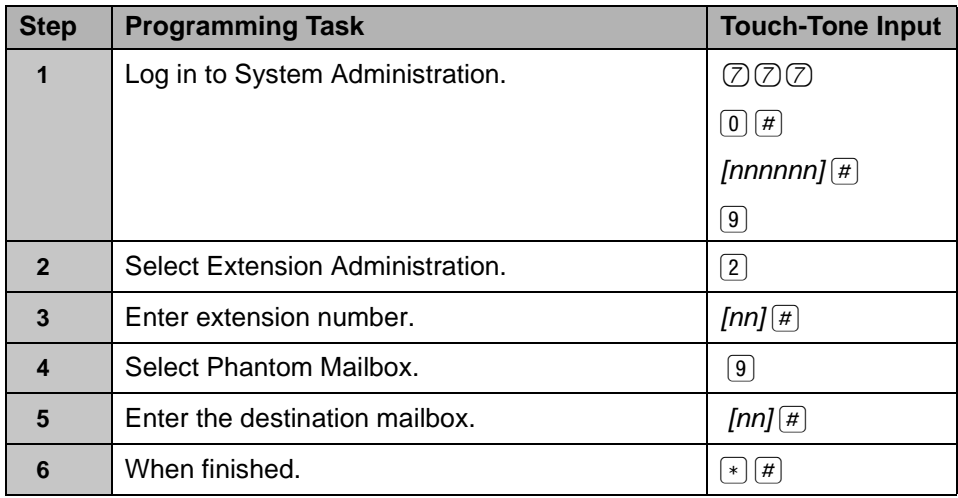
# **Changing the Destination Extension of a Phantom Mailbox**

Use this procedure to change the destination extension of a Phantom mailbox.

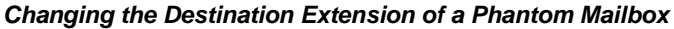

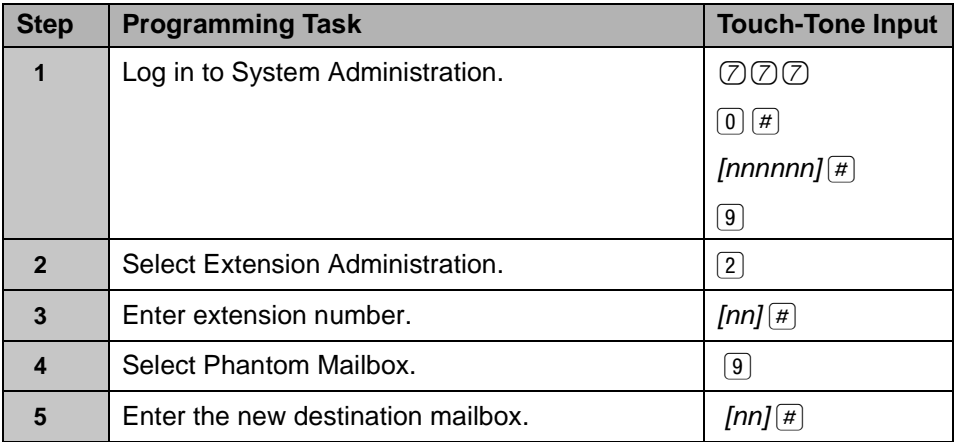

# **Removing the Phantom Mailbox Status from a Mailbox Extension**

Use this procedure to remove the Phantom mailbox status from the mailbox extension. This procedure deletes the destination extension from the mailbox and sets the Call Answer Mode to Record Mode.

#### **Removing the Phantom Mailbox Status from a Mailbox Extension**

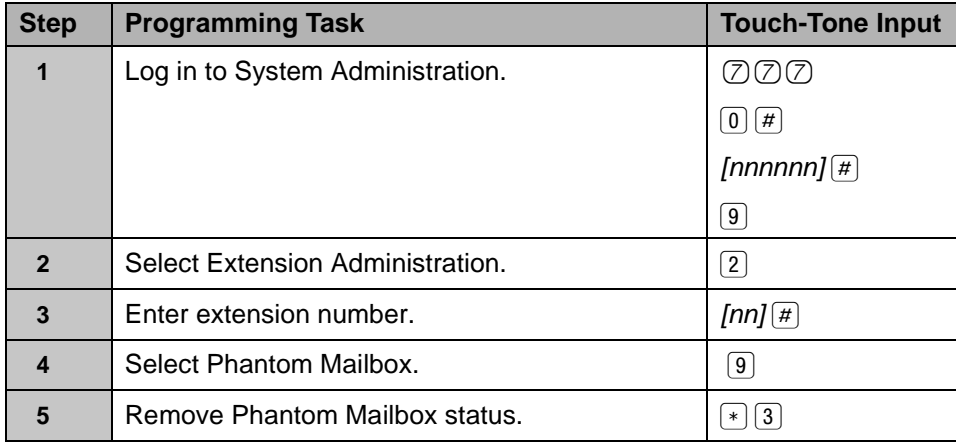

# **Modifying Automated Attendant Programming**

To modify the following Automated Attendant programming, refer to the following procedures in [Chapter 3](#page-30-0):

- To create a new Submenu, see [""Creating Submenus" on page 72](#page-71-0).
- To create a new Announcement, see ["Creating Announcements" on](#page-79-0)  [page 80.](#page-79-0)
- To add a line to an Automated Attendant or to delete a line from an Automated Attendant, see ["Programming Line Assignments" on page 88.](#page-87-0)
- To change or program a Fax extension to receive fax calls transferred by an Automated Attendant, see [""Assigning a Fax Extension to an Automated](#page-89-0)  [Attendant" on page 90](#page-89-0). The extension must also be assigned as a Fax extension type. See [""Assigning Fax Extensions" on page 62](#page-61-0).
- To modify the Schedule Options, see ["Programming the Schedule Options"](#page-82-0)  [on page 83](#page-82-0).

Procedures to modify a Day or Night Main Menu, a Submenu, or an Announcement; to delete a Submenu or Announcement; to administer a Temporary Schedule; and to modify Line Ownership, System Group Lists, and Directory Lists follow.

# **Modifying a Day or Night Main Menu**

Use this procedure to modify the Day or Night Main Menu prompt, the Selector Codes, and the Dial 0/Timeout Action of an Automated Attendant Day or Night Main Menu.

## **Modifying Day or Night Main Menu**

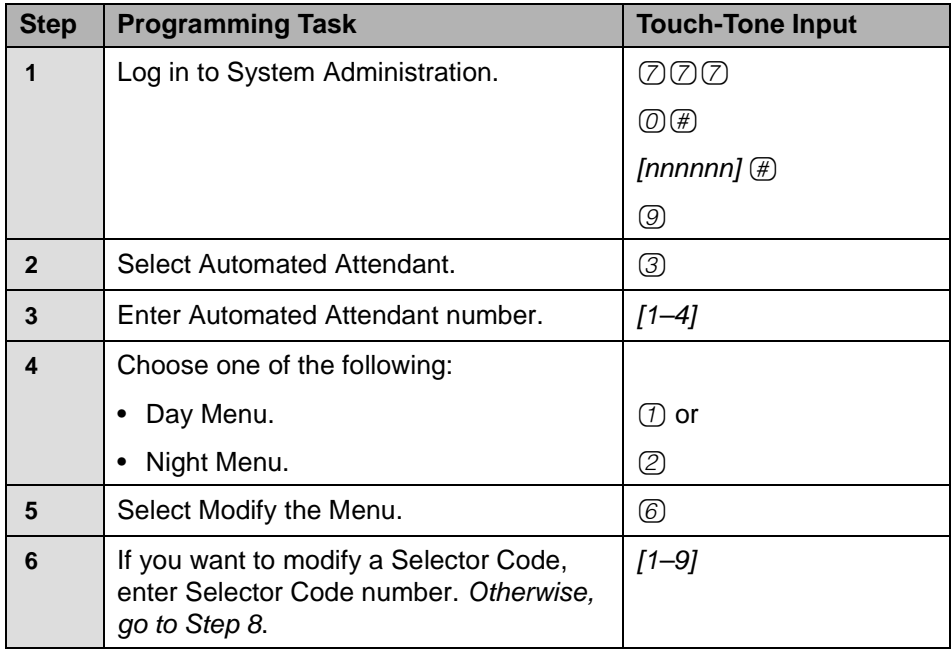

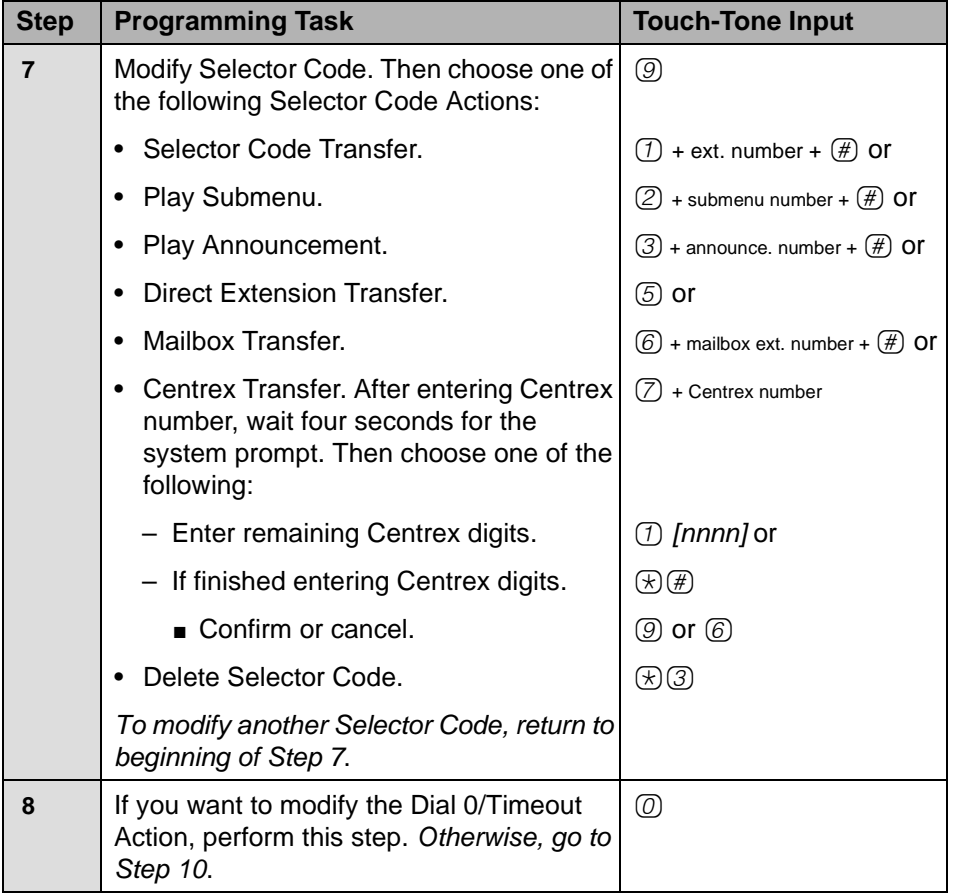

# **Modifying Day or Night Main Menu—Continued**

# **Modifying Day or Night Main Menu—Continued**

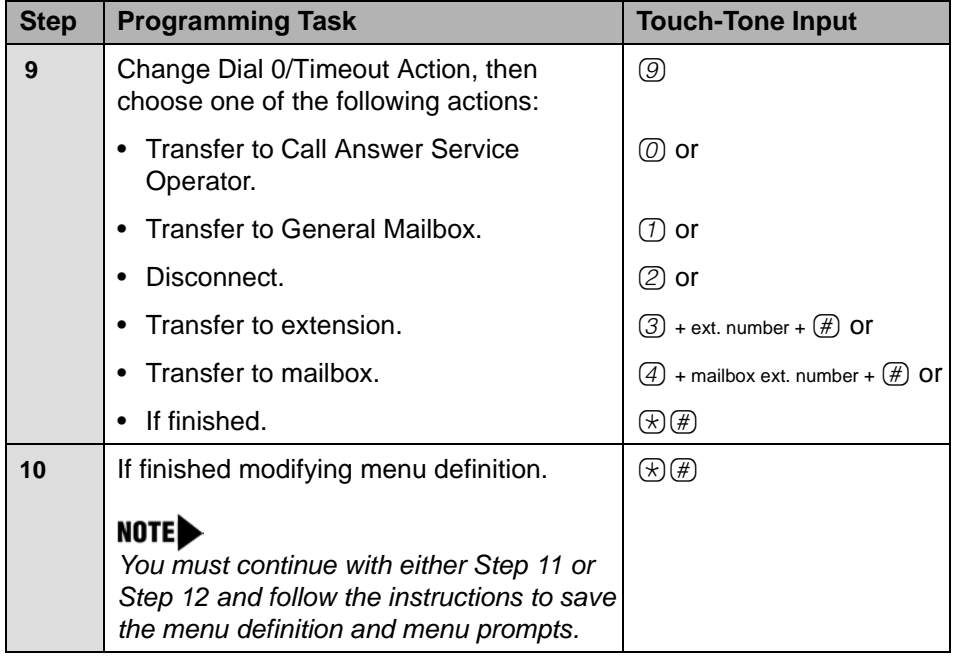

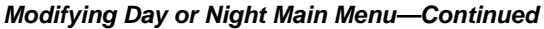

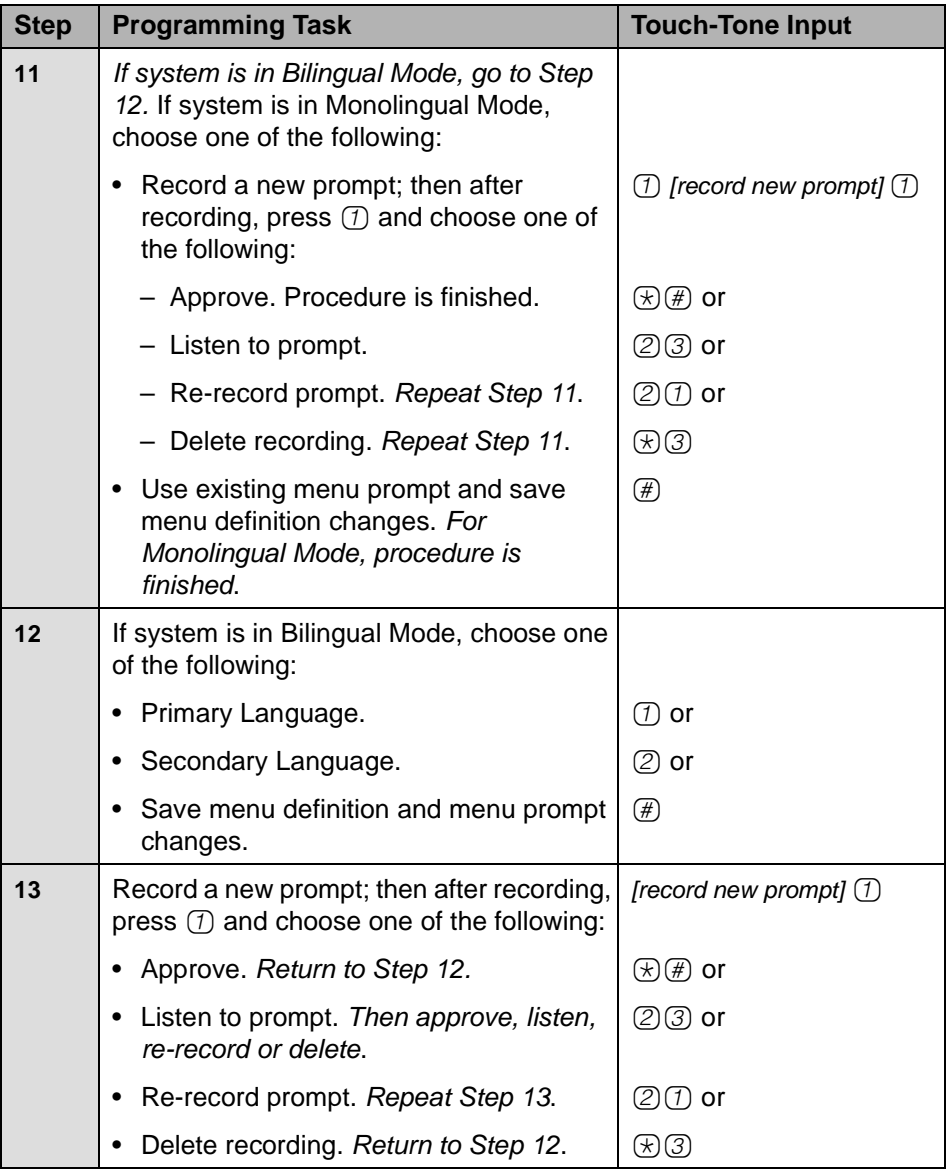

# **Modifying a Submenu**

Use this procedure to change a Submenu definition or prompt. There can be up to 98 Submenus shared among four Automated Attendants. A Submenu can be assigned to one or more Automated Attendants, and each Submenu can be up to two minutes long. The Submenu uses the same Dial 0/Timeout Action defined for the Day or Night Main Menu.

In Release 7.0 or later, Submenu 99 is a playable Directory List of all extensions in the system. Submenu 99 cannot be modified or deleted. See ["Assigning](#page-66-0)  [Submenu 99" on page 67](#page-66-0) for more information. In addition, if the Submenu is a Directory Submenu—a Submenu with a customized Directory List assigned you cannot modify the Submenu's selector codes or record a greeting. To change a Directory Submenu, you can:

- Delete the Submenu if you want to remove the association to a Directory List. See ["Deleting a Submenu" on page 155](#page-154-0).
- Assign a different Directory List to the Submenu. To do this, you overwrite the current Directory List association. See ["Creating Submenus to Play a](#page-77-0)  [Directory List" on page 78](#page-77-0).

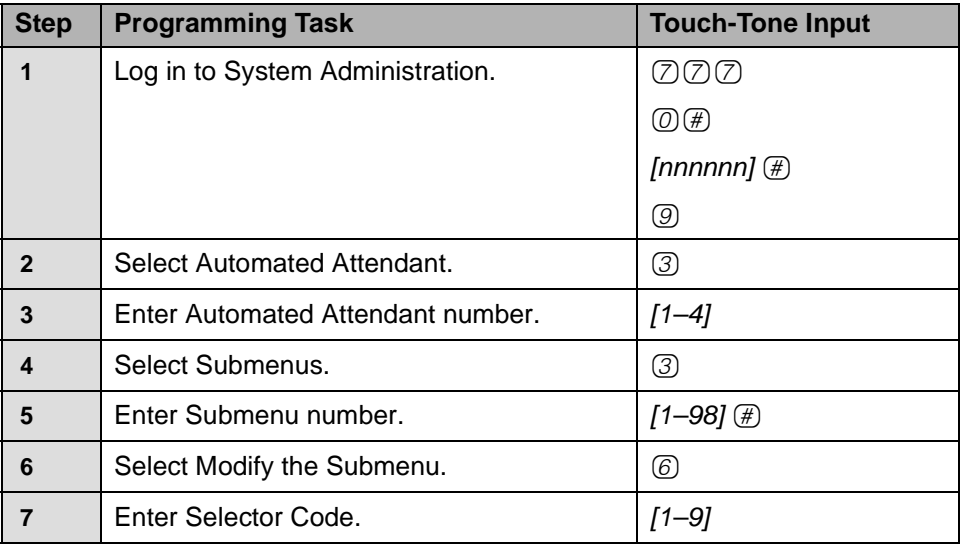

# **Modifying Submenu**

# **Modifying Submenu—Continued**

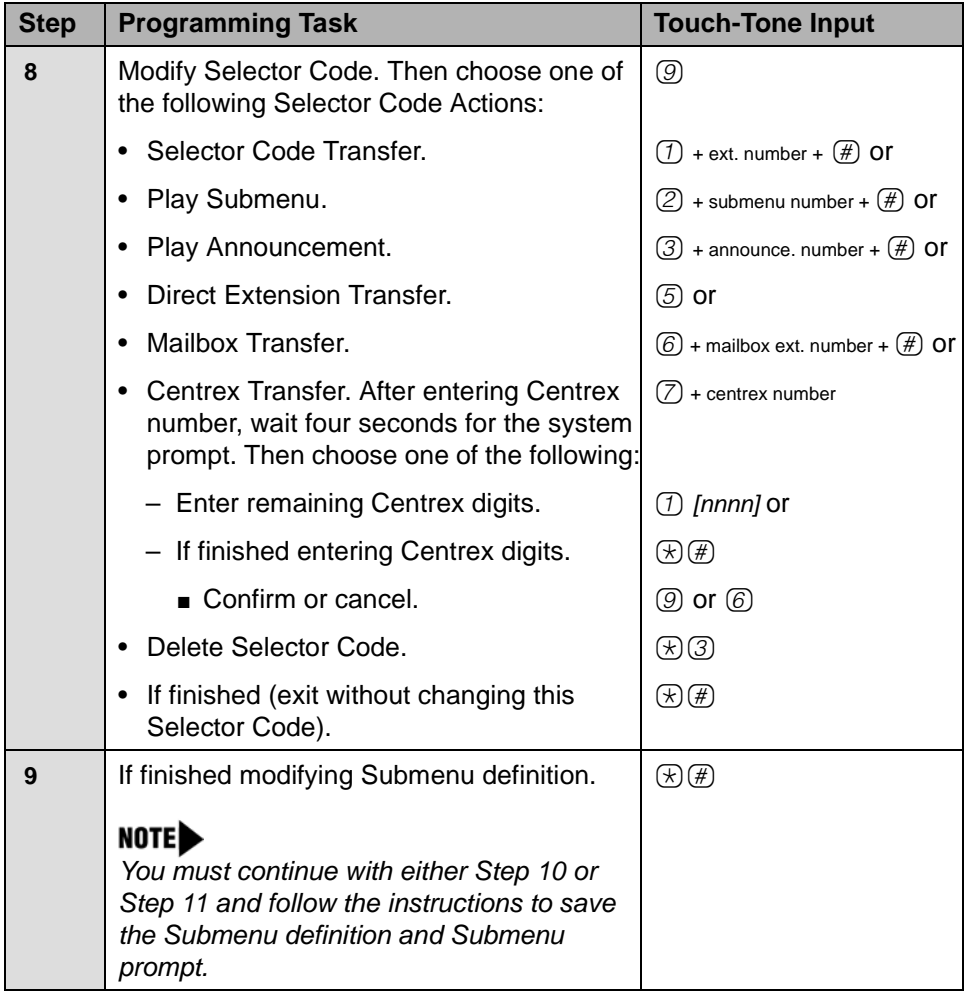

# **Modifying Submenu—Continued**

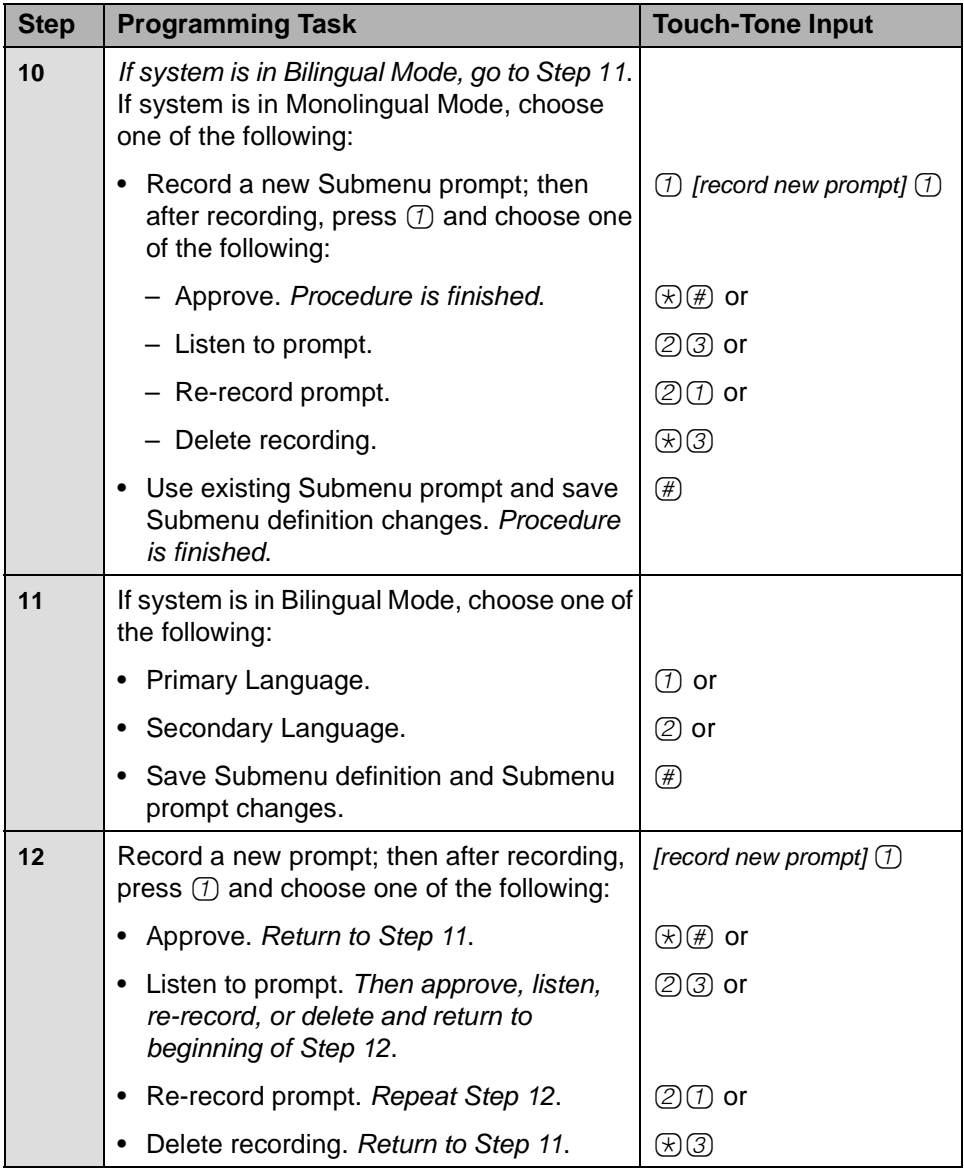

# <span id="page-154-0"></span>**Deleting a Submenu**

Use this procedure to delete an Automated Attendant Submenu. You cannot delete Submenu 99.

#### **Deleting Submenu**

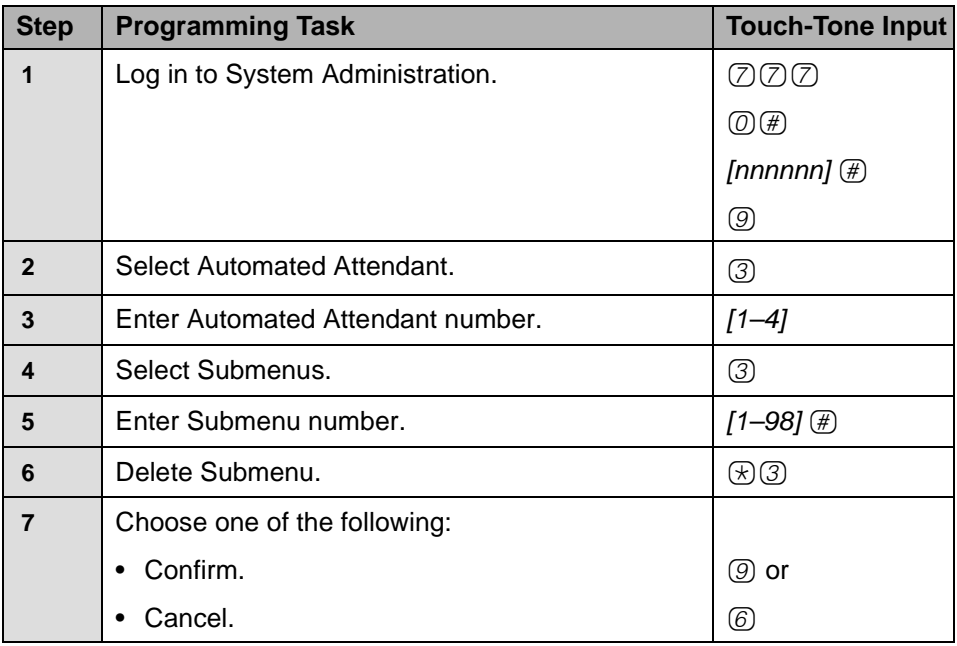

# **Modifying an Announcement**

Use this procedure to modify an existing Automated Attendant Announcement.

## **Modifying an Announcement**

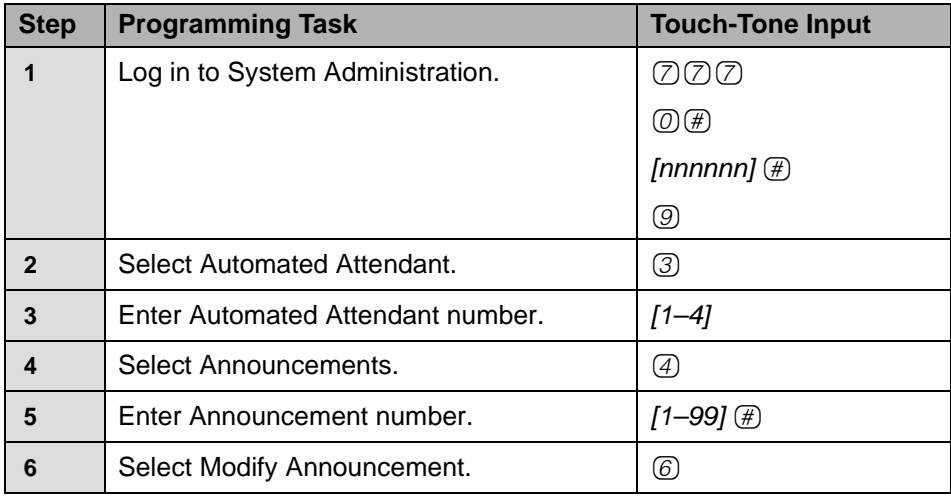

# **Modifying an Announcement—Continued**

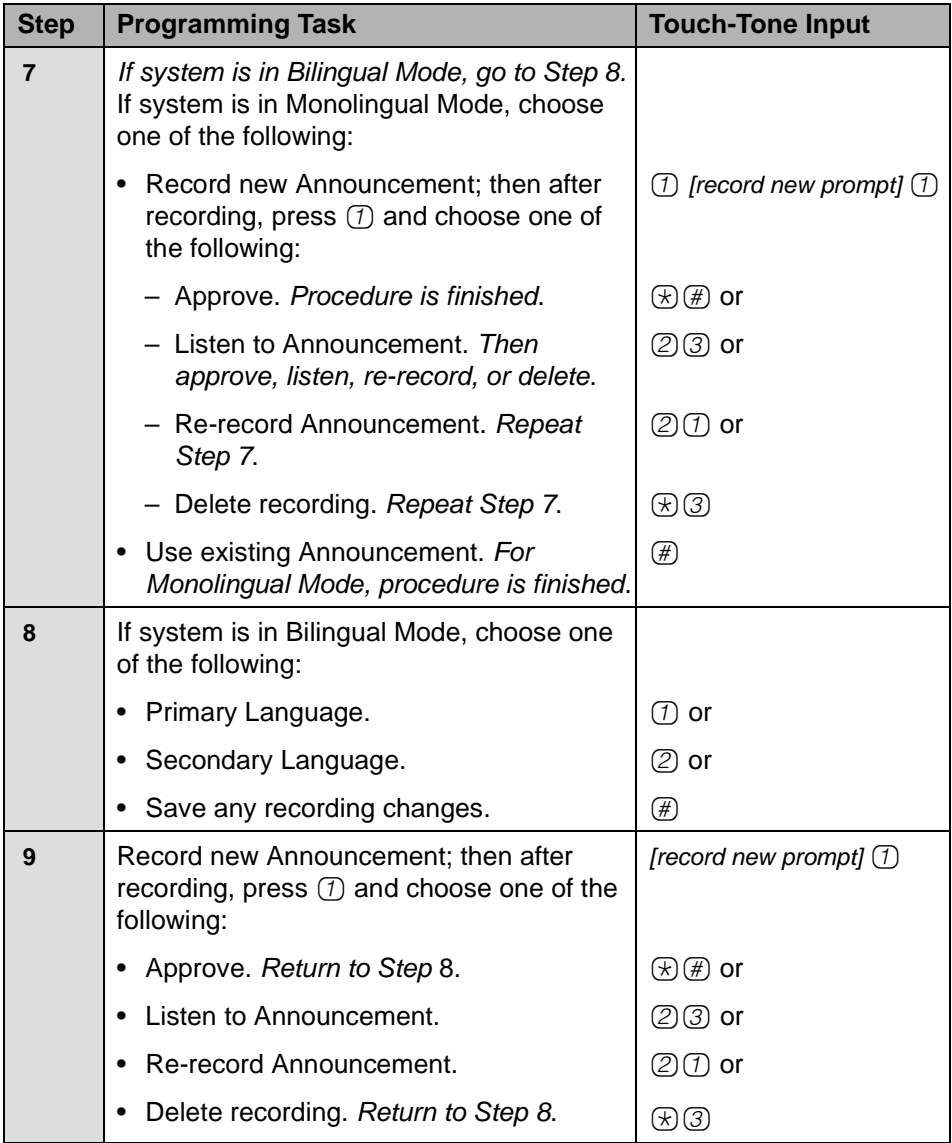

# **Deleting an Announcement**

Use this procedure to delete an Automated Attendant Announcement.

#### **Deleting an Announcement**

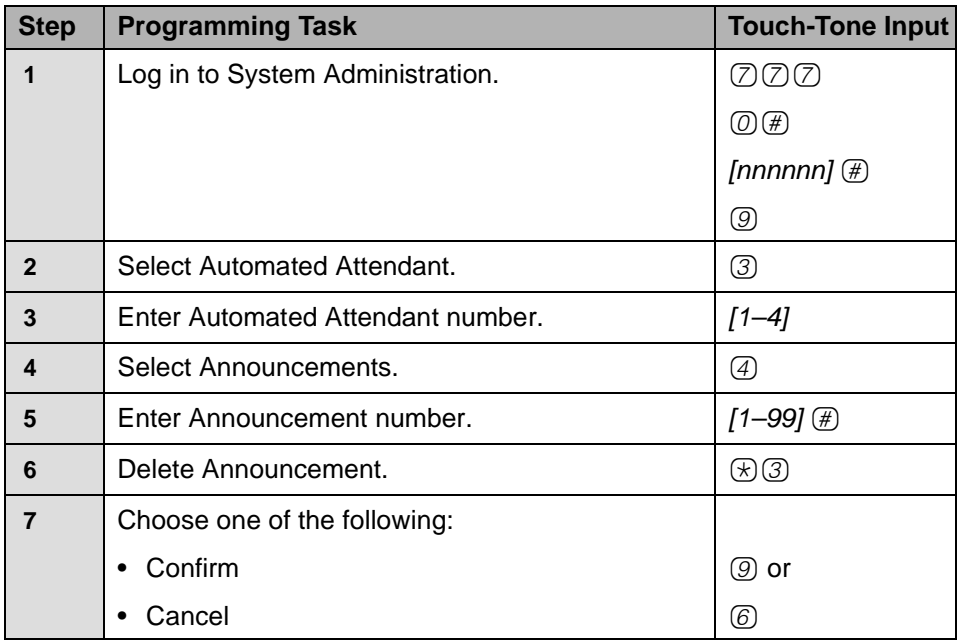

# **Administering a Temporary Schedule**

The Temporary Schedule overrides both the Switch Mode and the Weekly Business Schedule. For each day with a temporary opening or temporary closing schedule, you specify the start and end time of the special schedule. During other periods of that day, the Automated Attendant operates in the appropriate mode based on its Schedule Controller setting.

For a temporary opening schedule, the regular Day Main Menu prompt plays. For a temporary closing schedule, you may record a Temporary Closure Greeting that plays before the regular Night Main Menu prompt, or specify that only the regular Night Main Menu prompt be played. There is only one Temporary Closure Greeting for each Automated Attendant. If you set the system for temporary closings on more than one day and choose to use the Temporary Closure Greeting, the same greeting will be used for each day. If the system is in Bilingual Mode, the Temporary Closure Greeting must include recordings in both languages.

The Temporary Schedule can be programmed for the current day and/or the following six days. It also can be canceled anytime before or while the Temporary Schedule is in effect. The Temporary Schedule does not carry over from week to week; it expires at the end of the day for which you created it.

NOTE To set the Temporary Schedule for the entire day, enter 0000 as the starting time and 2359 as the ending time.

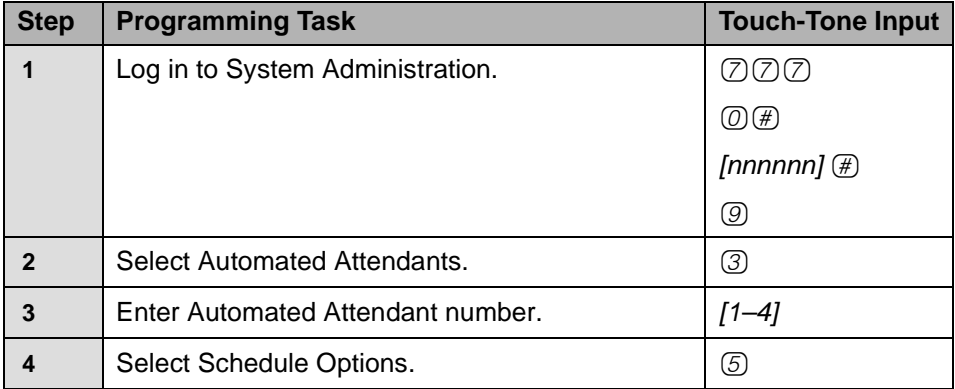

# **Administering Temporary Schedule**

# **Administering Temporary Schedule—Continued**

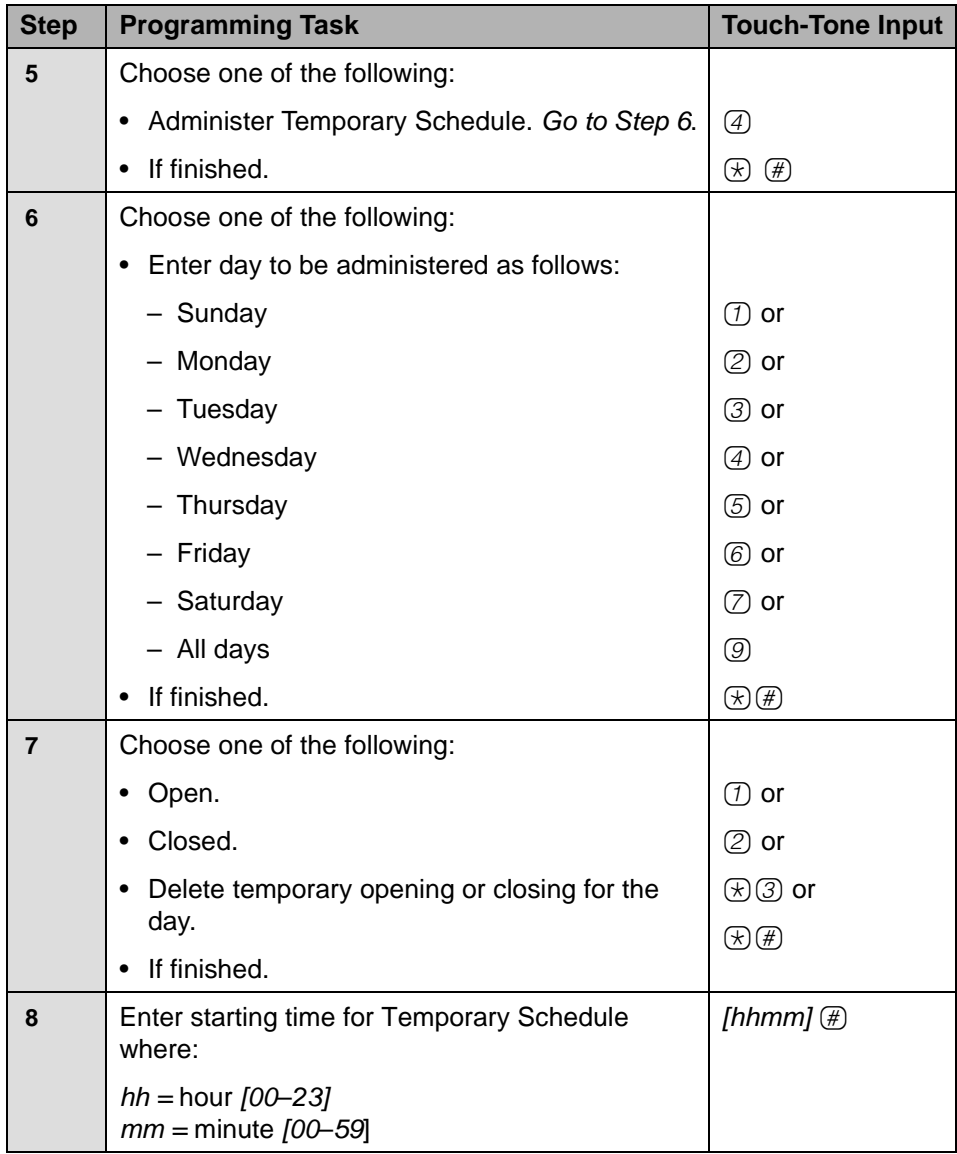

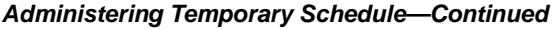

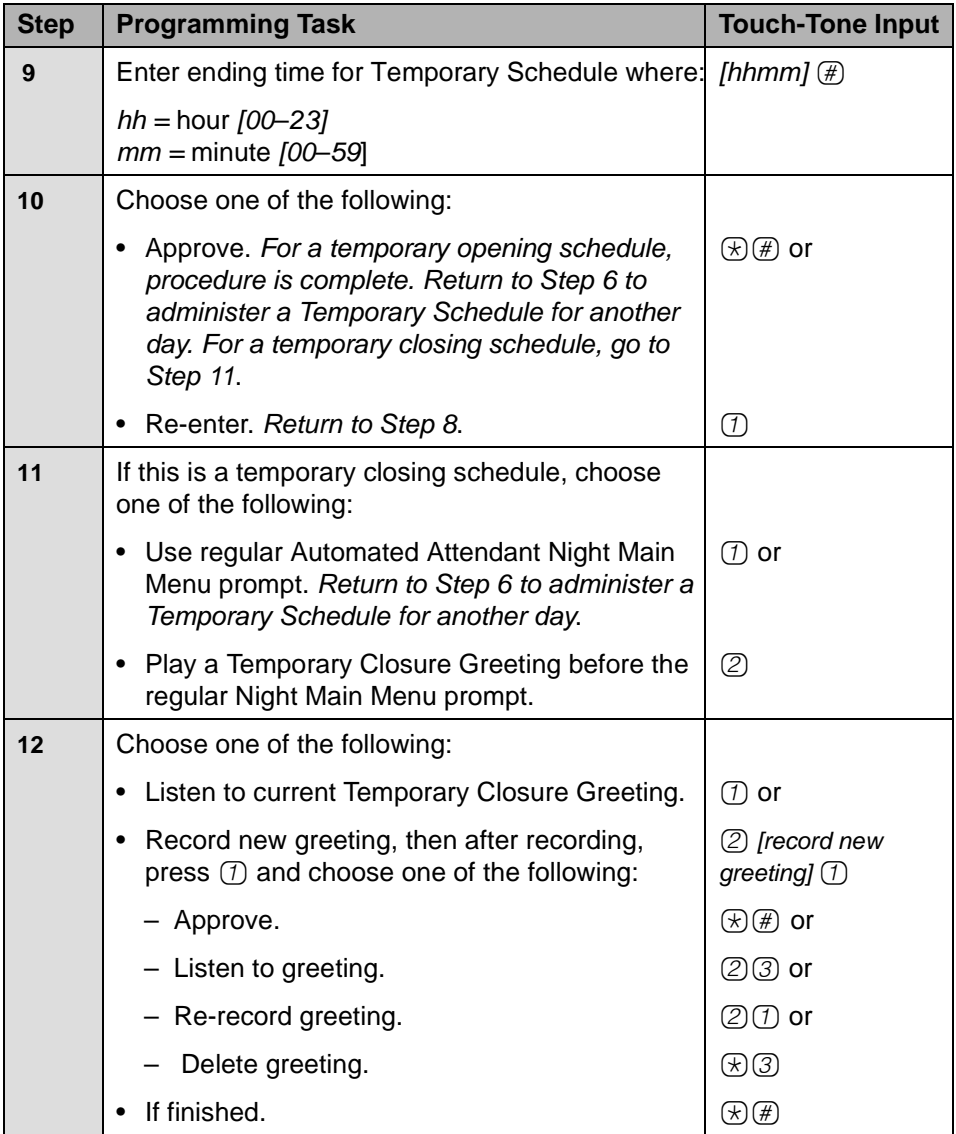

# **Modifying Line Ownership**

After PARTNER Messaging is installed, you may need to assign, modify, or delete Line Ownership. To assign Line Ownership, see [""Assigning Line](#page-94-0)  [Ownership" on page 95](#page-94-0) in [Chapter 3.](#page-30-0)

# **Modifying Line Ownership**

Use this procedure to modify existing Line Ownership.

# **Modifying Line Ownership**

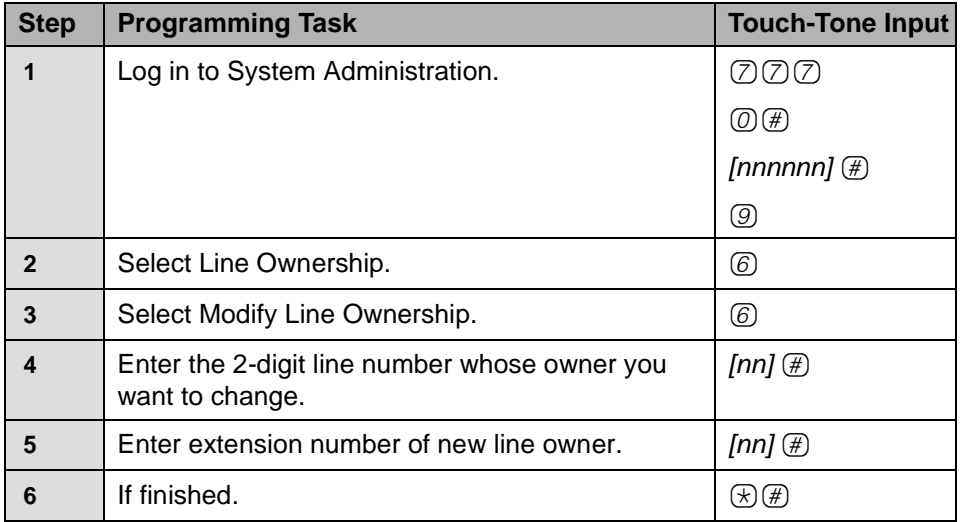

# **Deleting Line Ownership**

Use this procedure to delete Line Ownership.

# **Deleting Line Ownership**

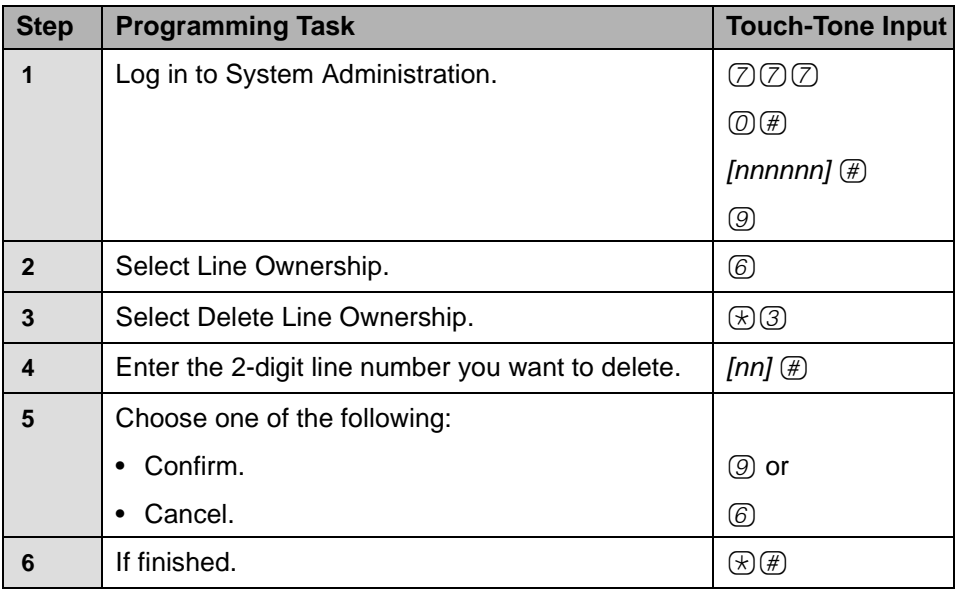

# **Reviewing or Modifying System Group or Directory Lists**

Use this procedure to review, modify, or delete an existing System Group List.

# **Modifying System Group Lists**

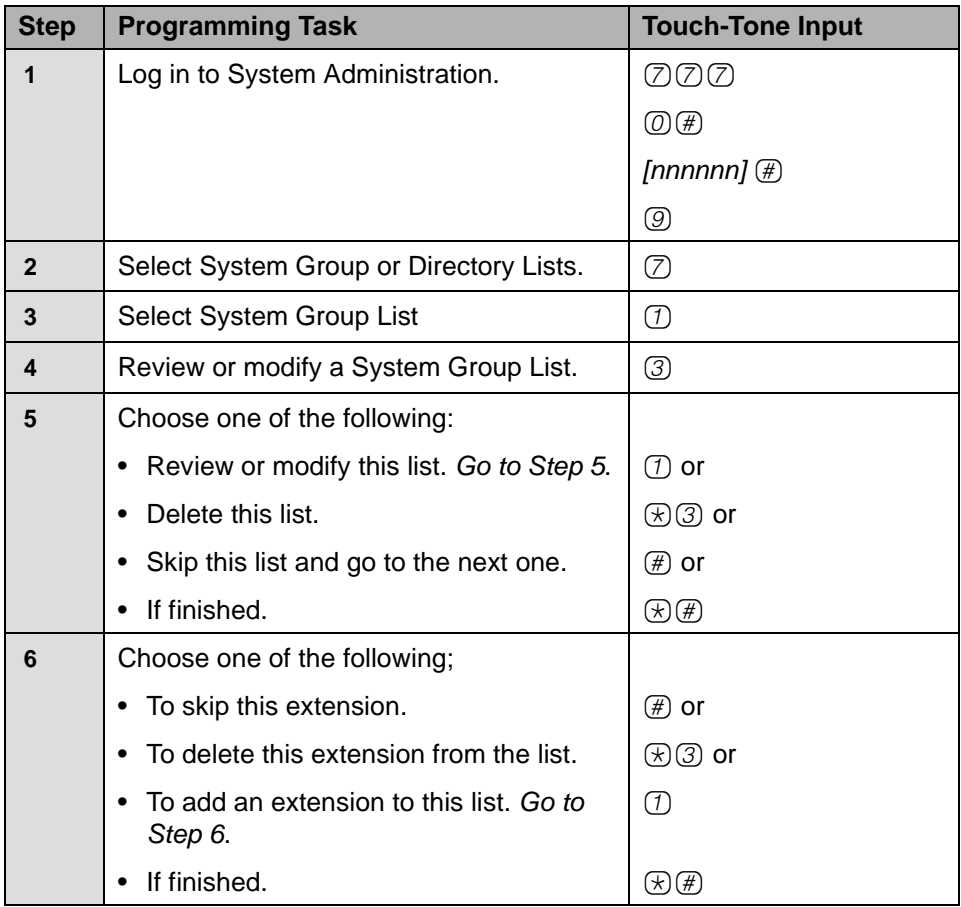

# **Modifying System Group Lists—Continued**

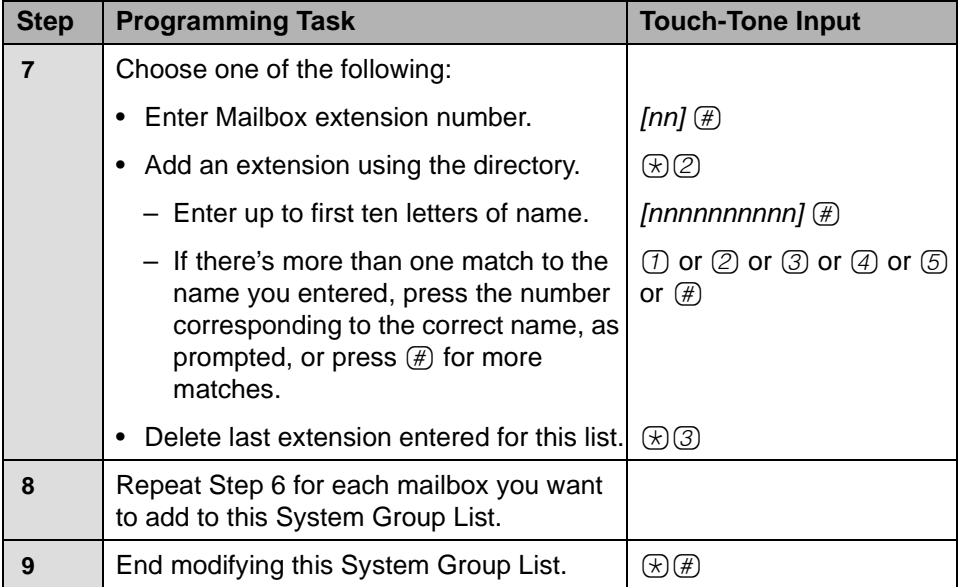

Use this procedure to review or modify an existing Directory List.

# NOTE

To use a modified Directory List, you must associate it with a Submenu and the Submenu must be assigned as a selector code action in an Automated Attendant Main Menu or another Submenu.

# **Modifying Directory Lists**

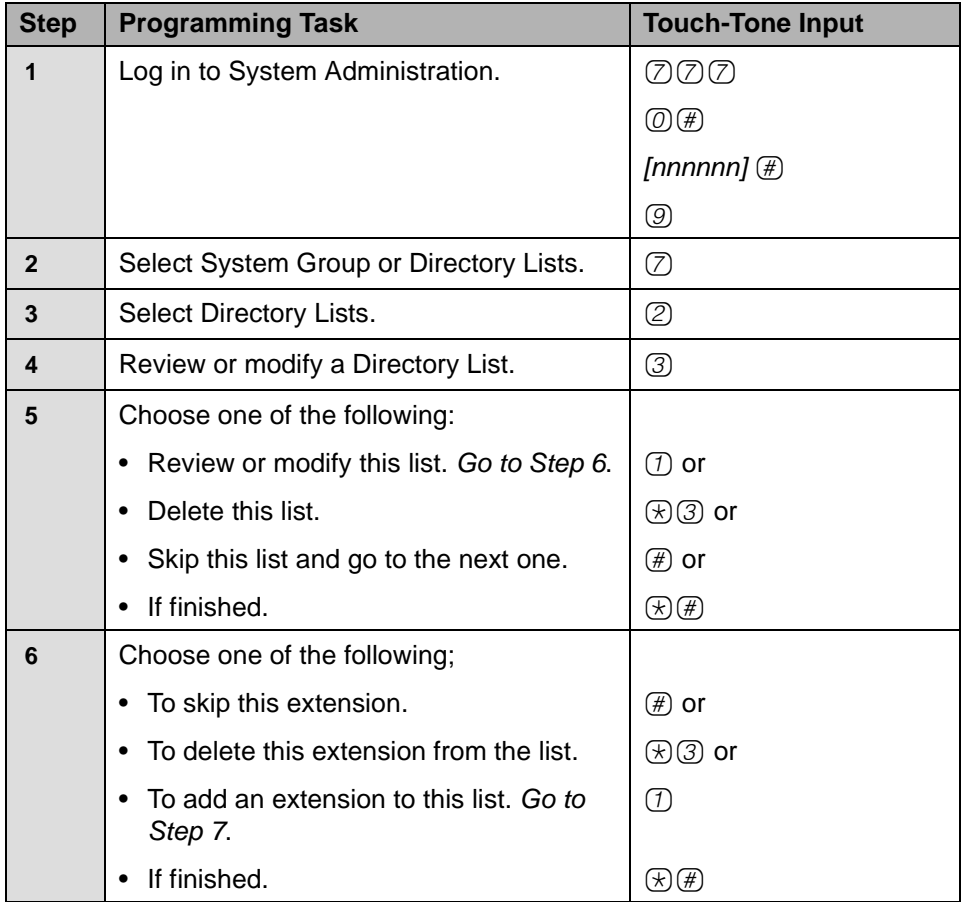

## **Modifying Directory Lists—Continued**

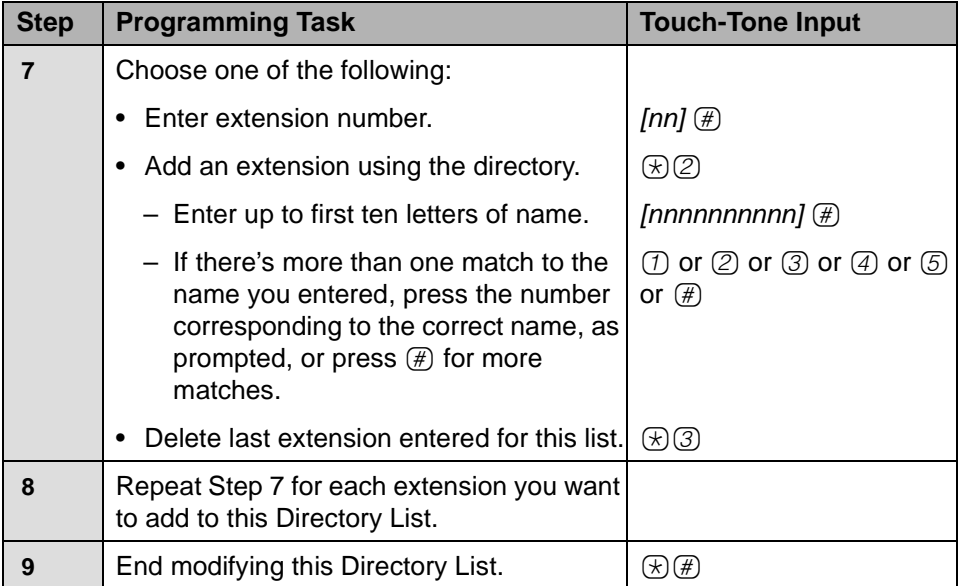

# **Modifying System Security Parameters**

To modify Security Parameters, refer to the procedure in [Chapter 3](#page-30-0), as follows:

- ["Setting Transfer Restrictions" on page 92.](#page-91-0)
- ["Setting Minimum Password Length" on page 93](#page-92-0).

# **Backing Up and Restoring the System**

See ["Backing Up the System to the Port Card" on page 103](#page-102-0) and ["Restoring the](#page-103-0)  [System" on page 104](#page-103-0) in [Chapter 3](#page-30-0).

# **6 Troubleshooting**

# **Overview**

This chapter provides procedures for solving the most common problems that you may encounter with the system. You may be able to resolve a problem quickly and easily by following the appropriate steps. If you are unable to resolve a problem, call the helpline at 1 800 628-2888 or your authorized dealer.

# **Problems and Corrective Actions**

**PROBLEM:** System terminates recording of a name, greeting, message, or an Automated Attendant Main Menu, Submenu or Announcement before the user finishes.

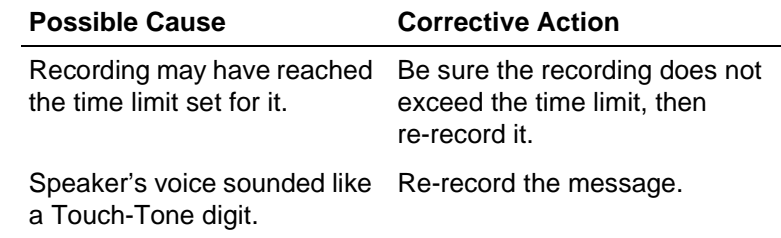

**PROBLEM:** Caller hears a busy signal when calling into Voice Mail Service.

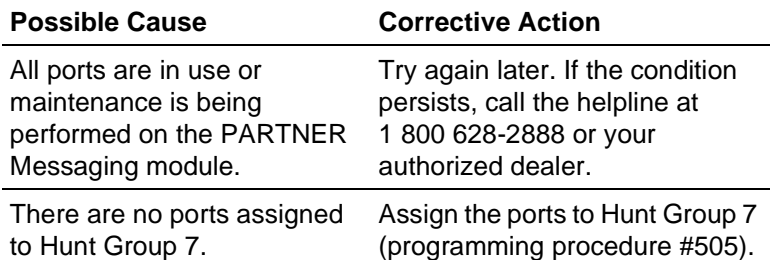

**PROBLEM:** The first part of a Menu, Submenu, Announcement, or Personal Greeting is cut off.

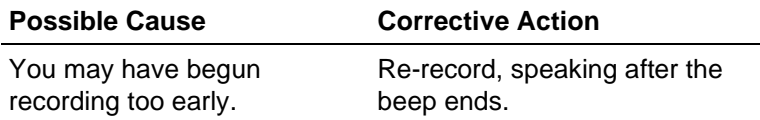

# **PROBLEM:** Messages cannot be left in a user's voice mailbox.

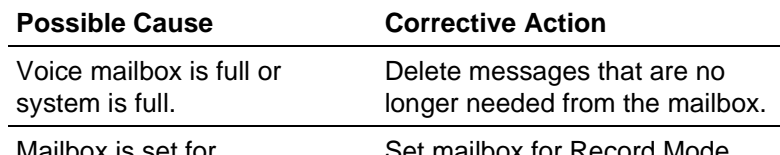

Mailbox is set for Answer-Only Mode. ilibox for Record Mode.

# NOTE<sup>></sup>

Mailbox Sizes range from 5 to 180 minutes or 120 messages. The message capacity of PARTNER Messaging is 100 hours. If a user frequently hears "Mailbox 80% Full" or "Mailbox Full," the System Manager may want to increase the storage size of the user's voice mailbox.

#### **PROBLEM:** Calls are not being transferred properly.

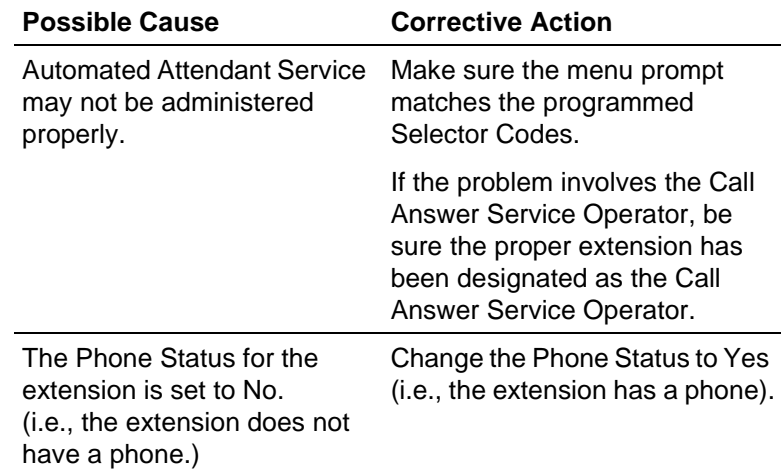

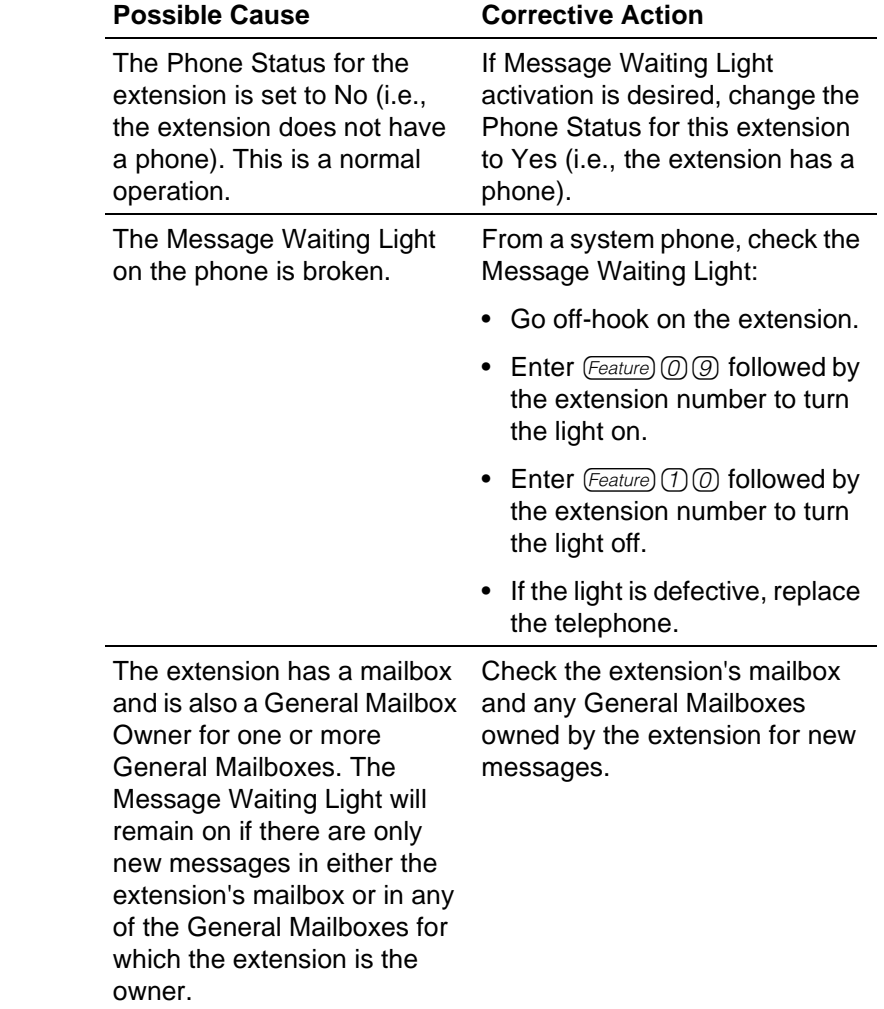

# **PROBLEM:** Message Waiting Light is not turning on and off.

# **PROBLEM:** A user is unable to log in to Voice Mail Service.

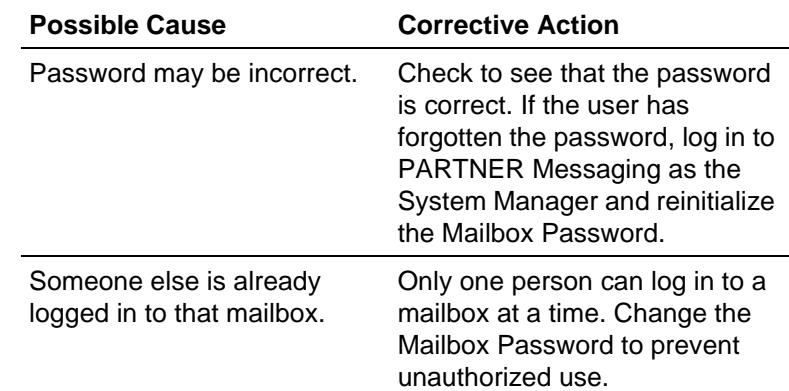

**PROBLEM:** Message Waiting Lights are not being turned on/off in a timely manner.

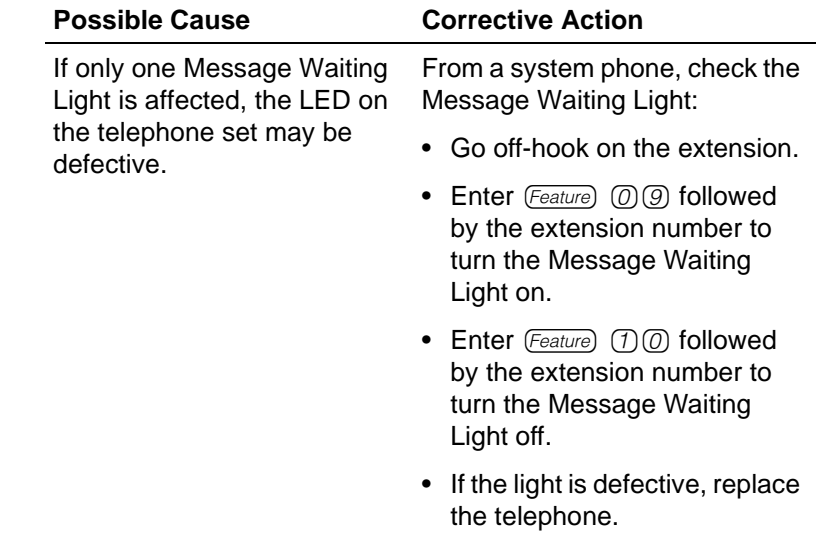

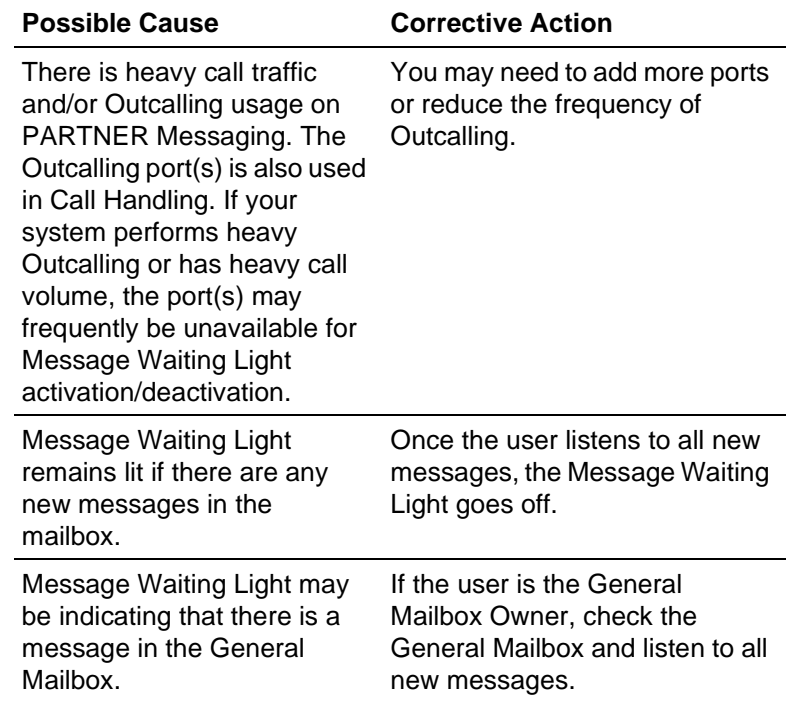

# **PROBLEM:** Calls are not being answered by the correct Automated Attendant.

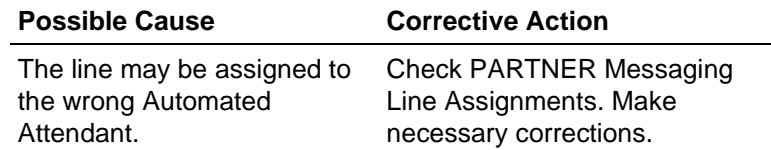

# **PROBLEM:** Outcalling is delayed.

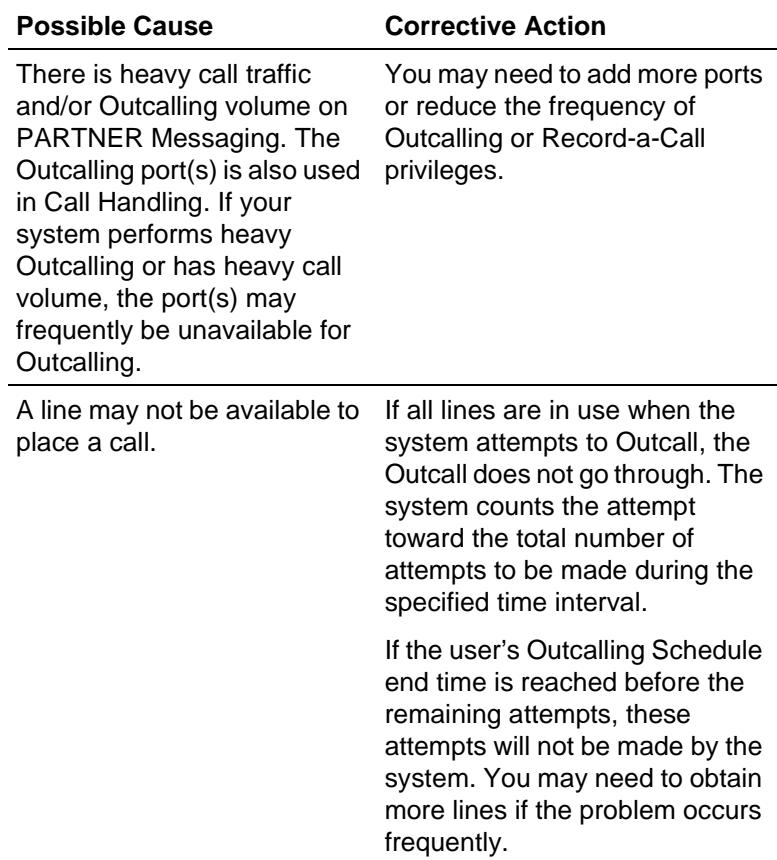

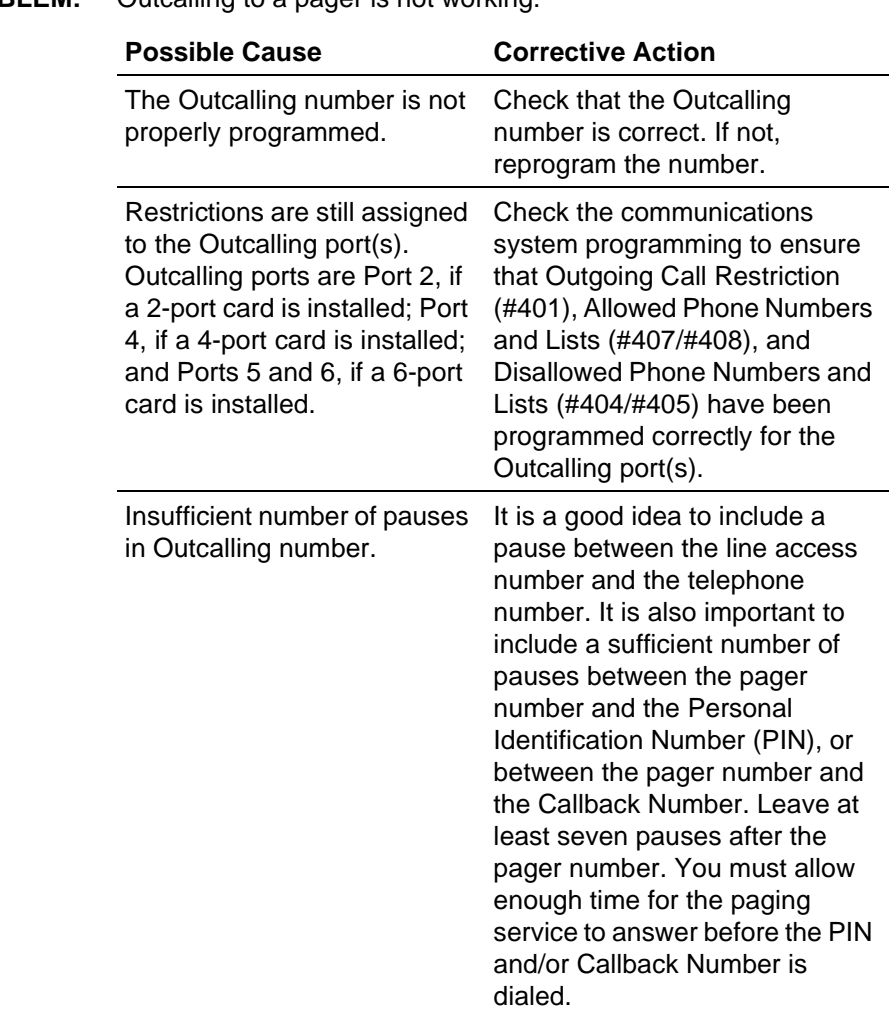

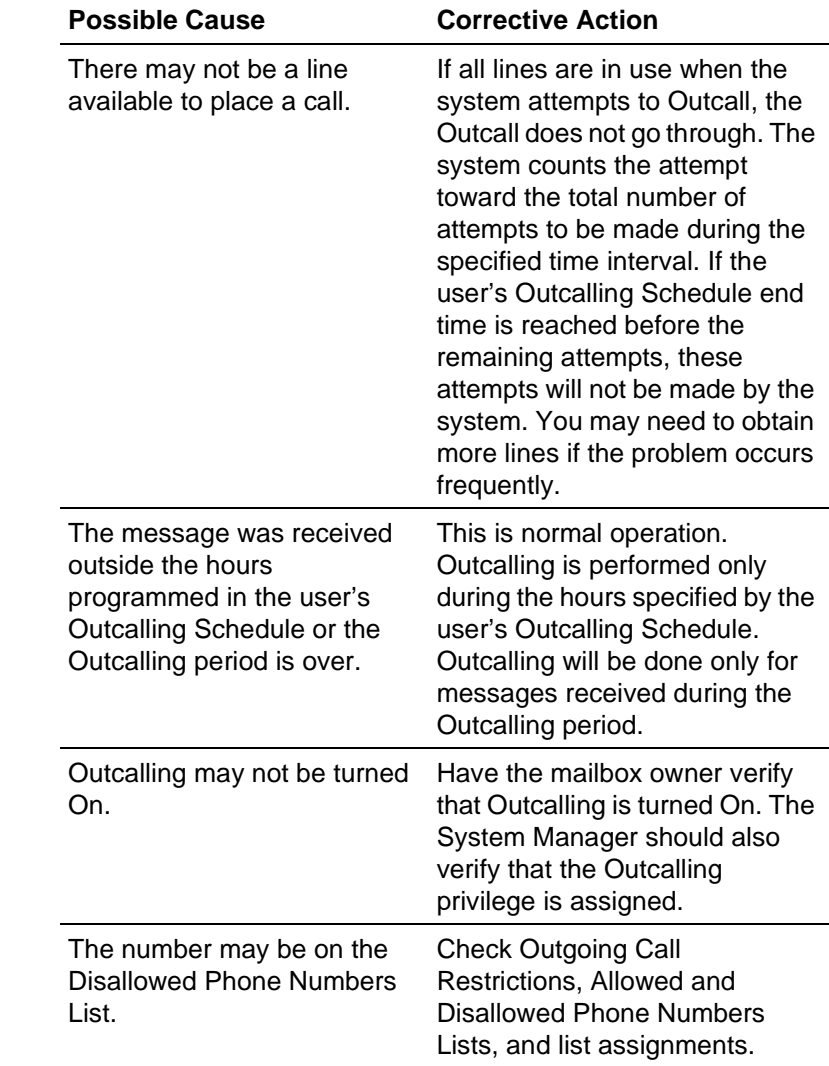

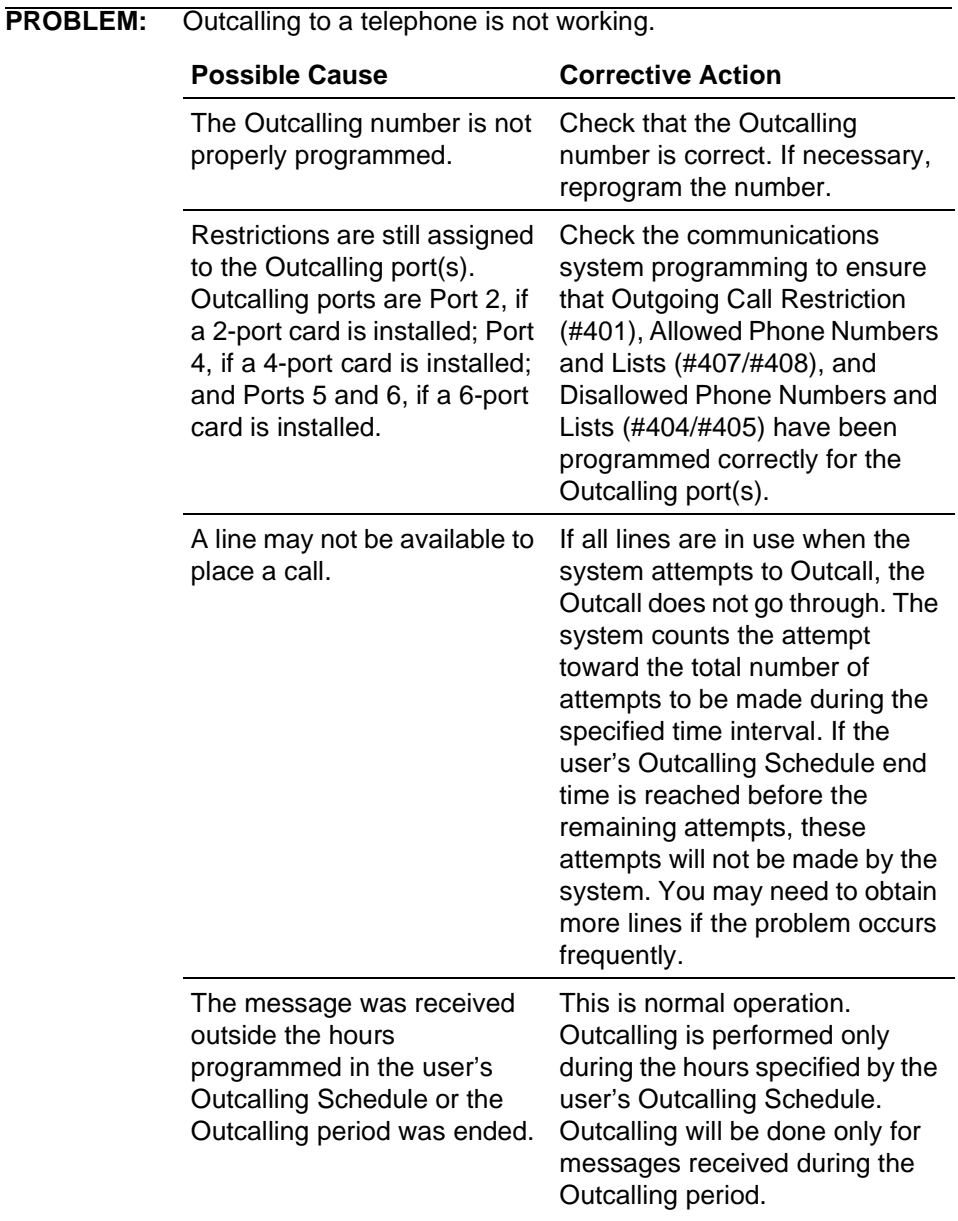

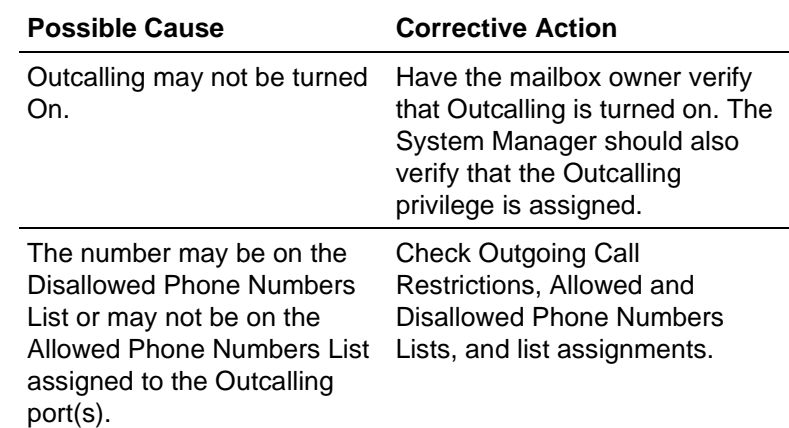

# **PROBLEM:** System does not respond to entered digits.

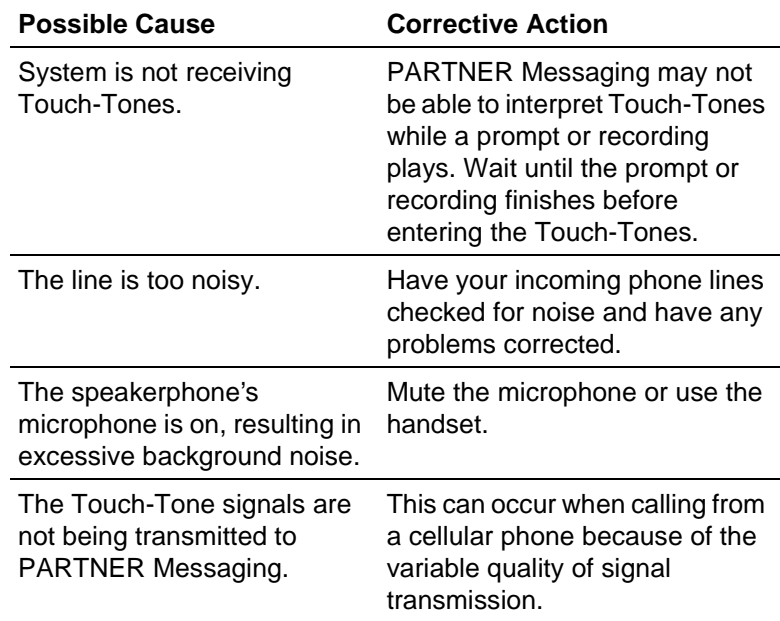

# **PROBLEM:** Unanswered transferred calls ring continuously.

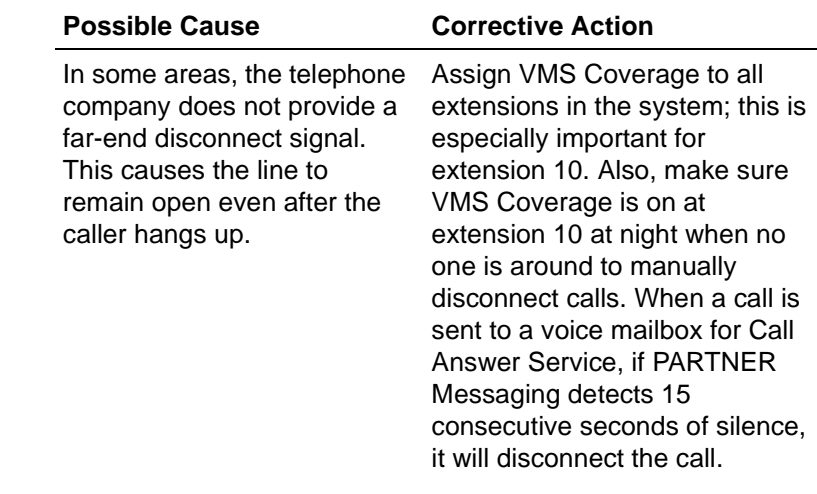
## **PROBLEM:** Call Answer Service takes too long to answer calls.

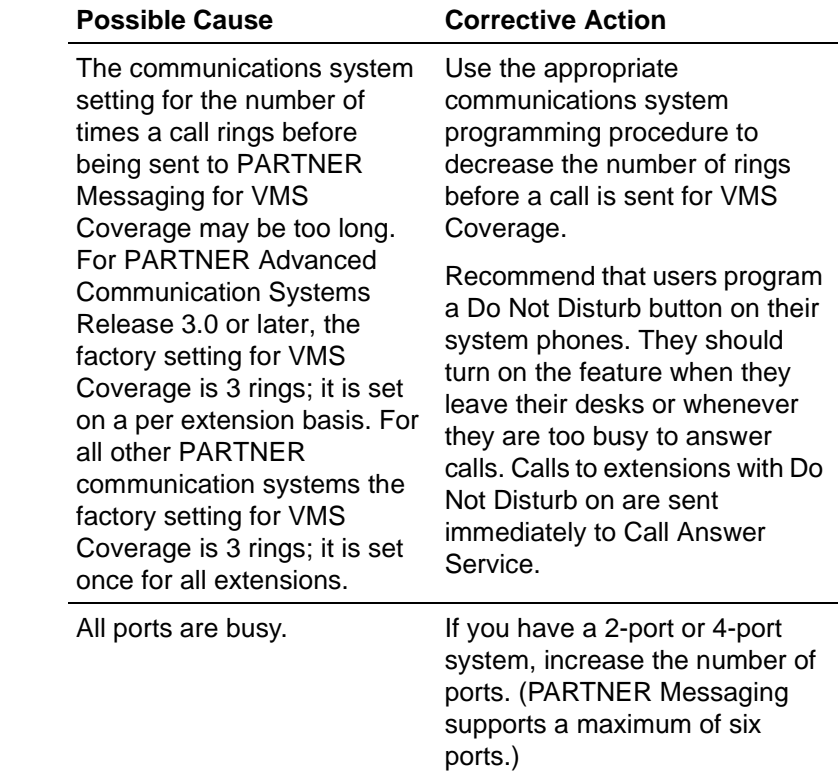

**PROBLEM:** Call Answer Service terminates message while caller is recording.

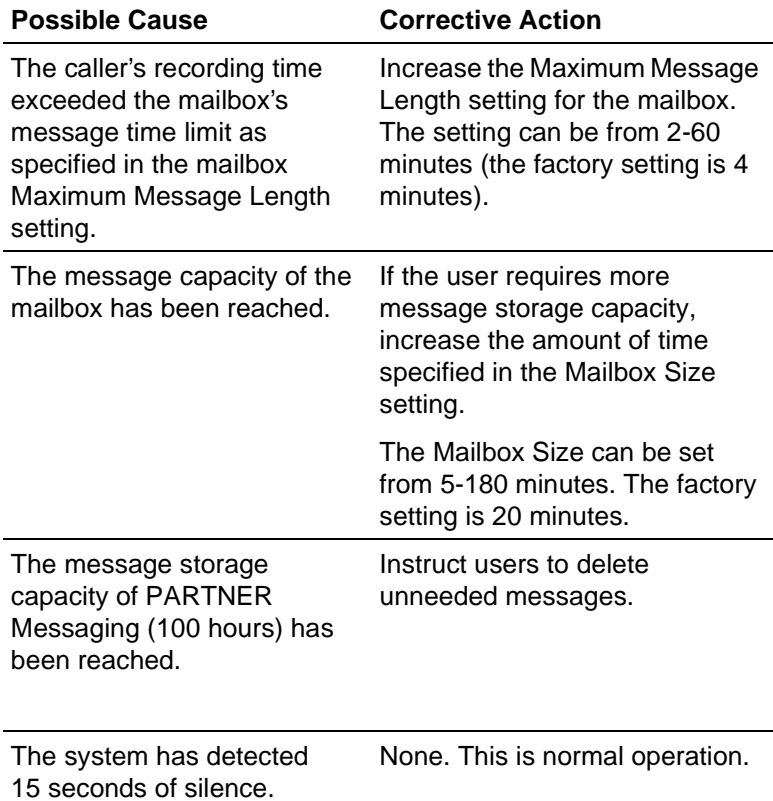

٠

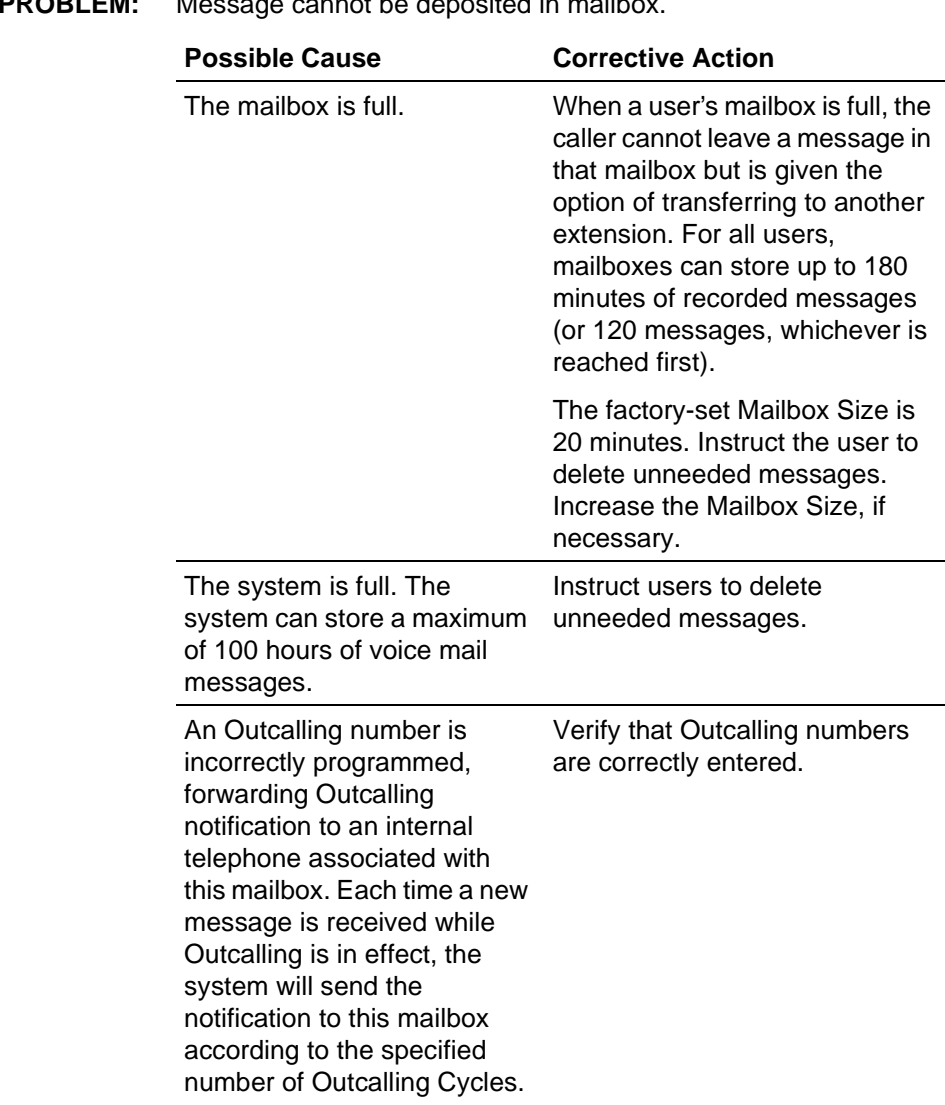

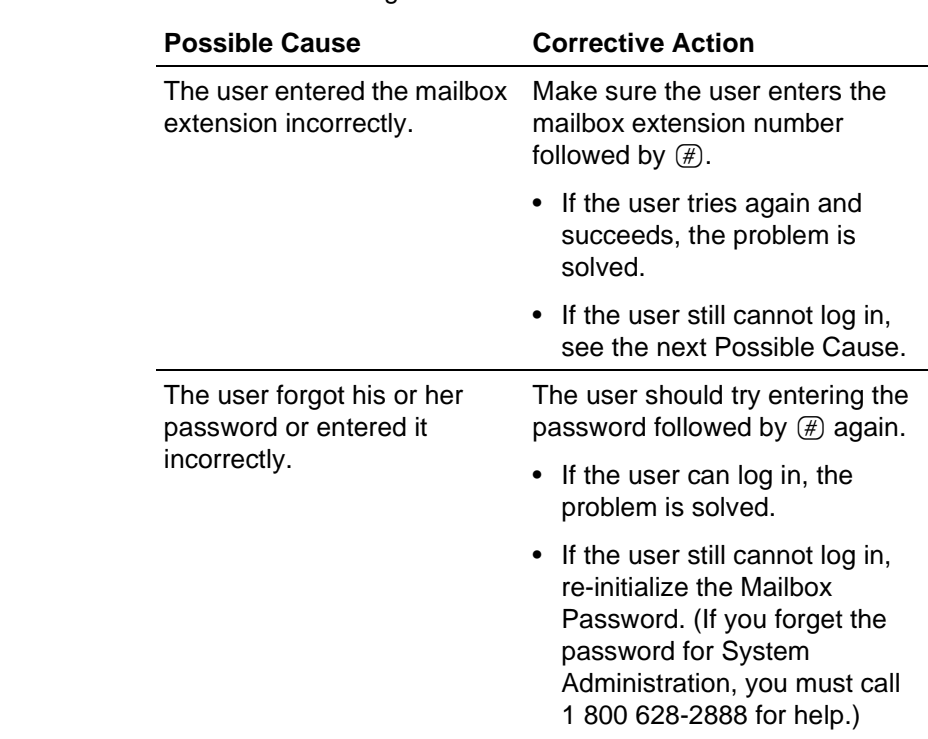

## **PROBLEM:** User is unable to log in to Voice Mail Service.

## **PROBLEM:** Date or time in message headers is incorrect.

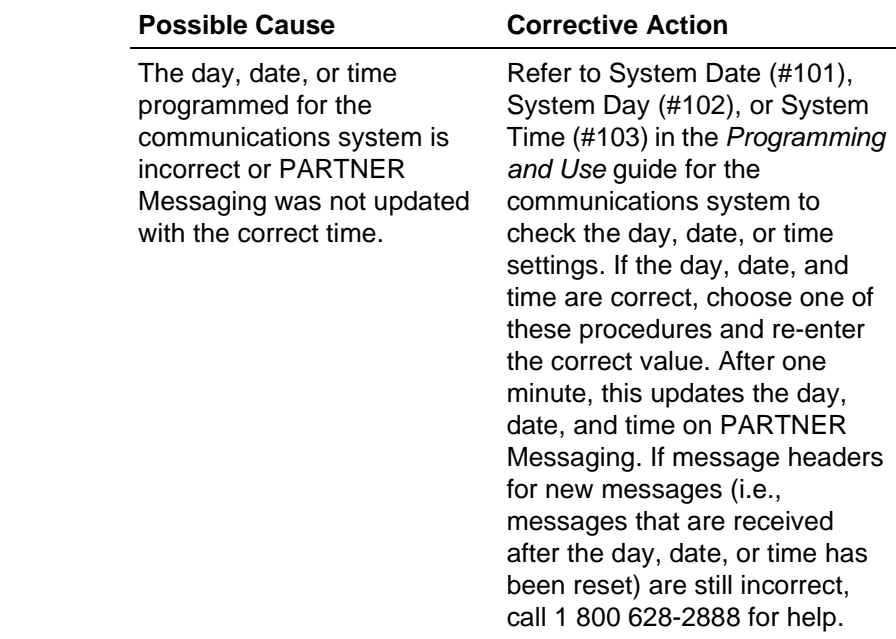

## **PROBLEM:** User cannot forward messages to another user.

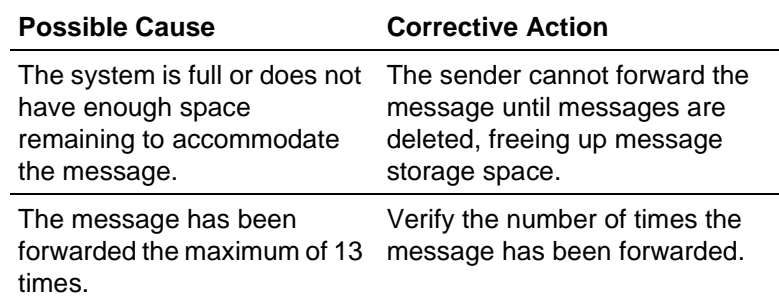

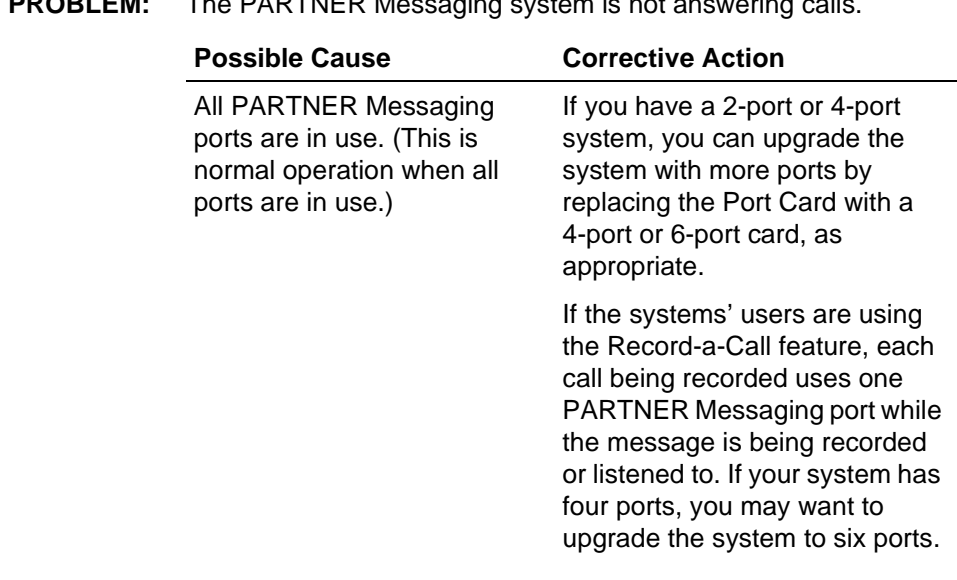

## **PROBLEM:** The PARTNER Messaging system is not answering calls.

ш

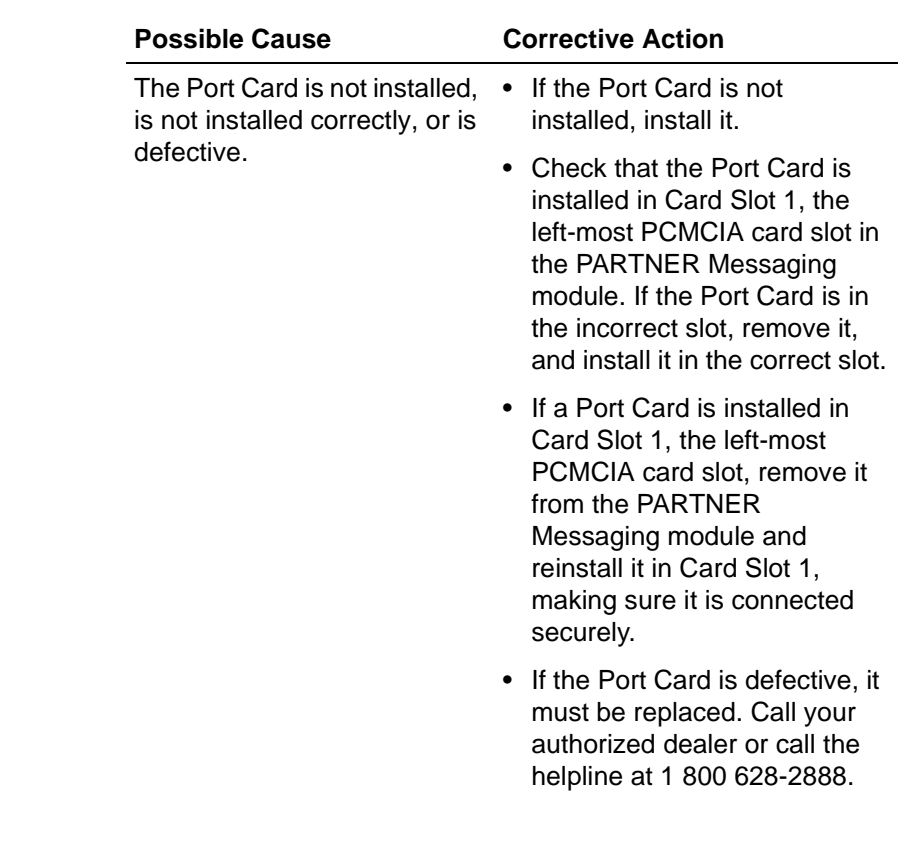

<u> 1989 - Johann Barnett, mars eta industrial eta industrial eta industrial eta industrial eta industrial eta i</u>

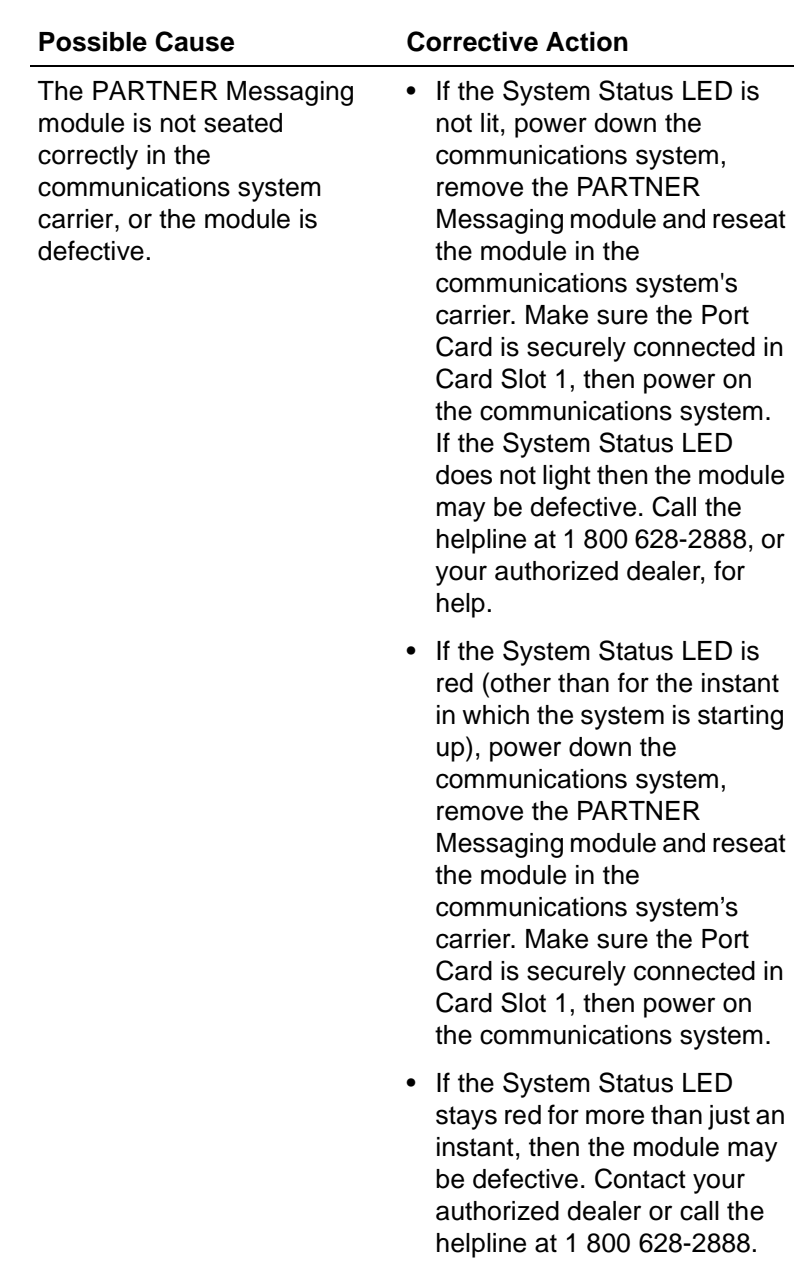

٠

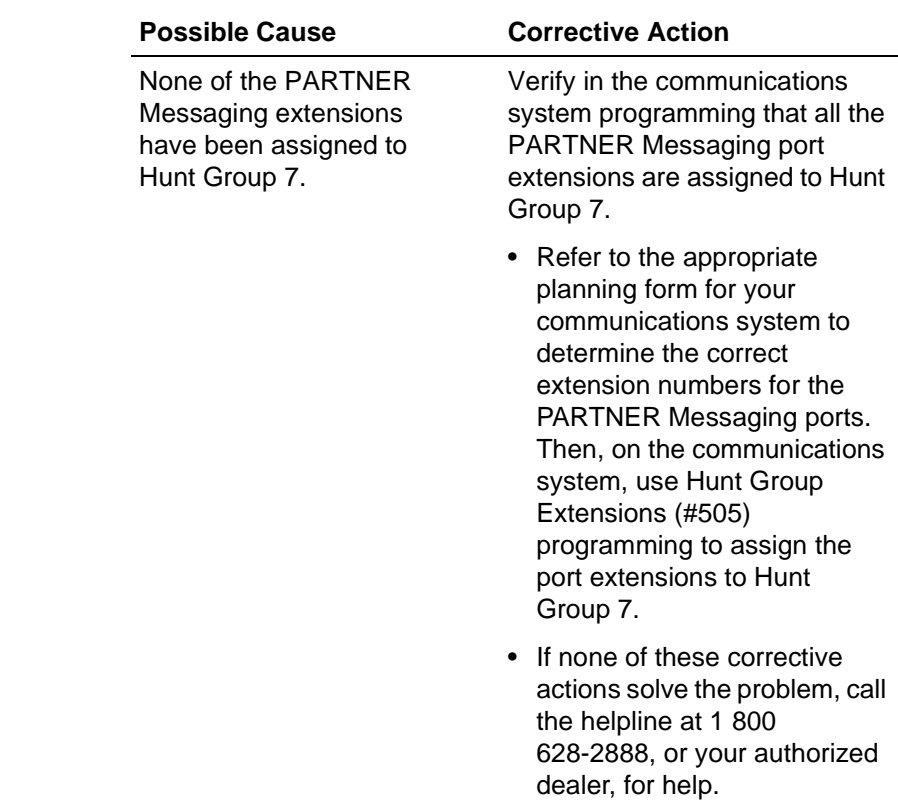

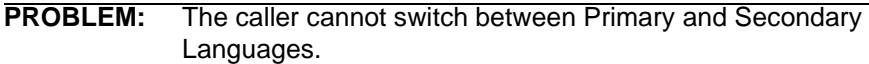

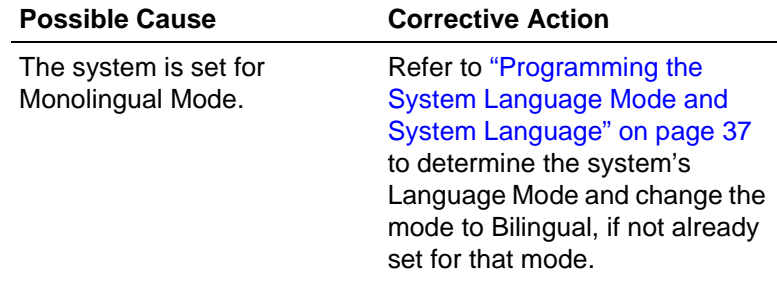

Mode and the Primary Language needs to be

changed.

## **PROBLEM:** Cannot understand language prompts.

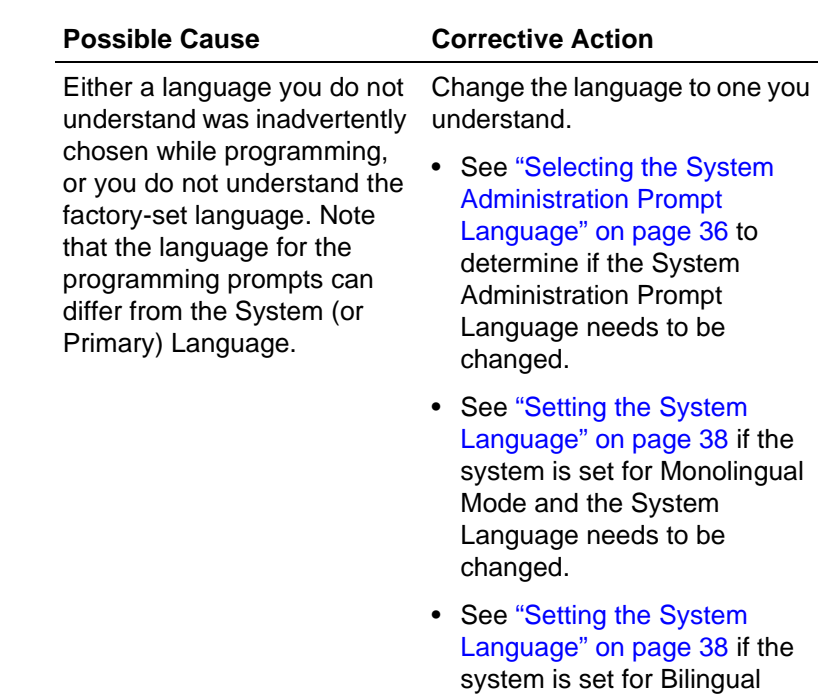

**PROBLEM:** Outside callers who should receive Automated Attendant Service hear ringing, but the system does not answer.

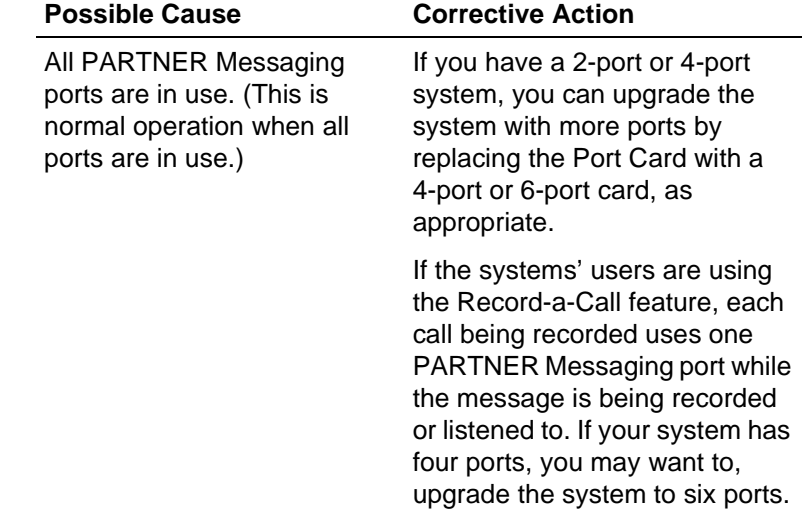

<u> 1989 - Johann Barnett, mars eta industrial eta industrial eta industrial eta industrial eta industrial eta i</u>

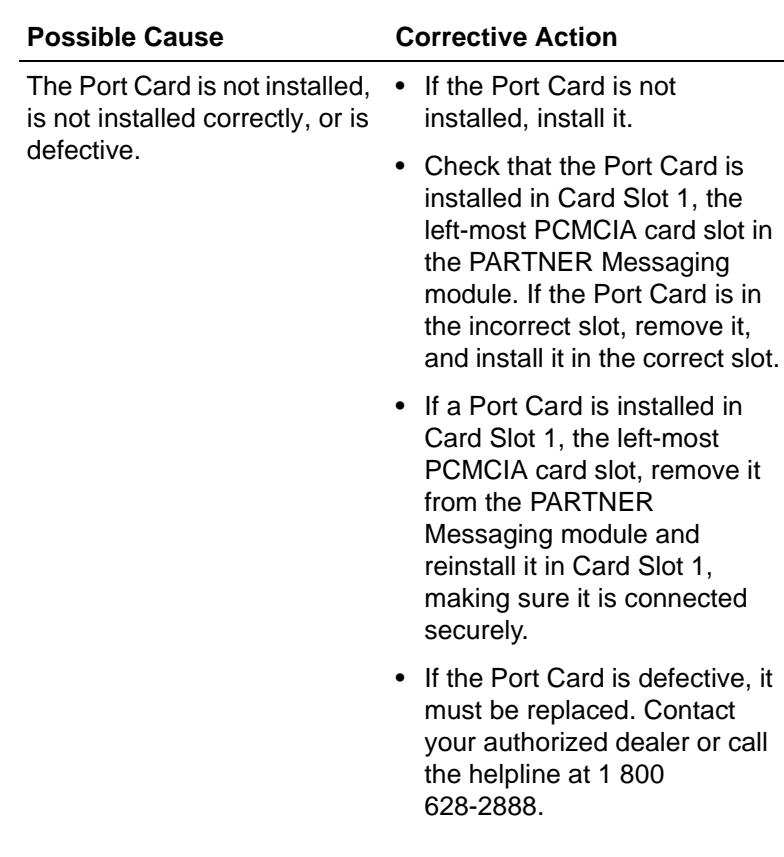

ш

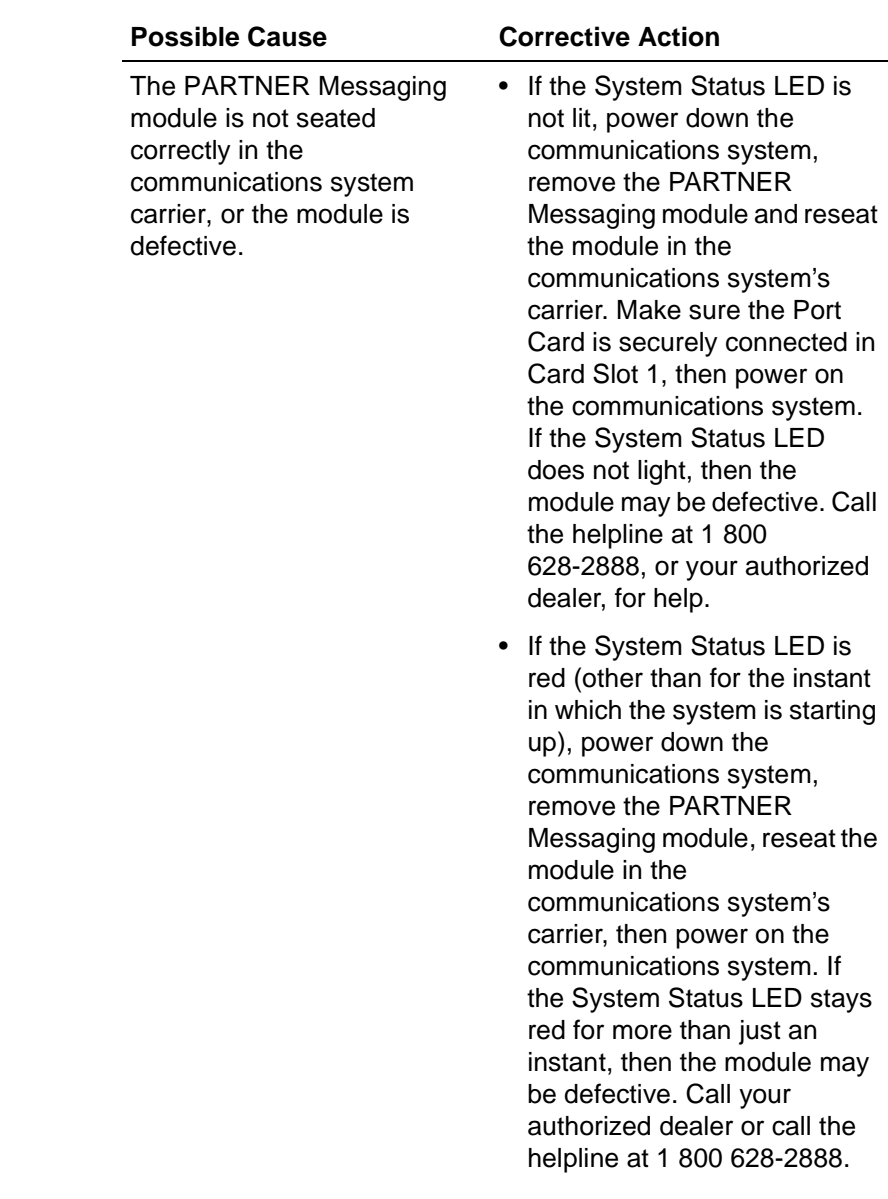

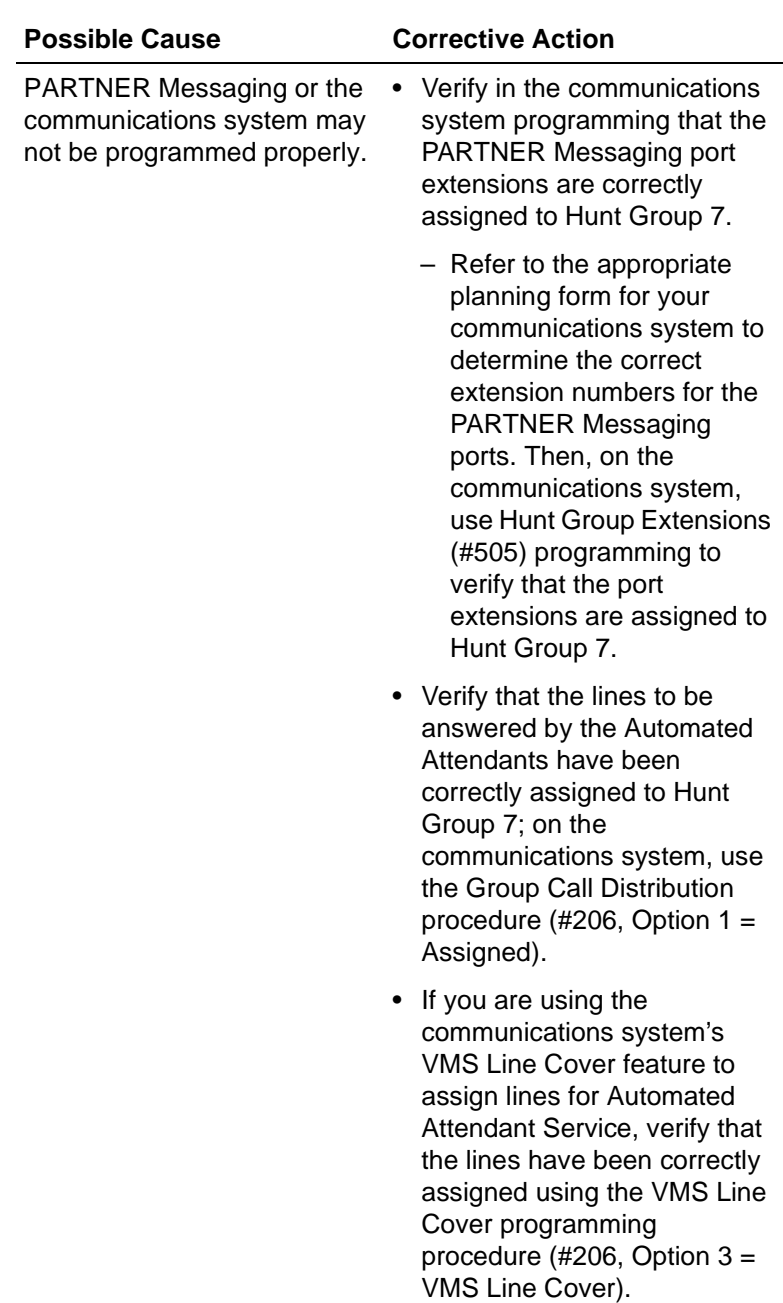

**PROBLEM:** Outside callers hear silence, tones, or ringing during transfer.

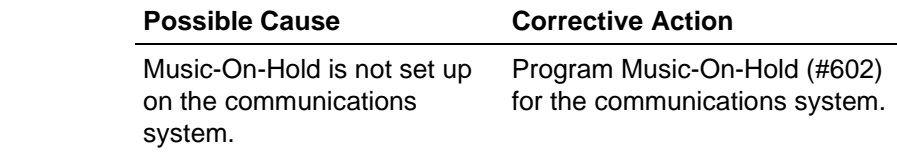

## **PROBLEM:** The Automated Attendant does not answer immediately.

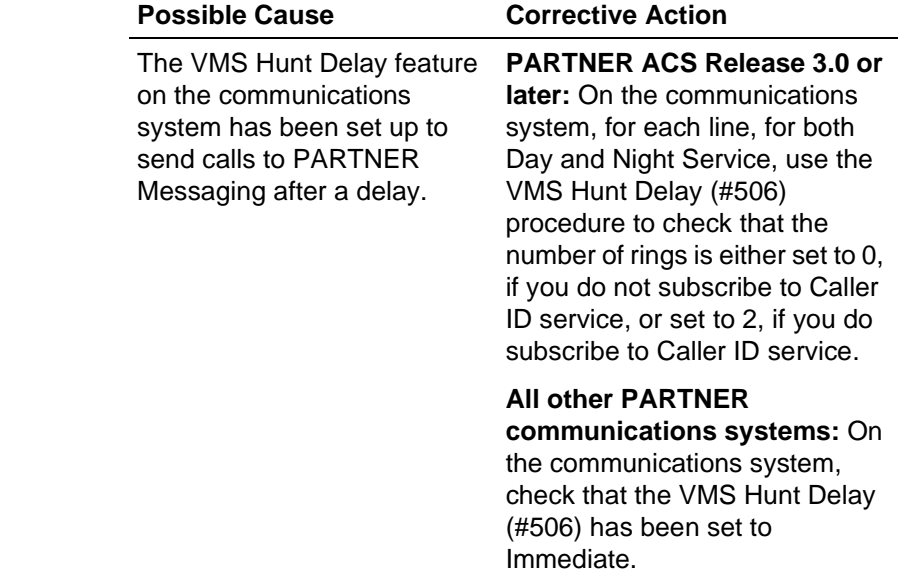

<u> 1989 - Johann Barnett, mars eta industrial eta industrial eta industrial eta industrial eta industrial eta i</u>

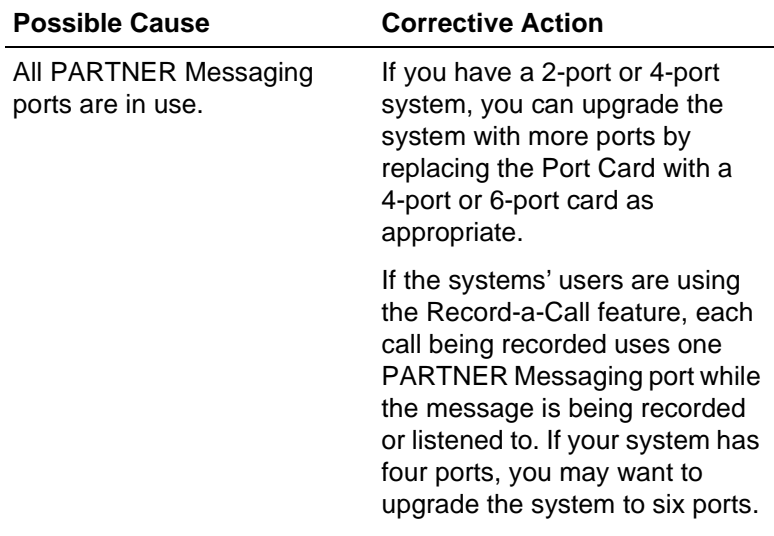

ш

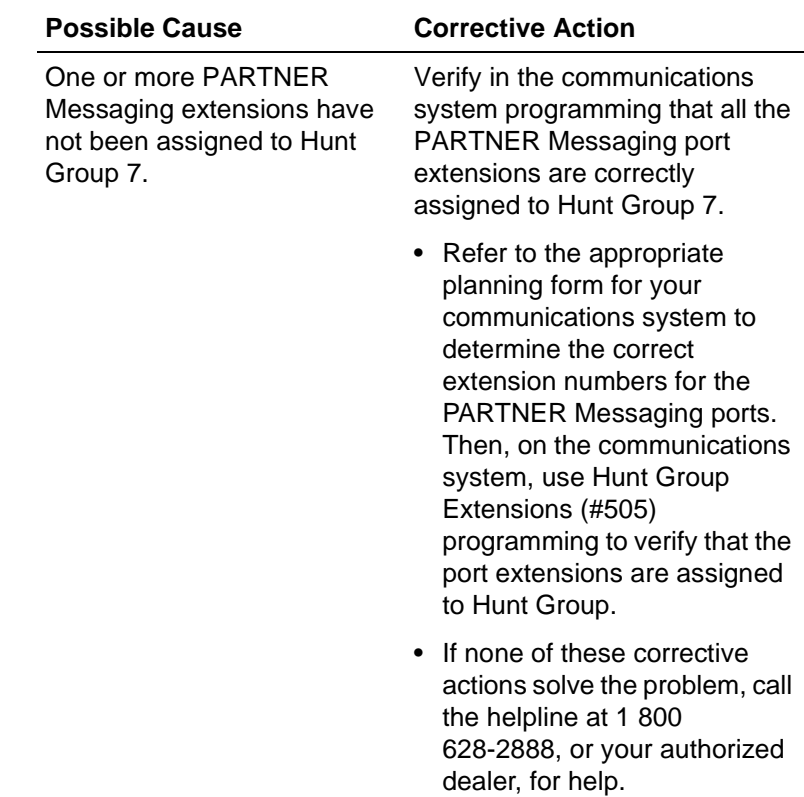

**PROBLEM:** When a call is answered by PARTNER Messaging, the caller immediately is informed that the call is being transferred to the operator.

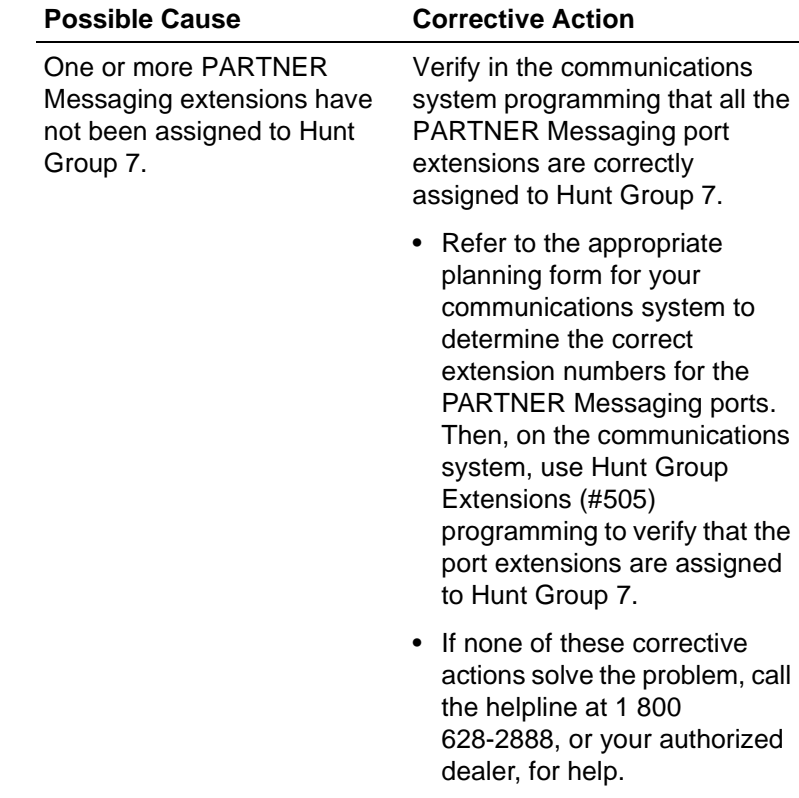

**PROBLEM:** Callers hear prompt that they cannot leave a message because this mailbox is full.

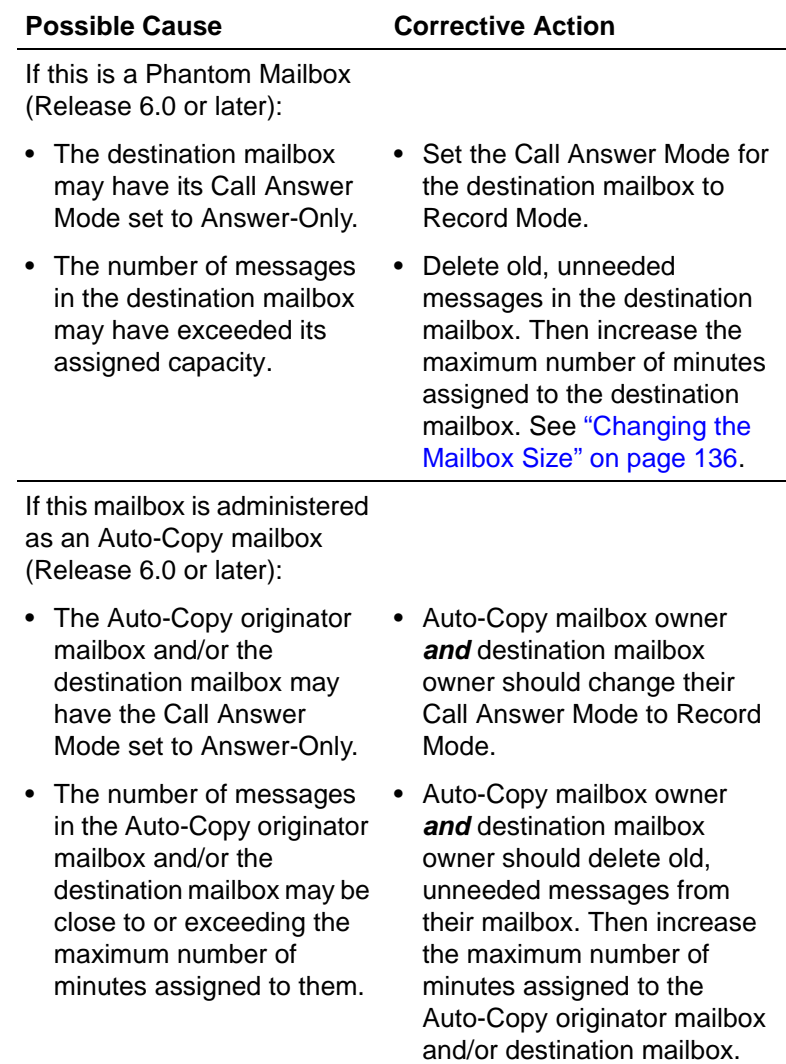

See ["Changing the Mailbox](#page-135-0) 

[Size" on page 136](#page-135-0).

**PROBLEM:** Callers claim they are leaving messages in a mailbox, but the mailbox owner is not getting any messages, and their message waiting light is not being turned on.

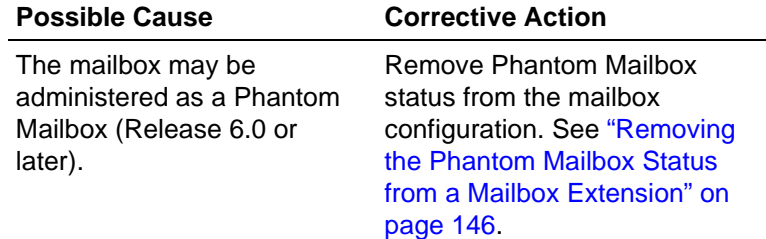

**PROBLEM:** User complains they are receiving messages for another mailbox.

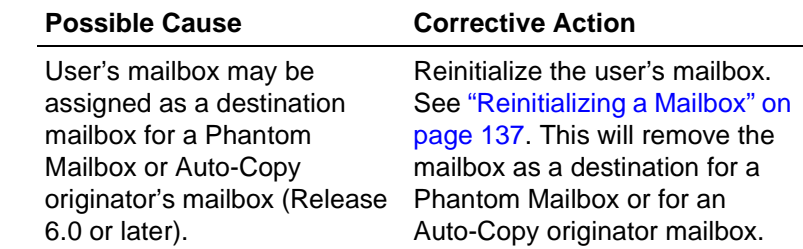

**PROBLEM:** Mailbox owner complains they are hearing their messages in a different order; the newer messages before the older messages.

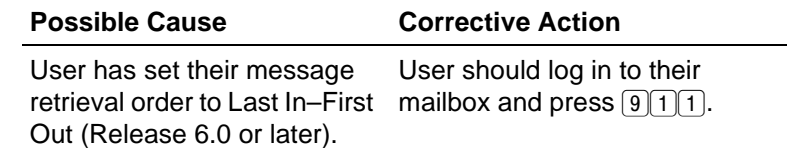

**PROBLEM:** You have added an extension to a Directory List, but the extension is not announced when the Directory Submenu plays (Release 7.0 or later).

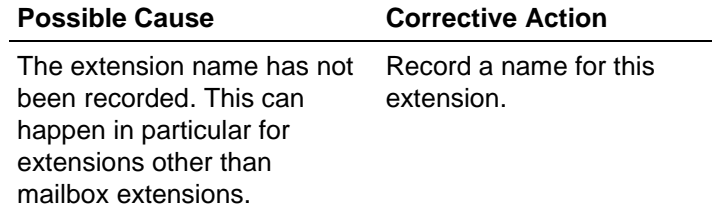

**PROBLEM:** User complains they cannot get Record-a-Call to work when a Record-a-Call button has been programmed on their PARTNER telephone.

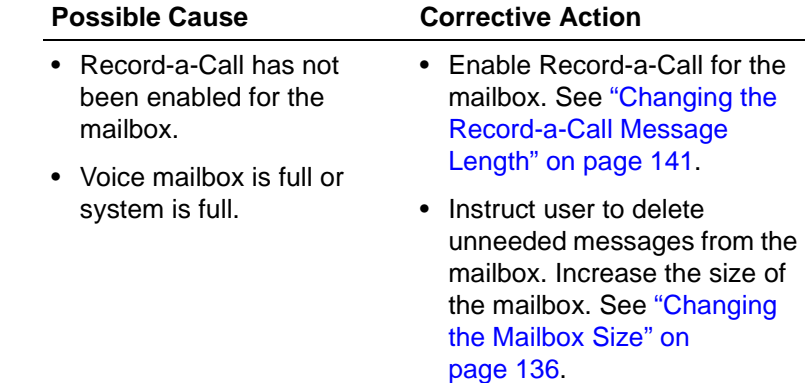

**PROBLEM:** User complains recording of a call stopped before they pressed the Record-a-Call button or before the call ended.

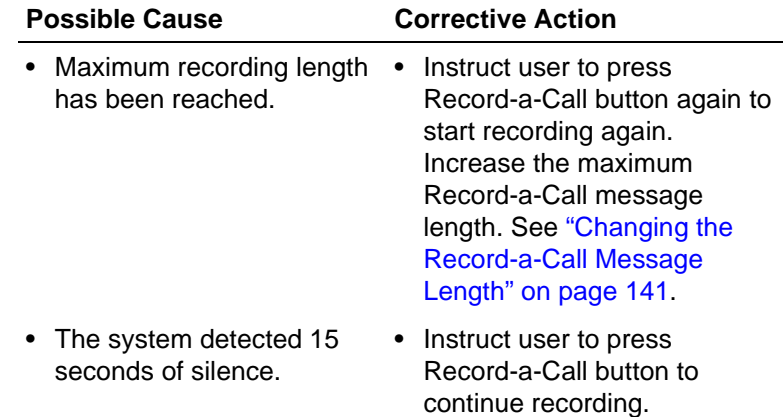

**PROBLEM:** When playing a Directory Submenu, "the submenu prompt has not been recorded" is heard.

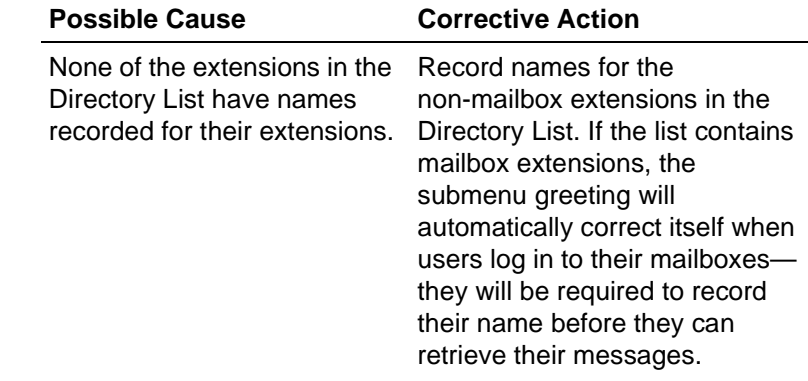

# **A Directory Listing Letter Key**

You may enter up to a 10-letter Directory Listing for any extension. To program the letters for the Directory Listing using Touch-Tones, use the codes shown in this table.

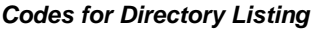

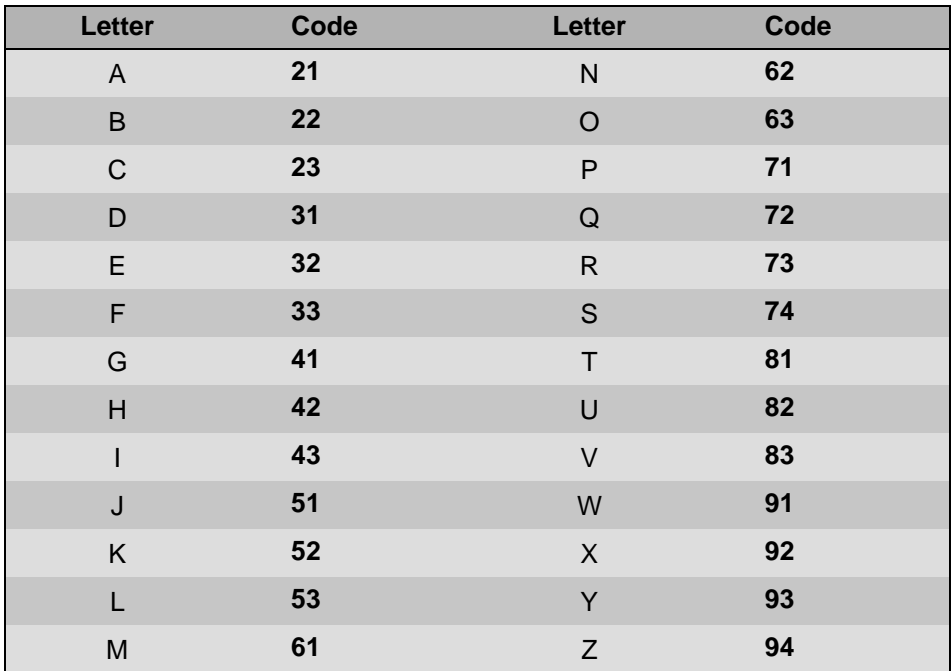

## **B PARTNER Messaging Planning Forms**

The PARTNER Messaging Planning Forms are provided in this appendix. If you need to print the forms so that you can fill them out, print a copy from the PARTNER Messaging Installation, Programming, and Troubleshooting Online Guide so that the forms are a standard 8 1/2 by 11-inch size.

## **PARTNER Messaging PARTNER Messaging**

## **Planning Form 1 - System Parameters Planning Form 1 – System Parameters**

#### **System Administration Prompt Language**

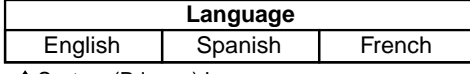

System (Primary) Language

#### **System Language Mode**

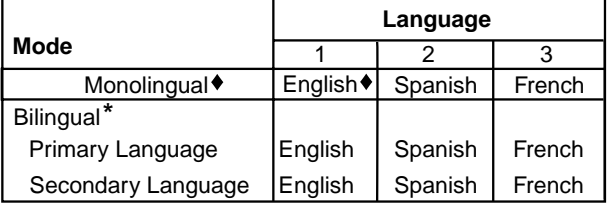

#### **Call Answer Service Operator**

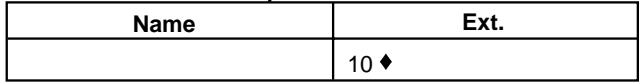

#### **General Mailbox Owner**

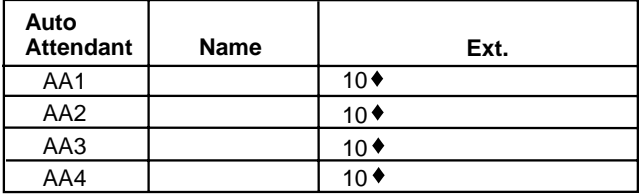

#### **Maximum Extension Length**

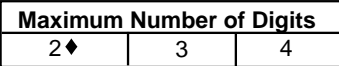

- ◆ Factory Setting
- If you choose Bilingual, the initial setting for the Primary Language is U.S. **\*** English and the Secondary Language is Spanish.

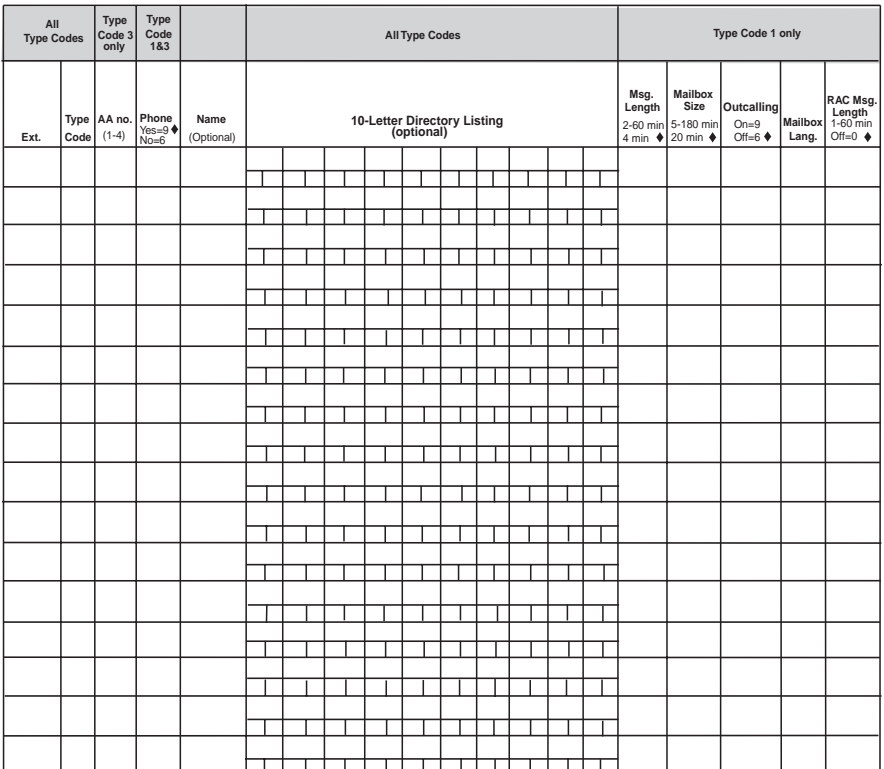

## **Planning Form 2 – Extension Administration**

Factory Setting

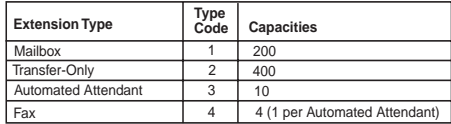

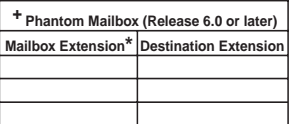

**\*** In Release 7.0 or later, multiple Phantom mailbox extensions can share the same destination extension.

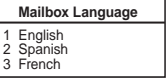

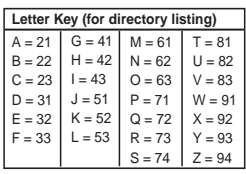

#### **PARTNER Messaging Planning Form 3a - Automated Attendant Planning Form 3a – Automated Attendant**

## **Schedule & Fax Assignment Schedule & Fax Assignment**

Copy this form form each Automated Attendant.

#### **Automated Attendant Number (1-4)**

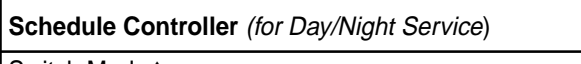

Switch Mode ♦

Weekly Business Schedule

Both the Switch Mode and the Weekly Business Schedule

#### **Weekly Business Schedule**

Specify a weekly schedule if the Automated Attendant follows the Weekly Business Schedule or follows both the Switch Mode and the Weekly Business Schedule. Only enter open/closed times if open. For 24-hour open operation, set Open to 0000 and Closed to 2359.

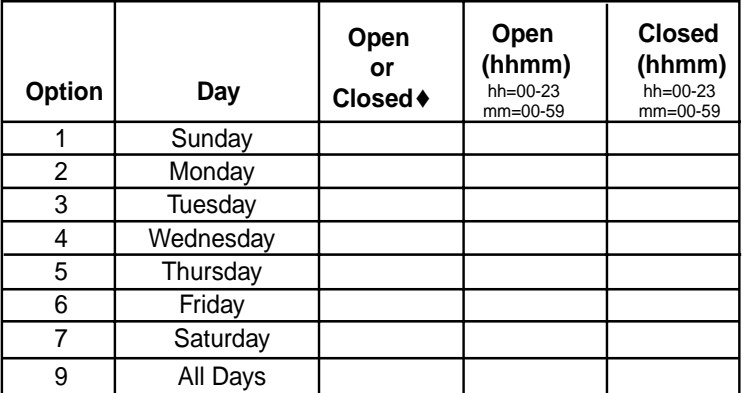

**FAX Extension:**

 $\triangleleft$  = Factory Setting

#### **PARTNER Messaging Planning Form 3b - Day/Night Main Menu Planning Form 3b – Day/Night Main Menu**

Make two copies of this form for each Automated Attendant. Specify the Automated Attendant number, and indicate whether the form is for the Day Main Menu or Night Main Menu.

**Day Main Menu Night Main Menu**

**Automated Attendant Number (1-4)**

#### **Selector Codes**

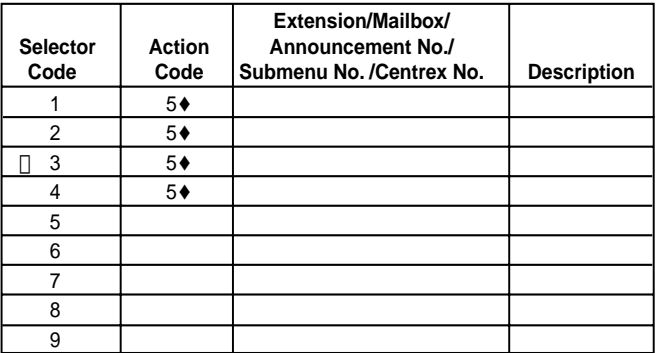

#### **Key**

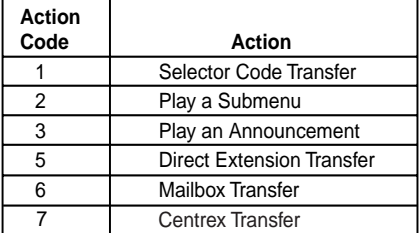

#### **Dial 0/Timeout Action**

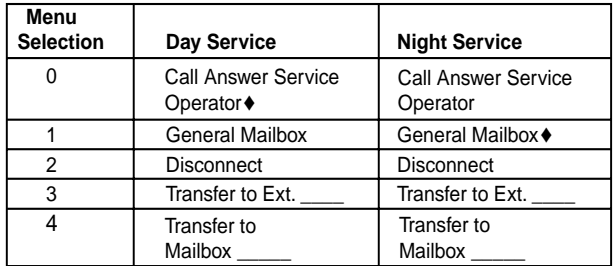

 $\triangleleft$  = Factory Setting

## **PARTNER Messaging PARTNER Messaging**

#### **Planning Form 3c - Submenu Planning Form 3c – Submenu**

Copy this form for each Submenu.

**Submenu No. (1-98)** \*

#### **Selector Codes**

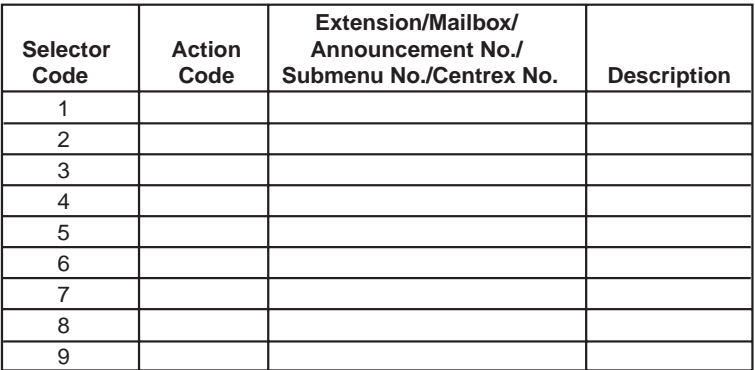

**Key**

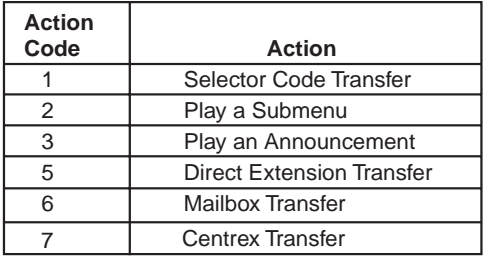

\* In Release 7.0 of later, the system-wide Directory List is automatically assigned to Submenu 99. Selector Codes for Submenu 99 and Directory Submenus are automatically set to perform Direct Extension Transfers for the numbers contained in their Directory Lists whose names have been recorded. All other Selector Codes are disabled.

## **Planning Form 3d – Recording Script**

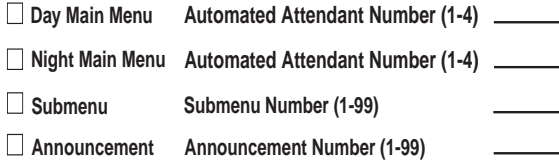

If your system is set up for bilingual operation, record the script in both the Primary and Secondary Languages. For Day/Night Main Menu only, direct callers to press \*1 to switch to the alternate language.

The maximum length for a Day Menu, Night Menu, or Submenu script is 2 minutes. The maximum length for an Announcement is 4 minutes.

#### **Recording Script**

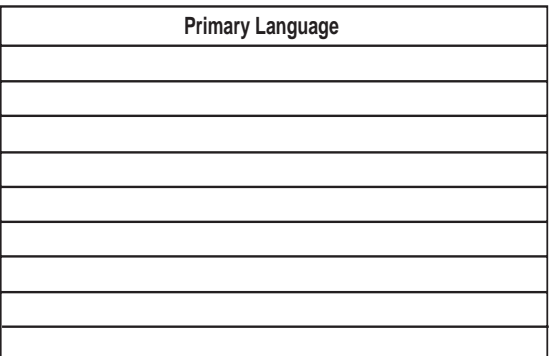

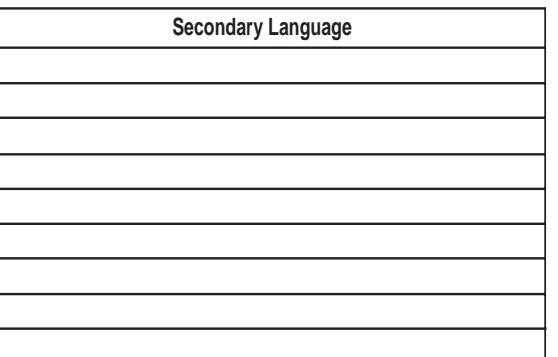

## **Planning Form 3e – Submenus with Directory List Assigned**

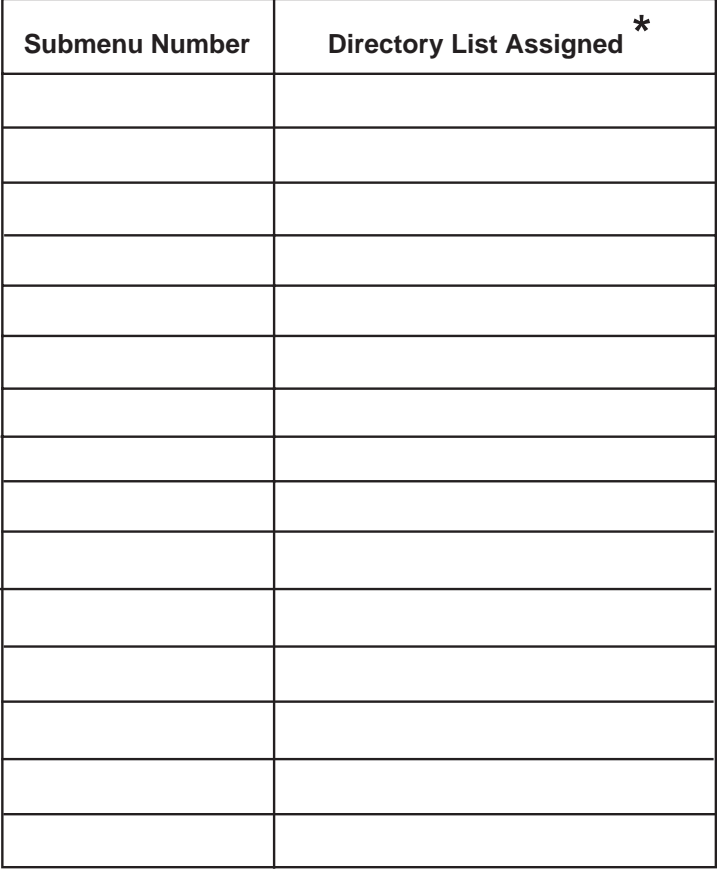

\* See **Planning Form 7 – System Group and Directory Lists** for the Directory List Number and the name and/or extension in each Directory List.

## **PARTNER Messaging PARTNER Messaging**

## **Planning Form 4 - Automated Attendant Line Assignments Planning Form 4 – Automated Attendant Line Assignments**

Make as many copies of this form as needed.

If you are using multiple Automated Attendants, indicate which Automated Attendant should answer each line. Any line not assigned to AA2, AA3 or AA4 will be handled by AA1. Enter the line number (01 - 41) in the Line No. column below. Check the column of the AA that should handle the line.

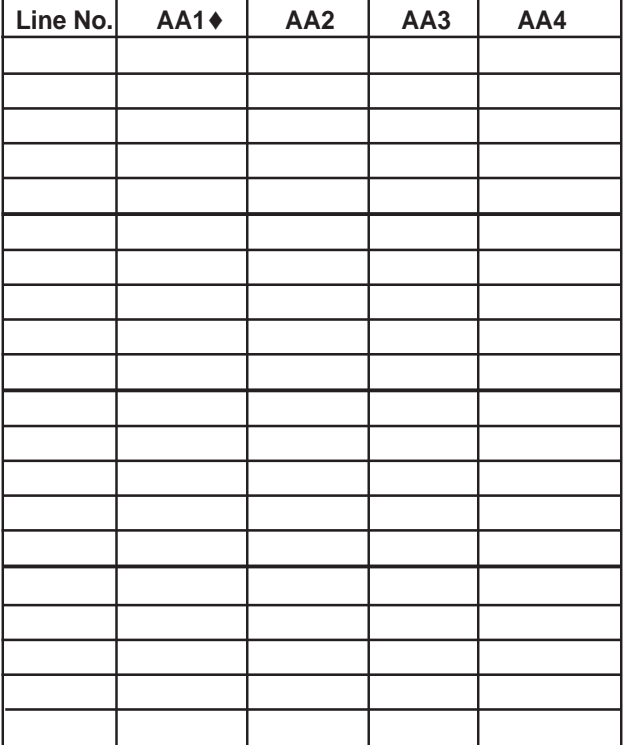

♦ = *Factory Setting*

#### **PARTNER Messaging Planning Form 5 - Security Settings Planning Form 5 – Security Settings**

#### **Transfer Restrictions**

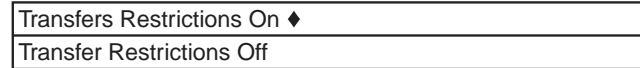

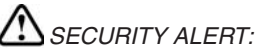

*When Transfer Restrictions is set to On, the PARTNER Messaging System transfers callers only to those extensions that have been administered by the System Manager. It is strongly recommended that you choose the Transfer Restrictions On option. Choosing the Transfer Restrictions Off option leaves your system vulnerable to toll fraud by unauthorized persons.*

#### **Minimum Password Length**

0-15 digits,  $6*$  **Length**

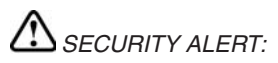

*A minimum password length of at least 6 digits is strongly recommended. The shorter the minimum password length, the more vulnerable your system is to toll fraud by unauthorized persons.*

 $\triangleq$  = Factory Setting

#### **PARTNER Messaging Planning Form 6 - Line Ownership Planning Form 6 – Line Ownership**

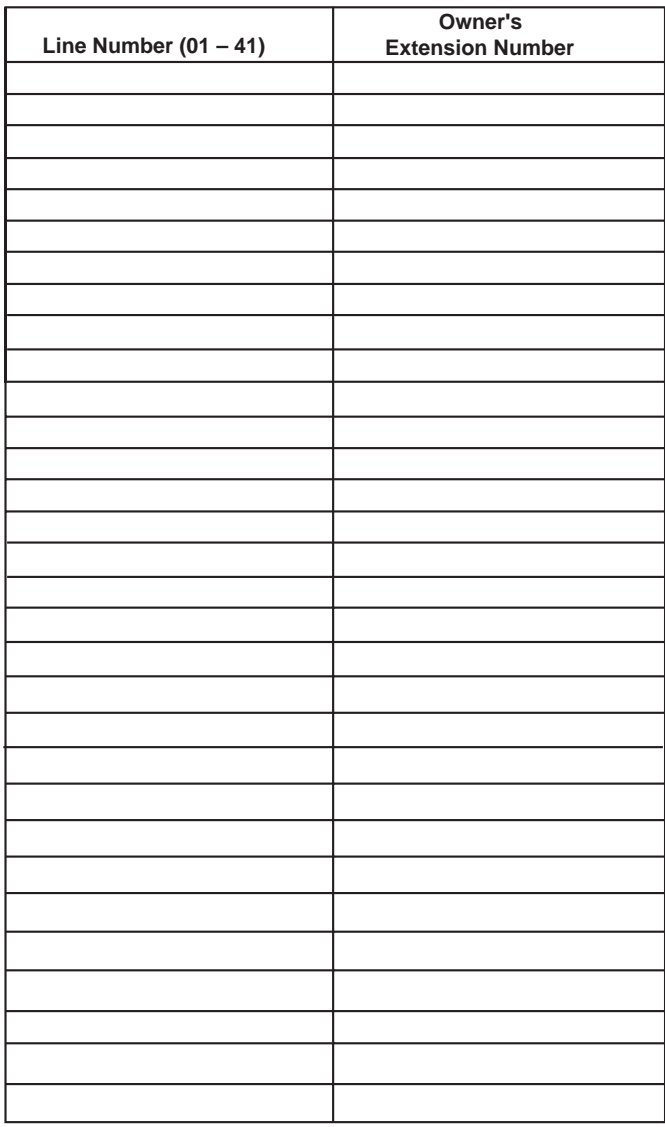

Make as many copies of this form as needed.

#### **g g Planning Form 7 - System Group and Directory Lists PARTNER Messaging**

## **Planning Form 7 – System Group and Directory Lists**

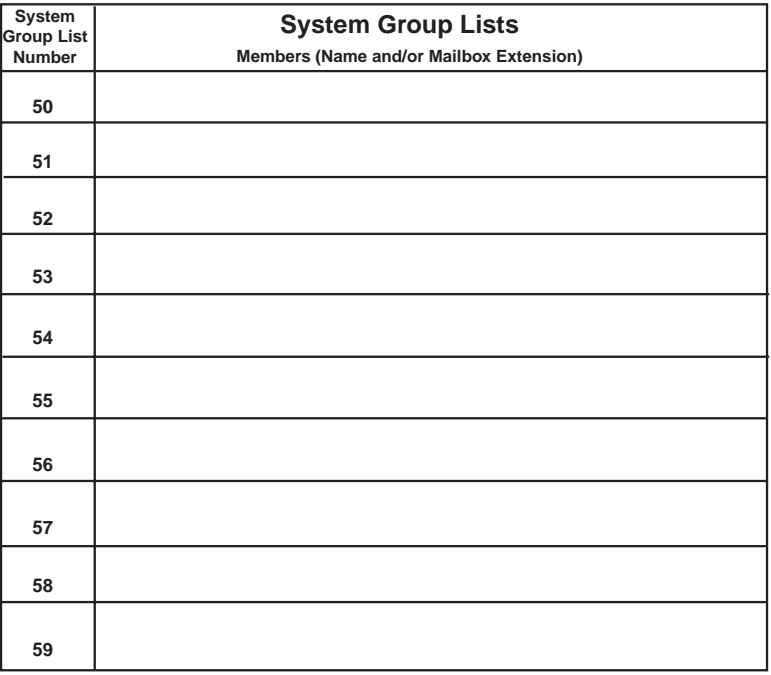

You can put up to fifty extensions in each System Group List.

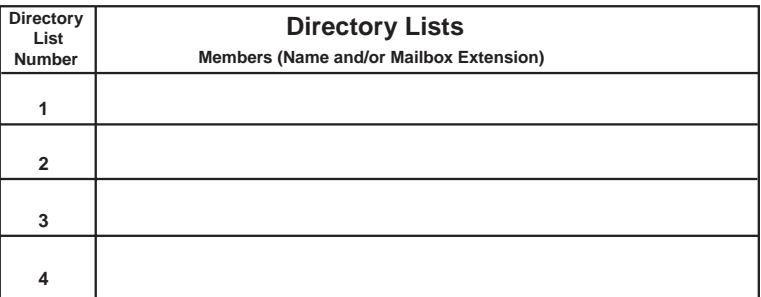

When programming a Directory List, you can use \*5 to initially populate the list with the system-wide Directory List, and then remove extensions you want to exclude.

The Directory List Number must be assigned to a Submenu. See **Planning Form 3e — Submenus with Directory List Assigned.**
# **C PARTNER ACS Forms**

The PARTNER Advanced Communications System (ACS) Release 4.0 or later forms required for programming communications system features for PARTNER Messaging are provided in this appendix. These blank forms are for reference only; you need a completed copy of the forms that were filled in when your communications system was installed.

For all other PARTNER communications system forms, refer to the System Planner for the communications system.

218

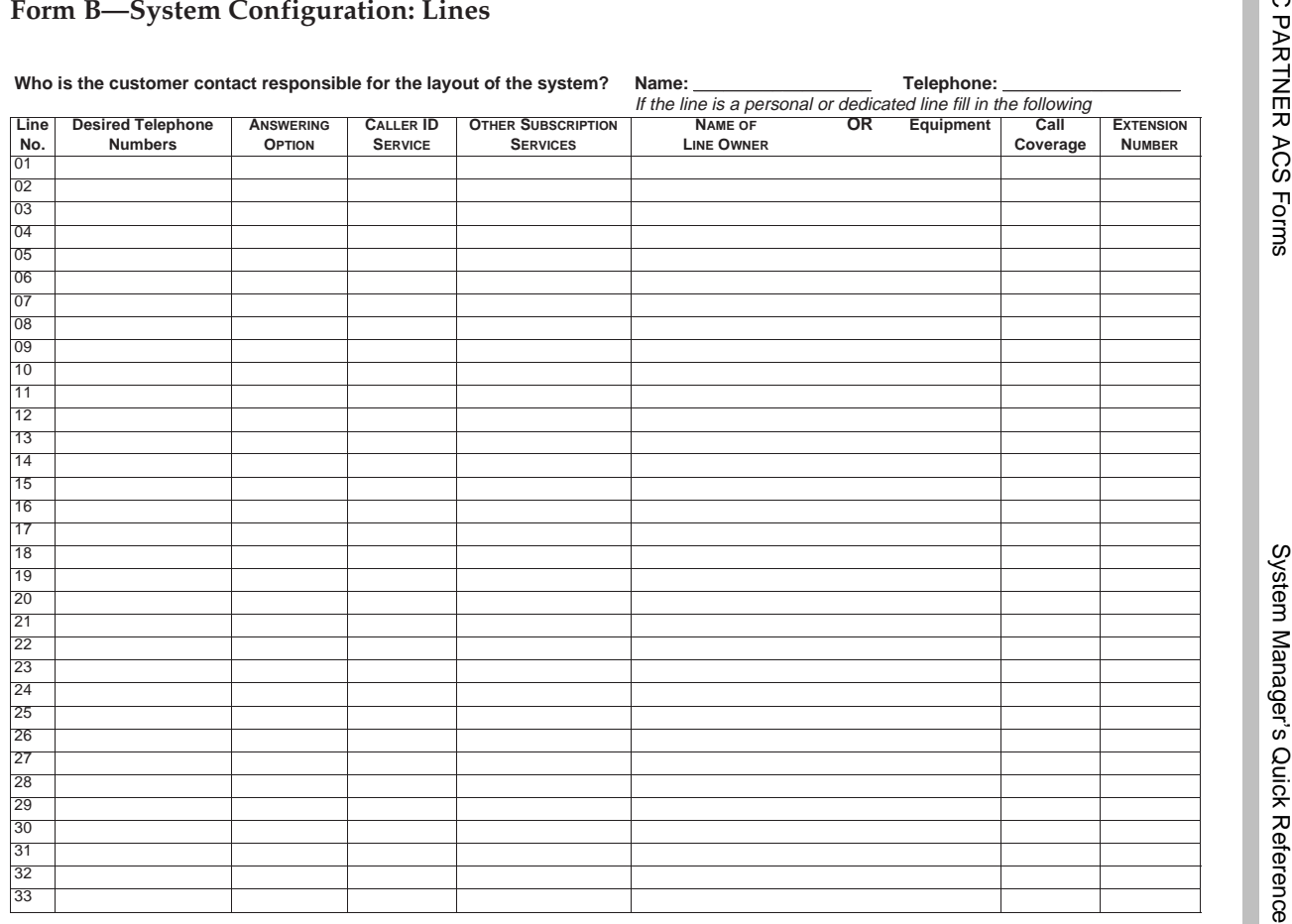

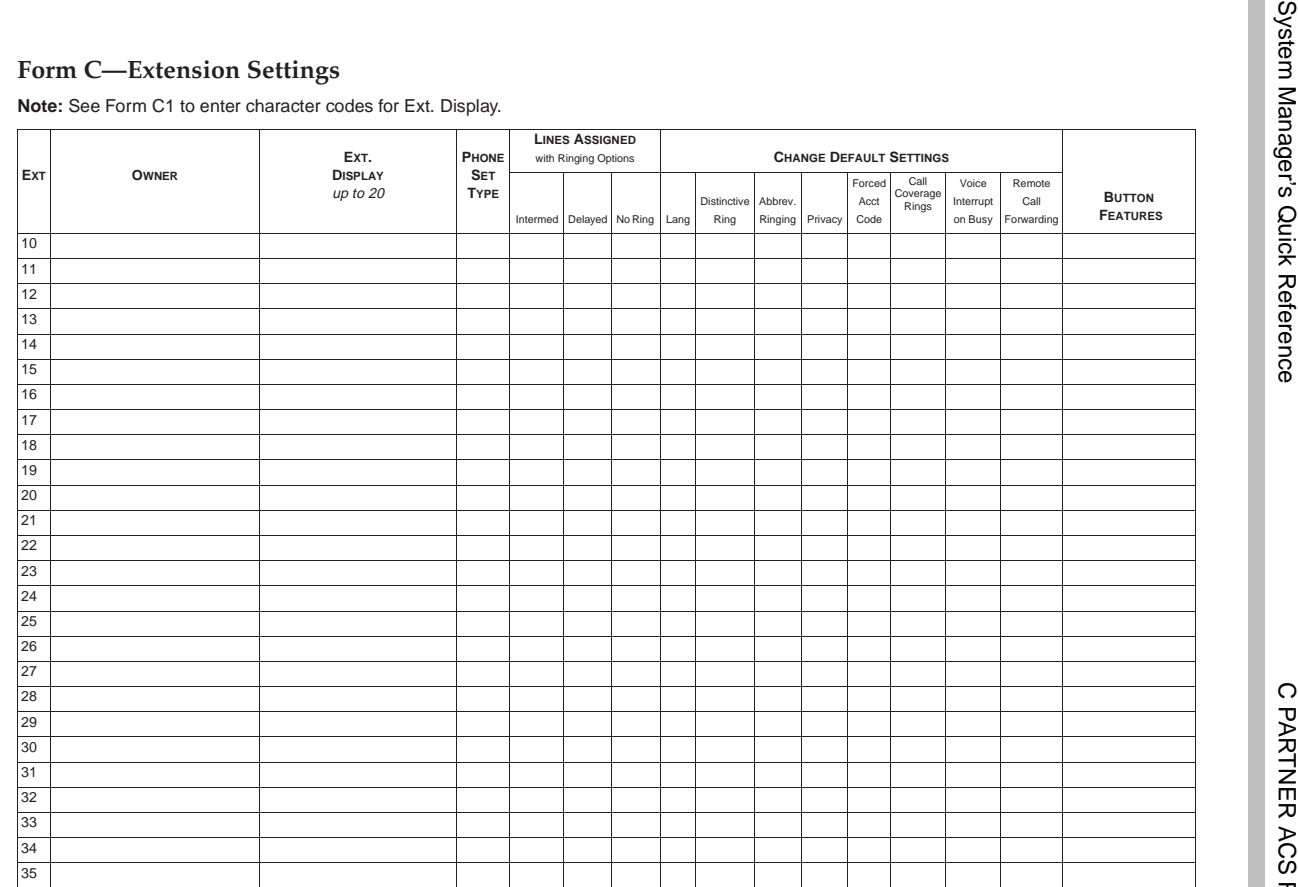

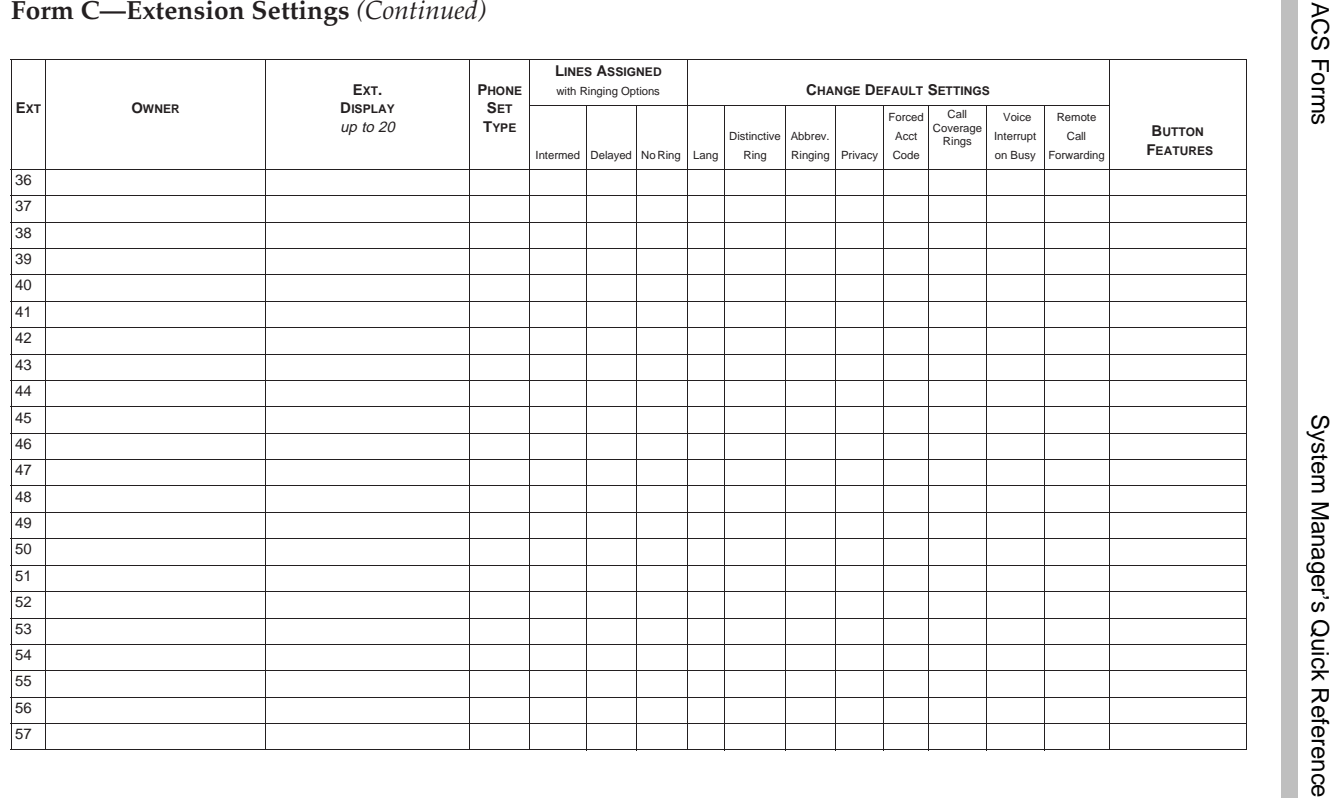

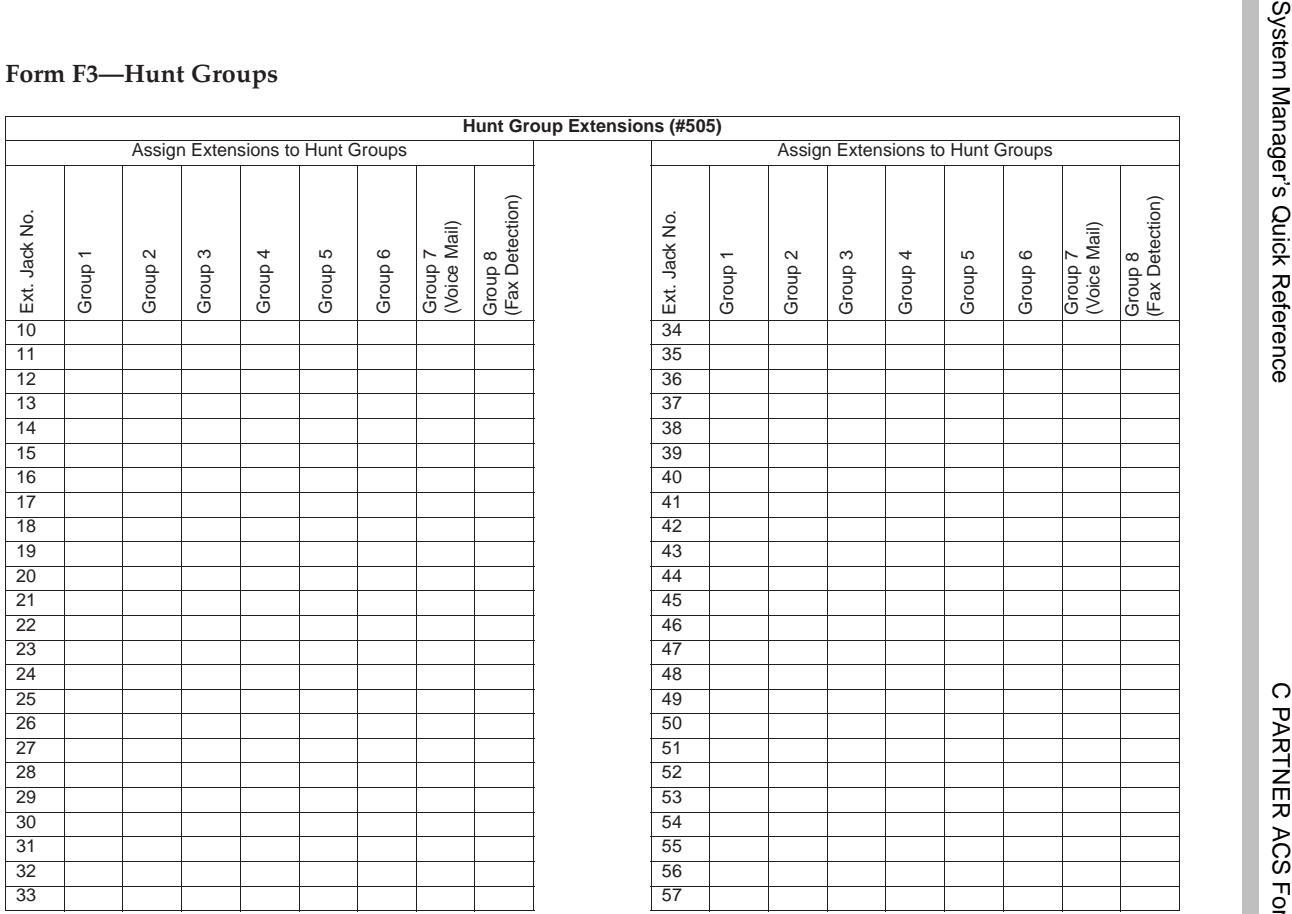

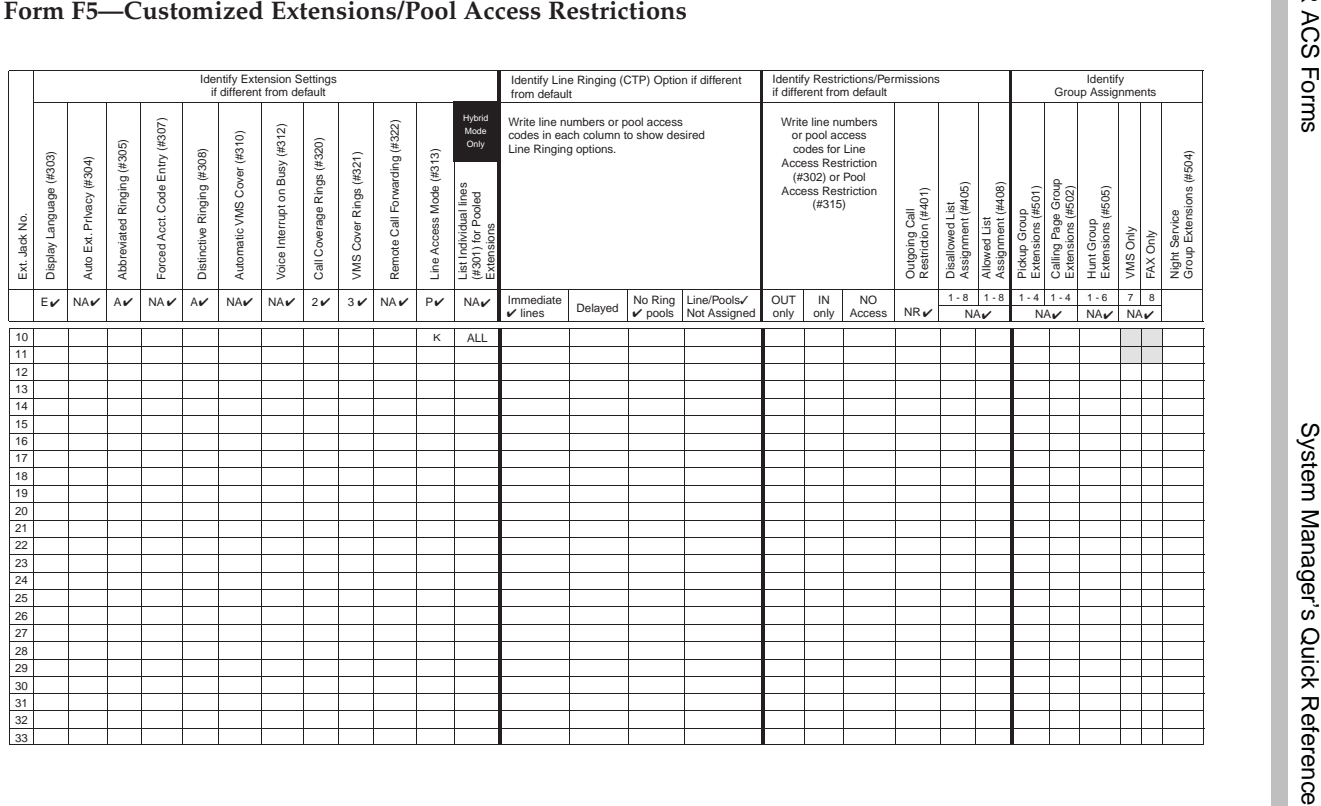

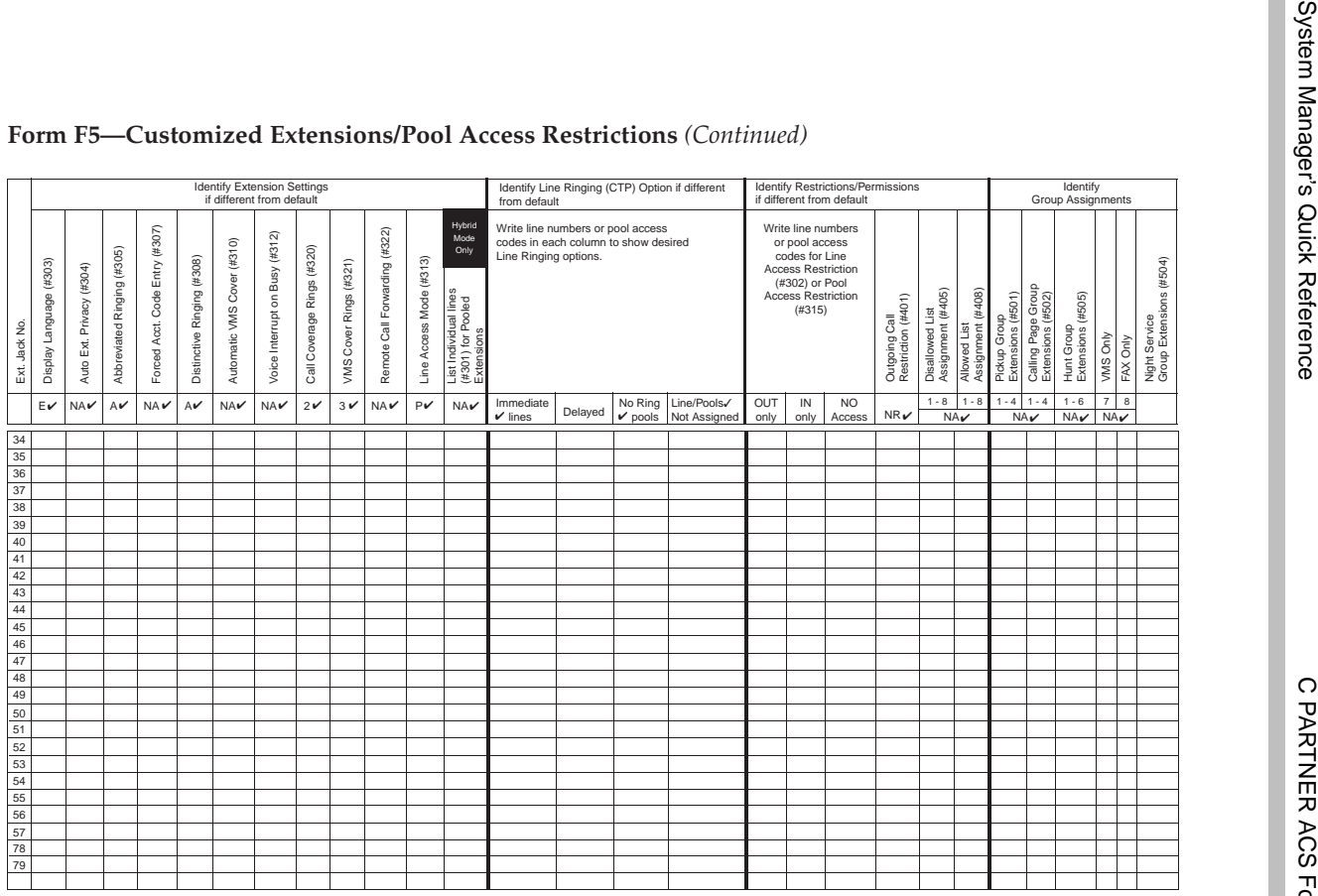

### **We'd like your opinion . . .**

Avaya Inc. welcomes your feedback on this document. Your comments can be of great value in helping us improve our documentation.

### **PARTNER® Messaging System, Release 7.0 System Manager's Quick Reference Issue 3, May 2004 518-100-501**

1. Please rate the effectiveness of this document in the following areas:

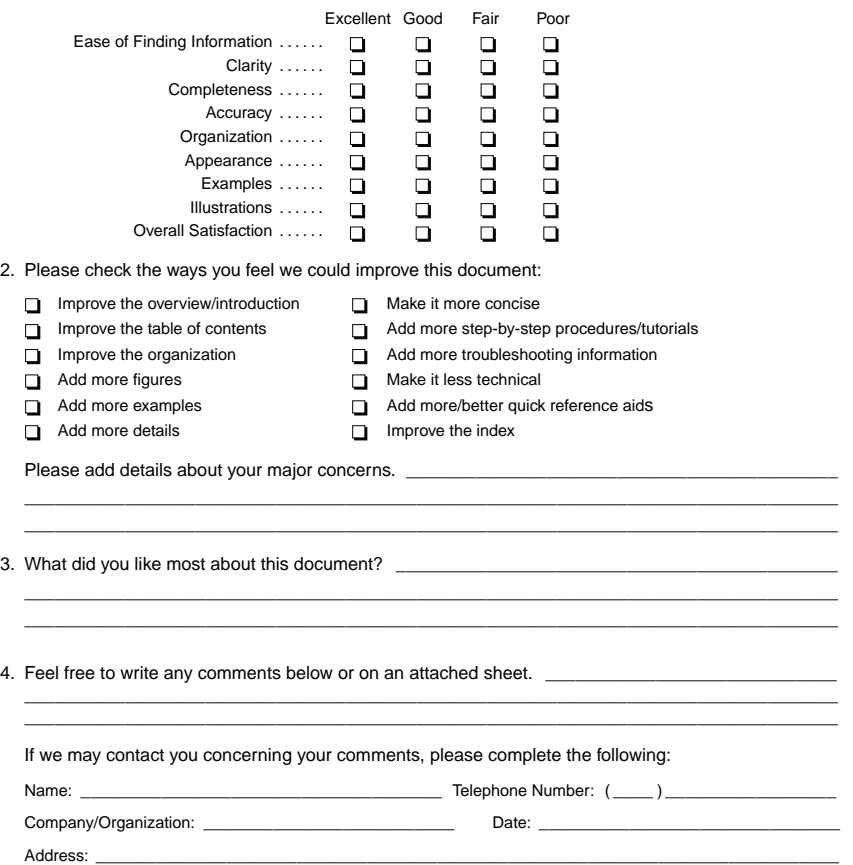

**You may FAX your response to 908 953-6912. Thank you.**

# **PARTNER® Messaging Release 7.0 System Manager's Quick Reference System Information Sheet**

If you have a problem with your system, you may be able to resolve it quickly and easily by following the appropriate troubleshooting procedure in this guide. If the problem persists or is not listed in this guide, call the helpline at 1 800 628-2888 for further assistance; consultation charges may apply.

When you call the helpline, have the following system information and troubleshooting information available.

### **System Information**

Company Name (as on equipment order) Account Number (if known) Customer Identification Number Main Listed Telephone Number (for this location) Authorized Dealer and Telephone Number

# **Troubleshooting Information**

Type of equipment experiencing the problem (for example, PARTNER Messaging or a particular system component).

# **System Information Sheet—Continued**

A description of the problem:

Has this problem occurred before?

Have you attempted to troubleshoot the problem?